# **brother.**

# Guía del usuario

Impresora láser Brother

# HL-5470DW HL-5470DWT HL-6180DW HL-6180DWT

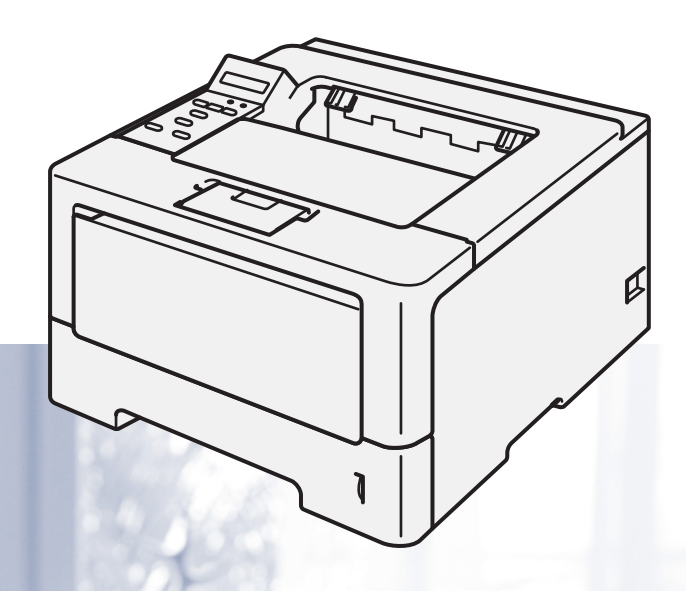

# **Para usuarios con problemas visuales**

Podrá leer este manual por medio del software Screen Reader "texto a voz".

Antes de utilizar el equipo, debe configurar el hardware e instalar el controlador.

Utilice la Guía de configuración rápida para configurar el equipo. Puede encontrar una copia impresa en la caja.

Lea detenidamente esta Guía del usuario antes de utilizar el equipo.

Visítenos en <http://solutions.brother.com/> donde encontrará asistencia de productos, las actualizaciones de controladores y utilidades más recientes y respuestas a las preguntas más comunes (FAQ) y a preguntas técnicas.

Nota: No todos los modelos están disponibles en todos los países.

HL-6180DW(T) en EE.UU.: Visite Brother Solutions Center en <http://solutions.brother.com/> y haga clic en Manuales en la página correspondiente a su modelo y descargue los demás manuales.

> Versión 0 USA/CHL/ARG

# **Guías del usuario y dónde encontrarlas**

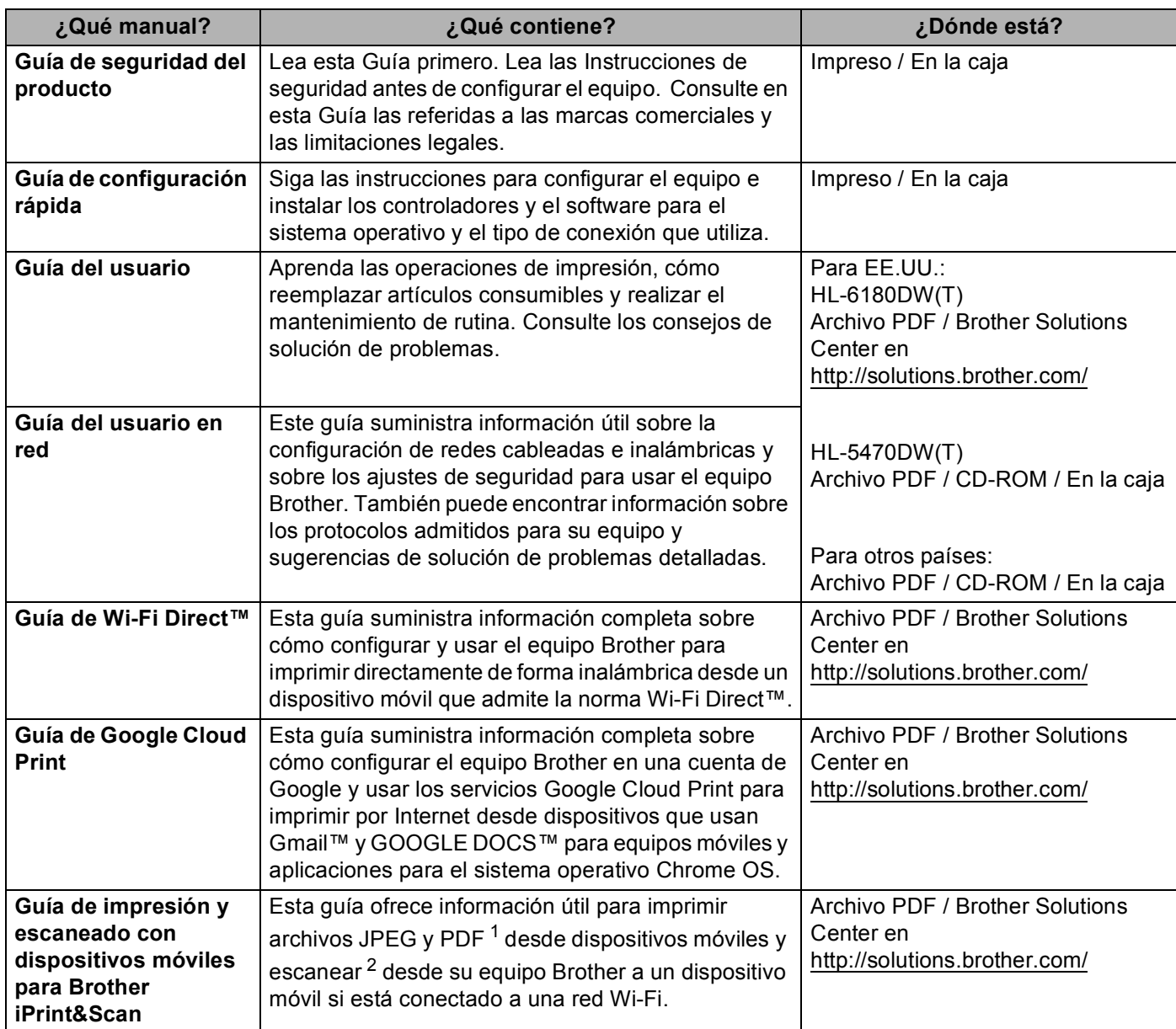

<span id="page-1-0"></span><sup>1</sup> Windows® Phone no admite la impresión de archivos PDF.

<span id="page-1-1"></span><sup>2</sup> HL-5470DW(T) y HL-6180DW(T) no admiten la característica de escaneado.

# **Uso de la documentación**

¡Gracias por comprar un equipo Brother! La información suministrada en la documentación le ayudará a aprovechar al máximo el equipo.

# **Símbolos y convenciones usados en la documentación**

Los siguientes símbolos y convenciones se utilizan en toda la documentación.

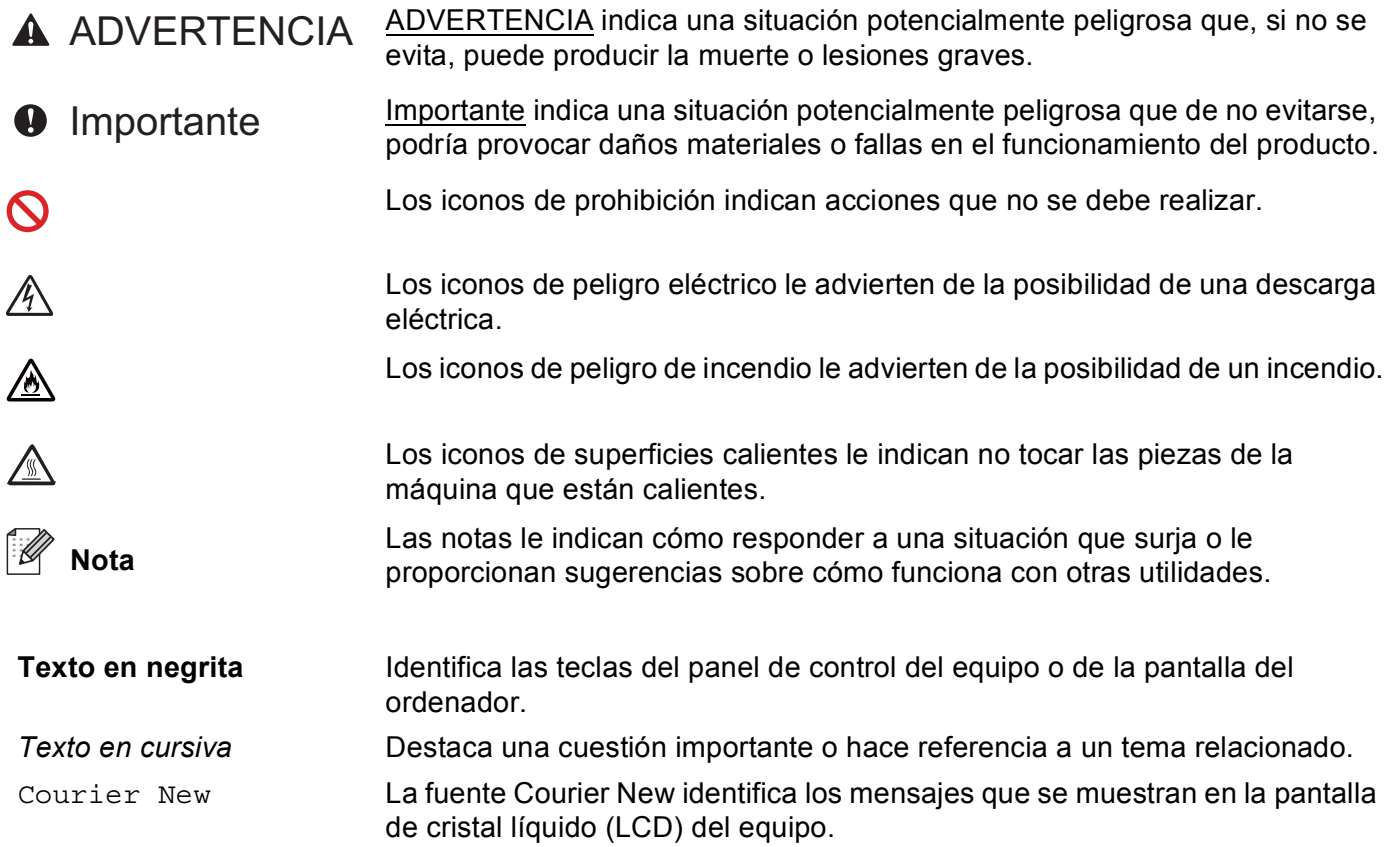

# Tabla de contenido

#### $\overline{\mathbf{1}}$ Métodos de impresión

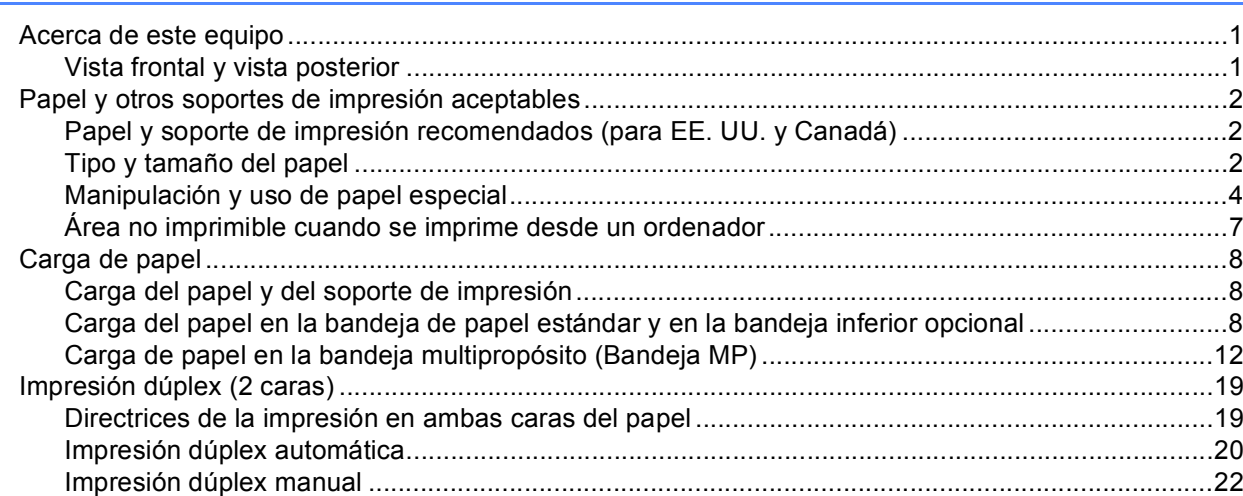

#### **Controlador y software**  $\mathbf{2}$

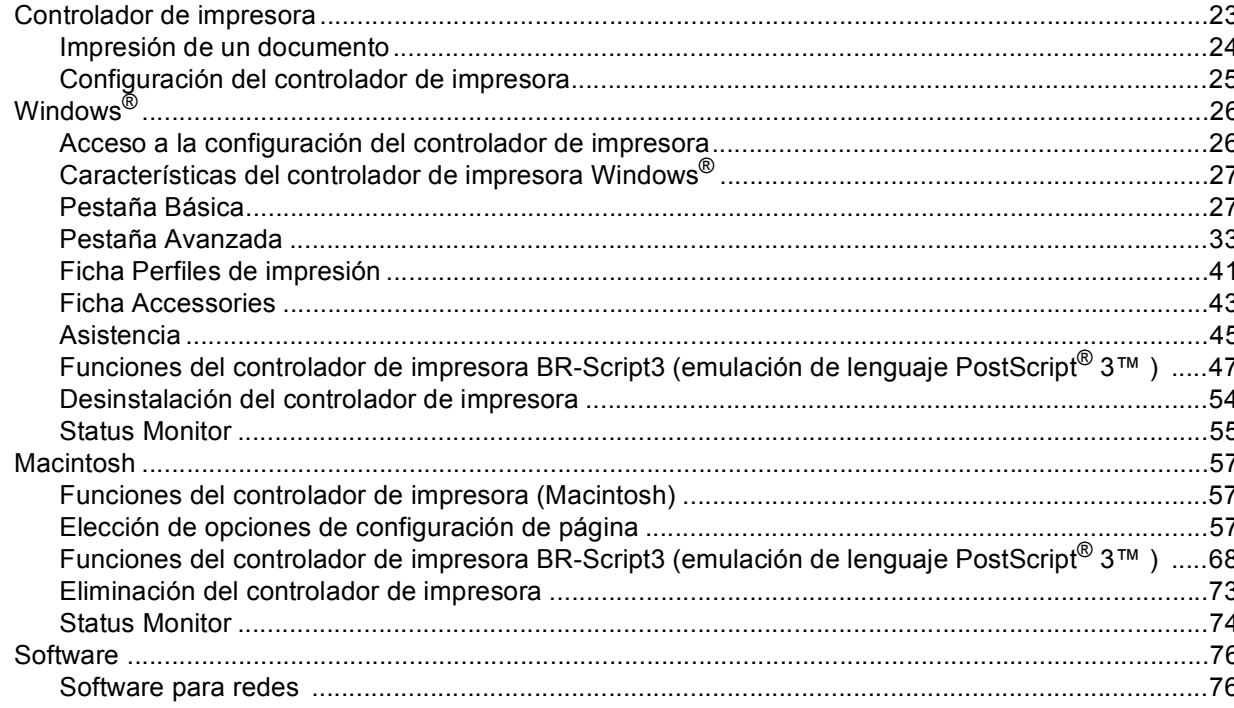

 $\mathbf{1}$ 

23

#### Información general  $\mathbf{3}$

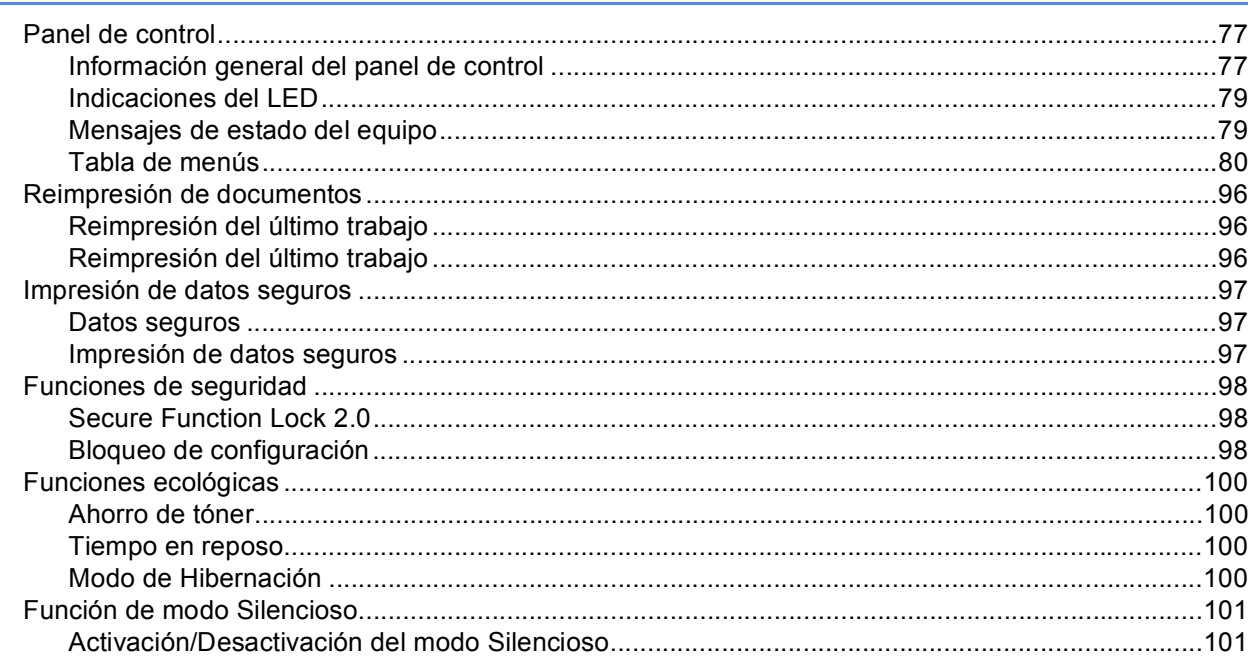

#### **Opciones**  $\overline{\mathbf{4}}$

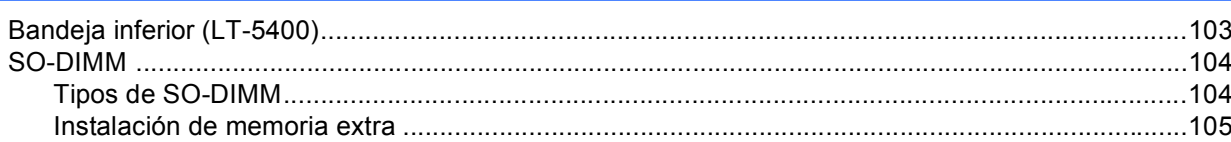

#### $5\overline{)}$ **Mantenimiento rutinario**

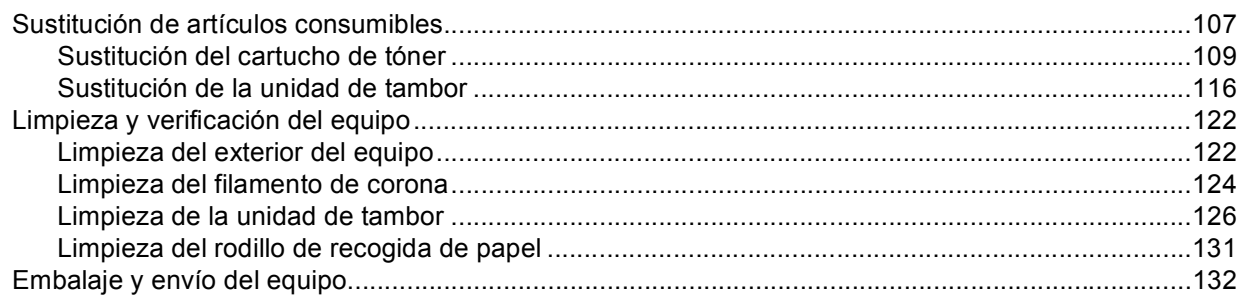

102

77

# 107

#### Solución de problemas  $6\phantom{a}$

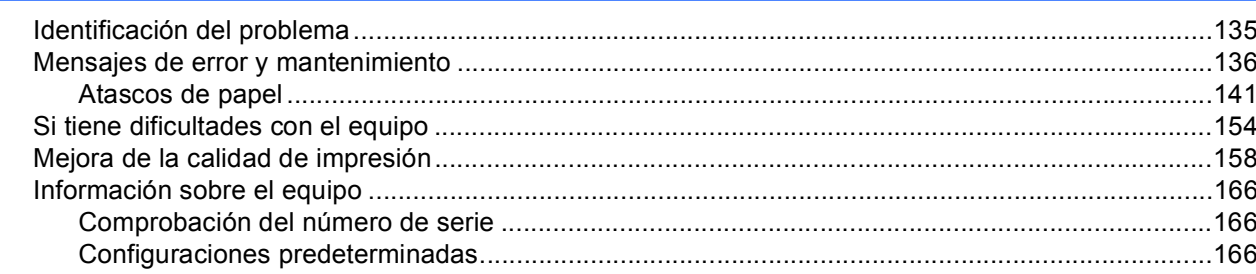

#### Apéndice  $\mathsf{A}$

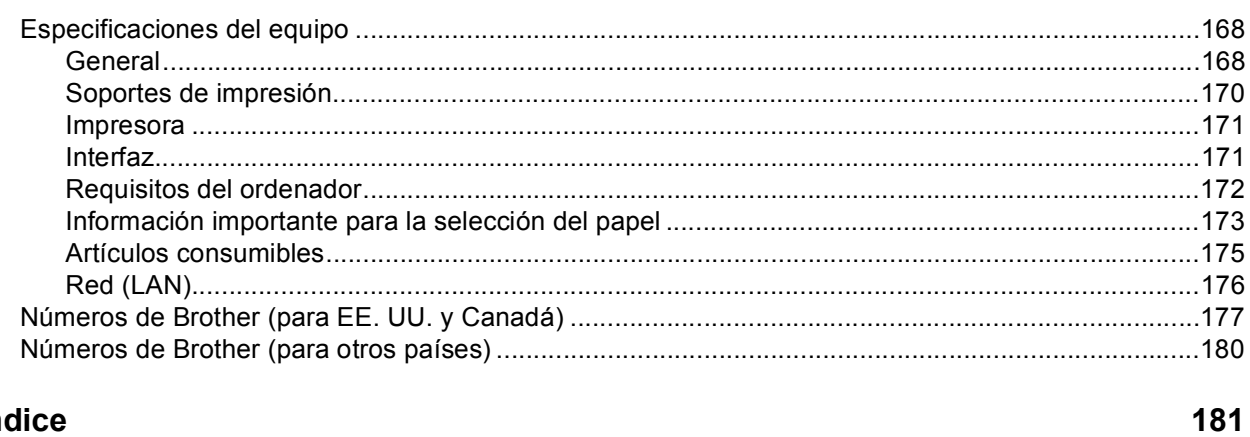

#### Índice  $\mathbf B$

# 135

168

<span id="page-6-0"></span>**Métodos de impresión <sup>1</sup>**

# <span id="page-6-1"></span>**<sup>1</sup> Acerca de este equipo <sup>1</sup>**

**1**

# <span id="page-6-2"></span>**Vista frontal y vista posterior <sup>1</sup>**

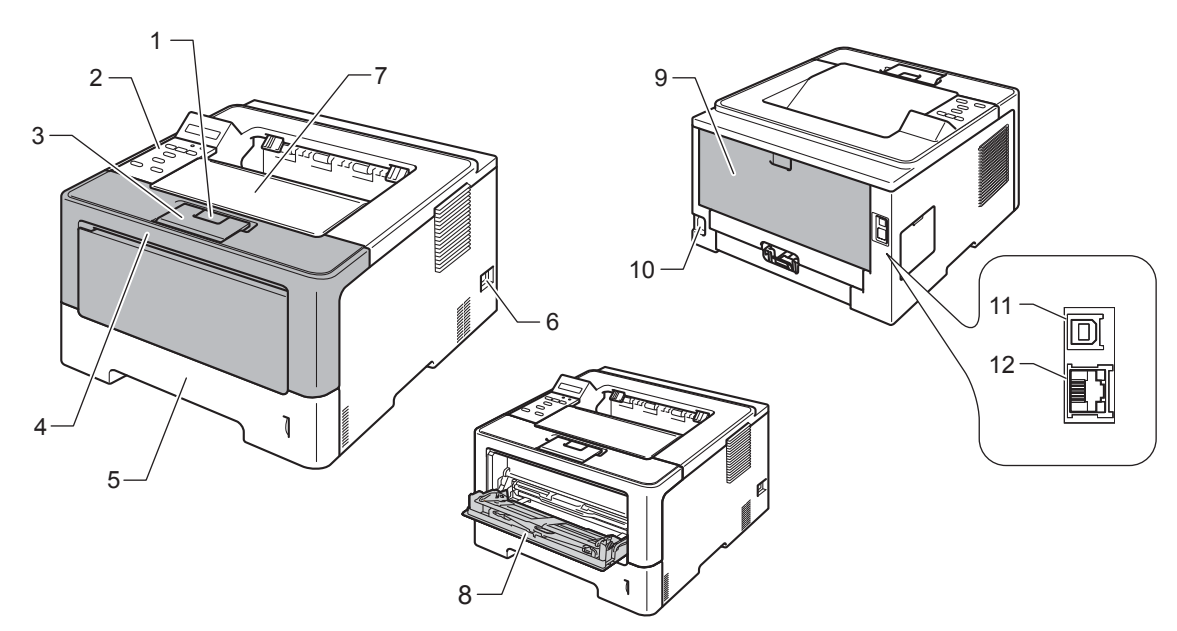

- 1 Botón de liberación de la cubierta delantera
- 2 Panel de control con una pantalla de cristal líquido (LCD)
- 3 Lengüeta de soporte de la bandeja de salida boca abajo (lengüeta de soporte)
- 4 Cubierta delantera
- 5 Bandeja de papel
- 6 Interruptor de encendido
- 7 Bandeja de salida cara abajo
- 8 Bandeja multiuso o multipropósito (bandeja MP o MU)
- 9 Cubierta posterior (bandeja de salida cara arriba cuando está abierta)
- 10 Conector de alimentación de CA
- 11 Puerto USB
- 12 Puerto 10BASE-T / 100BASE-TX / 1000BASE-T [1](#page-6-3)
- <span id="page-6-3"></span><sup>1</sup> 1000BASE-T está disponible para HL-6180DW(T).

# **Nota**

La mayoría de las ilustraciones de esta Guía del usuario corresponden al modelo HL-5470DW.

# <span id="page-7-3"></span><span id="page-7-0"></span>**Papel y otros soportes de impresión aceptables <sup>1</sup>**

La calidad de impresión puede variar en función del tipo de papel que utilice.

Puede utilizar los siguientes tipos de soportes de impresión: papel normal, papel fino, papel grueso, papel más grueso, papel Bond, papel reciclado, etiquetas o sobres.

Para obtener resultados óptimos, siga las instrucciones descritas a continuación:

- NO coloque diferentes tipos de papel al mismo tiempo en la bandeja de papel ya que podrían producirse atascos de papel o problemas de alimentación.
- Para realizar una impresión correcta, en la aplicación de software debe seleccionar el mismo tamaño de papel que el que tiene el papel de la bandeja.
- Evite tocar la superficie impresa del papel inmediatamente después de imprimir.
- Antes de comprar grandes cantidades de papel, pruebe una pequeña cantidad para asegurarse de que es adecuado.

# <span id="page-7-1"></span>**Papel y soporte de impresión recomendados (para EE. UU. y Canadá) <sup>1</sup>**

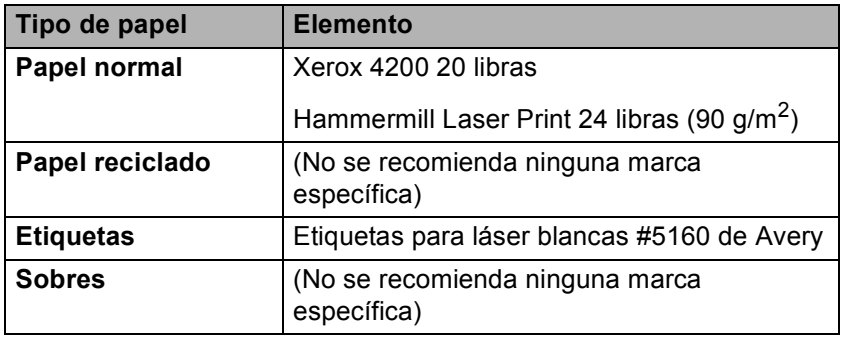

# <span id="page-7-4"></span><span id="page-7-2"></span>**Tipo y tamaño del papel <sup>1</sup>**

El equipo alimenta el papel desde la bandeja de papel estándar, la bandeja multipropósito o la bandeja inferior opcional instalada.

Los nombres de las bandejas de papel en el controlador de impresora y en esta Guía son los siguientes:

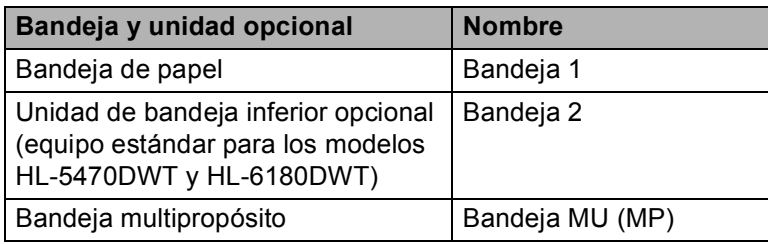

<span id="page-8-3"></span>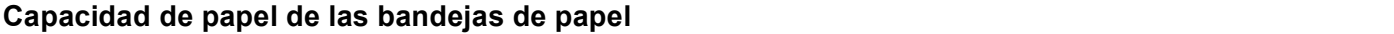

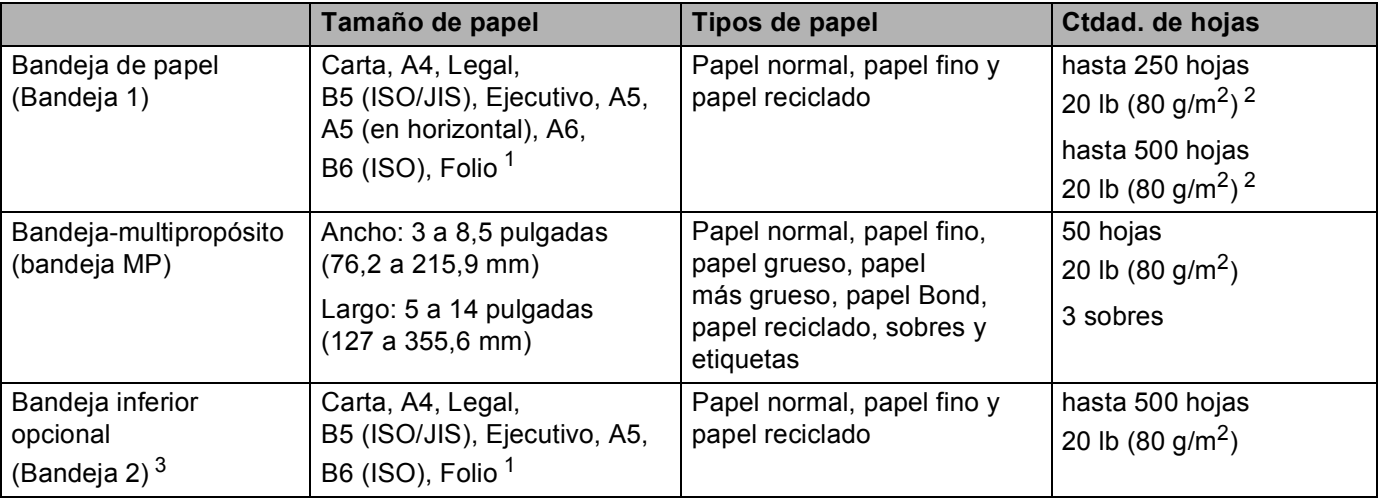

<span id="page-8-0"></span><sup>1</sup> El tamaño Folio mide 8,5 x 13 pulgadas (215,9 x 330,2 mm).

<span id="page-8-1"></span> $2$  250 hojas para HL-5470DW(T), 500 hojas para HL-6180DW(T)

<span id="page-8-2"></span><sup>3</sup> La Bandeja 2 es estándar para los modelos HL-5470DWT y HL-6180DWT.

### **Especificaciones de papel recomendadas <sup>1</sup>**

Las siguientes especificaciones de papel son adecuadas para este equipo.

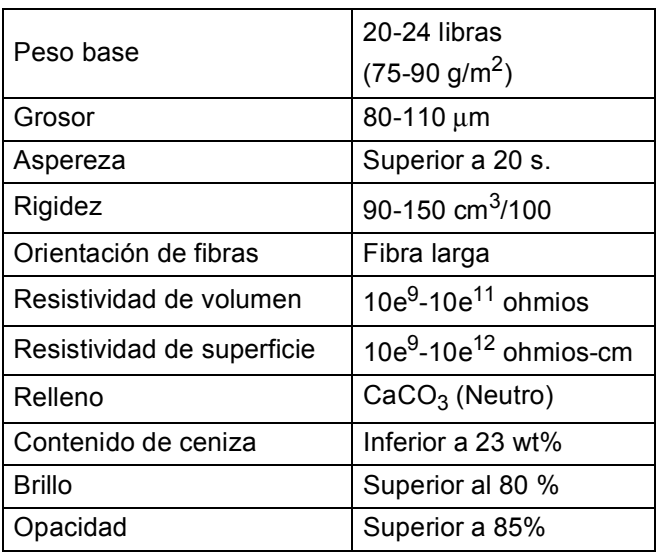

Utilice papel fabricado para copia en -papel normal.

Utilice papel que pese de 20 a 24 libras (75 a 90 g/m<sup>2</sup>).

Utilice papel de fibra larga con un valor de Ph neutro y una humedad de aproximadamente 5%.

■ Este equipo puede utilizar papel reciclado de acuerdo con la norma DIN 19309.

(Para ayudarle a seleccionar qué papel se puede utilizar con este equipo, consulte *[Información importante](#page-178-0)  [para la selección del papel](#page-178-0)* >> página 173.)

# <span id="page-9-0"></span>**Manipulación y uso de papel especial <sup>1</sup>**

El equipo está diseñado para trabajar bien con muchos tipos de papel Bond y papel xerográfico. Sin embargo, algunas variables del papel pueden influir sobre la calidad de la impresión o el control que se tenga sobre el papel. Compruebe siempre las muestras de papel antes de comprarlo para asegurar un rendimiento deseable. Mantenga el papel guardado en su embalaje original, que deberá permanecer cerrado. Mantenga el papel alisado y evite exponerlo a la humedad, la luz solar directa y cualquier fuente de calor.

Pautas importantes para seleccionar el papel:

- NO utilice papel para tinta porque podría provocar un atasco de papel o dañar el equipo.
- El papel preimpreso debe utilizar tintas que puedan soportar la temperatura del proceso de fusión del equipo, que es de 392 °F (200 °C).
- Si utiliza papel de cartas, papel con una superficie rugosa o papel que esté arrugado o plegado, puede experimentar una pérdida en el rendimiento de impresión.

#### **Tipos de papel que debe evitar <sup>1</sup>**

#### **A** Importante -

Es posible que algunos tipos de papel no ofrezcan un buen resultado o causen daños al equipo.

NO utilice papel:

- Con demasiado relieve.
- Extremadamente suave o brillante.
- Que esté enrollado o doblado.

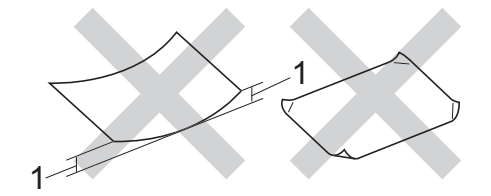

#### **1 Un combamiento de 0,08 pulgadas (2 mm) o superior podría provocar atascos de papel.**

- Revestido o con un acabado químico.
- Dañado, con dobleces o plegado.
- Que exceda la especificación de peso recomendada en esta guía.
- Con etiquetas o grapas.
- Con membretes que utilizan tintas a baja temperatura o termografía.
- Multicopia o sin carbón.
- Diseñado para impresión de inyección de tinta.

Si utiliza cualquiera de los tipos de papel enumerados anteriormente, podría dañar su equipo. Estos daños no están cubiertos por la garantía de Brother o por los contratos de servicio.

#### **Sobres <sup>1</sup>**

La mayoría de los sobres diseñados para impresoras láser serán adecuados para su equipo. Sin embargo, algunos sobres pueden tener problemas en cuanto a la alimentación y la calidad de impresión debido al modo en que se han fabricado. Un sobre adecuado debe tener bordes con dobleces rectos y bien definidos. El sobre debe ser plano y no debe tener una fabricación acolchada o poco sólida. Debe comprar sobres de calidad a un proveedor que sepa que va a utilizar dichos sobres en un equipo láser.

Es recomendable que imprima un sobre de prueba para asegurarse de que los resultados de la impresión son los deseados.

#### **Tipos de sobres que debe evitar <sup>1</sup>**

#### **A** Importante

NO utilice sobres:

- dañados, combados, arrugados o de una forma poco habitual
- muy brillantes o que tengan demasiada textura
- con broches, grapas, ganchos o cordeles
- con cierres autoadhesivos
- que presenten un aspecto abombado
- que no tengan los bordes bien plegados
- con relieve (con escritura en relieve)
- impresos previamente por una impresora láser
- que estén preimpresos en el interior
- que no se puedan colocar de manera ordenada cuando se apilen
- hechos de un papel que pese más de lo indicado en las especificaciones de peso del papel para el equipo
- con bordes que no sean rectos o cuya forma rectangular sea irregular
- con ventanas, orificios, cortes o perforaciones
- Con pegamento en la superficie, como se muestra en la ilustración inferior.

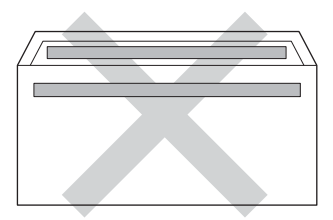

• Con solapas dobles, como se muestra en la ilustración inferior.

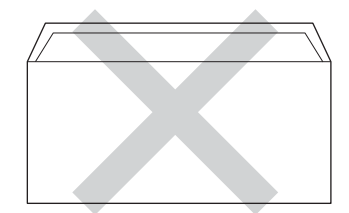

- Con solapas de cierre que no estén dobladas hacia abajo al adquirirlos
- Con cada lateral doblado, como se muestra en la ilustración inferior.

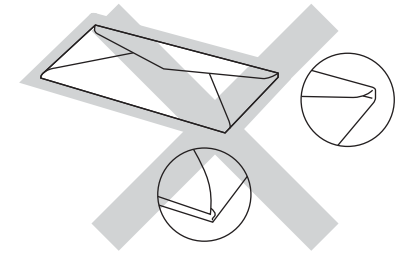

Si utiliza cualquiera de los tipos de sobres enumerados anteriormente, puede dañar el equipo. Es posible que estos daños no estén cubiertos por ninguna garantía o contrato de servicio de Brother.

### **Etiquetas <sup>1</sup>**

El equipo imprimirá en la mayoría de las etiquetas diseñadas para uso en equipos *láser*. Las etiquetas deben tener un adhesivo de base acrílica, ya que este material es más estable a altas temperaturas en la unidad de fusión. Los adhesivos no deben entrar en contacto con ninguna parte del equipo porque las etiquetas se podrían pegar a la unidad de tambor o a los rodillos, y podrían causar atascos y problemas de calidad de impresión. No se debe exponer ningún material adhesivo entre las etiquetas. Las etiquetas se deben ordenar de forma que cubran completamente la longitud y el ancho de la hoja. El uso de etiquetas con espacios puede dar como resultado la descamación de etiquetas o puede causar atascos o problemas de impresión.

Todas las etiquetas utilizadas en este equipo deben poder soportar una temperatura de 392 °F (200 °C) durante un período de 0,1 segundos.

### **Tipos de etiquetas que debe evitar <sup>1</sup>**

No utilice etiquetas dañadas, enrolladas, arrugadas o que tengan una forma poco habitual.

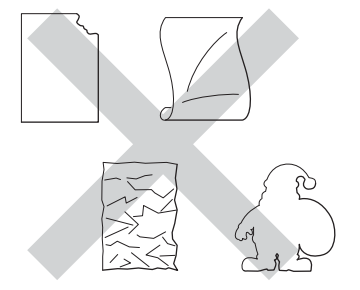

### **A** Importante

- Evite la introducción de etiquetas con la hoja portadora expuesta porque el equipo resultaría dañado. NO use hojas de etiquetas parcialmente usadas.
- Las hojas de etiquetas no deben exceder las especificaciones de peso del papel descritas en esta Guía del usuario. Las etiquetas que superan estas especificaciones no garantizan una alimentación ni una impresión correctas y podrían dañar el equipo.
- NO reutilice ni introduzca etiquetas que hayan sido utilizadas previamente ni hojas a las que les falten etiquetas.

# <span id="page-12-0"></span>**Área no imprimible cuando se imprime desde un ordenador <sup>1</sup>**

Las cifras siguientes corresponden a las áreas máximas no imprimibles. Las áreas no imprimibles pueden variar según el tamaño del papel o la configuración de la aplicación en uso.

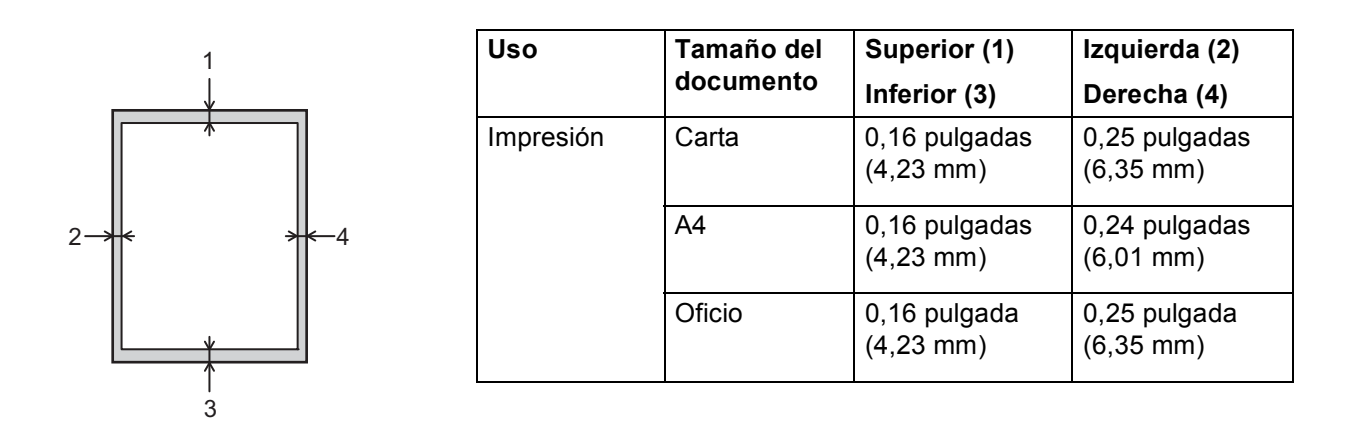

### **Nota**

Cuando se usa la emulación BR-Script3, el área que no se puede imprimir alrededor del borde del papel es de 0,16 pulgada (4,23 mm).

# <span id="page-13-0"></span>**Carga de papel <sup>1</sup>**

# <span id="page-13-1"></span>**Carga del papel y del soporte de impresión <sup>1</sup>**

El equipo puede alimentar el papel desde la bandeja de papel estándar, la bandeja inferior opcional o la bandeja multipropósito.

Cuando coloque papel en la bandeja de papel, tenga en cuenta lo siguiente:

 Si el software de aplicación permite seleccionar el tamaño de papel en el menú de impresión, podrá seleccionarlo desde el software. De lo contrario, podrá definir el tamaño del papel en el controlador de impresora o mediante las teclas del panel de control.

# <span id="page-13-2"></span>**Carga del papel en la bandeja de papel estándar y en la bandeja inferior opcional <sup>1</sup>**

Puede cargar hasta 250 hojas de papel (HL-5470DW(T)) o hasta 500 hojas de papel (HL-6180DW(T)) en la bandeja de papel estándar (Bandeja 1). También puede cargar hasta 500 hojas en la bandeja inferior opcional (Bandeja 2)<sup>1</sup>. Se puede cargar papel hasta la marca máxima de papel ( $\blacktriangledown \blacktriangledown$ ) que aparece en el lado derecho de la bandeja de papel. (Para saber cuál es el papel recomendado que debe utilizar, consulte *[Papel y otros soportes de impresión aceptables](#page-7-3)* > > página 2.)

<span id="page-13-3"></span><sup>1</sup> La Bandeja 2 es estándar para los modelos HL-5470DWT y HL-6180DWT.

#### **Impresión en papel normal, fino o reciclado de la Bandeja 1 y de la Bandeja 2 <sup>1</sup>**

**1** Extraiga totalmente la bandeja de papel del equipo.

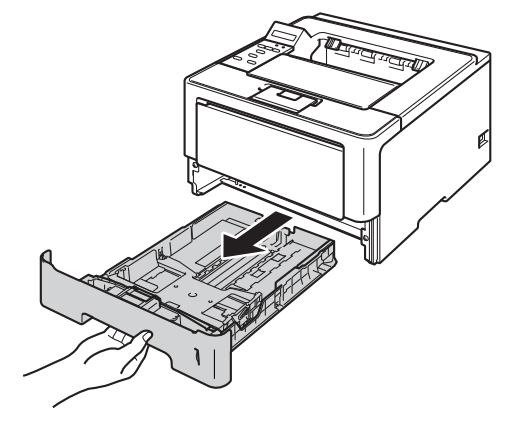

<sup>2</sup> Mientras ejerce presión sobre la palanca de desbloqueo de la guía del papel (1), deslice las guías del papel ajustándolas al tamaño del papel que se dispone a cargar en la bandeja. Asegúrese de que las guías están correctamente encajadas en las ranuras.

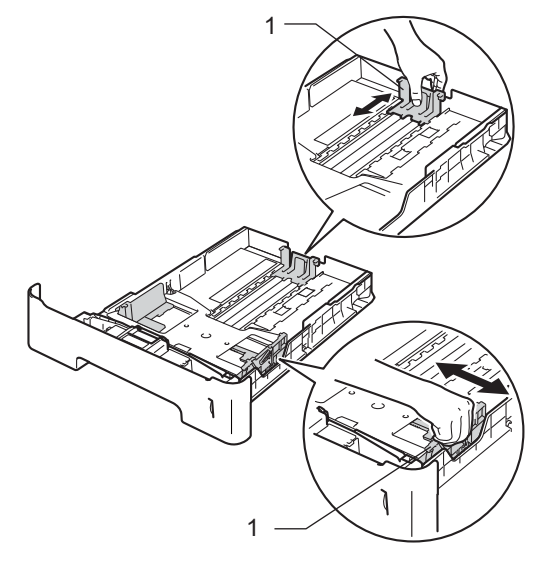

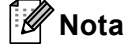

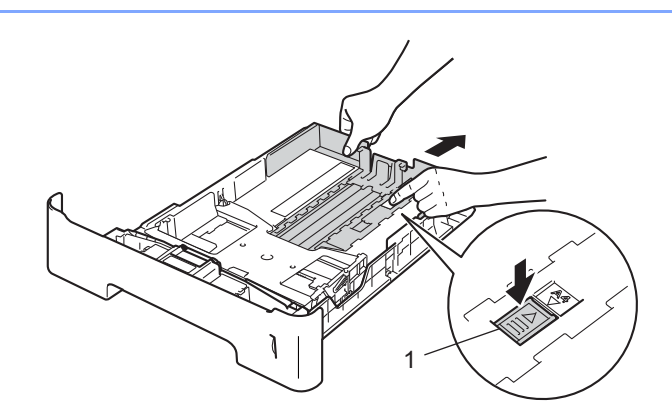

Para los tamaños de papel Legal o Folio, pulse el botón de desbloqueo (1) situado en la parte inferior de la bandeja de papel. (Los tamaños de papel Legal y Folio no se consiguen en algunas regiones).

 $3$ ) Airee bien la pila de papel para evitar atascos o problemas de alimentación.

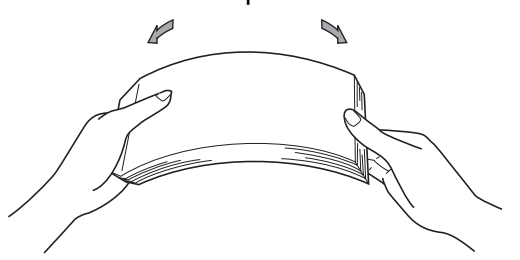

- 4 Coloque papel en la bandeja y asegúrese de que:
	- El papel está por debajo de la marca máxima de papel ( $\triangledown \triangledown \triangledown$ ) (1). Si se sobrecarga la bandeja de papel, podrían producirse atascos.
	- La cara que se va a imprimir debe estar cara abajo.
	- Las guías del papel tocan los lados del papel para que la alimentación sea correcta.

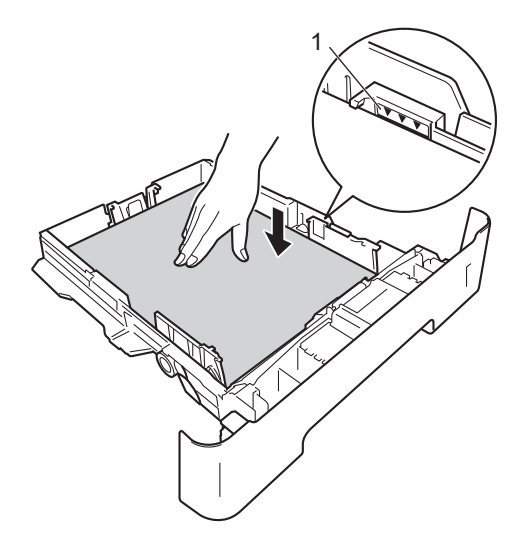

- 6 Vuelva a introducir la bandeja de papel firmemente en el equipo. Asegúrese de que queda completamente insertada en el equipo.
- 6) Levante la aleta de soporte (1) para evitar que el papel caiga desde la bandeja de salida boca abajo o retire cada página inmediatamente después de que salga del equipo.

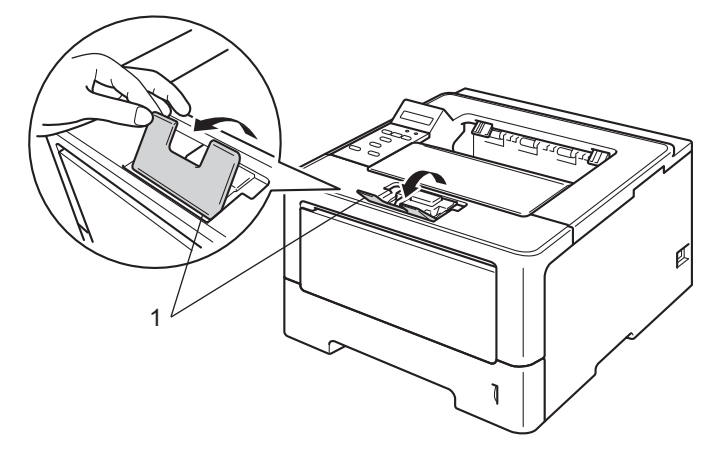

**7** Elija la siguiente configuración en cada lista desplegable del controlador de impresora.

**Tamaño de papel**

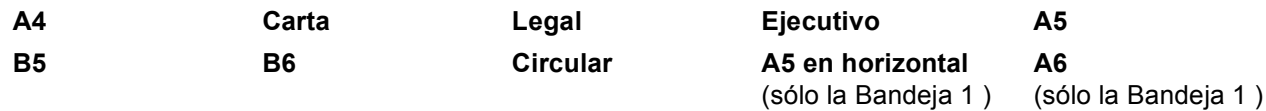

Para obtener más información sobre los tamaños de papel que pueden utilizarse, consulte *[Tipo y](#page-7-4)  [tamaño del papel](#page-7-4)* >> página 2.

**Soporte de impresión**

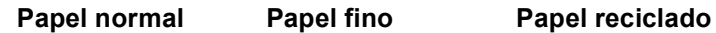

#### **Fuente del papel**

**Bandeja1 Bandeja2** (si se encuentra disponible)

Para obtener información sobre cualquier otra configuración, consulte *[Controlador y software](#page-28-2)* [en el capítulo 2.](#page-28-2)

### **Nota**

El nombre de las opciones en las listas desplegables puede variar según el sistema operativo y su versión.

8 Envíe los datos a imprimir al equipo.

# <span id="page-17-0"></span>**Carga de papel en la bandeja multipropósito (Bandeja MP) <sup>1</sup>**

Puede cargar hasta tres sobres o soportes de impresión especiales en la bandeja MP, o bien hasta 50 hojas de papel normal. Use esta bandeja para imprimir en papel grueso, papel Bond, etiquetas o sobres. (Para saber cuál es el papel recomendado que debe utilizar, consulte *[Papel y otros soportes de impresión](#page-7-3)  [aceptables](#page-7-3)* ▶▶ página 2.)

### **Impresión en papel normal, fino, reciclado y Bond desde la bandeja MP <sup>1</sup>**

**1** Abra la bandeja MU (MP) y bájela suavemente.

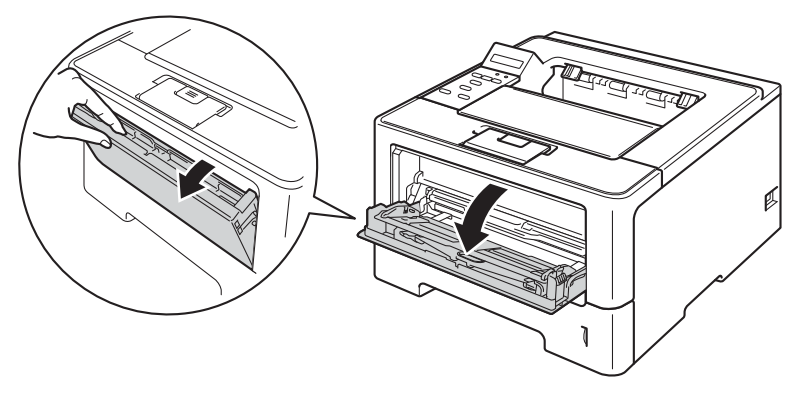

**2** Tire del soporte (1) de la bandeja MP y despliegue la lengüeta (2).

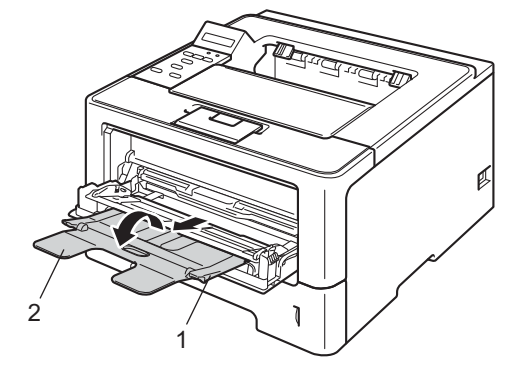

**3** Coloque papel en la bandeja MU (MP) y asegúrese de que:

- La altura de la pila de papel se mantiene por debajo de la marca máxima de papel (1).
- La cara que se va a imprimir debe estar cara arriba, con la parte superior del papel hacia adentro primero.
- Las guías del papel tocan los lados del papel para que la alimentación sea correcta.

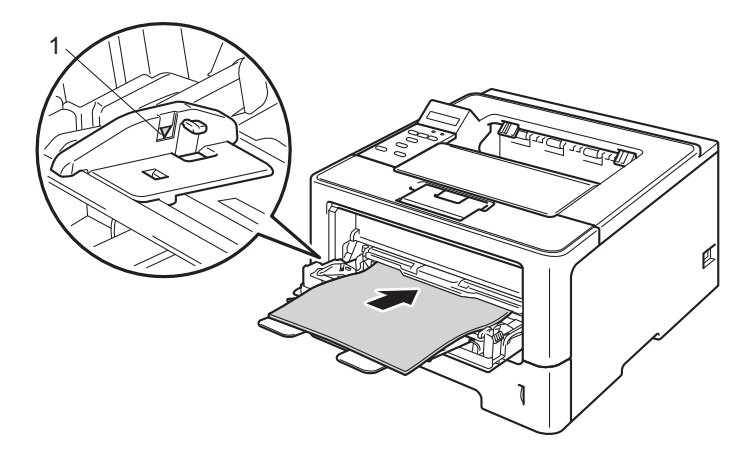

d Levante la lengüeta de soporte para evitar que el papel caiga desde la bandeja de salida boca abajo o retire cada página inmediatamente después de salir del equipo.

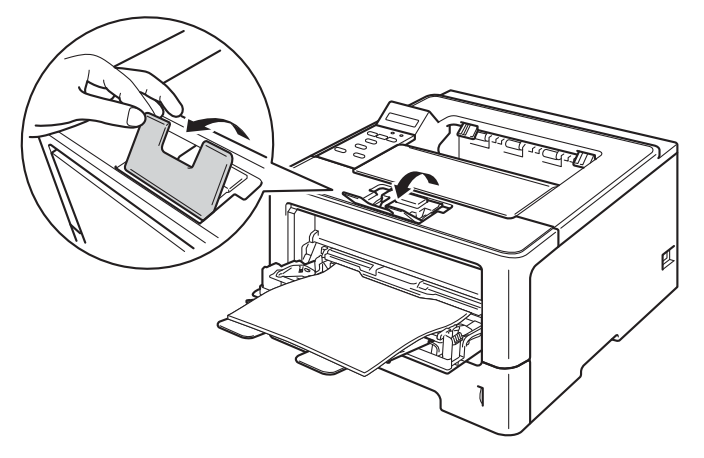

**6** Elija la siguiente configuración en cada lista desplegable del controlador de impresora.

**Tamaño de papel**

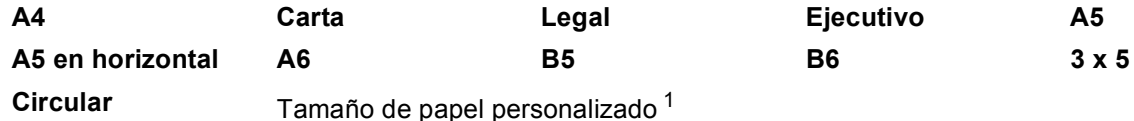

<span id="page-19-0"></span><sup>1</sup> Puede definir el tamaño del papel original si selecciona **Definido por el usuario...** en el controlador de impresora de Windows®, **Tamaño de página personalizado PostScript** en el controlador de impresora BR-Script de Windows® o **Tamaños de página personalizados** en los controladores de impresora de Macintosh.

Para obtener más información sobre los tamaños de papel que pueden utilizarse, consulte *[Tipo y](#page-7-4)  [tamaño del papel](#page-7-4)* >> página 2.

**Soporte de impresión**

**Papel normal Papel fino Papel reciclado Papel bond**

**Fuente del papel**

#### **Bandeja MP**

Para obtener información sobre cualquier otra configuración, consulte *[Controlador y software](#page-28-2)* [en el capítulo 2.](#page-28-2)

# **Nota**

El nombre de las opciones en las listas desplegables puede variar según el sistema operativo y su versión.

6 Envíe los datos a imprimir al equipo.

# **Impresión en papel grueso, etiquetas y sobres de la bandeja MP <sup>1</sup>**

Antes de cargar el papel, ejerza presión sobre las esquinas y los lados de los sobres para aplanarlos lo más posible.

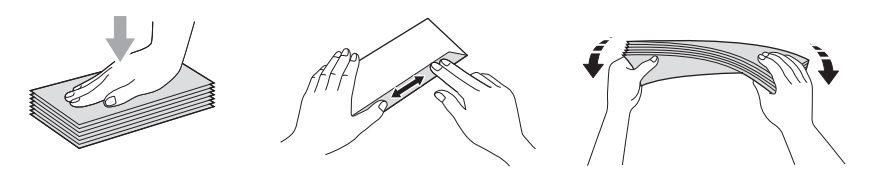

**1** Abra la cubierta posterior (bandeja de salida cara arriba).

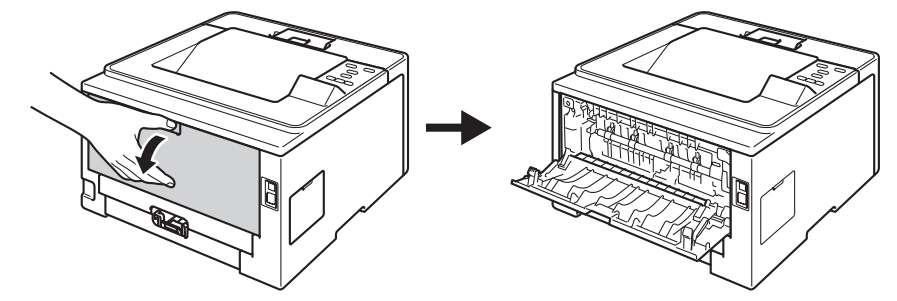

2 Abra la bandeja MU (MP) y bájela suavemente.

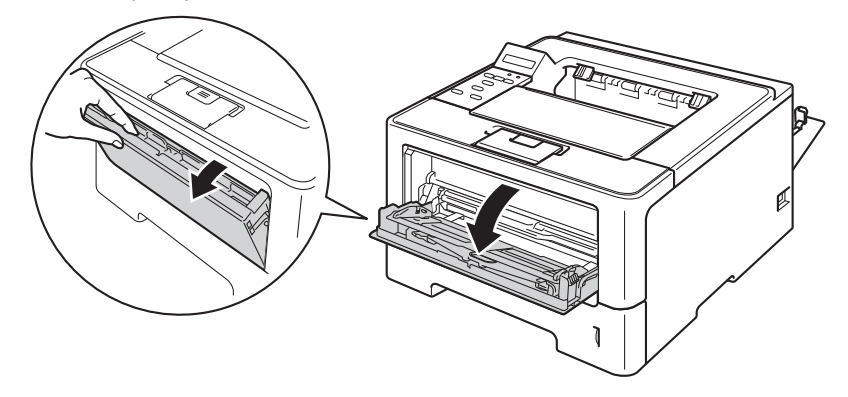

**3** Tire del soporte (1) de la bandeja MP y despliegue la lengüeta (2).

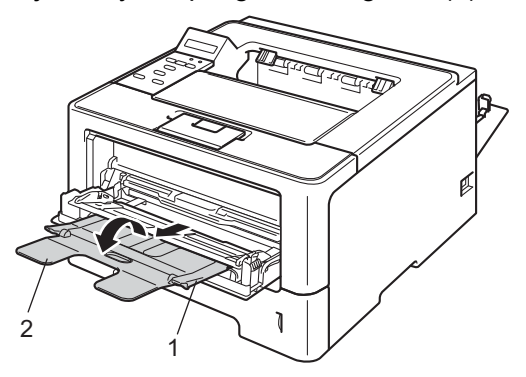

- 4 Coloque el papel, las etiquetas o los sobres en la bandeja MP. Asegúrese de lo siguiente:
	- La cantidad de sobres en la bandeja MP no debe ser mayor que tres.
	- La altura de la pila de papel, etiquetas o sobres se mantiene por debajo de la marca máxima de papel (1).
	- La cara que se va a imprimir debe estar cara arriba.

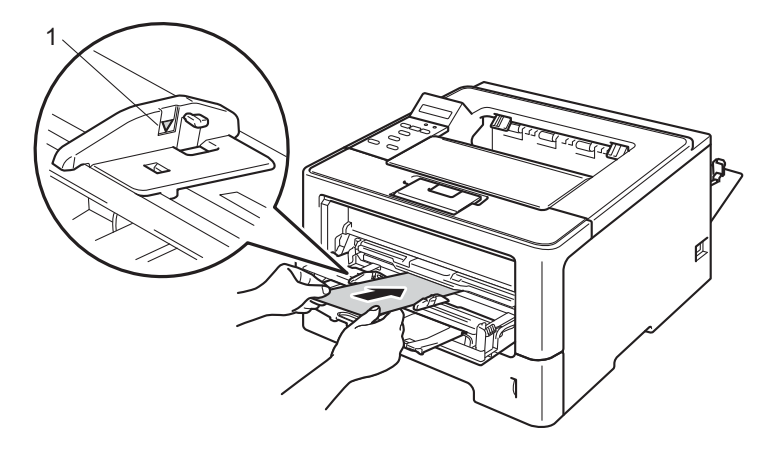

**6** Elija la siguiente configuración en cada lista desplegable del controlador de impresora.

#### **Tamaño de papel**

<Para imprimir en papel grueso o etiquetas>

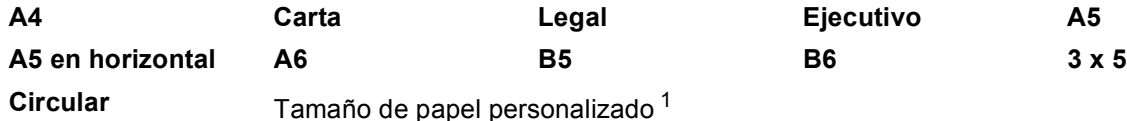

<Para imprimir sobres>

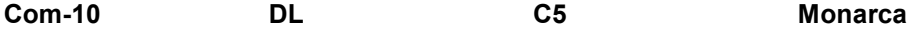

Tamaño de papel personalizado [1](#page-22-0)

<span id="page-22-0"></span><sup>1</sup> Puede definir el tamaño del papel original si selecciona **Definido por el usuario...** en el controlador de impresora de Windows®, **Tamaño de página personalizado PostScript** en el controlador de impresora BR-Script de Windows® o **Tamaños de página personalizados** en los controladores de impresora de Macintosh.

Para obtener más información sobre los tamaños de papel que pueden utilizarse, consulte *[Tipo y](#page-7-4)  [tamaño del papel](#page-7-4)* >> página 2.

#### **Soporte de impresión**

<Para imprimir en papel grueso>

#### **Papel grueso Papel más grueso**

<Para imprimir etiquetas>

#### **Etiqueta**

<Para imprimir sobres>

**Sobres Sobre fino Sobre grueso**

**Fuente del papel**

#### **Bandeja MP**

Para obtener información sobre cualquier otra configuración, consulte *[Controlador y software](#page-28-2)* [en el capítulo 2.](#page-28-2)

# **Nota**

- El nombre de las opciones en las listas desplegables puede variar según el sistema operativo y su versión.
- Cuando use Sobre #10, elija **Com-10** (para Windows®) o **Sobre nº 10** (para Macintosh) en la lista desplegable **Tamaño de papel**.
- Para otros tamaños de sobre que no se encuentran en la lista del controlador de impresora, como Sobre #9 o Sobre C6, elija **Definido por el usuario...** (para el controlador de impresora de Windows®), **Tamaño de página personalizado PostScript** (para el controlador de impresora BR-Script para Windows®) o **Tamaños de página personalizados** (para el controlador de impresora de Macintosh).
- 6 Envíe los datos a imprimir al equipo.

### **Nota**

- Retire cada sobre en cuanto se haya impreso. Si apila los sobres, podría causar un atasco o un combamiento.
- Si los sobres o el papel grueso se manchan durante la impresión, defina **Soporte de impresión** en **Sobre grueso** o **Papel más grueso** para elevar la temperatura de fijado.
- Si los sobres se pliegan después de imprimirlos, consulte *[Mejora de la calidad de impresión](#page-163-0)*  $\rightarrow$  [página 158](#page-163-0).
- Si el papel grueso se comba durante la impresión, coloque una hoja por vez en la bandeja MP.
- Las uniones de sobres que estén selladas por el fabricante deben ser seguras.
- Todos los lados del sobre deben estar plegados adecuadamente sin arrugas ni pliegues.

Cierre la cubierta posterior (bandeja de salida boca arriba).

# <span id="page-24-0"></span>**Impresión dúplex (2 caras) <sup>1</sup>**

Los controladores de impresora que se suministran permiten la impresión dúplex. Para obtener más información sobre cómo elegir la configuración, consulte la **Ayuda** del controlador de impresora.

# <span id="page-24-1"></span>**Directrices de la impresión en ambas caras del papel <sup>1</sup>**

- Si el papel es demasiado fino puede arrugarse.
- Si el papel tiene dobleces, alíselo bien y colóquelo de nuevo en la bandeja de papel. Si el papel continúa teniendo dobleces, sustitúyalo.
- Si la alimentación del papel no se está realizando correctamente, es posible que el papel esté combado. Retire el papel y alíselo. Si el papel continúa teniendo dobleces, sustitúyalo.
- Al utilizar la función dúplex manual es posible que se produzcan atascos de papel o que la calidad de impresión sea deficiente. (Si hay un atasco de papel, consulte *[Atascos de papel](#page-146-0)* >> página 141. Si tiene un problema de calidad de impresión, consulte *[Mejora de la calidad de impresión](#page-163-0)* **>>** página 158.)

# **Nota**

Asegúrese de que la bandeja de papel queda completamente insertada dentro del equipo.

# <span id="page-25-0"></span>**Impresión dúplex automática <sup>1</sup>**

Si utiliza el controlador de impresora para Macintosh, consulte *[Impresión dúplex \(2 caras\)](#page-72-0)* >> página 67.

#### **Impresión dúplex automática con el controlador de impresora de Windows® <sup>1</sup>**

Elija la siguiente configuración en cada menú del controlador de impresora.

**Tamaño de papel**

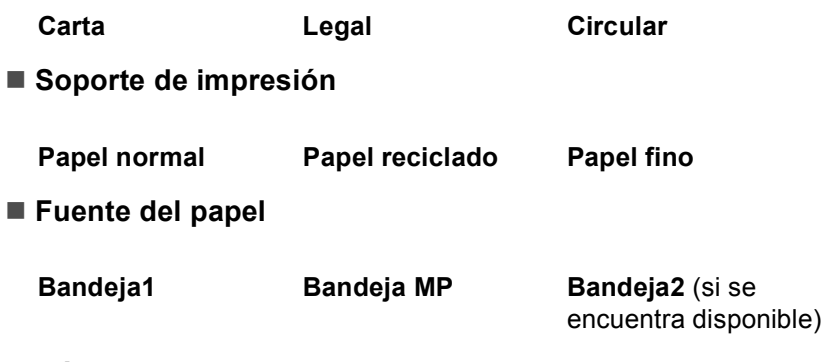

- **Dúplex / Folleto**
	- **Dúplex**
- **Tipo de dúplex** en **Configuración de dúplex**

Existen cuatro opciones para cada orientación. (Consulte *[Dúplex / Folleto](#page-36-0)* >> página 31.)

#### **Desplazamiento de encuadernación** en **Configuración de dúplex**

Puede especificar el valor de desplazamiento de la encuadernación. (Consulte *[Dúplex / Folleto](#page-36-0)*  $\rightarrow$  [página 31](#page-36-0).)

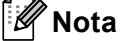

- Debería usar papel normal, reciclado o fino. No utilice papel de cartas (bond).
- El nombre de las opciones en las listas desplegables puede variar según el sistema operativo y su versión.

Para obtener información sobre cualquier otra configuración, consulte *[Controlador y software](#page-28-2)* [en el capítulo 2.](#page-28-2)

b Envíe los datos a imprimir al equipo. El equipo imprimirá en ambas caras del papel de forma automática.

Métodos de impresión

# **Impresión dúplex automática con el controlador de impresora BR-Script para Windows® <sup>1</sup>**

**1** Elija la siguiente configuración en cada menú del controlador de impresora.

**Tamaño de papel**

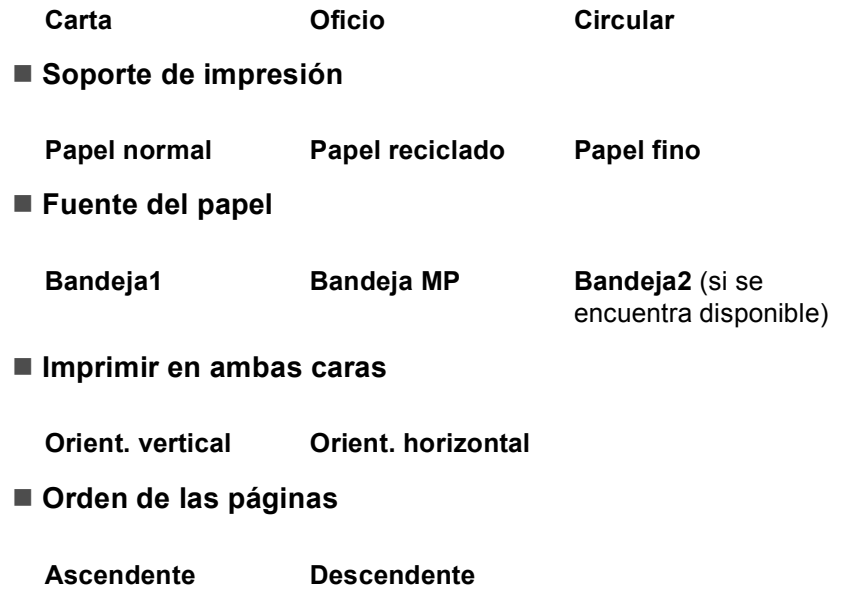

# **Nota**

- Debería usar papel normal, reciclado o fino. No utilice papel de cartas (bond).
- El nombre de las opciones en las listas desplegables puede variar según el sistema operativo y su versión.

Para obtener información sobre cualquier otra configuración, consulte *[Controlador y software](#page-28-2)* [en el capítulo 2.](#page-28-2)

2) Envíe los datos a imprimir al equipo. El equipo imprimirá en ambas caras del papel de forma automática.

# <span id="page-27-0"></span>**Impresión dúplex manual <sup>1</sup>**

El controlador de impresora BR-Script para Windows<sup>®</sup> no admite la impresión dúplex manual. Si utiliza el controlador de impresora para Macintosh, consulte *[Impresión dúplex manual](#page-72-1)* >> página 67.

#### **Impresión dúplex manual con el controlador de impresora de Windows® <sup>1</sup>**

a Elija la siguiente configuración en cada lista desplegable del controlador de impresora.

**Tamaño de papel**

Puede utilizar todos los tamaños de papel especificados para la bandeja que está utilizando.

**Soporte de impresión**

Puede utilizar todos los tipos de soporte especificados para la bandeja que está utilizando, excepto los sobres y las etiquetas que tengan únicamente una cara impresa.

**Fuente del papel**

**Bandeja1 Bandeja MP Bandeja2** (si se encuentra disponible)

**Dúplex / Folleto**

**Dúplex (manual)**

**Tipo de dúplex** en **Configuración de dúplex**

Existen cuatro opciones para cada orientación. (Consulte *[Dúplex / Folleto](#page-36-0)* >> página 31.)

**Desplazamiento de encuadernación** en **Configuración de dúplex**

Puede especificar el valor de desplazamiento de la encuadernación. (Consulte *[Dúplex / Folleto](#page-36-0)*  $\rightarrow$  [página 31](#page-36-0).)

Para obtener información sobre cualquier otra configuración, consulte *[Controlador y software](#page-28-2)* [en el capítulo 2.](#page-28-2)

2) Envíe los datos a imprimir al equipo. Primero, el equipo imprimirá todas las páginas pares en una cara del papel. A continuación, el controlador de Windows<sup>®</sup> solicitará (con un mensaje emergente) que vuelva a introducir el papel para imprimir las páginas impares.

# **Nota**

Antes de volver a introducir el papel, alinéelo correctamente, o podría producirse un atasco. No se recomienda el uso de papel ni muy fino ni muy grueso.

**2**

# <span id="page-28-2"></span><span id="page-28-0"></span>**Controlador y software <sup>2</sup>**

# <span id="page-28-1"></span>**Controlador de impresora <sup>2</sup>**

Un controlador de impresora es el software que traduce los datos del formato que utiliza un sistema informático al formato requerido por una impresora en particular. Normalmente, este formato es el lenguaje de descripción de páginas (PDL).

Los controladores de impresora para las versiones admitidas de Windows<sup>®</sup> y Macintosh están en el CD-ROM que se suministra o en el sitio web Brother Solutions Center en<http://solutions.brother.com/>. Instale los controladores siguiendo los pasos que se detallan en la Guía de configuración rápida. Los controladores de impresora más recientes se pueden descargar del sitio web Brother Solutions Center en:

### **<http://solutions.brother.com/>**

### **Para Windows® <sup>2</sup>**

- Controlador de impresora de Windows<sup>®</sup> (el controlador de impresora más adecuado para este producto)
- Controlador de impresora BR-Script (emulación de lenguaje PostScript $^{\circledR}$  3™)<sup>[1](#page-28-3)</sup>
- <span id="page-28-3"></span><sup>1</sup> Utilice la instalación personalizada del CD-ROM para instalar el controlador.

#### **Para Macintosh <sup>2</sup>**

- Controlador de impresora de Macintosh (el controlador de impresora más adecuado para este producto)
- Controlador de impresora BR-Script (emulación de lenguaje PostScript® 3™)<sup>[1](#page-28-4)</sup>

<span id="page-28-4"></span><sup>1</sup> Para obtener las instrucciones de instalación del controlador, visite <http://solutions.brother.com/>.

#### **Para Linux®[1](#page-28-5)[2](#page-28-6) <sup>2</sup>**

- Controlador de impresora LPR
- Controlador de impresora CUPS
- <span id="page-28-5"></span>Para obtener más información y descargar el controlador de impresora para Linux, visite la página correspondiente a su modelo en [http://solutions.brother.com/,](http://solutions.brother.com/) o bien use el enlace que se ofrece en el CD-ROM suministrado.
- <span id="page-28-6"></span><sup>2</sup> Según las distribuciones de Linux, es posible que el controlador no esté disponible o sea publicado con posterioridad al lanzamiento de su modelo.

# <span id="page-29-0"></span>**Impresión de un documento <sup>2</sup>**

Cuando el equipo recibe datos del ordenador, comienza a imprimir tomando el papel de la bandeja de papel. La bandeja de papel puede alimentar varios tipos de papel y sobres. (Consulte *[Capacidad de papel de las](#page-8-3)  [bandejas de papel](#page-8-3)* >> página 3.)

- **En la aplicación, elija el comando Imprimir.** Si se han instalado en el ordenador otros controladores de impresora, elija **Brother HL-XXXX series** (donde XXXX representa el nombre del modelo) como controlador para su impresora en el menú de impresión o de configuración de impresión en la aplicación de software y, a continuación, haga clic en **Aceptar** o **Imprimir** para empezar a imprimir.
- b El ordenador envía los datos para imprimir al equipo. El LED **Data** parpadeará y la pantalla LCD mostrará Imprimiendo.
- **63** Cuando el equipo haya terminado de imprimir todos los datos, el LED **Data** dejará de parpadear.

#### : Kl **Nota**

- Se pueden elegir el tamaño del papel y la orientación en el software de aplicación.
- Si el software de aplicación no admite el tamaño de papel personalizado, elija tamaño de papel más grande siguiente.
- Luego, ajuste el área de impresión cambiando los márgenes derecho e izquierdo en el software de la aplicación.

# <span id="page-30-0"></span>**Configuración del controlador de impresora <sup>2</sup>**

Puede cambiar la siguiente configuración de la impresora cuando imprima desde su ordenador:

- Tamaño del papel
- Orientación
- Copias
- $\blacksquare$  Tipo de soporte de impresión
- **Resolución**
- Configuración de impresión
- Páginas múltiples
- $\blacksquare$  Dúplex <sup>4</sup> / Folleto <sup>[2](#page-30-2)4</sup>
- Fuente del papel
- Escala
- **Impresión inversa**
- Utilizar marca de agua  $12$  $12$
- $\blacksquare$  Impresión de encabezado y pie de página  $12$  $12$
- Ahorro de tóner
- Impresión segura
- $\blacksquare$  Administrador <sup>[1](#page-30-3)2</sup>
- $\blacksquare$  Autenticación de usuarios  $12$  $12$
- Utilizar reimpresión  $12$  $12$
- Tiempo en reposo
- $Maccro<sup>12</sup>$  $Maccro<sup>12</sup>$  $Maccro<sup>12</sup>$
- Ajuste de densidad
- Mejora del Resultado de Impresión
- $\blacksquare$  Saltar las páginas en blanco  $^{13}$  $^{13}$  $^{13}$
- $\blacksquare$  Perfil de impresión  $^{12}$  $^{12}$  $^{12}$
- <span id="page-30-3"></span><sup>1</sup> Esta configuración no está disponible con el controlador de impresora BR-Script para Windows<sup>®</sup>.
- <span id="page-30-2"></span><sup>2</sup> Esta configuración no está disponible con el controlador de impresora de Macintosh y el controlador de impresora BR-Script para Macintosh.
- <span id="page-30-4"></span><sup>3</sup> Esta configuración no está disponible con el controlador de impresora BR-Script para Macintosh.
- <span id="page-30-1"></span>4 La impresión dúplex manual/La impresión manual de folletos no está disponible con el controlador de impresora BR-Script para Windows®.

# <span id="page-31-0"></span>**Windows® <sup>2</sup>**

# <span id="page-31-2"></span><span id="page-31-1"></span>**Acceso a la configuración del controlador de impresora <sup>2</sup>**

(Para Windows $^{\circledR}$  XP y Windows Server $^{\circledR}$  2003) Haga clic en **Inicio** y, a continuación, en **Impresoras y faxes**. (Para Windows Vista® y Windows Server® 2008)

Haga clic en el botón **(PAC)**, **Panel de control, Hardware y sonido** y, a continuación, en **Impresoras**.

(Para Windows® 7 y Windows Server® 2008R2)

Haga clic en el botón (FC) y, a continuación, en **Dispositivos e impresoras**.

- b Haga clic con el botón secundario en el icono **Brother HL-XXXX series** (donde XXXX representa el nombre de su modelo) y seleccione **Propiedades** (**Propiedades** y **Brother HL-XXXX series**, si fuera necesario). Aparece el cuadro de diálogo de propiedades de impresión.
- c Elija la ficha **General** y, a continuación, haga clic en **Preferencias de impresión...** (**Preferences...**). Para configurar los ajustes de la bandeja, elija la ficha **Accesorios**.

# <span id="page-32-0"></span>**Características del controlador de impresora Windows® <sup>2</sup>**

Para obtener más información, consulte la **Ayuda** del controlador de impresora.

# **Nota**

- Las pantallas que se muestran en esta sección pertenecen a Windows® XP. Las pantallas de su PC variarán según el sistema operativo que utilice.
- Para tener acceso a los ajustes del controlador de impresora, consulte *[Acceso a la configuración del](#page-31-2)  [controlador de impresora](#page-31-2)* >> página 26.

# <span id="page-32-1"></span>**Pestaña Básica <sup>2</sup>**

También se puede cambiar la configuración del formato de página haciendo clic en la ilustración del lado izquierdo de la ficha **Básica**.

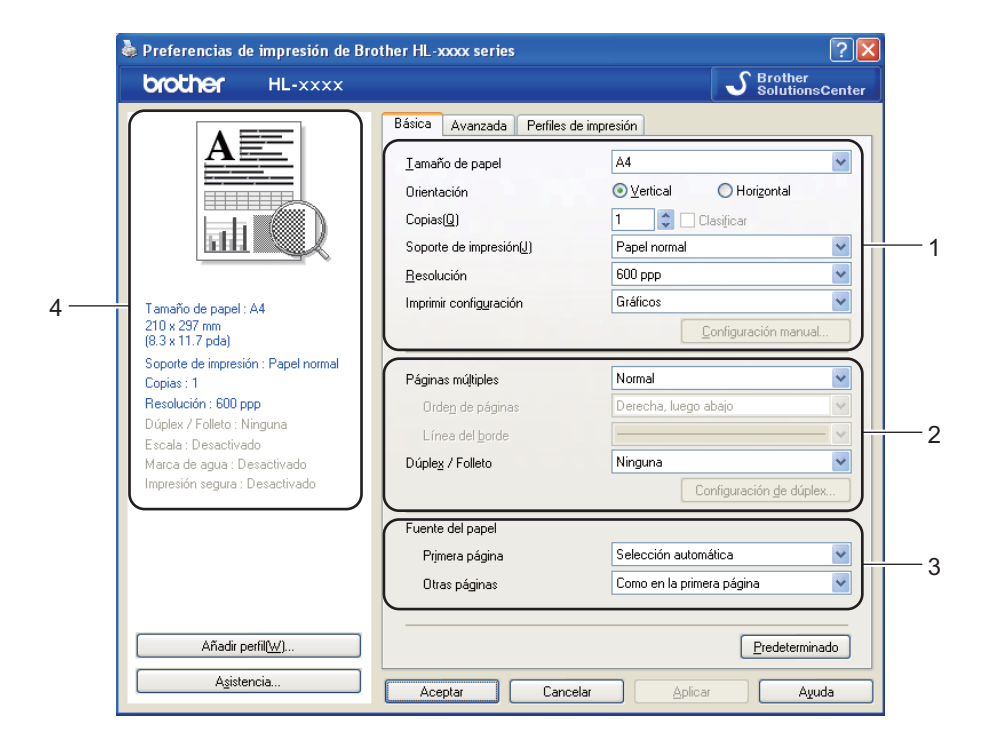

- a Elija **Tamaño de papel**, **Orientación**, **Copias**, **Soporte de impresión**, **Resolución**<sup>y</sup> **Imprimir configuración** (1).
- b Elija **Páginas múltiples** y **Dúplex / Folleto** (2).
- c Elija **Fuente del papel** (3).
- Confirme la configuración actual en la ventana (4).
- e Haga clic en **Aceptar** para aplicar la configuración seleccionada. Para volver a la configuración predeterminada, haga clic en **Predeterminado** y, a continuación, en **Aceptar**.

Controlador y software

### **Tamaño del papel <sup>2</sup>**

Desde el cuadro desplegable, elija el Tamaño de papel que está utilizando.

# **Orientación <sup>2</sup>**

La orientación selecciona la posición en la que se imprimirá el documento (**Vertical** o **Horizontal**).

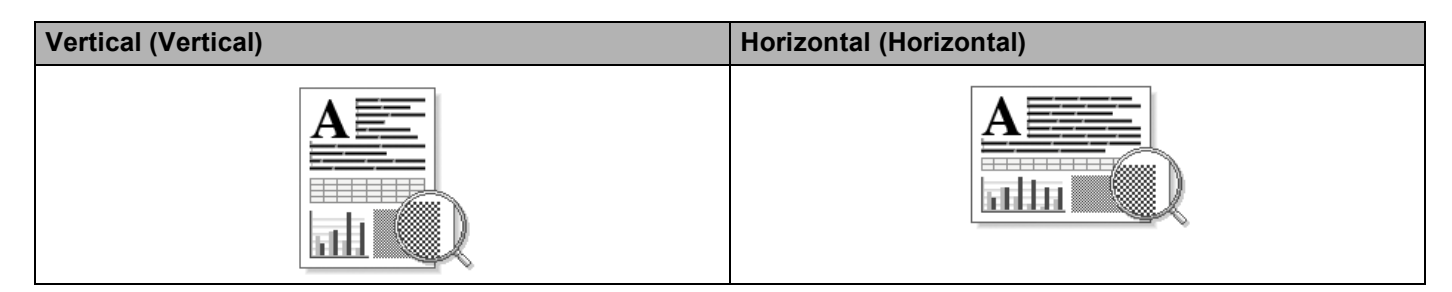

## **Copias <sup>2</sup>**

La selección de copias define el número de copias que se imprimirán.

#### **Clasificar**

Si selecciona la casilla de verificación Clasificar, se imprimirá una copia completa de su documento y, a continuación, se repetirá el mismo procedimiento para cada número de copias que haya seleccionado. Si no está seleccionada la casilla de verificación Clasificar, se imprimirá cada página para todas las copias seleccionadas antes de imprimir la siguiente página del documento.

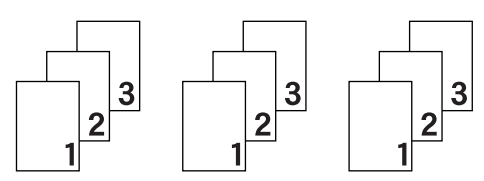

Clasificar seleccionada Clasificar no seleccionada

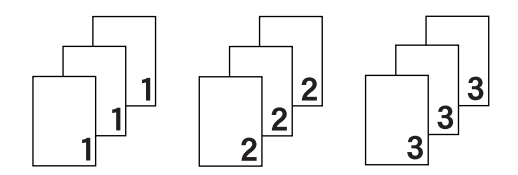

### **Tipo de soporte de impresión <sup>2</sup>**

Puede usar los siguientes soportes de impresión en su equipo. Para obtener la mejor calidad de impresión, seleccione el tipo de soporte que desea utilizar.

- **Papel normal**
- **Papel fino**
- **Papel grueso**
- **Papel más grueso**
- **Papel bond**
- **Sobres**
- Sobre grueso
- Sobre fino
- **Papel reciclado**

#### **Etiqueta**

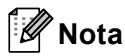

- Cuando utilice papel normal 16 a 28 libras (60 a 105 g/m2) elija **Papel normal**. Cuando utilice papel de mayor peso o papel rugoso, elija **Papel grueso** o **Papel más grueso**. Para el papel Bond, elija **Papel bond**.
- Cuando utilice sobres, elija **Sobres**. Si el tóner no se fija correctamente al sobre cuando se ha seleccionado **Sobres**, elija **Sobre grueso**. Si el sobre se ha arrugado cuando se ha seleccionado **Sobres**, elija **Sobre fino**. Para obtener más información, consulte *[Capacidad de papel de las bandejas](#page-8-3)  de papel* >> [página 3.](#page-8-3)

#### **Resolución <sup>2</sup>**

Puede elegir la resolución como se indica a continuación.

- 300 ppp
- 600 ppp
- **HQ 1200**
- 1200 ppp

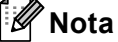

La velocidad de la impresora cambiará dependiendo de la configuración de calidad de impresión que seleccione. Una calidad alta emplea más tiempo de impresión y las calidades inferiores emplean menos tiempo de impresión.

#### **Configuración de impresión <sup>2</sup>**

Puede cambiar la configuración de impresión de la forma siguiente:

**Gráficos**

Éste es el mejor modo de imprimir documentos que contienen gráficos.

■ Texto

Éste es el mejor modo de imprimir documentos de texto.

**Manual**

Puede cambiar la configuración manualmente seleccionando **Manual** y haciendo clic en el botón **Configuración manual...**. Puede definir el brillo, el contraste y otros ajustes.

#### **Páginas múltiples <sup>2</sup>**

La selección de Páginas múltiples puede reducir el tamaño de la imagen de una página permitiendo que se puedan imprimir múltiples páginas en una sola hoja de papel o aumentando el tamaño de la imagen para imprimir una página en varias hojas de papel.

#### **Orden de páginas**

Cuando la opción N en 1 está seleccionada, se puede seleccionar el orden de las páginas desde la lista desplegable.

#### **Línea del borde**

Cuando se imprimen varias páginas en una sola hoja, con la función Páginas múltiples puede elegir un borde continuo, un borde discontinuo o que no haya borde alrededor de cada página de la hoja.

#### **Imprimir línea de corte**

Cuando la opción 1 en páginas NxN está seleccionada, se puede seleccionar la opción **Imprimir línea de corte**. Esta opción permite imprimir una débil línea recortada alrededor del área de impresión.
## **Dúplex / Folleto <sup>2</sup>**

Utilice esta función cuando desee imprimir un folleto o realizar una impresión dúplex.

#### **Ninguna**

Desactive la impresión dúplex.

**Dúplex** / **Dúplex (manual)**

Cuando desee realizar una impresión dúplex, utilice estas opciones.

• **Dúplex**

El equipo imprime en ambas caras del papel de forma automática.

• **Dúplex (manual)**

Primero, el equipo imprime todas las páginas pares. A continuación, el controlador de impresora se detiene y muestra las instrucciones requeridas para volver a colocar el papel. Cuando haga clic en **Aceptar**, se imprimirán las páginas impares.

Cuando se elije **Dúplex** o **Dúplex (manual)**, el botón **Configuración de dúplex...** se vuelve disponible para su elección. Puede establecer la siguiente configuración en el cuadro de diálogo **Configuración de dúplex...**.

#### • **Tipo de dúplex**

Existen cuatro tipos de direcciones de encuadernación dúplex disponibles para cada orientación.

#### **Vertical**

**Borde largo (izquierdo) Borde largo (derecho) Borde corto (superior) Borde corto (inferior)**

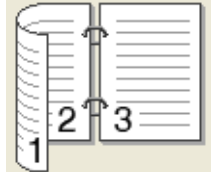

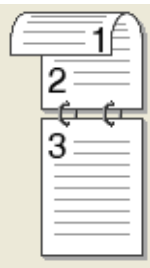

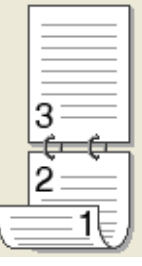

**Horizontal**

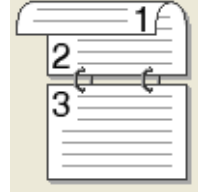

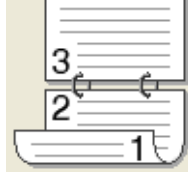

 $\overline{a}$ 

#### **Borde largo (superior) Borde largo (inferior) Borde corto (derecho) language is**

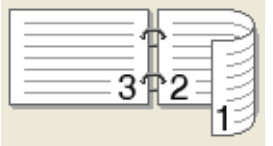

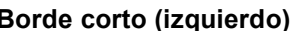

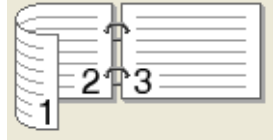

#### • **Desplazamiento de encuadernación**

Cuando seleccione **Desplazamiento de encuadernación**, también podrá especificar el desplazamiento para la encuadernación en pulgadas o en milímetros.

### **Folleto** / **Folleto (manual)**

Utilice esta opción para imprimir un documento en formato de folleto mediante la impresión dúplex; esta opción ordenará el documento según el número de página correcto y le permitirá doblarlo en el centro de la impresión sin tener que cambiar el orden de los números de página.

• **Folleto**

El equipo imprime en ambas caras del papel de forma automática.

• **Folleto (manual)**

Primero, el equipo imprime todas las caras pares. A continuación, el controlador de impresora se detiene y muestra las instrucciones requeridas para volver a colocar el papel. Cuando haga clic en **Aceptar** se imprimirán las caras impares.

Cuando se elije **Folleto** o **Folleto (manual)**, el botón **Configuración de dúplex...** se vuelve disponible para su elección. Puede establecer la siguiente configuración en el cuadro de diálogo **Configuración de dúplex**.

#### • **Tipo de dúplex**

Existen dos tipos de dirección de encuadernación dúplex disponibles para cada orientación.

#### **Vertical Horizontal**

#### **Encuadernado izquierda Encuadernado derecha Encuadernado superior Encuadernado inferior**

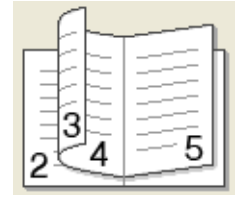

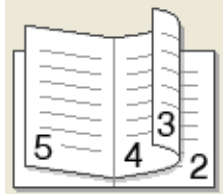

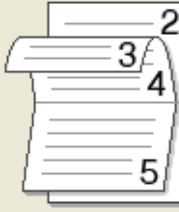

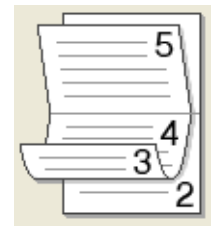

#### • **Método de impresión de folletos**

Cuando se selecciona **Dividir en juegos**:

Esta opción le permite imprimir el folleto entero en conjuntos de folletos individuales más pequeños y, asimismo, le permite doblarlos en el centro sin tener que cambiar el orden de los números de página. Puede especificar el número de hojas de cada conjunto de folletos más pequeño, de 1 a 15. Esta opción puede ser útil cuando doble un folleto impreso que tenga un gran número de páginas.

#### • **Desplazamiento de encuadernación**

Cuando seleccione **Desplazamiento de encuadernación**, también podrá especificar el desplazamiento para la encuadernación en pulgadas o en milímetros.

### **Fuente del papel 2**

Puede elegir **Selección automática**, **Bandeja1**, **Bandeja2** [1](#page-37-0) [2,](#page-37-1) **Bandeja MP** o **Manual** y especificar bandejas distintas para imprimir la primera página y para imprimir de la segunda página en adelante.

- <span id="page-37-0"></span><sup>1</sup> Disponible si se instala la bandeja opcional.
- <span id="page-37-1"></span><sup>2</sup> La Bandeja 2 es estándar para los modelos HL-5470DWT y HL-6180DWT.

**2**

# **Pestaña Avanzada <sup>2</sup>**

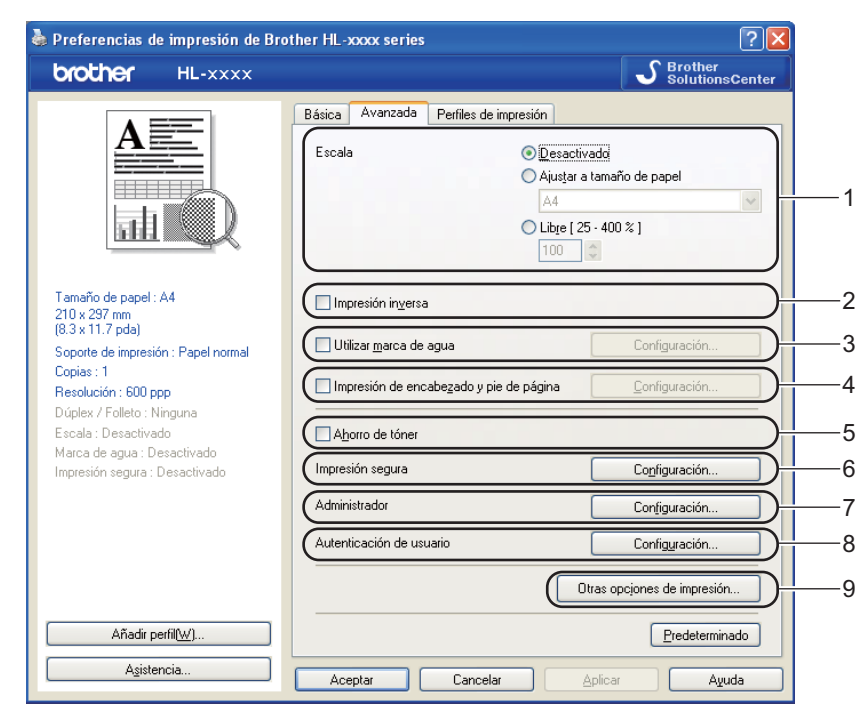

Cambie la configuración de la ficha haciendo clic en una de las siguientes selecciones:

- **Escala** (1)
- **Impresión inversa** (2)
- **Utilizar marca de agua** (3)
- **Impresión de encabezado y pie de página** (4)
- **Ahorro de tóner** (5)
- **Impresión segura** (6)
- **Administrador** (7)
- **Autenticación de usuario** (8)
- **Otras opciones de impresión...** (9)

#### **Escala <sup>2</sup>**

Puede cambiar la escala de la imagen de impresión.

### **Impresión inversa <sup>2</sup>**

Marque **Impresión inversa** para invertir los datos de arriba a abajo.

### **Utilizar marca de agua <sup>2</sup>**

Puede poner un logotipo o texto como marca de agua en el documento. Puede seleccionar una de las marcas de agua predeterminadas o puede utilizar un archivo de mapa de bits que haya creado. Seleccione **Utilizar marca de agua** y, a continuación, haga clic en el botón **Configuración...**.

### **Configuración de la marca de agua <sup>2</sup>**

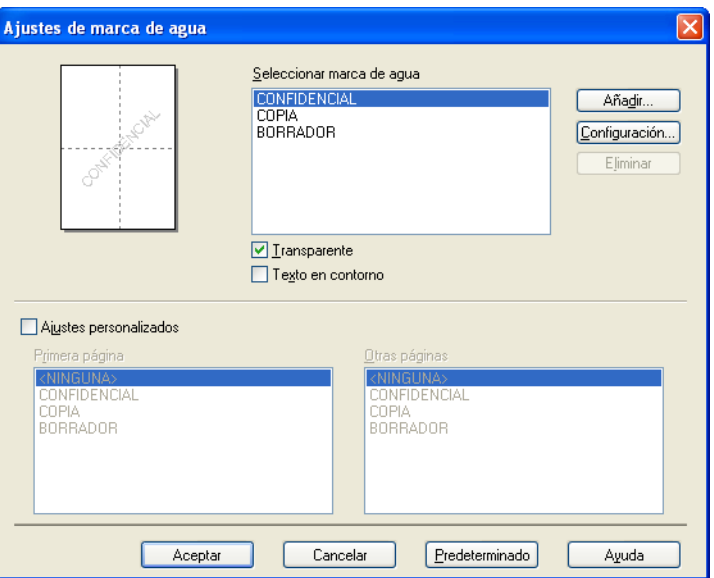

#### ■ **Transparente**

Seleccione **Transparente** para imprimir la imagen de marca de agua en el fondo del documento. Si no se selecciona esta función; la marca de agua se imprimirá sobre el documento.

#### **Texto en contorno**

Seleccione **Texto en contorno** si solo desea imprimir un contorno de la marca de agua. Está disponible cuando se selecciona una marca de agua de texto.

### **Ajustes personalizados**

También puede seleccionar qué marca de agua se imprimirá en la primera página o en otras.

Haga clic en el botón **Añadir...** para agregar el ajuste de marca de agua y, a continuación, seleccione **Usar texto** o **Usar archivo de mapa de bits (BMP)** en **Estilo de la marca de agua**.

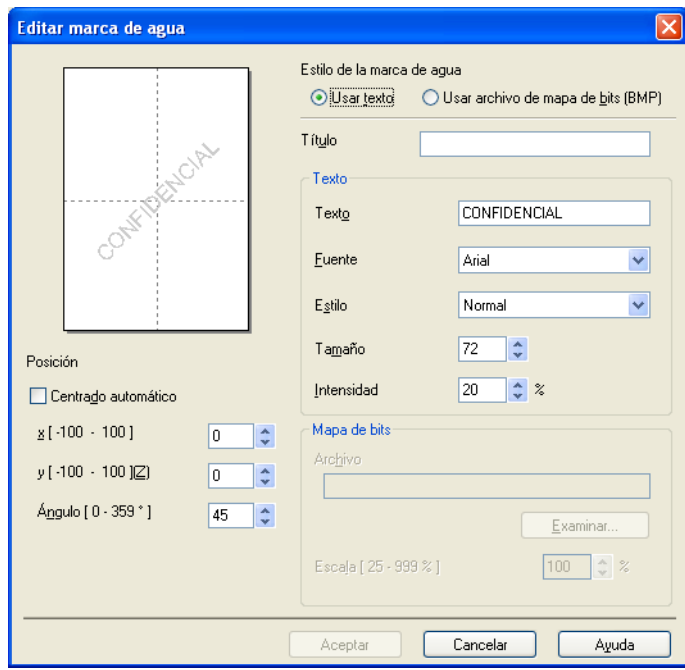

#### • **Título**

Escriba un título adecuado en el campo.

• **Texto**

Escriba el texto de la marca de agua en el cuadro **Texto** y, a continuación, seleccione **Fuente**, **Estilo**, **Tamaño** y **Intensidad**.

• **Mapa de bits**

Escriba el nombre del archivo y la ubicación de la imagen bitmap en el cuadro **Archivo** o haga clic en **Examinar...** para buscar el archivo. También se puede definir el tamaño en escala de la imagen.

• **Posición**

Use esta configuración para controlar la posición de la marca de agua en la página.

### **Impresión de encabezado y pie de página <sup>2</sup>**

Cuando se active esta función, se imprimirán la fecha y hora del reloj de su sistema en su documento y el nombre de usuario de inicio de sesión del PC o el texto que introduzca. Al hacer clic en **Configuración...**, puede personalizar la información.

#### **ID imprimir**

Si selecciona **Nombre de usuario de inicio de sesión**, se imprimirá su nombre de usuario de inicio de sesión del PC. Si selecciona **Personalizado** e introduce el texto en el cuadro de edición **Personalizado**, se imprimirá el texto que introduzca.

### **Ahorro de tóner <sup>2</sup>**

Puede conservar el tóner utilizando esta función. Cuando defina **Ahorro de tóner** en Activado, la impresión será más clara. La configuración predeterminada es Desactivado.

**Nota**

- No se recomienda el uso de **Ahorro de tóner** para imprimir fotografías o imágenes en escala de grises.
- **Ahorro de tóner** no está disponible para las resoluciones **HQ 1200** y **1200 ppp**.

#### **Impresión segura <sup>2</sup>**

Los documentos seguros son documentos que están protegidos con contraseña cuando se envían a la máquina. Sólo los usuarios que conozcan la contraseña podrán imprimirlos. Dado que los documentos están asegurados en la máquina, debe introducir la contraseña utilizando el panel de control de la máquina para imprimirlos.

Para enviar un documento seguro:

- a Haga clic en **Configuración...** de **Impresión segura** y seleccione **Impresión segura**.
- **2** Escriba su contraseña y haga clic en **Aceptar**.
- **3** Para imprimir documentos seguros, debe introducir su contraseña utilizando el panel de control del equipo. (Consulte *[Impresión de datos seguros](#page-102-0)* >> página 97.)

Para eliminar un documento seguro:

Tendrá que usar el panel de control del equipo para eliminar un documento seguro. (Consulte *[Impresión de](#page-102-0)*  [datos seguros](#page-102-0) >> página 97.)

### **Administrador <sup>2</sup>**

Los administradores tienen la autoridad de limitar el acceso a las funciones como escala y marca de agua.

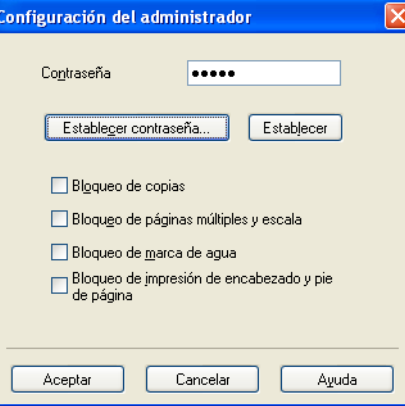

#### **Contraseña**

Escriba la contraseña en este cuadro.

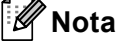

Haga clic en **Establecer contraseña...** para cambiar la contraseña.

#### **Bloqueo de copias**

Bloquea la selección de copia de páginas para evitar la impresión de copias múltiples.

#### **Bloqueo de páginas múltiples y escala**

Bloquea la configuración de escala y la de páginas múltiples.

#### **Bloqueo de marca de agua**

Bloquea la configuración actual de la opción Marca de agua para evitar que se realicen cambios.

#### **Bloqueo de impresión de encabezado y pie de página**

Bloquea la configuración actual de la opción Impresión de encabezado y pie de página para evitar que se realicen cambios.

### **Autenticación de usuarios <sup>2</sup>**

Si la función Secure Function Lock 2.0 restringe la impresión desde el PC, debe configurar su ID y PIN en el cuadro de diálogo **Configuración de la autenticación de usuario**. Haga clic en **Configuración...** de la **Autenticación de usuario** e introduzca su ID y PIN. Si su nombre de inicio de sesión en el PC está registrado en Secure Function Lock 2.0, puede marcar la casilla **Usar nombre usuario de inicio sesión en PC** en lugar de introducir su ID y PIN.

Más información sobre Secure Function Lock 2.0 > Guía del usuario en red

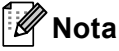

- Cuando use el equipo en una red podrá ver la información de su ID, como el estado de las funciones restringidas y la cantidad de páginas restantes que puede imprimir haciendo clic en **Comprobar estado de impresión**. Aparecerá el cuadro de diálogo **Resultado de autenticación**.
- Cuando utilice el equipo en una red, podrá conseguir que aparezca el cuadro de diálogo **Resultado de autenticación** cada vez que imprima, al marcar **Mostrar estado de impresión antes de imprimir**.
- Si desea introducir su ID y PIN cada vez que imprima, marque la opción **Escribir nombre ID/PIN para cada trabajo de impresión**.

### **Otras opciones de impresión <sup>2</sup>**

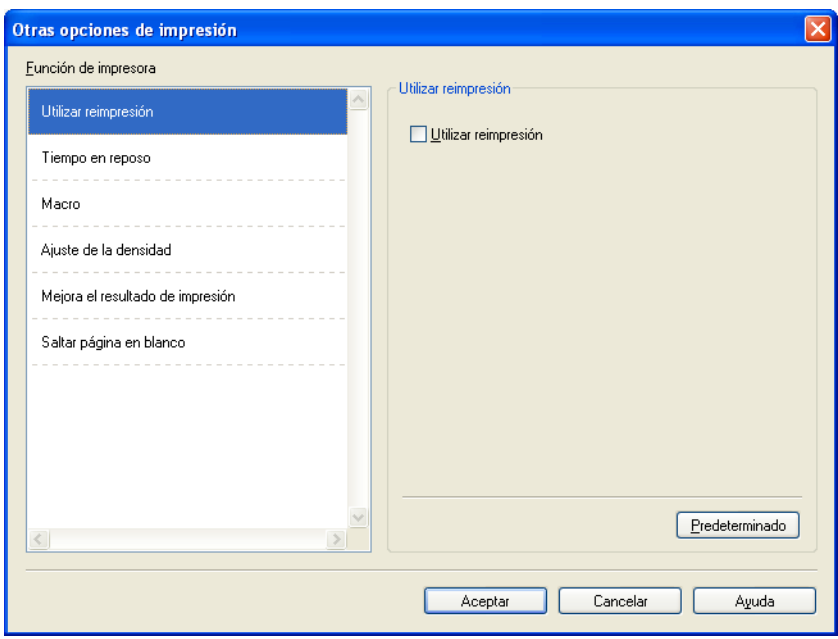

Puede establecer lo siguiente en Función de impresora:

- **Utilizar reimpresión**
- **Tiempo en reposo**
- **Macro**
- **Ajuste de la densidad**
- **Mejora el resultado de impresión**
- **Saltar página en blanco**

# **Utilizar reimpresión <sup>2</sup>**

El equipo conserva en la memoria el trabajo de impresión que se le ha enviado. Puede reimprimir los datos del último trabajo sin tener que volver a enviarlo desde el ordenador otra vez. Para obtener más información acerca de la función de reimpresión, consulte *[Reimpresión de documentos](#page-101-0)* >> página 96.

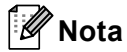

Si desea evitar que otras personas impriman datos mediante la función de reimpresión, desactive la casilla de verificación **Utilizar reimpresión**.

# **Tiempo en reposo <sup>2</sup>**

Si el equipo no recibe datos durante un determinado período de tiempo, entrará en modo de espera. En el modo de espera, el equipo funciona como si estuviera apagado. Cuando elija Valor predeterminado de impresora, la configuración del tiempo de espera volverá a colocarse en el valor específico predeterminado de fábrica; puede modificar esta configuración en el controlador. El Modo de espera inteligente se ajusta automáticamente en la configuración del tiempo de espera más adecuada en función de la frecuencia de uso del equipo.

Mientras el equipo está en el modo En espera, la pantalla LCD muestra Espera, aunque el equipo aún es capaz de recibir datos. Al recibir un trabajo de impresión, el equipo se activará automáticamente y comenzará a imprimir.

### **Macro <sup>2</sup>**

Puede guardar una página de un documento como macro en la memoria del equipo. También puede ejecutar la macro guardada (puede usar la macro guardada como una superposición en cualquier documento). De este modo ahorrará tiempo e incrementará la velocidad de impresión para la información de uso más frecuente como formularios, logotipos de compañías, formatos de encabezados o de facturas.

# **Ajuste de densidad <sup>2</sup>**

Aumente o reduzca la densidad de impresión.

# **Mejora del Resultado de Impresión <sup>2</sup>**

Esta función le permite mejorar un problema de calidad de impresión.

### **Reduce la curvatura del papel**

Si selecciona esta opción, podrá reducir el combamiento del papel.

Si sólo imprime un par de páginas, no necesita seleccionar esta opción. Es recomendable que cambie la configuración del controlador de impresora en **Soporte de impresión** a un nivel fino.

# **Nota**

Esta operación reducirá la temperatura del proceso de fusión del equipo.

### **Mejora la fijación del tóner**

Si selecciona esta opción, podrá mejorar la capacidad de fijación del tóner. Si esta selección no proporciona una mejora suficiente, cambie la configuración del controlador de impresora en **Soporte de impresión** por la de un soporte grueso.

# **Nota**

Esta operación aumentará la temperatura del proceso de fusión del equipo.

#### **Reducir imagen fantasma**

Si usa el equipo en un ambiente de mucha humedad, esta configuración puede reducir el efecto fantasma en el papel. No use esta configuración en un ambiente con un porcentaje de humedad inferior al 30 %; de lo contrario, aumentará el efecto fantasma.

# **Nota**

Es posible que esta función no reduzca el efecto fantasma en todos los tipos de papel. Antes de comprar grandes cantidades de papel, pruebe una pequeña cantidad para asegurarse de que es adecuado.

### **Saltar las páginas en blanco <sup>2</sup>**

Si se marca **Saltar página en blanco**, el controlador de impresora detecta automáticamente las páginas en blanco y las excluye de la impresión.

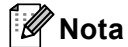

Esta opción no funciona cuando se eligen las siguientes opciones:

- **Utilizar marca de agua**
- **Impresión de encabezado y pie de página**
- **N en 1** y **1 en NxN páginas** en **Páginas múltiples**
- **Dúplex (manual)**, **Folleto**, **Folleto (manual)** y **Dúplex** con **Desplazamiento de encuadernación** en **Dúplex / Folleto**

# **Ficha Perfiles de impresión <sup>2</sup>**

**Perfiles de impresión** son valores predeterminados editables diseñados para tener acceso rápidamente a las configuraciones de impresión de uso más frecuente.

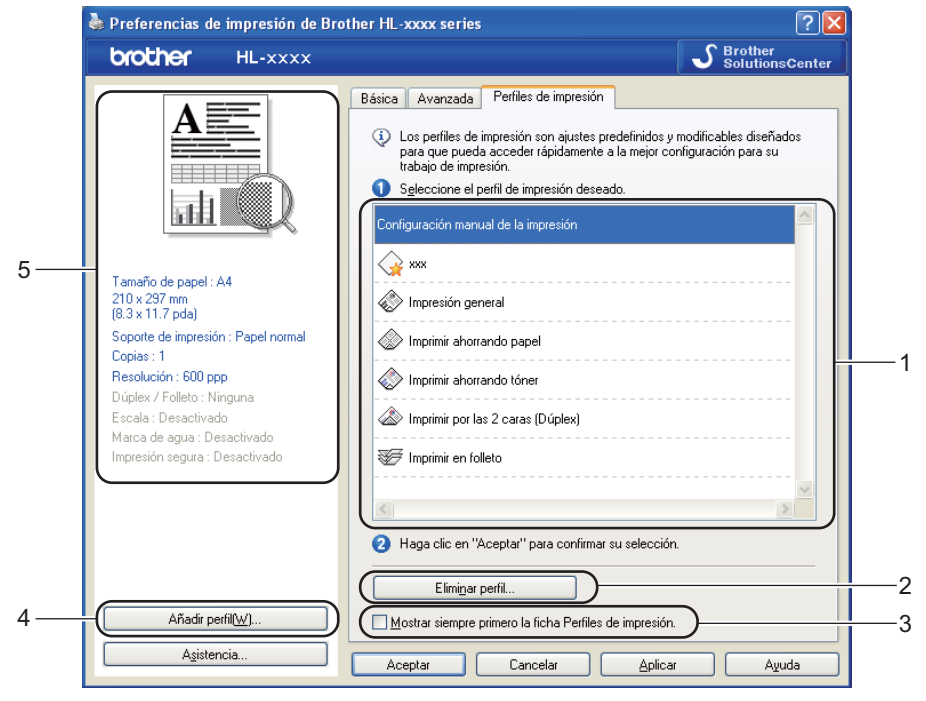

- **Cuadro de la lista de perfiles de impresión** (1)
- **Eliminar perfil...** (2)
- **Mostrar siempre primero la ficha Perfiles de impresión.** (3)
- **Añadir perfil...** (4)
- Vista del perfil de impresión actual (5)
- Elija su perfil de impresión en el cuadro de la lista de perfiles de impresión.
- b Si desea ver la ficha **Perfiles de impresión** en primer plano a partir de la próxima impresión, seleccione **Mostrar siempre primero la ficha Perfiles de impresión.**.
- c Haga clic en **Aceptar** para aplicar el perfil seleccionado.

# **Agregar perfil <sup>2</sup>**

Aparece el cuadro de diálogo **Añadir perfil...** al hacer clic en **Añadir perfil...**. Se pueden agregar 20 perfiles nuevos con sus configuraciones preferidas.

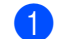

a Escriba el título de su elección en **Nombre**.

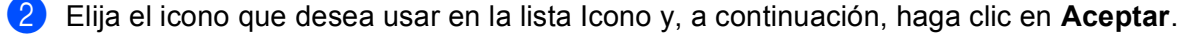

**63** Se guardará la configuración vigente que se muestra en el lado izquierdo de la ventana del controlador de impresora.

Controlador y software

# **Eliminar perfil <sup>2</sup>**

Aparece el cuadro de diálogo **Eliminar perfil...** al hacer clic en **Eliminar perfil...**. Se puede eliminar cualquier perfil que se haya agregado.

a Elija su perfil de impresión en el cuadro de la lista de perfiles de impresión.

**2** Haga clic en **Eliminar**.

<sup>3</sup> Se eliminará el perfil seleccionado.

# **Ficha Accessories <sup>2</sup>**

# **Nota**

Para tener acceso a la ficha **Accesorios**, consulte *[Acceso a la configuración del controlador de impresora](#page-31-0)*  $\rightarrow$  [página 26](#page-31-0).

Puede definir el tamaño del papel para cada bandeja y detectar automáticamente el número de serie en la ficha **Accesorios** como se indica a continuación.

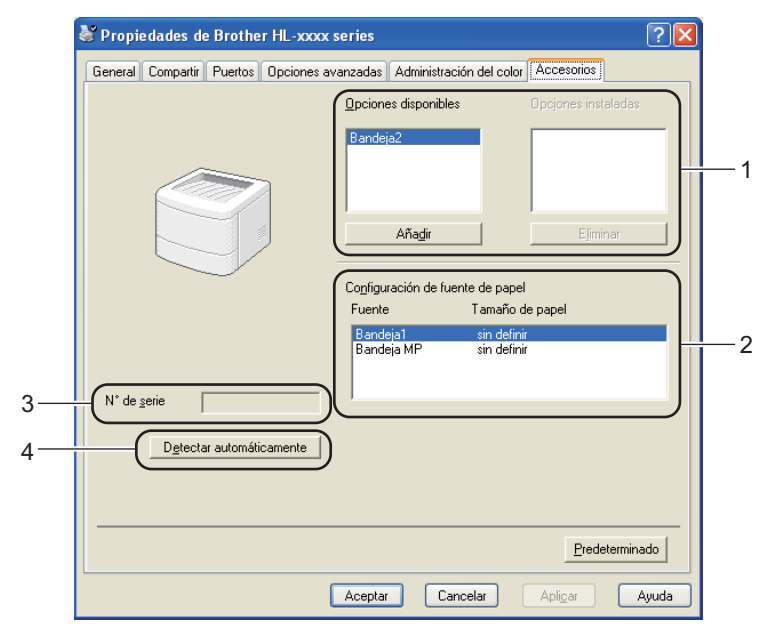

#### **Opciones disponibles** / **Opciones instaladas** (1)

Puede añadir y quitar manualmente las opciones que están instaladas en el equipo. La configuración de las bandejas se adaptará a las opciones instaladas.

#### **Configuración de fuente de papel** (2)

Esta función reconoce el tamaño del papel definido en el menú del panel de control para cada bandeja de papel al hacer clic en **Detectar automáticamente** (4).

#### **N**° **de serie** (3)

Al hacer clic en **Detectar automáticamente** (4), el controlador de impresora comprobará el equipo y mostrará su número de serie. Si no recibe la información, la pantalla mostrará "---------------".

#### **Detectar automáticamente** (4)

La función **Detectar automáticamente** encuentra los dispositivos opcionales que están instalados actualmente y muestra la configuración disponible en el controlador de impresora. Cuando hace clic en **Detectar automáticamente**, las opciones que están instaladas en el equipo aparecerán en una lista en **Opciones disponibles** (1). Puede añadir o eliminar manualmente las opciones mediante la elección de un dispositivo opcional que desee añadir o quitar y, a continuación, al hacer clic en **Añadir** o **Eliminar**.

# **Nota**

La función **Detectar automáticamente** (4) no estará disponible bajo las siguientes condiciones del equipo:

- El equipo está apagado.
- El equipo se encuentra en un estado de error.
- El equipo está conectado al servidor de impresión con un cable USB en un entorno de red compartida.
- El cable no está conectado correctamente al equipo.

# **Asistencia <sup>2</sup>**

Haga clic en el **Asistencia...** en el cuadro de diálogo **Preferencias de impresión**.

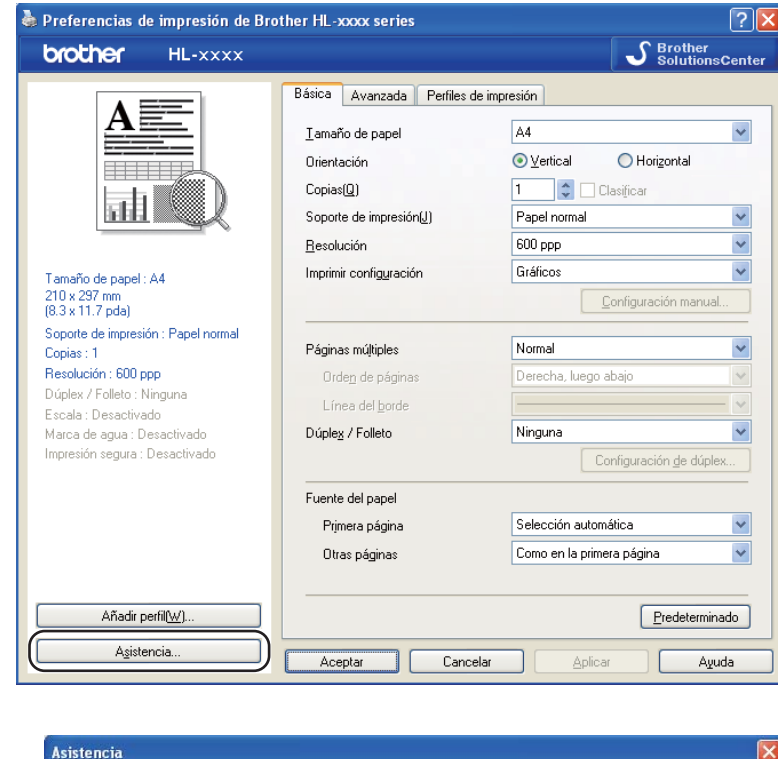

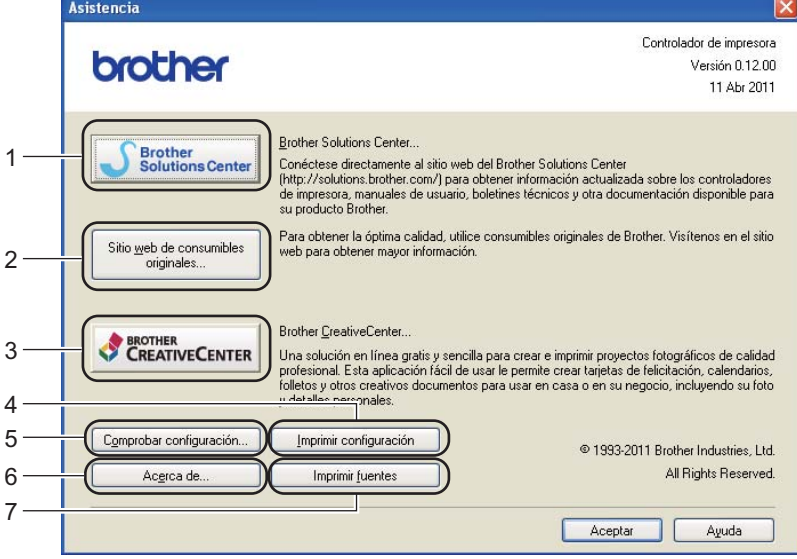

#### ■ Brother Solutions Center (1)

El Brother Solutions Center ([http://solutions.brother.com/](http://solutions.brother.com)) es un sitio Web que ofrece información acerca de los productos Brother, incluidas las preguntas más frecuentes (FAQ), las Guías del usuario, las actualizaciones de controladores y las sugerencias para el uso del equipo.

### ■ Sitio web de consumibles originales... (2)

Puede visitar nuestro sitio web para consumibles originales/genuinos Brother si hace clic en este botón.

#### ■ Brother CreativeCenter (3)

Puede visitar nuestro sitio Web para obtener soluciones en línea gratuitas y sencillas para usuarios comerciales o domésticos si hace clic en este botón.

#### **Imprimir configuración** (4)

Este botón imprimirá las páginas que muestran la configuración interna del equipo.

**Comprobar configuración...** (5)

Puede comprobar la configuración del controlador actual.

#### ■ **Acerca de...** (6)

Este botón mostrará la lista de archivos del controlador de impresora y la información de versión.

**Imprimir fuentes** (7)

Este botón imprimirá las páginas que muestran todas las fuentes internas del equipo.

# **Funciones del controlador de impresora BR-Script3 (emulación de lenguaje PostScript® 3™ ) <sup>2</sup>**

# **Nota**

Las pantallas que se muestran en esta sección pertenecen a Windows<sup>®</sup> XP. Las pantallas de su PC pueden variar dependiendo del sistema operativo que utilice.

### **Preferencias de impresión <sup>2</sup>**

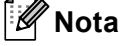

Puede acceder al cuadro de diálogo **Preferencias de impresión** al hacer clic en **Preferencias de impresión...** en la ficha **General** del cuadro de diálogo **Propiedades de Brother HL-XXXX BR-Script3**.

#### Ficha **Presentación**

Para cambiar la configuración de presentación, elija las opciones de configuración de **Orientación**, **Imprimir en ambas caras** (Dúplex), **Orden de páginas** y **Páginas por hoja**.

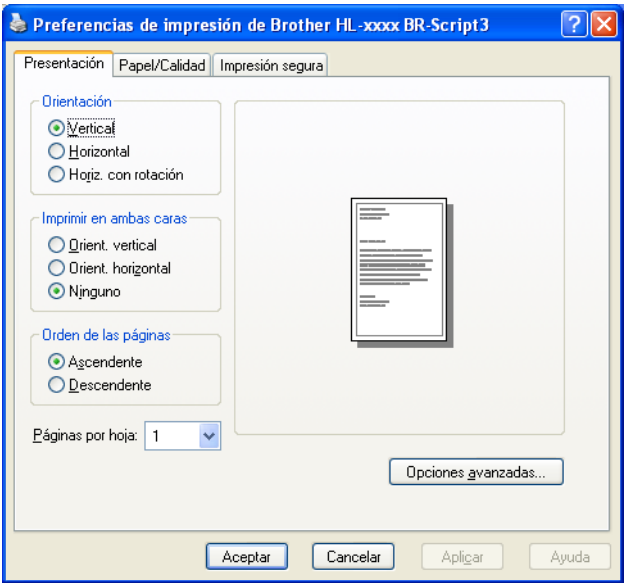

#### • **Orientación**

La orientación selecciona la posición en la que se imprimirá el documento.

(**Vertical**, **Horizontal** u **Horiz. con rotación**)

• **Imprimir en ambas caras**

Si desea realizar una impresión dúplex, elija **Orient. vertical** o **Orient. horizontal**.

• **Orden de páginas**

Especifica el orden en el que se imprimirán las páginas del documento. **Ascendente** imprime el documento de manera que la página 1 esté en la parte superior de la pila. **Descendente** imprime el documento de manera que la página 1 esté en la parte inferior de la pila.

#### • **Páginas por hoja**

La selección **Páginas por hoja** puede reducir el tamaño de la imagen de una página porque permite que se impriman varias páginas en una sola hoja de papel. Asimismo, puede imprimir un documento con estilo de folleto automáticamente al elegir **Folleto**.

#### Ficha **Papel/Calidad**

Elija la **Origen del papel**.

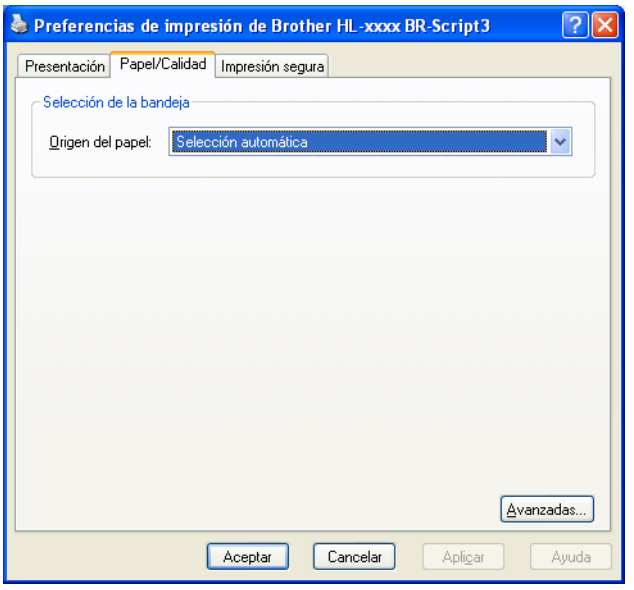

#### • **Origen del papel**

Puede elegir **Selección automática**, **Selección automática**, **Bandeja1**, **Bandeja2** [1](#page-53-0) [2,](#page-53-1) **Bandeja MP** o **Alimentación manual**.

#### **Selección automática**

Este ajuste tomará automáticamente el papel de cualquier fuente que tenga el tamaño de papel definido en el controlador de impresora que concuerda con el documento.

#### **Selección automática**

Este ajuste tomará automáticamente el papel de cualquier fuente que tenga el tamaño de papel definido en el equipo que concuerda con el documento.

#### **Bandeja1**

Este ajuste tomará el papel de la Bandeja 1.

#### **Bandeja2**

Este ajuste tomará el papel de la Bandeja [2](#page-53-1). (Disponible si se instala la bandeja opcional.) <sup>2</sup>

#### **Bandeja MP**

Este ajuste tomará el papel de la Bandeja MP. El tamaño del papel debe coincidir con el tamaño de papel definido.

- <span id="page-53-0"></span><sup>1</sup> Disponible si se instala la bandeja opcional.
- <span id="page-53-1"></span><sup>2</sup> La Bandeja 2 es estándar para los modelos HL-5470DWT y HL-6180DWT.

#### Ficha **Impresión segura**

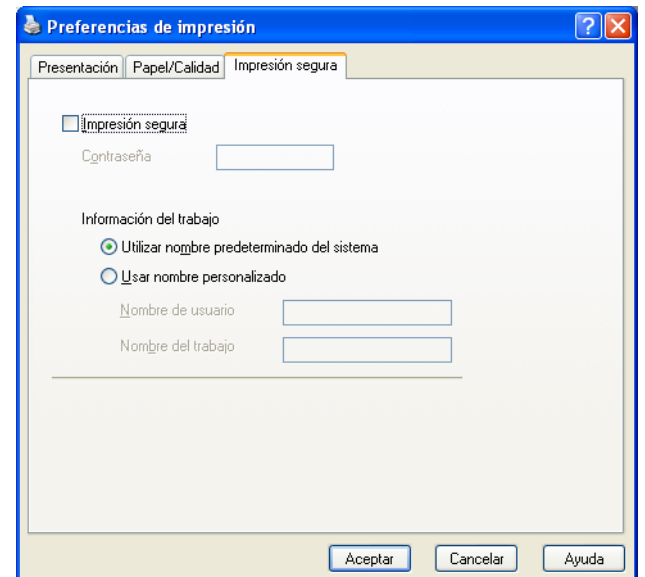

Los documentos seguros son documentos que están protegidos con contraseña cuando se envían a la máquina. Sólo los usuarios que conozcan la contraseña podrán imprimirlos. Dado que los documentos están asegurados en la máquina, debe introducir la contraseña utilizando el panel de control de la máquina para imprimirlos.

Para enviar un documento seguro:

# **a Seleccione Impresión segura.**

- b Escriba su contraseña y haga clic en **Aceptar**.
- <sup>3</sup> Para imprimir documentos seguros, debe introducir su contraseña utilizando el panel de control del equipo. (Consulte *[Impresión de datos seguros](#page-102-0)* >> página 97.)

Para eliminar un documento seguro:

Tendrá que usar el panel de control del equipo para eliminar un documento seguro. (Consulte *[Impresión](#page-102-0)  [de datos seguros](#page-102-0)* >> página 97.)

### **Opciones avanzadas <sup>2</sup>**

Puede acceder a las **Opciones avanzadas** haciendo clic en el botón **Avanzadas...** en la ficha **Presentación** o **Papel/Calidad**.

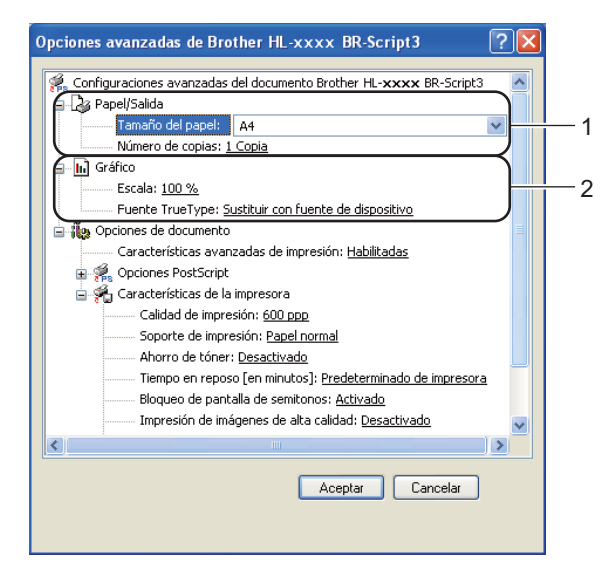

a Elija el **Tamaño de papel** y el **Número de copias** (1).

**Tamaño de papel**

Desde el cuadro desplegable, elija el Tamaño de papel que está utilizando.

**Número de copias**

La selección de copias define el número de copias que se imprimirán.

- **2** Defina los ajustes de **Escala** y **Fuente TrueType** (2).
	- **Escala**

Especifica la reducción o ampliación de documentos y en qué porcentaje.

**Fuente TrueType**

Especifica las opciones de la fuente TrueType. Haga clic en **Sustituir con fuente de dispositivo** (valor predeterminado) para utilizar las fuentes de impresora equivalentes para la impresión de documentos que contengan fuentes TrueType. Esto permitirá una impresión más rápida; no obstante, puede perder caracteres especiales que no admita la fuente de la impresora. Haga clic en **Descargar como fuente transferible** para descargar las fuentes de impresión TrueType en lugar de utilizar las fuentes de la impresora.

**3** Puede cambiar la configuración al elegir una opción de la lista **Características de la impresora** (3):

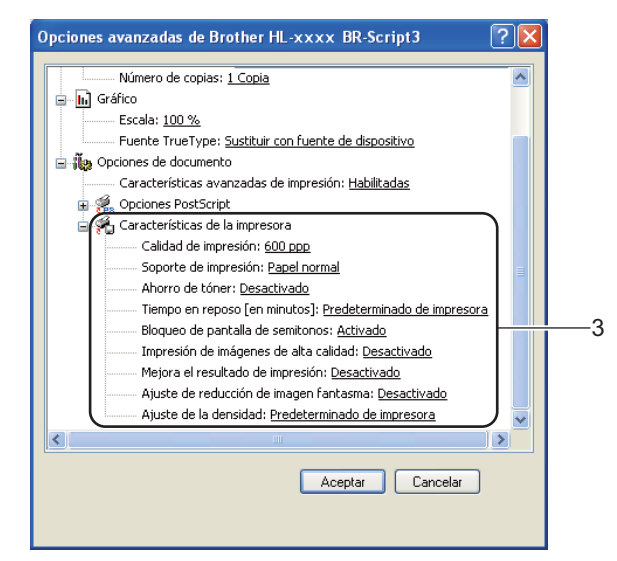

#### **Calidad de impresión**

Puede seleccionar las siguientes configuraciones de calidad de impresión.

- **300 ppp**
- **600 ppp**
- **HQ 1200**
- **1200 ppp**

#### **Soporte de impresión**

Puede usar los siguientes soportes de impresión en su equipo. Para obtener la mejor calidad de impresión, seleccione el tipo de soporte que desea utilizar.

- **Papel normal**
- **Papel fino**
- **Papel grueso**
- **Papel más grueso**
- **Papel de cartas**
- **Sobres**
- **Sobre grueso**
- **Sobre fino**
- **Papel reciclado**
- **Etiqueta**

#### **Ahorro de tóner**

Puede conservar el tóner utilizando esta función. Cuando ajuste el **Ahorro de tóner** en **Activado**, la impresión será más clara. La configuración predeterminada es **Desactivado**.

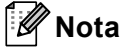

- No se recomienda el uso de **Ahorro de tóner** para imprimir fotografías o imágenes en escala de grises.
- **Ahorro de tóner** no está disponible para las resoluciones **HQ 1200** y **1200 ppp**.

#### **Tiempo en reposo [en minutos]**

Si el equipo no recibe datos durante un determinado período de tiempo, entrará en modo de espera. En el modo de espera, el equipo funciona como si estuviera apagado. Cuando elija Valor predeterminado de impresora, la configuración del tiempo de espera volverá a colocarse en el valor específico predeterminado de fábrica; puede modificar esta configuración en el controlador. El Modo de espera inteligente se ajusta automáticamente en la configuración del tiempo de espera más adecuada en función de la frecuencia de uso del equipo.

Mientras el equipo está en el modo En espera, la pantalla LCD muestra Espera, aunque el equipo aún es capaz de recibir datos. Al recibir un trabajo de impresión, el equipo se activará automáticamente y comenzará a imprimir.

#### **Bloqueo de pantalla de semitonos**

Impide que otras aplicaciones modifiquen la configuración de semitonos. La configuración predeterminada es **Activado**.

#### **Impresión de imágenes de alta calidad**

Puede obtener impresiones de imágenes de alta calidad. Si ajusta **Impresión de imágenes de alta calidad** en **Activado**, la velocidad de impresión será menor.

#### **Mejora el resultado de impresión**

Esta función le permite mejorar un problema de calidad de impresión.

#### • **Reduce el Combamiento del Papel**

Si selecciona esta opción, podrá reducir el combamiento del papel. Si sólo imprime un par de páginas, no necesita seleccionar esta opción. Es recomendable que cambie la configuración del controlador de impresora en **Soporte de impresión** a un nivel fino.

**Nota**

Esta operación reducirá la temperatura del proceso de fusión del equipo.

#### • **Mejora la Fijación del Tóner**

Si selecciona esta opción, podrá mejorar la capacidad de fijación del tóner. Si esta selección no proporciona una mejora suficiente, cambie la configuración del controlador de impresora en **Soporte de impresión** por la de un soporte grueso.

#### **Nota**

Esta operación aumentará la temperatura del proceso de fusión del equipo.

#### **Ajuste de reducción de imagen fantasma**

Si usa el equipo en un ambiente de mucha humedad, esta configuración puede reducir el efecto fantasma en el papel. No use esta configuración en un ambiente con un porcentaje de humedad inferior al 30 %; de lo contrario, aumentará el efecto fantasma.

# **Nota**

Es posible que esta función no reduzca el efecto fantasma en todos los tipos de papel. Antes de comprar grandes cantidades de papel, pruebe una pequeña cantidad para asegurarse de que es adecuado.

#### **Ajuste de la densidad**

Aumente o reduzca la densidad de impresión.

### **Ficha Puertos <sup>2</sup>**

Si desea cambiar el puerto al que el equipo está conectado o la ruta de acceso al equipo de red que se está utilizando, elija o agregue el puerto que quiere usar.

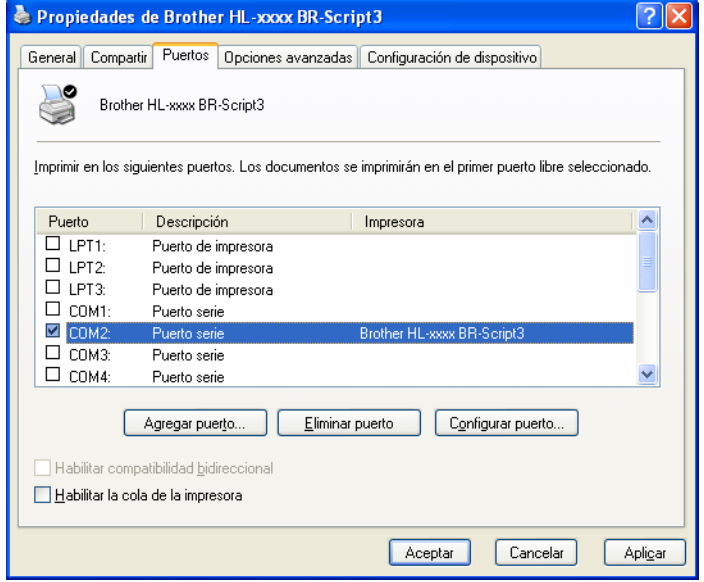

# **Desinstalación del controlador de impresora <sup>2</sup>**

Puede desinstalar el controlador de impresora que había instalado siguiendo estos pasos.

# **Nota**

- Esto no está disponible si ha instalado originalmente el controlador de impresora desde la función **Agregar una impresora** de Windows.
- Después de la desinstalación se recomienda que reinicie el sistema para retirar los archivos en uso durante la desinstalación.
- **1** Haga clic en el botón **Inicio**, diríjase a **Todos los programas, Brother** y, a continuación, al nombre de la impresora.

#### **2** Haga clic en **Desinstalar**.

Siga las instrucciones que irán apareciendo en pantalla.

# **Status Monitor <sup>2</sup>**

La utilidad **Status Monitor** es una herramienta de software configurable para monitorizar el estado de uno o varios dispositivos que le permite obtener información de inmediato sobre mensajes de error, como por ejemplo, falta de papel o atasco de papel.

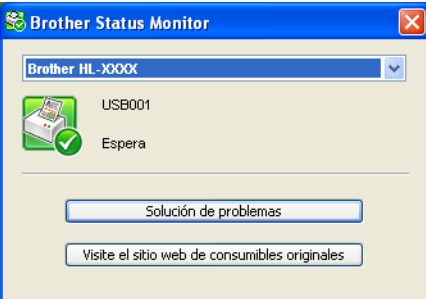

Puede controlar el estado del dispositivo en cualquier momento haciendo doble clic en el icono de la barra de tareas o eligiendo **Status Monitor** en **Inicio**/**Todos los programas**/**Brother**/**HL-XXXX** en su PC.

(Windows $^{\circledR}$  7)

Si ha definido **Activar Status Monitor al iniciar** durante la instalación, encontrará el botón **o el icono Status Monitor** en la barra de tareas.

Para que aparezca el icono **Status Monitor** en la barra de tareas, haga clic en el botón **.** El icono **Status Monitor** aparecerá en la pequeña ventana. Luego arrastre el icono **de la la barra de tareas.** 

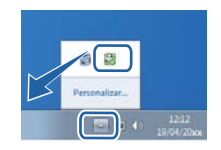

También hay un enlace a **Solución de problemas** y al sitio web de consumibles genuinos de Brother. Haga clic en el botón **Visite el sitio web de consumibles originales** para obtener más información sobre consumibles genuinos de Brother.

# **Nota**

- Para obtener más información sobre el uso del software Status Monitor, haga clic con el botón secundario en el icono **Status Monitor** y seleccione **Ayuda**.
- La función de actualización automática del software está activa cuando la función de monitor de estado está activa.

Controlador y software

# **Monitorización del estado del equipo <sup>2</sup>**

El icono Status Monitor cambiará de color según el estado del equipo.

El icono de color verde indica la condición normal en espera.

**Hy Inicio** 8 658

Un icono de color amarillo indica una advertencia.

**By Inicio** 8 6:58

■ Un icono de color rojo indica que se ha producido un error de impresión.

**Hy Inicio** 88 6:58

El **Status Monitor** puede aparecer en dos lugares en el PC: en la barra de tareas o en el escritorio.

# **Macintosh <sup>2</sup>**

# **Funciones del controlador de impresora (Macintosh) <sup>2</sup>**

Este equipo es compatible con Mac OS X 10.5.8 - 10.6.x - 10.7.x.

# **Nota**

Las pantallas que se muestran en esta sección corresponden a Mac OS X 10.5. Las pantallas de su Macintosh variarán según la versión del sistema operativo que utilice.

# **Elección de opciones de configuración de página <sup>2</sup>**

Puede definir **Tamaño del papel**, **Orientación** y **Escala**.

**1** Desde una aplicación tal como TextEdit, haga clic en **Archivo** y, a continuación, en **Configuración de página**. Asegúrese de que **Brother HL-XXXX** (donde XXXX es el nombre del modelo) esté seleccionado en el menú emergente **Formato para**. Puede cambiar la configuración de **Tamaño del papel**, **Orientación** y **Escala**, a continuación, haga clic en **OK**.

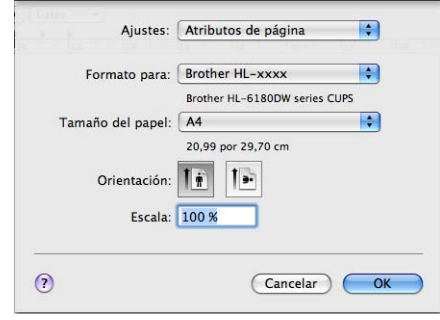

**2** Desde una aplicación tal como TextEdit, haga clic en Archivo y, a continuación, en Imprimir para comenzar la impresión.

■ (Para Mac OS X 10.5.8 y 10.6.x)

Para ver más opciones de configuración de página, haga clic en el triángulo de revelación que se encuentra junto al menú emergente Impresora.

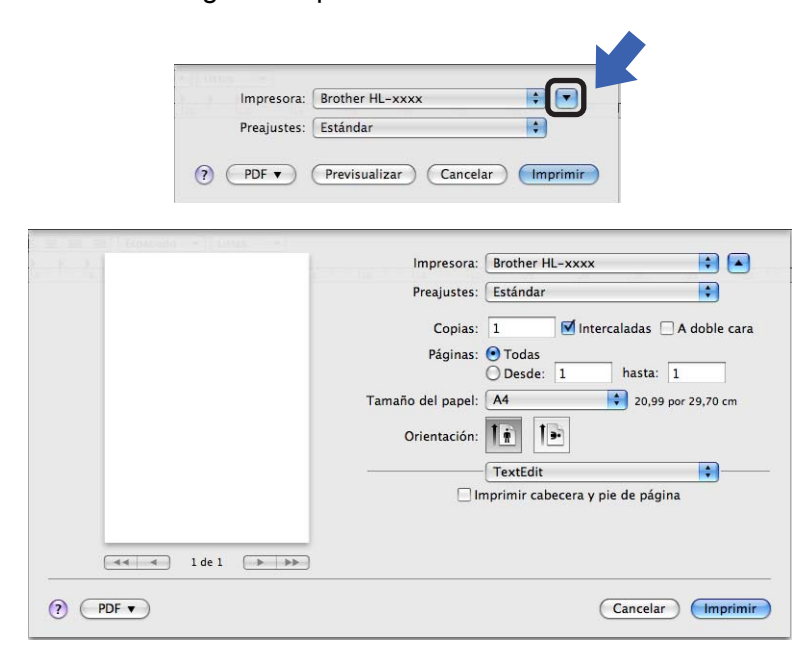

# **Nota**

Puede guardar la configuración actual como predefinida seleccionando **Guardar como...** en la lista desplegable **Preajustes**.

# ■ (Para Mac OS X 10.7.x)

Para ver más opciones de configuración de página, haga clic en el botón **Mostrar detalles**.

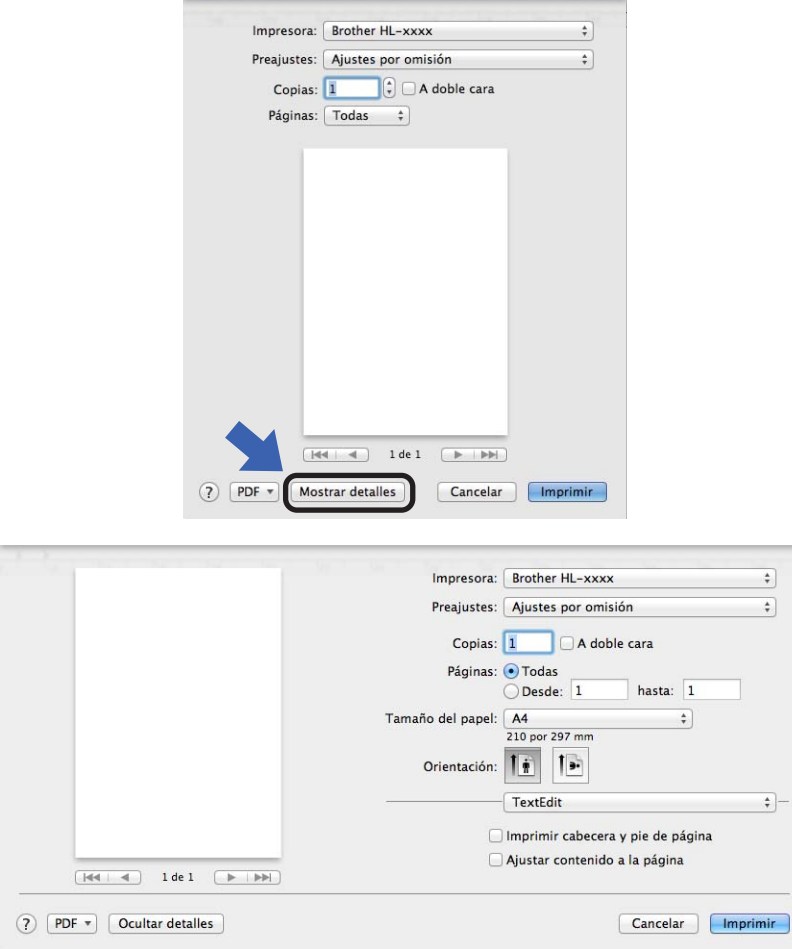

# **Nota**

Puede guardar la configuración actual como predefinida seleccionando **Guardar ajustes actuales como preajuste...** en la lista desplegable **Preajustes**.

# **Elección de opciones de impresión <sup>2</sup>**

Para controlar funciones de impresión especiales, elija **Imprimir configuración** en el cuadro de diálogo Imprimir. Para obtener información detallada sobre las opciones disponibles, consulte las descripciones siguientes de cada opción:

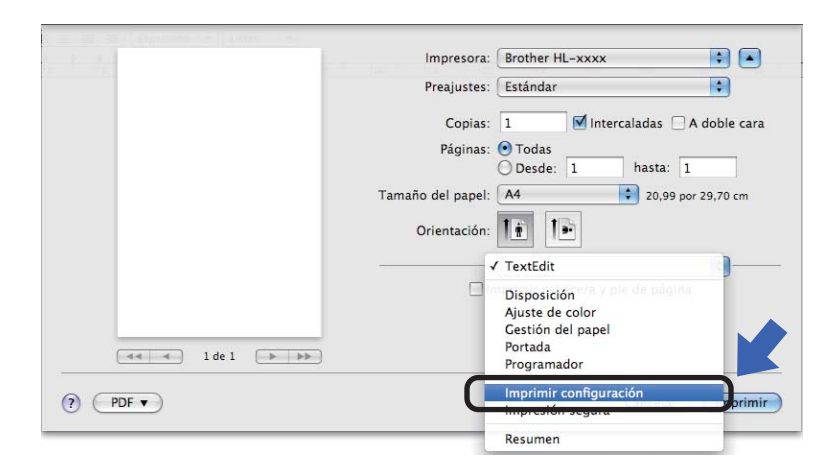

# **Portada <sup>2</sup>**

Puede elegir los siguientes ajustes de portada:

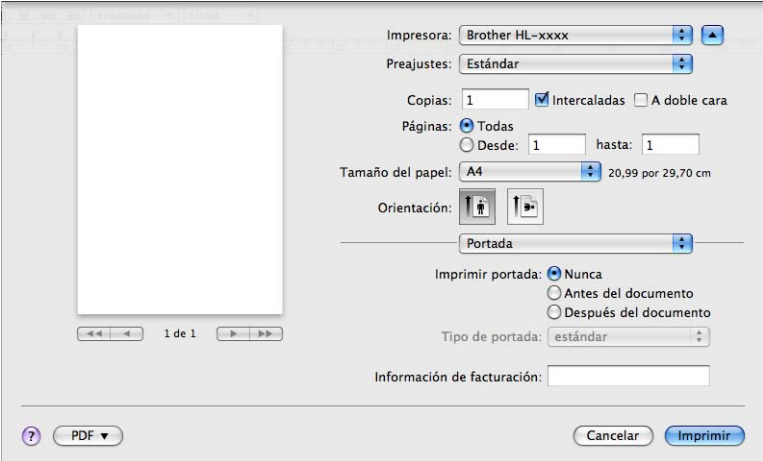

### **Imprimir portada**

Si desea añadir una portada a su documento, utilice esta función.

**Tipo de portada**

Seleccione una plantilla para la portada.

### **Información de facturación**

Si desea añadir la información de facturación a la portada, introduzca texto en la casilla **Información de facturación**.

# **Disposición <sup>2</sup>**

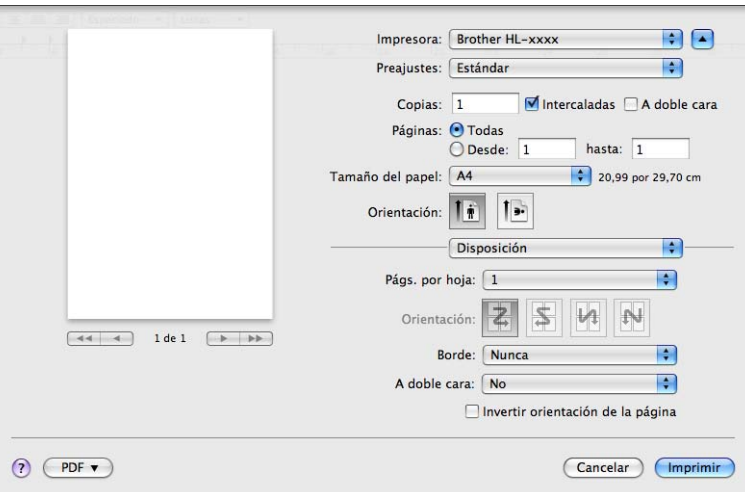

### **Págs. por hoja**

La selección **Págs. por hoja** puede reducir el tamaño de la imagen de una página porque permite que se impriman varias páginas en una sola hoja de papel.

**Orientación**

Cuando especifique las páginas por hoja, también puede especificar la orientación de la disposición.

**Borde**

Si desea añadir un borde, utilice esta función.

**A doble cara**

Consulte *[Impresión dúplex \(2 caras\)](#page-72-0)* >> página 67.

**Invertir orientación de la página**

Marque **Invertir orientación de la página** para invertir los datos de arriba a abajo.

■ **Volteo horizontal** (Mac OS X 10.6.x y 10.7.x)

Marque **Volteo horizontal** para imprimir como si fuera un reflejo girado de izquierda a derecha.

### **Impresión segura <sup>2</sup>**

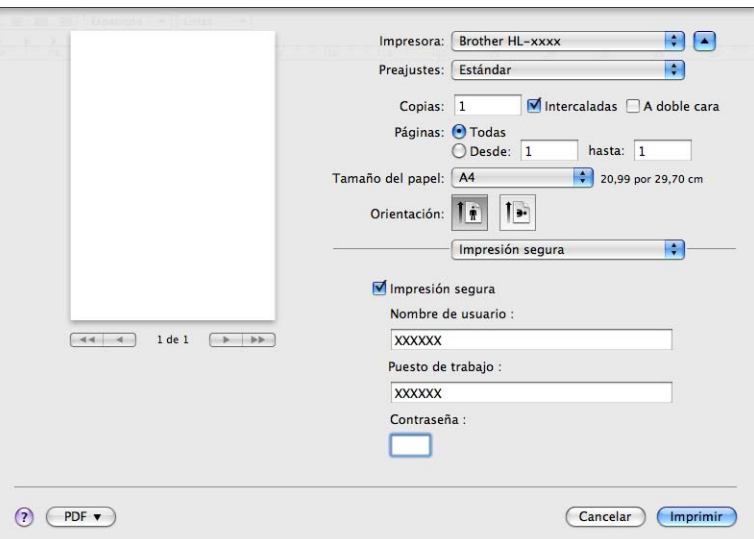

#### **Impresión segura**:

Los documentos seguros son documentos que están protegidos con contraseña cuando se envían a la máquina. Sólo los usuarios que conozcan la contraseña podrán imprimirlos. Dado que los documentos están asegurados en la máquina, debe introducir la contraseña utilizando el panel de control de la máquina para imprimirlos.

Para enviar un documento seguro:

### **a Seleccione Impresión segura.**

2) Introduzca su contraseña, nombre del usuario, nombre del trabajo y, a continuación, haga clic en **Imprimir**.

<sup>3</sup> Para imprimir documentos seguros, debe introducir su contraseña utilizando el panel de control del equipo. (Consulte *[Impresión de datos seguros](#page-102-0)* >> página 97.)

Para eliminar un documento seguro: tendrá que usar el panel de control del equipo para eliminar un documento seguro. (Consulte *[Impresión de datos seguros](#page-102-0)* >> página 97.)

# **Configuración de impresión <sup>2</sup>**

Puede cambiar la configuración al elegir una opción de la lista **Imprimir configuración**:

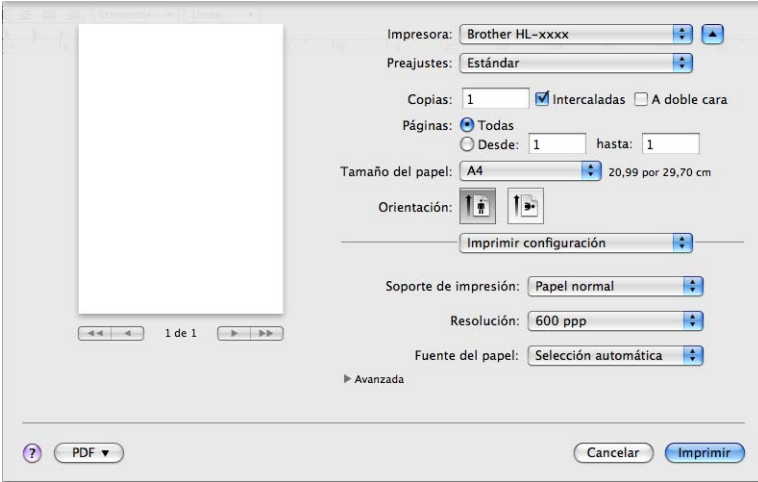

#### **Soporte de impresión**

Puede cambiar el soporte de impresión por una de las siguientes opciones:

- **Papel normal**
- **Papel fino**
- **Papel grueso**
- **Papel más grueso**
- **Papel bond**
- **Sobres**
- **Sobre grueso**
- **Sobre fino**
- **Papel reciclado**
- **Etiqueta**
- **Resolución**

Puede cambiar la resolución como se indica a continuación:

- **300 ppp**
- **600 ppp**
- **HQ 1200**
- **1200 ppp**
- **Fuente del papel**

# Puede elegir **Selección automática**, **Bandeja1**, **Bandeja2** [1](#page-69-0) [2,](#page-69-1) **Bandeja MP** o **Manual**.

- <span id="page-69-0"></span><sup>1</sup> Disponible si se instala la bandeja opcional.
- <span id="page-69-1"></span><sup>2</sup> La Bandeja 2 es estándar para los modelos HL-5470DWT y HL-6180DWT.

#### Configuración de impresión **Avanzada**

Cuando se hace clic en la marca triangular (**>**) junto a **Avanzada**, aparece la configuración de impresión avanzada.

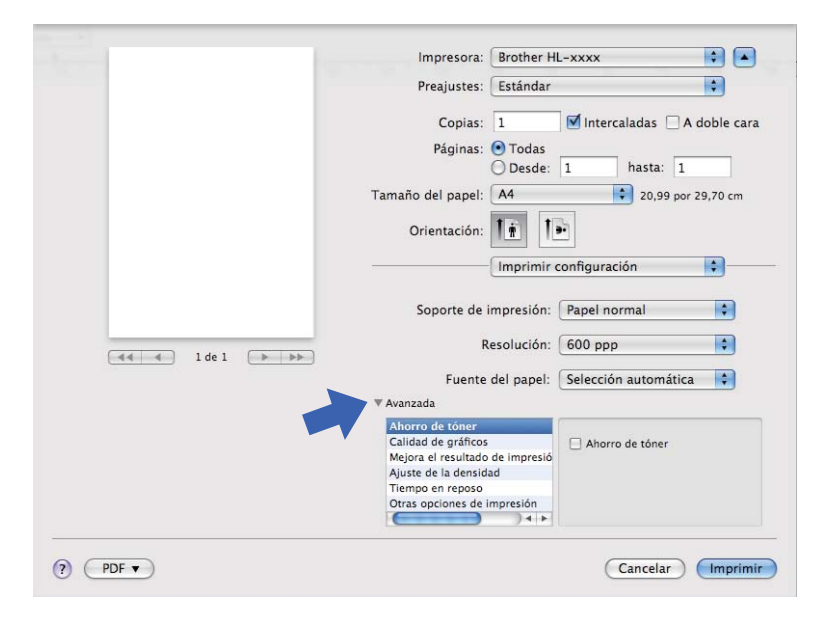

#### **Ahorro de tóner**

Puede conservar el tóner utilizando esta función. Cuando ajuste el **Ahorro de tóner** en Activado, la impresión será más clara. La configuración predeterminada es Desactivado.

# **Nota**

- No se recomienda el uso de **Ahorro de tóner** para imprimir fotografías o imágenes en escala de grises.
- **Ahorro de tóner** no está disponible para las resoluciones **HQ 1200** y **1200 ppp**.

#### **Calidad de gráficos**

Puede cambiar la calidad de impresión de la forma siguiente:

• **Gráficos**

Éste es un modo gráfico (prioridad de contraste). Elija este ajuste para imprimir texto y figuras, como documentos de negocios y presentaciones. El contraste entre las áreas sombreadas será más definido.

• **Texto**

Éste es el mejor modo de imprimir documentos de texto.

#### **Mejora el resultado de impresión**

Esta función le permite mejorar un problema de calidad de impresión.

#### • **Reduce la curvatura del papel**

Si selecciona esta opción, podrá reducir el combamiento del papel.

Si sólo imprime un par de páginas, no necesita seleccionar esta opción. Es recomendable que cambie la configuración del controlador de impresora en **Soporte de impresión** a un nivel fino.

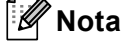

Esta operación reducirá la temperatura del proceso de fusión del equipo.

#### • **Mejora la fijación del tóner**

Si selecciona esta opción, podrá mejorar la capacidad de fijación del tóner. Si esta selección no proporciona una mejora suficiente, cambie la configuración del controlador de impresora en **Soporte de impresión** por la de un soporte grueso.

**Nota**

Esta operación aumentará la temperatura del proceso de fusión del equipo.

#### • **Reducir imagen fantasma**

Si usa el equipo en un ambiente de mucha humedad, esta configuración puede reducir el efecto fantasma en el papel. No use esta configuración en un ambiente con un porcentaje de humedad inferior al 30 %; de lo contrario, aumentará el efecto fantasma.

**Nota**

Es posible que esta función no reduzca el efecto fantasma en todos los tipos de papel. Antes de comprar grandes cantidades de papel, pruebe una pequeña cantidad para asegurarse de que es adecuado.

#### **Ajuste de la densidad**

Aumente o reduzca la densidad de impresión.

#### **Tiempo en reposo**

Si el equipo no recibe datos durante un determinado período de tiempo, entrará en modo de espera. En el modo de espera, el equipo funciona como si estuviera apagado. Cuando elija **Predeterminado de impresora**, la configuración del tiempo de espera volverá a colocarse en el valor específico predeterminado de fábrica; puede modificar esta configuración en el controlador. Si desea cambiar el tiempo del modo Espera, seleccione **Manual** y, a continuación, introduzca el tiempo en el cuadro de texto del controlador.

Mientras el equipo está en el modo En espera, la pantalla LCD muestra Espera, aunque el equipo aún es capaz de recibir datos. Al recibir un trabajo de impresión, el equipo se activará automáticamente y comenzará a imprimir.

#### **Otras opciones de impresión**

#### • **Saltar página en blanco**

Si se marca **Saltar página en blanco**, el controlador de impresora detecta automáticamente las páginas en blanco y las excluye de la impresión.
### **Impresión dúplex (2 caras) <sup>2</sup>**

- **Impresión dúplex automática**
	- Seleccione **Disposición**.

Elija **Encuadernación borde largo** o **Encuadernación borde corto** en **A doble cara**.

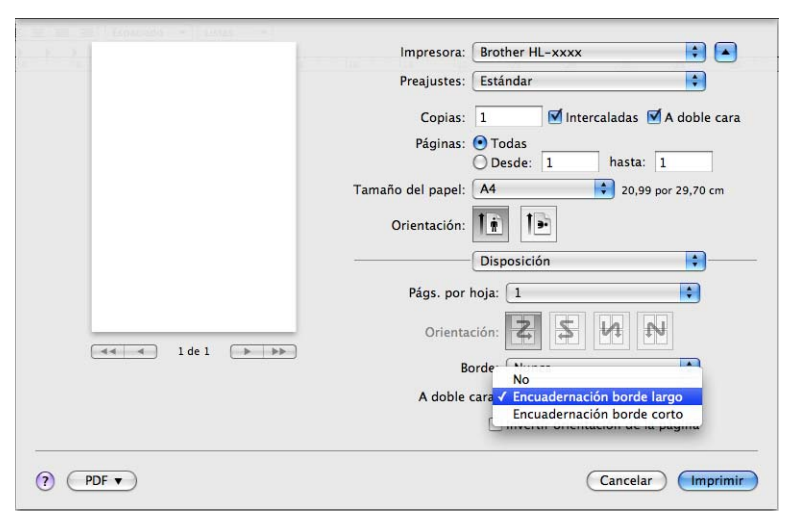

#### **Impresión dúplex manual**

Seleccione **Gestión del papel**.

• Elija **Solo pares** y **Imprimir**. Vuelva a cargar el papel impreso en la bandeja (el lado en blanco hacia abajo en la Bandeja 1 o 2, o boca arriba en la bandeja MP). Elija **Solo impares** y **Imprimir**.

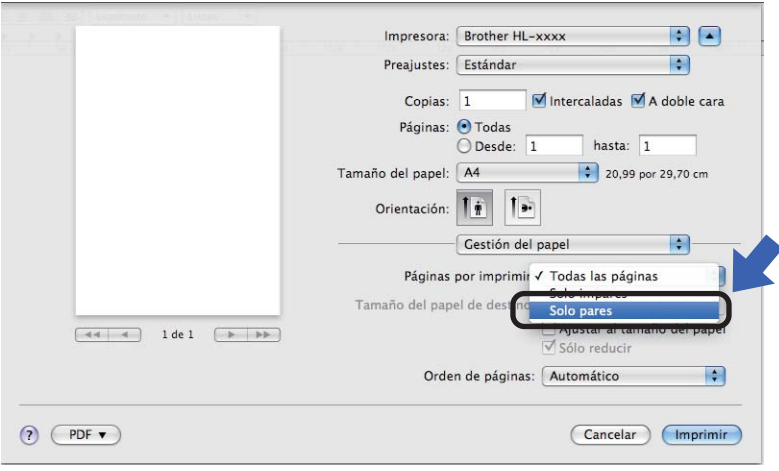

## **Funciones del controlador de impresora BR-Script3 (emulación de lenguaje PostScript® 3™ ) <sup>2</sup>**

Esta sección presenta las operaciones distintivas del controlador de impresora BR-Script3. Para obtener más información sobre las operaciones básica del controlador de impresora BR-Script3, consulte *[Funciones](#page-62-0)  [del controlador de impresora \(Macintosh\)](#page-62-0)* > > página 57 para **Configuración de página**, Portada, **Fuente del papel** y **Disposición**.

## **Nota**

Si desea configurar el controlador PS (controlador de impresora BR-Script3), diríjase al Brother Solutions Center en<http://solutions.brother.com/>y visite la sección de preguntas más frecuentes correspondiente a su modelo; allí encontrará las instrucciones pertinentes.

### **Elección de opciones de impresión <sup>2</sup>**

Para controlar funciones de impresión especiales, elija **Características** en el cuadro de diálogo Imprimir.

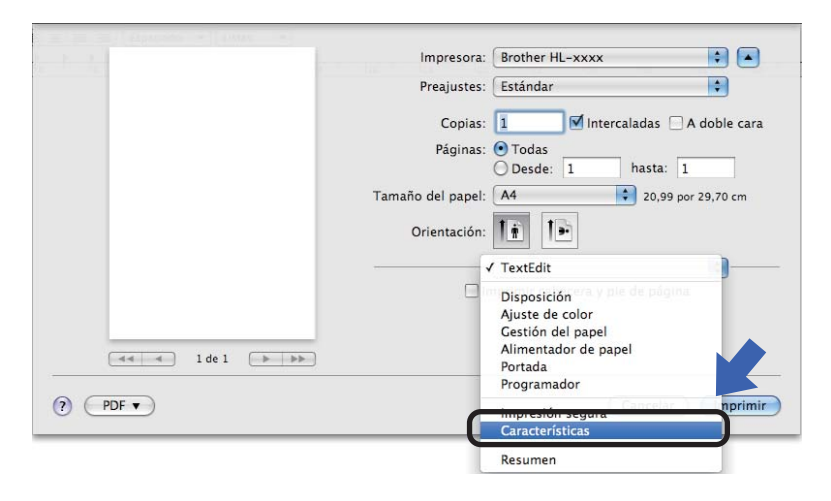

#### **Funciones de impresora <sup>2</sup>**

#### **Características de la impresora: General 1**

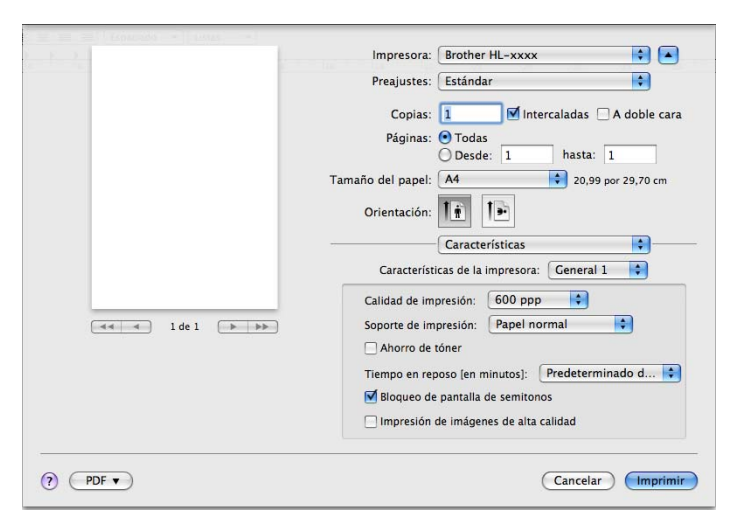

#### **Calidad de impresión**

Puede cambiar la resolución como se indica a continuación:

- **300 ppp**
- **600 ppp**
- **HQ 1200**
- **1200 ppp**

#### **Soporte de impresión**

Puede cambiar el soporte de impresión por una de las siguientes opciones:

- **Papel normal**
- **Papel fino**
- **Papel grueso**
- **Papel más grueso**
- **Papel bond**
- **Sobres**
- **Sobre grueso**
- **Sobre fino**
- **Papel reciclado**
- **Etiqueta**
- **Hagaki** [1](#page-74-0)
- <span id="page-74-0"></span><sup>1</sup> Tarjeta con el tamaño especificado por Japan Post Service Co., LTD

#### **Ahorro de tóner**

Puede conservar el tóner utilizando esta función. Cuando se selecciona **Ahorro de tóner**, las impresiones son más claras. La configuración predeterminada es Desactivado.

### **Nota**

- No se recomienda el uso de **Ahorro de tóner** para imprimir fotografías o imágenes en escala de grises.
- **Ahorro de tóner** no está disponible para las resoluciones **HQ 1200** y **1200 ppp**.

#### **Tiempo en reposo [en minutos]**

Si el equipo no recibe datos durante un determinado período de tiempo, entrará en modo de espera. En el modo de espera, el equipo funciona como si estuviera apagado. Cuando elija

**Predeterminado de impresora**, la configuración del tiempo de espera volverá a colocarse en el valor específico predeterminado de fábrica; puede modificar esta configuración en el controlador. Si desea cambiar el tiempo del modo En espera, seleccione **2**, **10** o **30**.

Mientras el equipo está en el modo En espera, la pantalla LCD muestra Espera, aunque el equipo aún es capaz de recibir datos. Al recibir un trabajo de impresión, el equipo se activará automáticamente y comenzará a imprimir.

#### **Bloqueo de pantalla de semitonos**

Impide que otras aplicaciones modifiquen la configuración de semitonos. La configuración predeterminada es Activado.

#### **Impresión de imágenes de alta calidad**

Se puede mejorar la calidad de la impresión de imágenes. Si define **Impresión de imágenes de alta calidad** en Activado, se reducirá la velocidad de impresión.

#### **Características de la impresora: General 2**

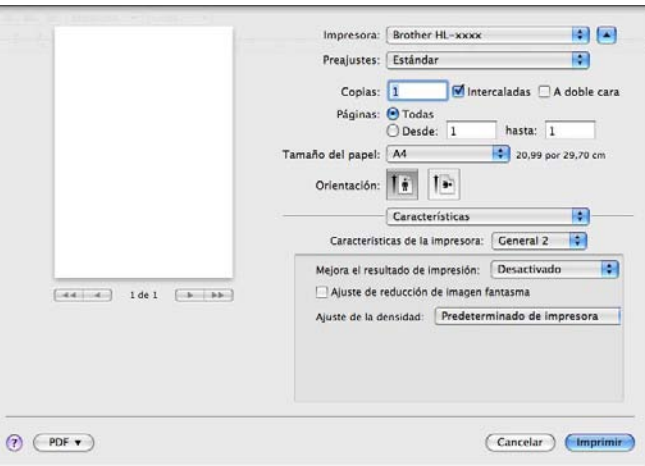

#### **Mejora el resultado de impresión**

Esta función le permite mejorar un problema de calidad de impresión.

#### • **Reduce la curvatura del papel**

Si selecciona esta opción, podrá reducir el combamiento del papel.

Si sólo imprime un par de páginas, no necesita seleccionar esta opción. Es recomendable que cambie la configuración del controlador de impresora en **Soporte de impresión** a un nivel fino.

### **Nota**

Esta operación reducirá la temperatura del proceso de fusión del equipo.

#### • **Mejora la fijación del tóner**

Si selecciona esta opción, podrá mejorar la capacidad de fijación del tóner. Si esta selección no proporciona una mejora suficiente, cambie la configuración del controlador de impresora en **Soporte de impresión** por la de un soporte grueso.

### **Nota**

Esta operación aumentará la temperatura del proceso de fusión del equipo.

#### **Ajuste de reducción de imagen fantasma**

Si usa el equipo en un ambiente de mucha humedad, esta configuración puede reducir el efecto fantasma en el papel. No use esta configuración en un ambiente con un porcentaje de humedad inferior al 30 %; de lo contrario, aumentará el efecto fantasma.

### **Nota**

Es posible que esta función no reduzca el efecto fantasma en todos los tipos de papel. Antes de comprar grandes cantidades de papel, pruebe una pequeña cantidad para asegurarse de que es adecuado.

#### **Ajuste de la densidad**

Aumente o reduzca la densidad de impresión.

#### <span id="page-77-0"></span>**Impresión segura <sup>2</sup>**

Los documentos seguros son documentos que están protegidos con contraseña cuando se envían a la máquina. Sólo los usuarios que conozcan la contraseña podrán imprimirlos. Dado que los documentos están asegurados en la máquina, debe introducir la contraseña utilizando el panel de control de la máquina para imprimirlos.

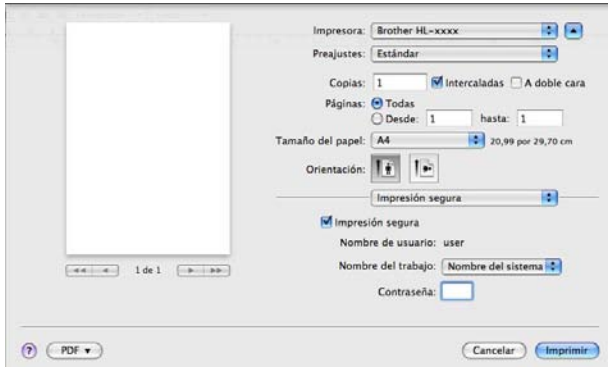

Si desea crear un trabajo de impresión seguro, haga clic en **Impresión segura** y, a continuación, seleccione **Impresión segura**. Introduzca una contraseña en la casilla **Contraseña** y haga clic en **Imprimir**.

(Para obtener más información acerca de la función Impresión segura, consulte *[Impresión de datos seguros](#page-102-0)*  $\rightarrow$  [página 97](#page-102-0).)

## **Eliminación del controlador de impresora <sup>2</sup>**

- **A** Regístrese como "Administrador".
- **2** Desde el menú Apple, elija Preferencias del Sistema. Haga clic en Impresión y Fax<sup>1</sup> y, a continuación, elija la impresora que desea eliminar y haga clic en el botón **-** para eliminarla.

### **8** Haga clic en OK<sup>2</sup>.

- <span id="page-78-0"></span><sup>1</sup> **Impresión y Escaneado** para los usuarios de Mac OS X 10.7.x
- <span id="page-78-1"></span><sup>2</sup> **Elimina impresora** para los usuarios de Mac OS 10.6.x y 10.7.x

### **Status Monitor <sup>2</sup>**

La utilidad **Status Monitor** es una herramienta de software configurable para controlar el estado del equipo que le permite ver mensajes de error como los que advierten sobre la falta o atascos de papel en intervalos de actualización preestablecidos. También puede tener acceso a la administración basada en Web.. Puede verificar el estado del dispositivo; siga estos pasos para iniciar Brother Status Monitor:

- Para Mac OS X 10.5.8
	- a Ejecute las **Preferencias del Sistema**, seleccione **Impresión y Fax** y, a continuación, elija el equipo.
	- b Haga clic en la **Abrir cola de impresión...** y, a continuación, haga clic en **Utilidad**. Se iniciará la utilidad Status Monitor.
- Para Mac OS X 10.6.x
	- a Ejecute las **Preferencias del Sistema**, seleccione **Impresión y Fax** y, a continuación, elija el equipo.
	- **2) Haga clic en la Abrir cola de impresión...** y, a continuación, haga clic en **Configuración de impresora**. Seleccione la ficha **Utilidad** y, a continuación, haga clic en **Abrir Utilidad Impresoras**. Se iniciará la utilidad Status Monitor.
- Para Mac OS X 10.7.x
	- a Ejecute las **Preferencias del Sistema**, seleccione **Impresión y Escaneado** y, a continuación, elija el equipo.
	- **2** Haga clic en la **Abrir cola de impresión...** y, a continuación, haga clic en **Configuración de impresora**. Seleccione la ficha **Utilidad** y, a continuación, haga clic en **Abrir Utilidad Impresoras**. Se iniciará la utilidad Status Monitor.

#### **Actualización del estado del equipo <sup>2</sup>**

Si desea conocer el último estado del equipo mientras la ventana **Status Monitor** está abierta, haga clic en

el icono Actualizar **. Puede definir el intervalo en el que el software actualizará la información del estado** 

del equipo. Diríjase a la barra de menú, **Brother Status Monitor** y seleccione **Preferencias**.

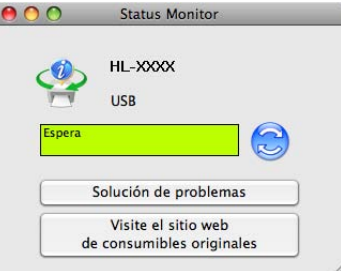

#### **Ocultar o mostrar la ventana <sup>2</sup>**

Después de iniciar la utilidad **Status Monitor**, puede ocultar o mostrar la ventana. Para ocultar la ventana, diríjase a la barra de menú, **Brother Status Monitor** y elija **Ocultar Status Monitor**. Para mostrar la ventana, haga clic en el icono **Brother Status Monitor** en el dock (dársena).

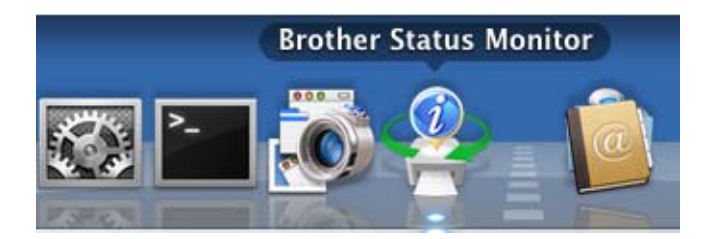

#### **Cerrar la ventana <sup>2</sup>**

Haga clic en **Brother Status Monitor** en la barra de menú y, a continuación, elija **Salir de Status Monitor** en el menú desplegable.

#### **Administración basada en Web (Conexión red únicamente) <sup>2</sup>**

Para tener acceso al Sistema de administración basada en la Web, haga clic en el icono del equipo en la pantalla **Status Monitor**. Se puede usar un navegador web estándar para administrar el equipo utilizando HTTP (protocolo de transferencia de hipertexto).

Más información sobre el Sistema de administración basada en Web >> Guía del usuario en red: *Administración basada en Web*

# **Software <sup>2</sup>**

## **Software para redes**

Más información sobre el software de utilidad de red >> Guía del usuario en red: *Funciones de red* 

**Información general <sup>3</sup>**

# **Panel de control <sup>3</sup>**

**3**

Este equipo dispone de una pantalla de cristal líquido (LCD) retroiluminada, siete botones y dos diodos emisores de luz (LED) en el panel de control. La pantalla LCD es un visor de una-línea de 16 caracteres.

### **Información general del panel de control <sup>3</sup>**

La ilustración representa el modelo HL-5470DW.

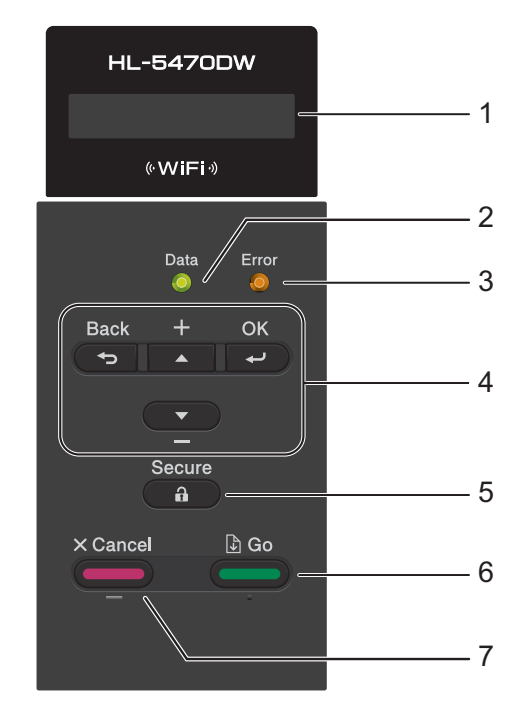

#### **1 LCD**

Muestra mensajes que le ayudan a configurar y usar el equipo.

Un indicador de cuatro niveles muestra la intensidad de la señal inalámbrica en caso de que use una conexión de ese tipo.

 $\overline{a}$ 負  $\sigma_{\rm c}$ 0 Máx

.

### **2 Data LED**

El LED parpadeará según el estado del equipo. (Si desea obtener información detallada, consulte *[Indicaciones del LED](#page-84-0)* >> página 79).

#### **3 Error LED**

Destella en color naranja cuando la pantalla LCD muestra un mensaje de error o de estado importante. (Si desea obtener información detallada, consulte *[Indicaciones del LED](#page-84-0)* >> página 79).

#### **4 Teclas de menú:**

#### a o b ( **+** o **-**)

Púlselos para desplazarse por los menús y las opciones.

Presiónela para introducir números e incrementar la cantidad. Puede introducir números de dos maneras. Puede pulsar los botones  $\blacktriangle$  o  $\blacktriangledown$  para desplazarse hacia arriba o hacia abajo un número por pulsación o puede mantener pulsados los botones A o ▼ para desplazarse más rápido. Cuando vea el número que desee, pulse **OK**.

#### **OK**

Permite guardar la configuración en el equipo. Después de cambiar una configuración, el equipo vuelve al nivel de menú anterior.

#### **Back**

Vuelve atrás un nivel en la estructura de menús.

Le permite seleccionar el dígito anterior cuando introduce números.

#### **5 Secure**

Puede imprimir datos guardados en la memoria cuando introduce su contraseña de cuatro dígitos. (Si desea obtener información detallada, consulte *[Impresión de datos seguros](#page-102-1)* >> página 97).

#### **6 Go**

Puede eliminar algunos mensajes de error pulsando **Go**. Para borrar todos los demás errores, siga las instrucciones del panel de control o consulte *[Mensajes de error y mantenimiento](#page-141-0)* >> página 136. Realiza una pausa y sigue imprimiendo.

Le permite imprimir cualquier datos que haya quedado en la memoria del equipo.

Le permite elegir la opción que aparece en pantalla en el último nivel del menú. Después de cambiar una configuración, el equipo vuelve al modo Preparado.

Para cambiar al modo Repetir impresión, pulse esta tecla y manténgala pulsada durante 4 segundos aproximadamente. (Si desea obtener información detallada, consulte *[Reimpresión de documentos](#page-101-0)*  $\rightarrow$  [página 96](#page-101-0)).

#### **7 Cancel**

Le permite cancelar la configuración vigente.

Cancela un trabajo de impresión programado y lo borra de la memoria del equipo. Para cancelar varios trabajos de impresión, mantenga presionada esta tecla hasta que en la pantalla de cristal líquido aparezca Cancelar trabaj..

## <span id="page-84-0"></span>**Indicaciones del LED <sup>3</sup>**

Los diodos LED son indicadores de luz que muestran el estado del equipo.

#### **LED de datos (verde) <sup>3</sup>**

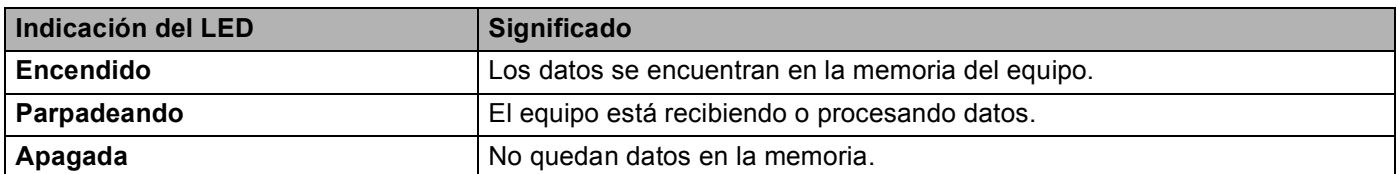

#### **LED de error (anaranjado) <sup>3</sup>**

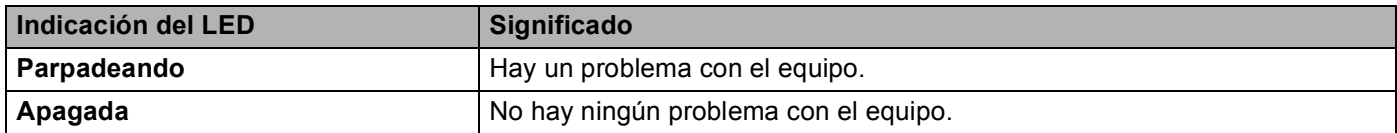

### **Mensajes de estado del equipo <sup>3</sup>**

La siguiente tabla muestra los mensajes de estado del equipo durante el funcionamiento normal:

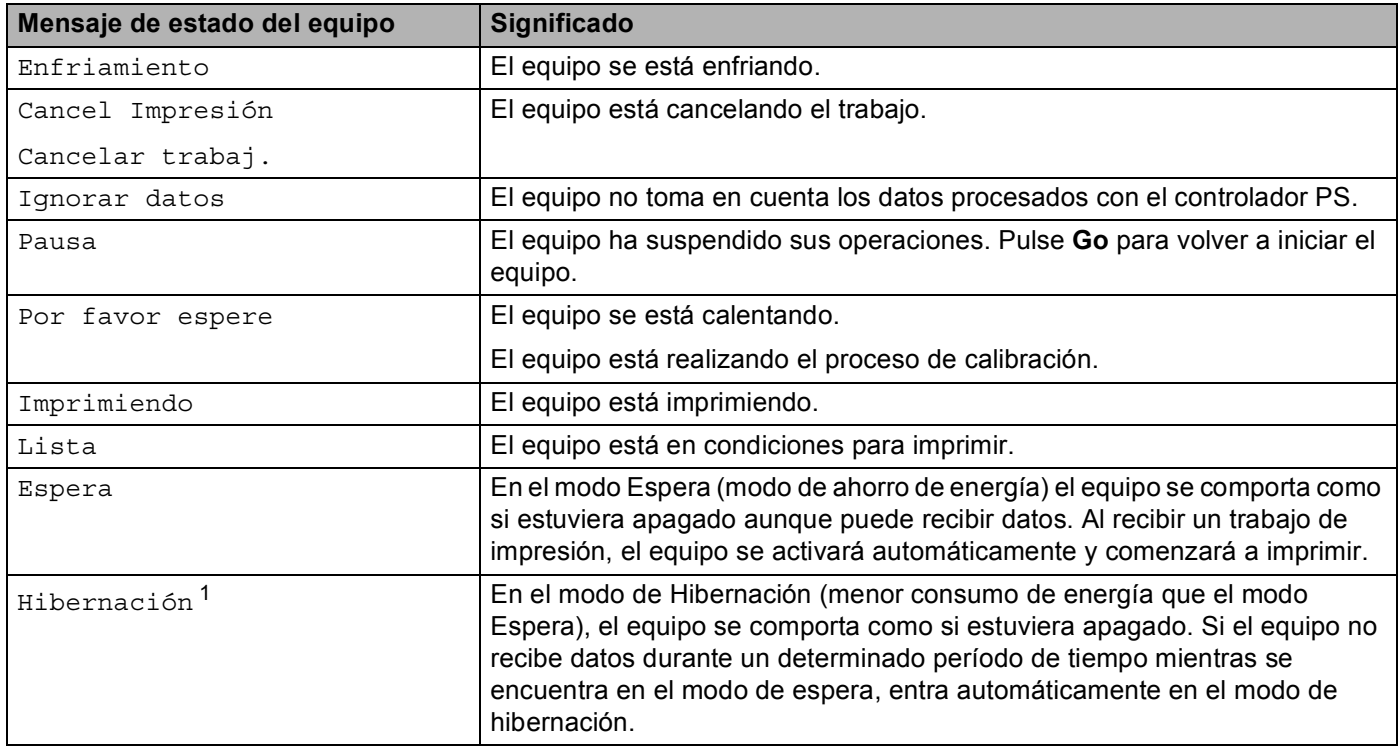

<span id="page-84-1"></span><sup>1</sup> Cuando la red inalámbrica esté activada, el equipo no entrará en el modo de Hibernación. Si desea desactivar la red inalámbrica, cambie la configuración de WLANdisponible a Desactivada. (Consulte [Menú Red](#page-96-0) >> página 91.)

### **Tabla de menús <sup>3</sup>**

#### **Cómo acceder al modo menú <sup>3</sup>**

- Pulse cualquiera de las teclas de menú (A, V, OK o Back) para colocar el equipo fuera de línea.
- **2** Recorra cada uno de los niveles de menú pulsando  $\triangle$  o  $\nabla$  en la dirección deseada.
- 3) Pulse OK cuando la opción de su interés aparezca en la pantalla LCD. La pantalla LCD mostrará entonces el nivel de menú siguiente.
- 4 Pulse  $\triangle$  o  $\triangledown$  para pasar a la selección de menú siguiente.

#### e Pulse **OK** o **Go**.

Cuando haya terminado de definir una opción, la pantalla LCD mostrará Aceptado.

#### **Tabla de menús <sup>3</sup>**

Hay seis menús. Para obtener más información sobre las selecciones disponibles en cada menú, consulte las siguientes tablas.

Si durante 30 segundos no se realiza ninguna operación con el panel de control, la pantalla LCD vuelve automáticamente al modo Preparado.

### **Nota**

Los nombres de la pantalla LCD del panel de control para las bandejas de papel son los siguientes:

- Bandeja de papel estándar: Bandeja 1 y T1
- Bandeja multipropósito: MP
- Bandeja inferior opcional<sup>[1](#page-85-0)</sup>: Bandeja 2 y T2

<span id="page-85-0"></span><sup>1</sup> La Bandeja 2 es estándar para los modelos HL-5470DWT y HL-6180DWT.

### **Info. equipo <sup>3</sup>**

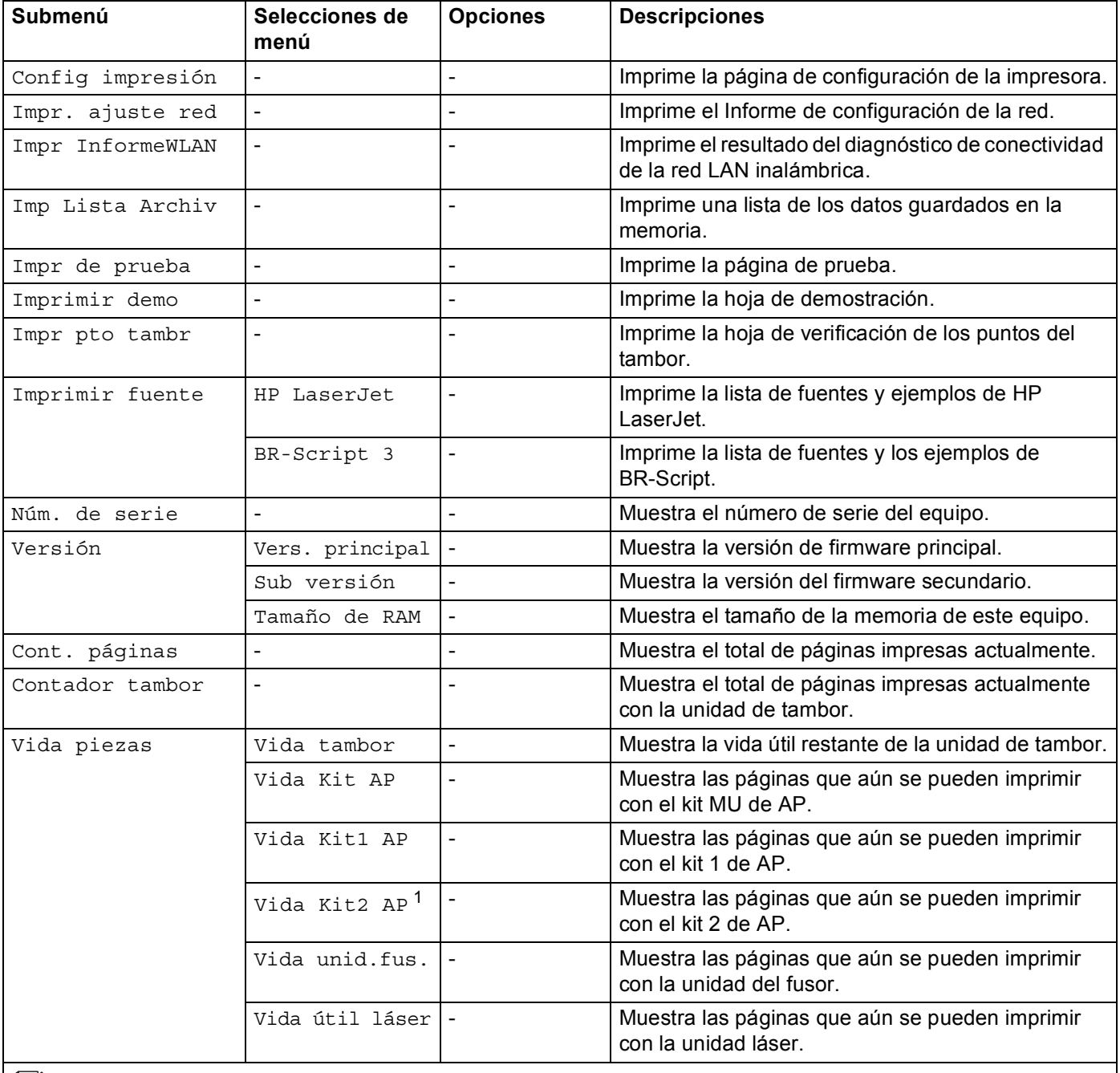

 $\mathbb{R}$  La configuración predeterminada de fábrica se muestra en negrita con un asterisco.

<span id="page-86-0"></span><sup>1</sup> Cuando la Bandeja 2 está instalada.

### **Bandeja de papel <sup>3</sup>**

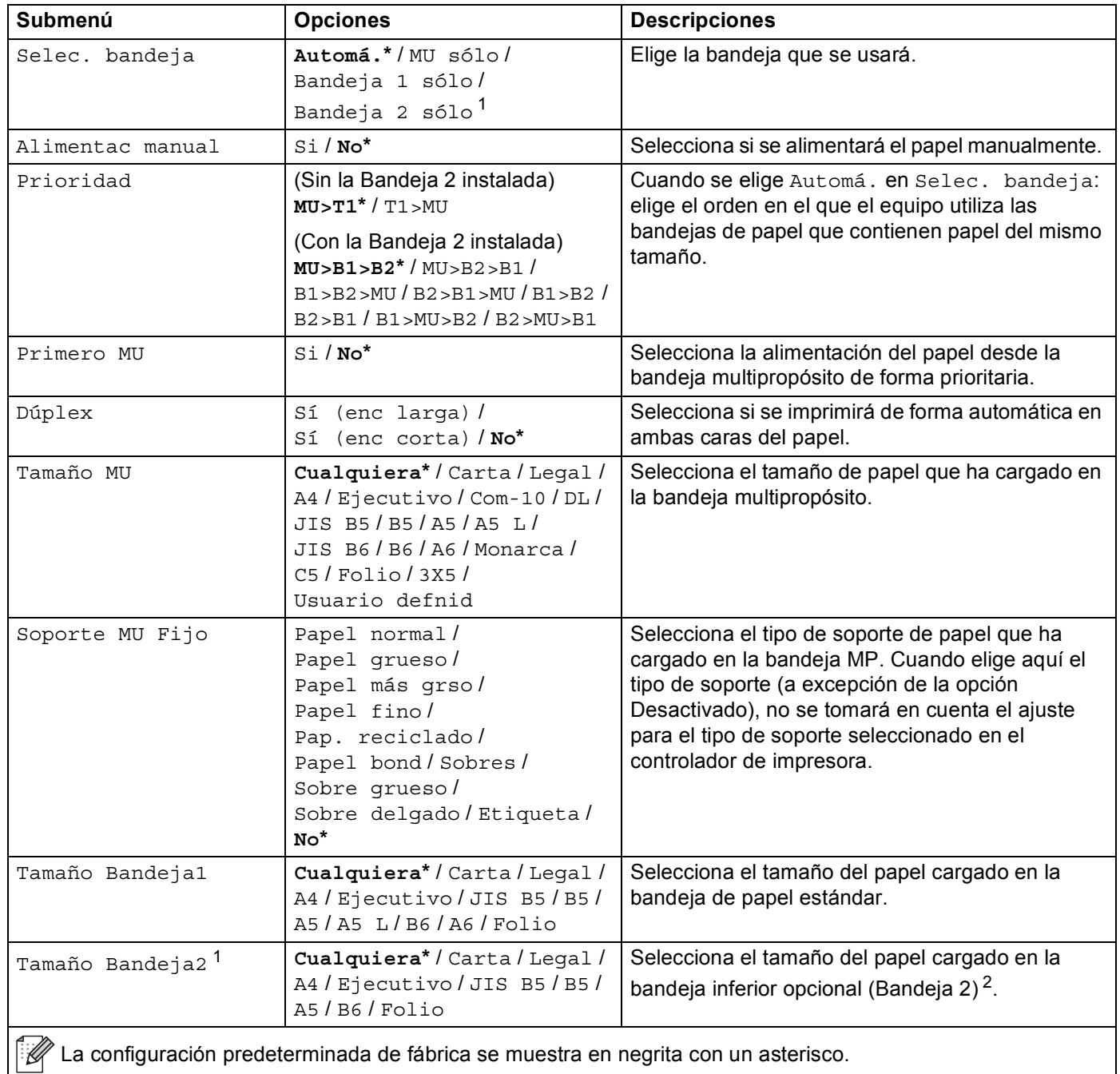

<span id="page-87-0"></span><sup>1</sup> Cuando la Bandeja 2 está instalada.

<span id="page-87-1"></span><sup>2</sup> La Bandeja 2 es estándar para los modelos HL-5470DWT y HL-6180DWT.

### **Config. gral.**

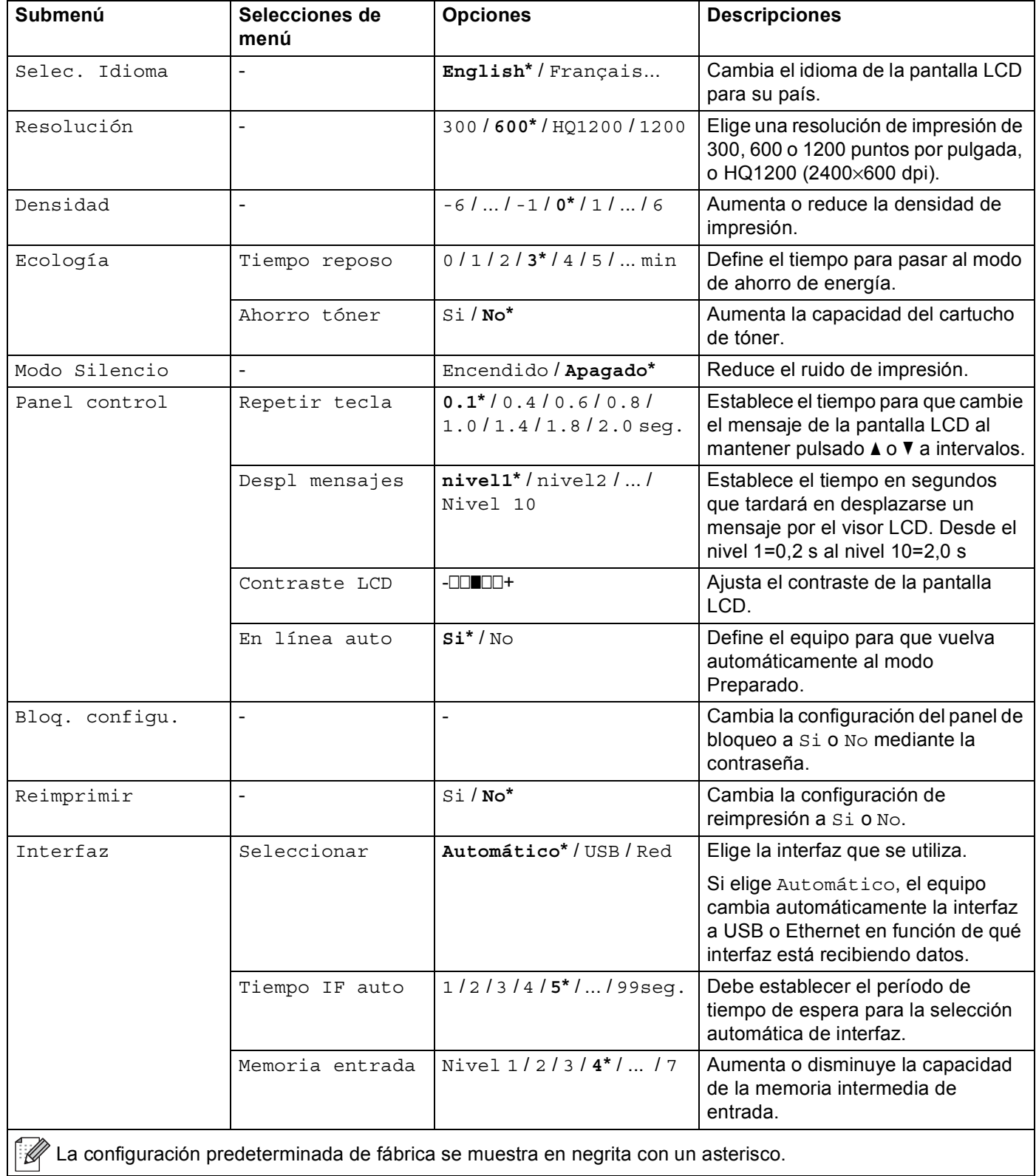

## **Config. gral. (Continuación)**

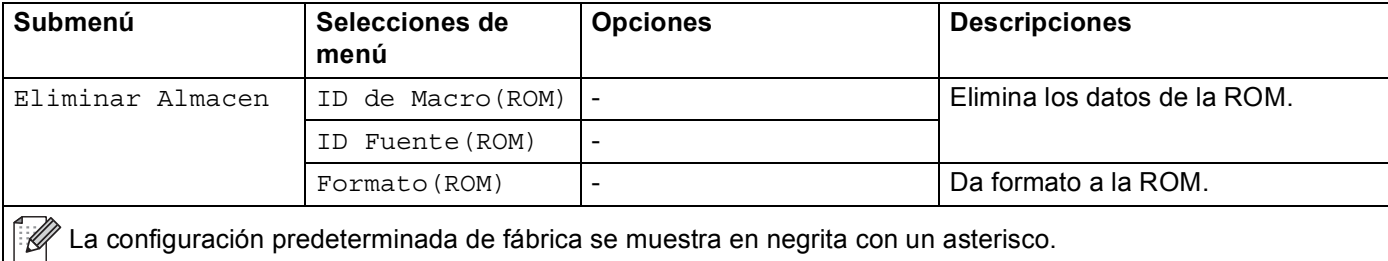

### **Menú impresión**

<span id="page-90-0"></span>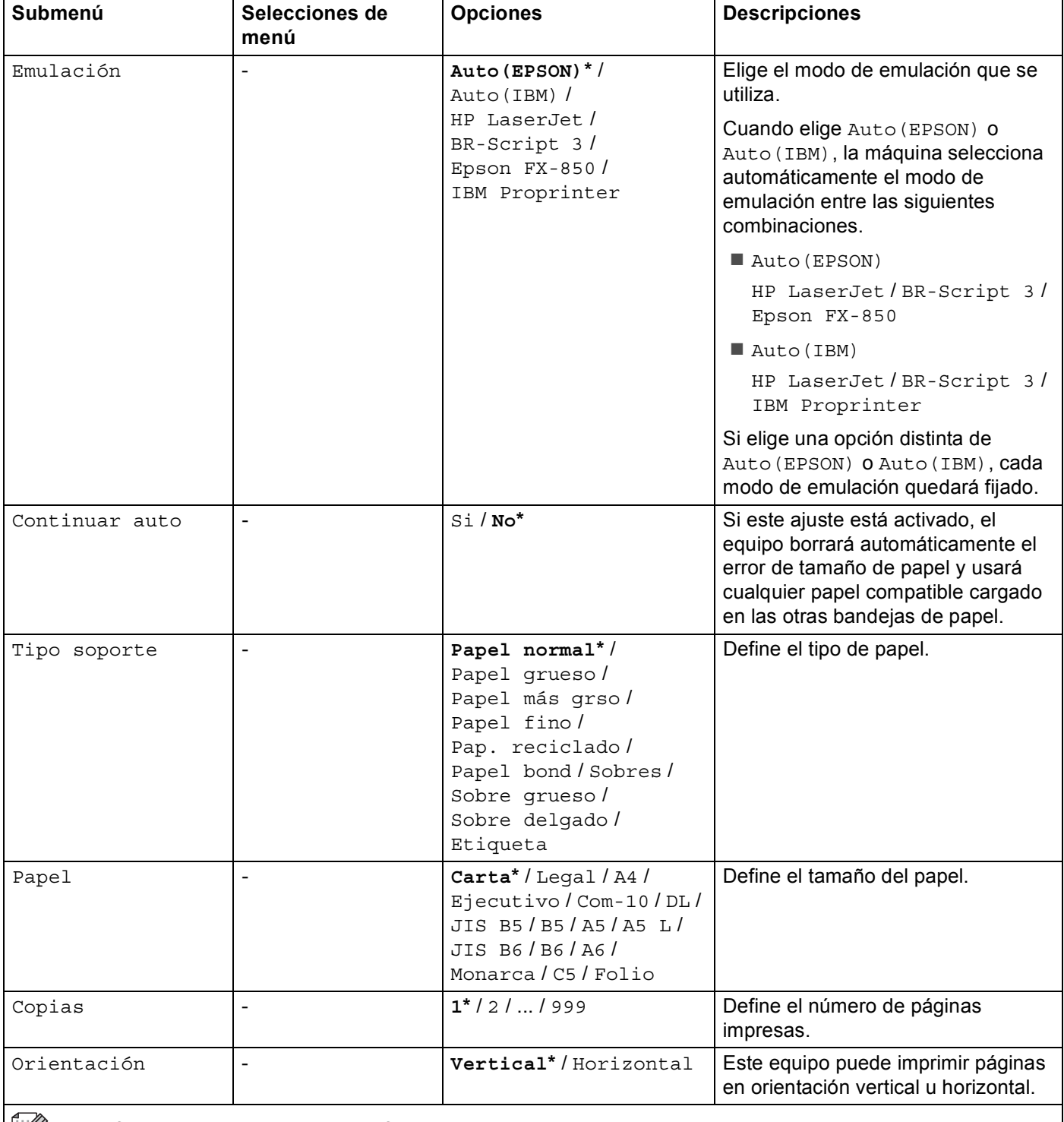

La configuración predeterminada de fábrica se muestra en negrita con un asterisco.

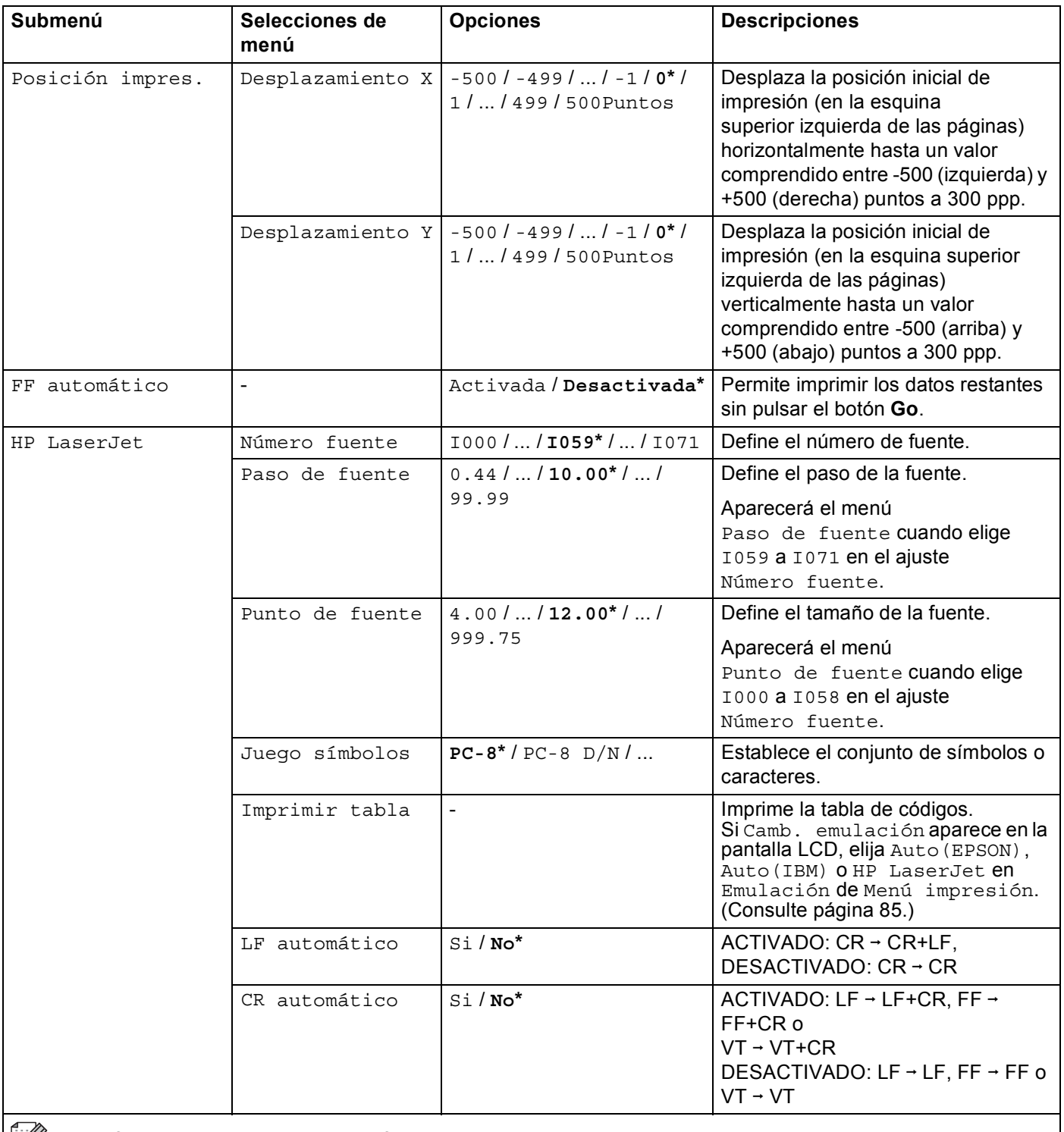

La configuración predeterminada de fábrica se muestra en negrita con un asterisco.

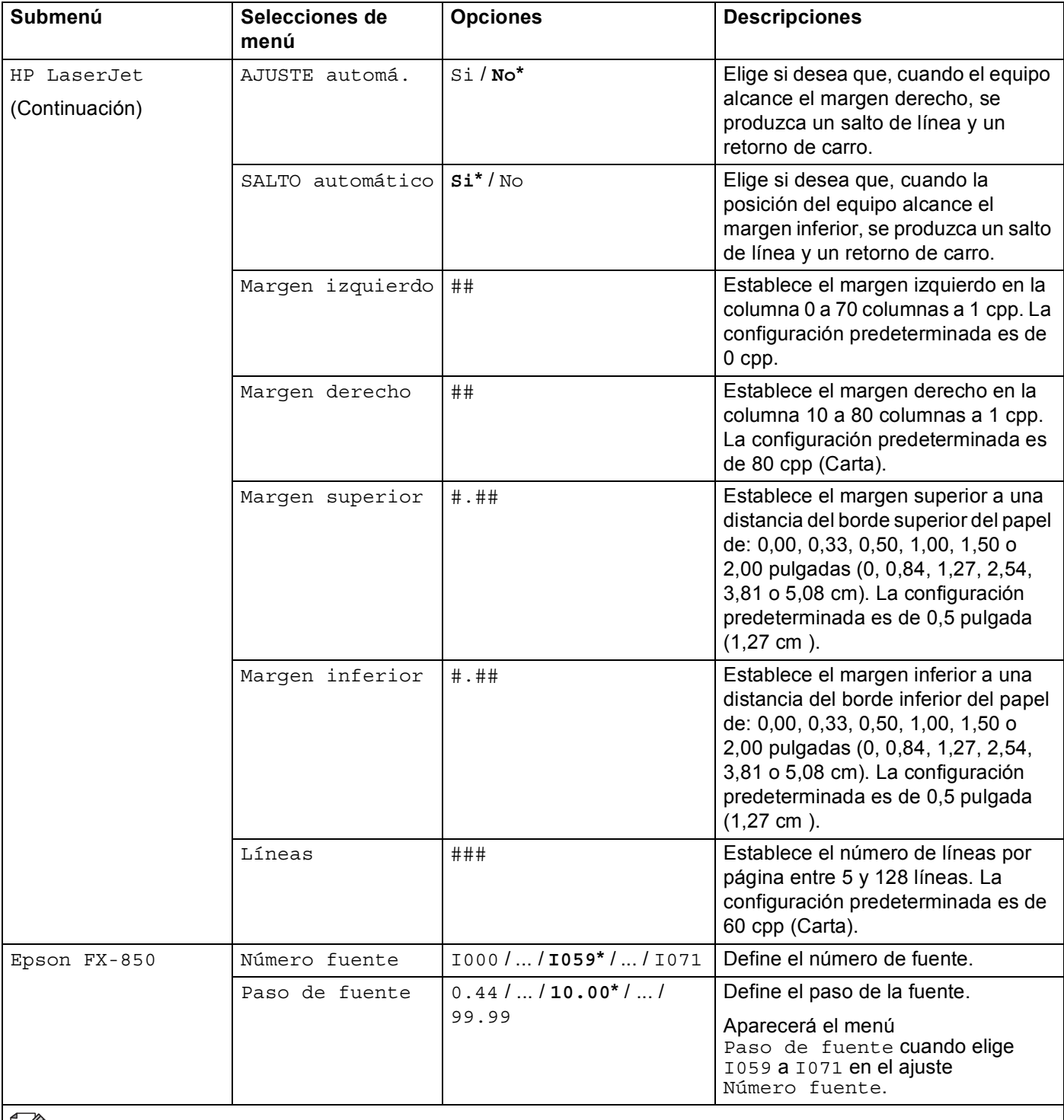

| *[* ∴⁄⁄ La configuración predeterminada de fábrica se muestra en negrita con un asterisco.

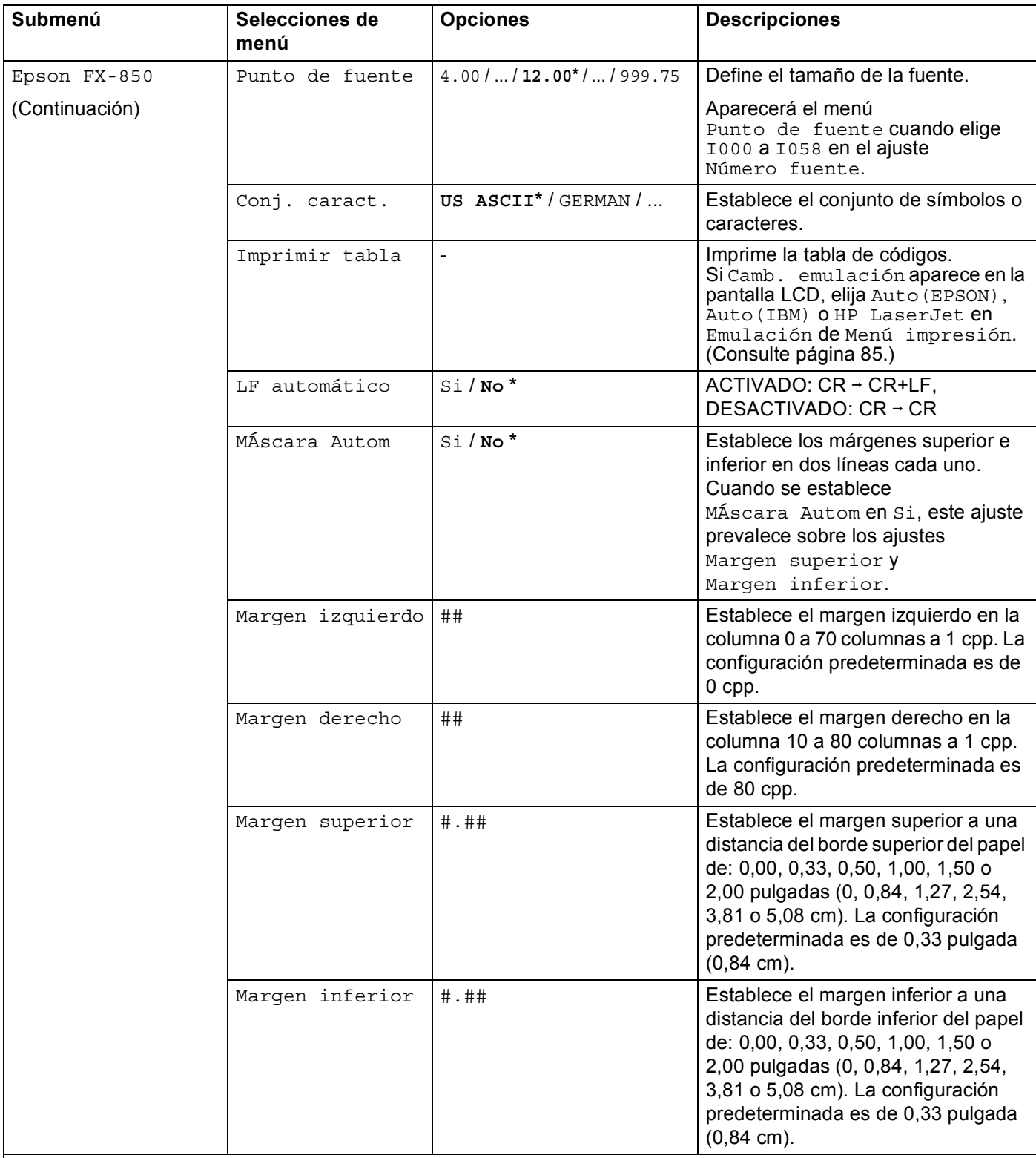

 $\mathbb{Z}$  La configuración predeterminada de fábrica se muestra en negrita con un asterisco.

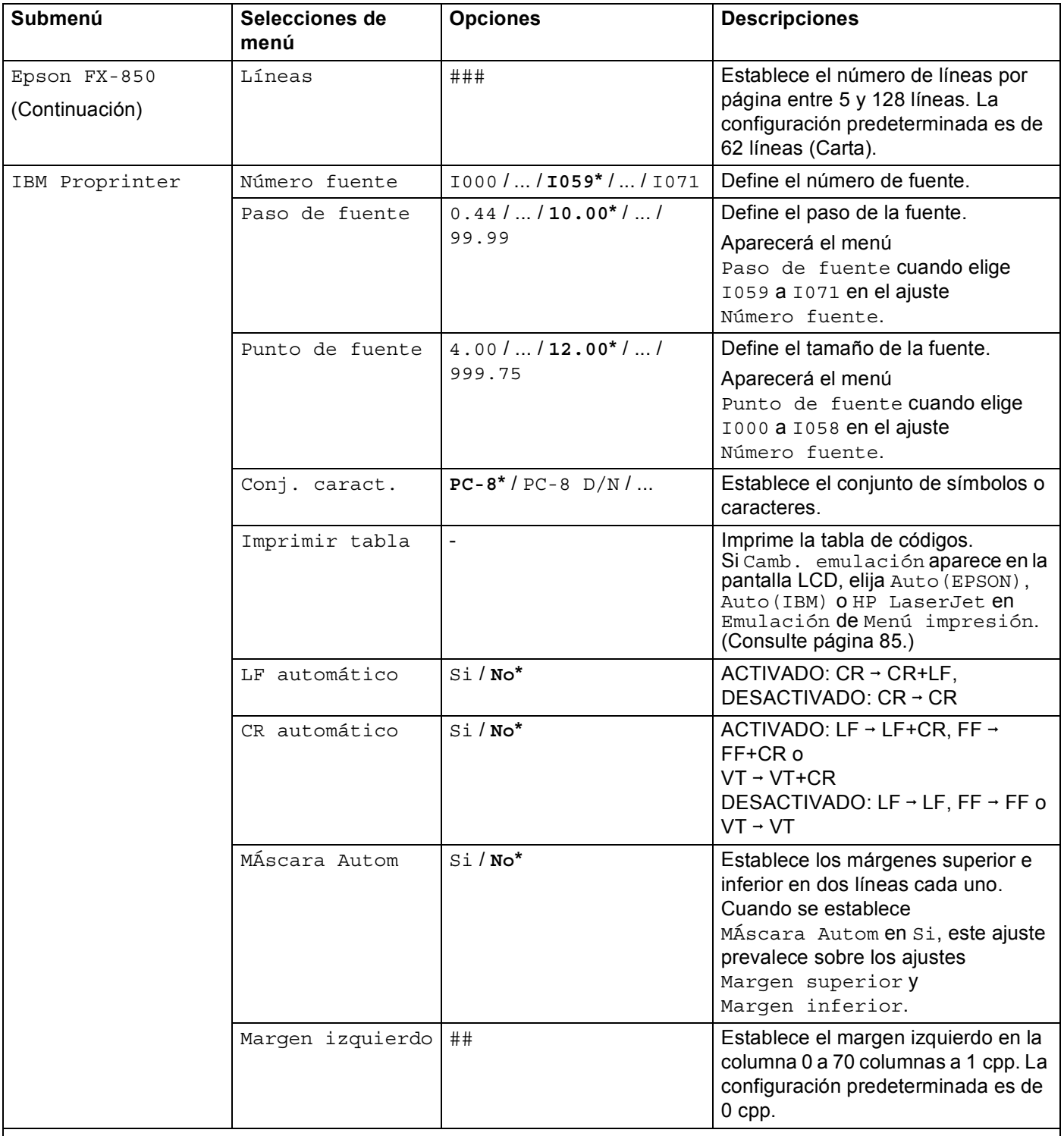

La configuración predeterminada de fábrica se muestra en negrita con un asterisco.

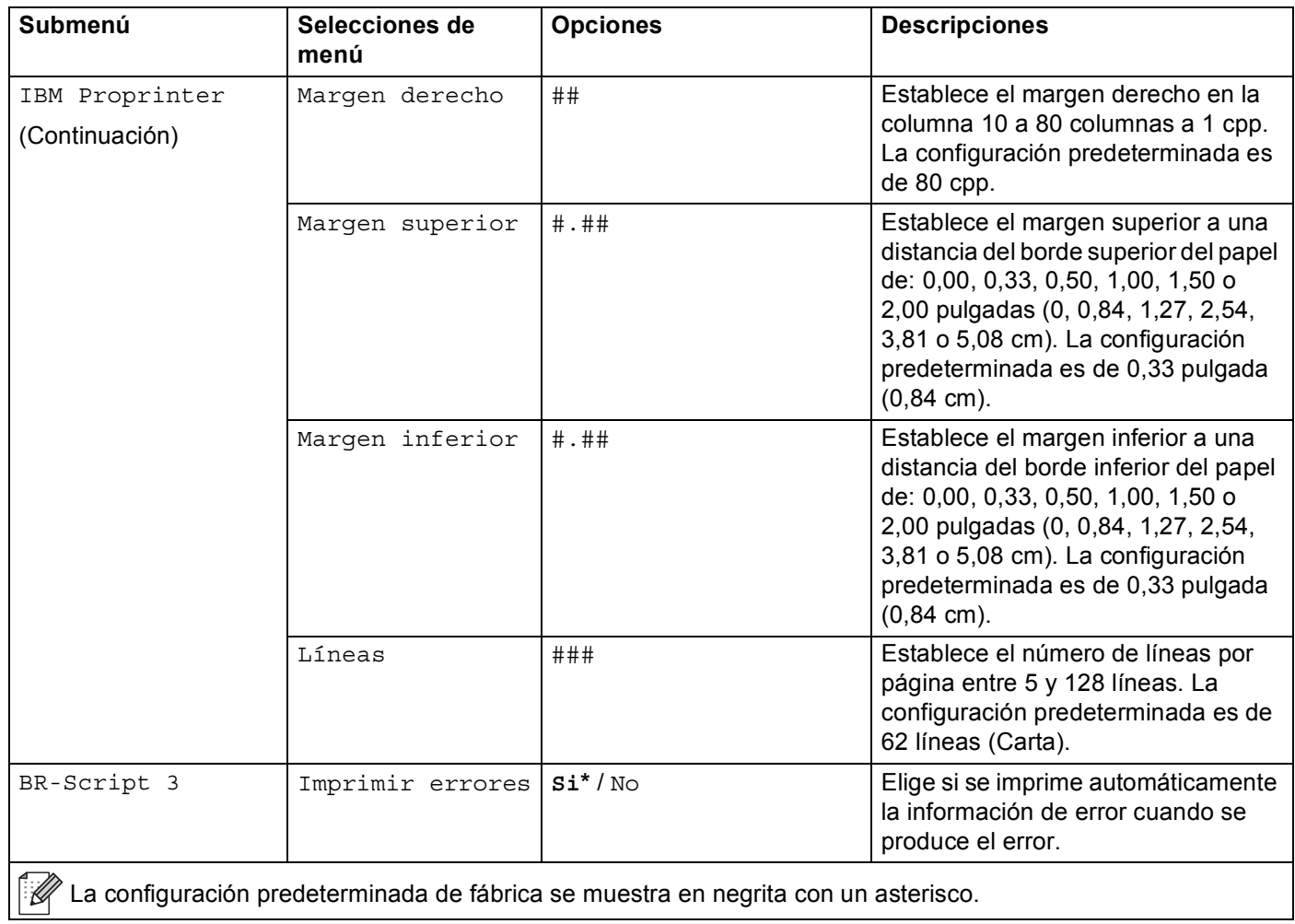

### <span id="page-96-0"></span>**Menú Red**

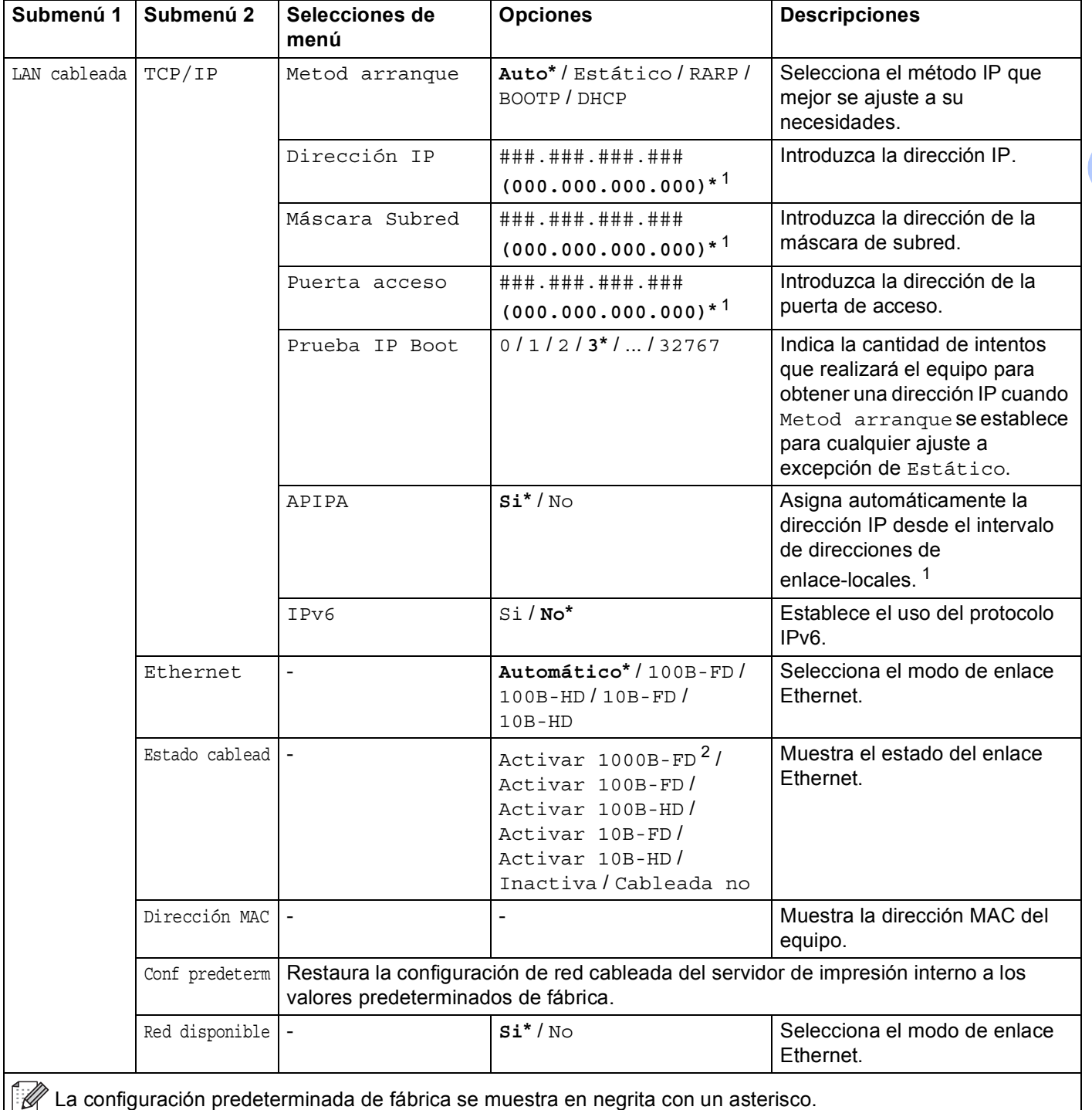

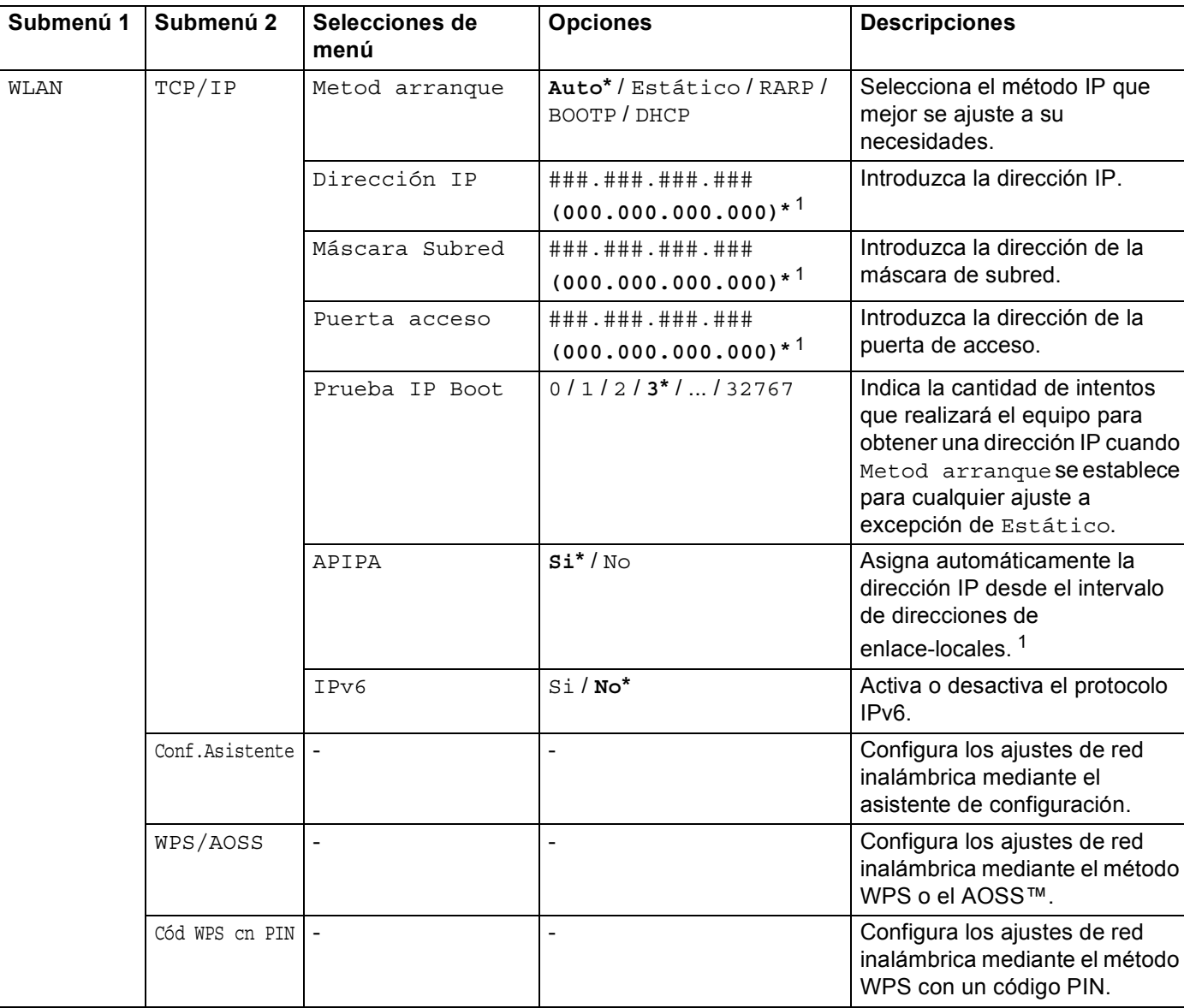

### **Menú Red (Continuación)**

 $\mathscr P$  La configuración predeterminada de fábrica se muestra en negrita con un asterisco.

### **Menú Red (Continuación)**

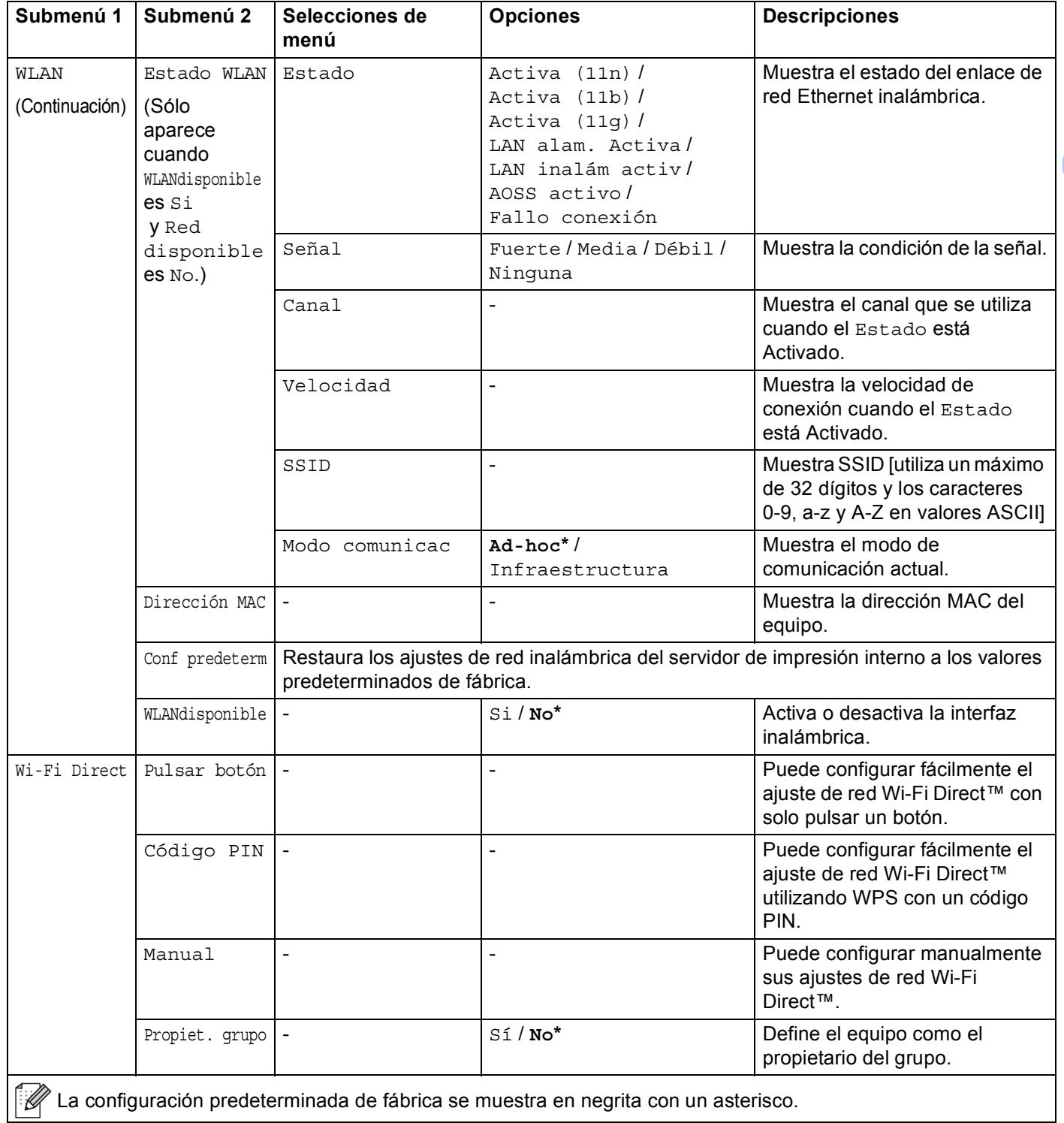

#### Wi-Fi Direct (Continuación) Datos disposit Nombre disposi - Puede ver el nombre del dispositivo del equipo. SSID  $\vert$ - Nuestra el SSID del Propietario del grupo. Cuando el equipo no está conectado, la pantalla LCD muestra No conectado. Dirección IP - Puede ver la dirección IP actual del equipo. Info. estado Estado PropGrup act(\*\*) / Cliente activo / No conectado / No / LAN cable activa \*\* = cantidad de dispositivos Puede configurar manualmente el estado actual de la red Wi-Fi Direct™. Señal |- Regislation |- Puede configurar manualmente la intensidad actual de la red Wi-Fi Direct™. Cuando el equipo funciona como el propietario del grupo, la pantalla LCD muestra Fuerte. Canal <sup>-</sup> Canal - Canal que se utiliza cuando el Estado es PropGrup act(\*\*) o Cliente activo. Velocidad - Muestra la velocidad de conexión cuando el Estado es PropGrup act(\*\*) o Cliente activo. Activ interfaz - Si / No<sup>\*</sup> Activa o desactiva la conexión Wi-Fi Direct™. Restaurar red Restaura toda la configuración de red del servidor de impresión interno a los valores predeterminados de fábrica. Submenú 1 | Submenú 2 | Selecciones de **menú Opciones** Descripciones

#### **Menú Red (Continuación)**

 $\mathscr{U}$  La configuración predeterminada de fábrica se muestra en negrita con un asterisco.

<span id="page-99-1"></span><sup>2</sup> Para HL-6180DW(T)

<span id="page-99-0"></span><sup>###</sup> indica un número comprendido en el intervalo entre 000 y 255. Al conectar a la red, si "Boot Method" está definido como "Auto", la máquina intentará ajustar automáticamente la dirección IP y la máscara de subred desde un servidor de arranque como DHCP o BOOTP. Si no se puede encontrar un servidor de arranque, se asignará una dirección IP APIPA, como 169. 254. [001-254]. [000-255]. Si "Boot Method" está definido como "Static", tendrá que introducir manualmente una dirección IP desde el panel de control de la máquina.

### **Menú restablec <sup>3</sup>**

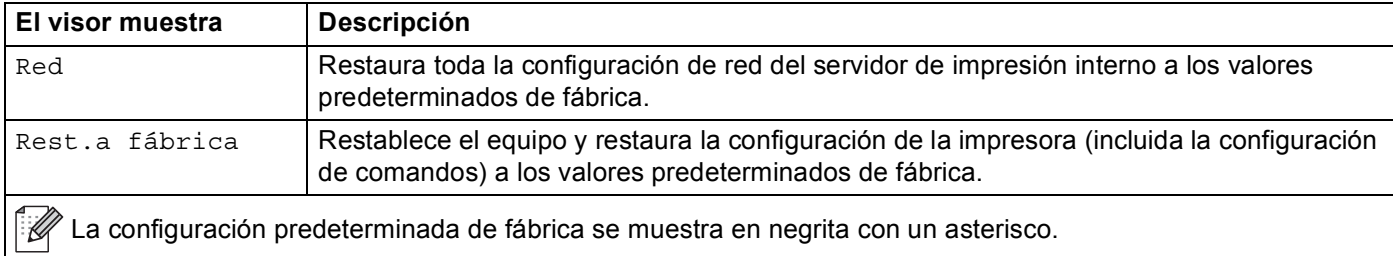

## <span id="page-101-0"></span>**Reimpresión de documentos <sup>3</sup>**

### **Reimpresión del último trabajo <sup>3</sup>**

Puede reimprimir los datos del último trabajo de impresión sin tener que volver a enviarlo desde el ordenador otra vez.

#### $\mathscr{C}$ **Nota**

- La función Reimprimir no está disponible cuando Secure Function Lock 2.0 está Activado. (Más información sobre Secure Function Lock 2.0 > ► Guía del usuario en red: *Secure Function Lock 2.0*)
- Si el equipo no dispone de suficiente memoria para poner en la cola de trabajos de impresión, no imprimirá el documento.
- Si espera 30 segundos para continuar con las operaciones del panel de control, la pantalla LCD abandonará la configuración de reimpresión automáticamente.
- Para obtener más información acerca de la configuración del controlador de impresora, consulte *[Pestaña](#page-38-0)  [Avanzada](#page-38-0)* ▶▶ página 33.
- Al desconectar el interruptor de alimentación, se eliminará el último trabajo de impresión.

### **Reimpresión del último trabajo <sup>3</sup>**

a Asegúrese de que la configuración de Reimprimir sea Si mediante el uso de las teclas del panel de control para poder acceder al menú Config. gral..

### **Nota**

Si imprime con el controlador de impresora de Windows<sup>®</sup> suministrado con el equipo, la configuración de **Utilizar reimpresión** realizada en el controlador de impresora tendrá prioridad sobre la configuración realizada en el panel de control. Seleccione la casilla de verificación **Utilizar reimpresión** en el controlador de impresora. (Para obtener más información, consulte *[Utilizar reimpresión](#page-44-0)* >> página 39.)

**2** Pulse **Go** durante unos 4 segundos y, a continuación, suéltelo.

- <span id="page-101-1"></span>c Asegúrese de que la pantalla LCD muestra Reimprim:Imprimr. Pulse **OK**.
- 4) Pulse  $\blacktriangle$  o  $\blacktriangledown$  para introducir el número de copias que desee. Puede elegir entre 1 y 999 Copias.

#### e Pulse **OK** o **Go**.

#### - U **Nota**

Si desea eliminar el último trabajo de impresión de la memoria, realice el procedimiento siguiente en lugar del paso  $\bigcirc$  $\bigcirc$  $\bigcirc$  y los siguientes.

• Pulse aob para seleccionar Reimprimr:Borrar. Pulse **OK**.

La pantalla LCD mostrará Eliminado y, a continuación, el equipo volverá al modo Preparado.

## <span id="page-102-1"></span><span id="page-102-0"></span>**Impresión de datos seguros <sup>3</sup>**

### **Datos seguros <sup>3</sup>**

Los documentos seguros están protegidos por contraseña y sólo las personas que la conozcan podrán imprimir el documento. El equipo no imprimirá el documento cuando lo envíe a imprimir. Para imprimir el documento debe utilizar el panel de control del equipo (con la contraseña). Los datos protegidos se borrarán después de imprimirse una vez.

Cuando el área para poner los datos en la cola esté llena, la pantalla LCD mostrará Memoria agotada. Pulse **Cancel** para volver al modo Preparado.

Si desea borrar los datos de la cola, puede realizar esta operación mediante el uso del panel de control.

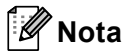

- Los datos protegidos se borrarán cuando se apague el equipo.
- Si espera 30 segundos para continuar con las operaciones de los botones en el panel de control, la pantalla LCD sale de forma automática de la configuración de Impresión segura.
- Para obtener más información acerca de la configuración del controlador de impresora y de cómo crear datos seguros, consulte *[Impresión segura](#page-41-0)* >> página 36 (Para el controlador de impresora de Windows<sup>®</sup>), *[Opciones avanzadas](#page-55-0)* >> página 50 (Para el controlador de impresora BR-Script para Windows<sup>®</sup>) o *[Impresión segura](#page-68-0)* >> página 63 (Para el controlador de impresora de Macintosh) o *[Impresión segura](#page-77-0)* >> página 72 (Para el controlador de impresora BR-Script para Macintosh).

### **Impresión de datos seguros <sup>3</sup>**

**a** Pulse Secure.

- **Pulse ▲ o ▼ para elegir el nombre de usuario. Pulse OK.**
- **3** Pulse **A** o **▼** para elegir el trabajo. Pulse OK.
- **4** Pulse **A** o **▼** para introducir su contraseña. Pulse OK.
- <span id="page-102-2"></span>**b** Pulse **A** o **V** para seleccionar Impresión. Pulse OK.
- 6 Pulse  $\triangle$  o  $\nabla$  para introducir el número de copias que desee.
- g Pulse **OK** o **Go**.

#### **Nota**

Si desea eliminar los datos de impresión segura de la memoria, realice el procedimiento siguiente en lugar d[e](#page-102-2)l paso  $\bigcirc$  y los siguientes.

• Pulse **AOV** para seleccionar Eliminar. Pulse OK.

La pantalla LCD mostrará Eliminado y, a continuación, el equipo volverá al modo Preparado.

## **Funciones de seguridad <sup>3</sup>**

### **Secure Function Lock 2.0**

Secure Function Lock permite limitar el acceso público a la función Impresión<sup>[1](#page-103-0)</sup>.

Esta función también evita que los usuarios cambien las configuraciones predeterminadas del equipo limitando el acceso a la configuración del menú. Antes de usar las funciones de seguridad tendrá que introducir primero la contraseña de administrador. El acceso a operaciones restringidas se pueden habilitar creando un usuario restringido. Los usuarios restringidos deben introducir una contraseña de usuario para usar el equipo. Secure Function Lock se puede definir mediante la Administración basada en web y BRAdmin Professional 3 (Windows<sup>®</sup> únicamente). (>> Guía del usuario en red)

<span id="page-103-0"></span>La función Impresión permite imprimir trabajos mediante Google Cloud Print y Brother iPrint&Scan.

## **Nota**

- Tome nota de su contraseña. En caso de que no la recuerde, tendrá que restaurar la contraseña almacenada en el equipo. Para obtener información sobre cómo restaurar la contraseña, comuníquese con el Servicio de atención al cliente de Brother.
- Sólo los administradores pueden establecer limitaciones y realizar cambios para cada usuario.

### **Bloqueo de configuración <sup>3</sup>**

Bloqueo de configuración permite definir una contraseña para evitar que otras personas cambien la configuración del equipo por accidente. Tome nota de su contraseña. En caso de que no la recuerde, tendrá que restaurar las contraseñas almacenadas en el equipo. Llame al administrador o al distribuidor de Brother.

Mientras la opción Bloqueo de configuración está definida en Activada, necesita una contraseña para cambiar los siguientes ajustes:

- Bandeja de papel
- Configuración general
- Menú de impresión (excepto Impresión de tablas)
- Red (salvo Estado, Dirección Mac, Información de estado y Informacion del dispositivos Wi-Fi Direct)
- Menú Restablecer

### **Definición de la contraseña <sup>3</sup>**

- **1** Pulse **A** o **v** para seleccionar Config. gral.. Pulse **OK**.
- b Pulse <sup>a</sup> <sup>o</sup> <sup>b</sup> para seleccionar Bloq. configu.. Pulse **OK**.
- **3** Introduzca un número de cuatro dígitos como contraseña. Para introducir cada uno de ellos, pulse  $\blacktriangle$  o  $\blacktriangledown$ para elegir un número y, a continuación, pulse **OK**.
- Repita la contraseña cuando en la pantalla LCD aparezca  $\text{Vert}$  clave:.

Información general

#### **Cambio de la contraseña para Bloqueo de configuración <sup>3</sup>**

Desactive la función Bloqueo de configuración antes de cambiar la contraseña. (Consulte *[Activar/Desactivar](#page-104-0)  [Bloqueo de configuración](#page-104-0)* >> página 99.)

- **1** Pulse **A** o **v** para seleccionar Config. gral.. Pulse **OK**.
- **2** Pulse **A** o **v** para seleccionar Blog. configu.. Pulse OK.
- **6** Pulse **A** o **v** para seleccionar Config. clave. Pulse OK.
- $\overline{a}$  Introduzca la contraseña de cuatro dígitos registrada. Para introducir cada uno de ellos, pulse  $\overline{a}$  o  $\overline{v}$  para elegir un número y, a continuación, pulse **OK**.
- **65** Introduzca un número de cuatro dígitos para la nueva contraseña. Para introducir cada uno de ellos, pulse **A** o **▼** para elegir un número y, a continuación, pulse **OK**.
- $\left(6\right)$  Repita la contraseña cuando en la pantalla LCD aparezca  $\texttt{Verify}$  clave:.

#### <span id="page-104-0"></span>**Activar/Desactivar Bloqueo de configuración <sup>3</sup>**

Si comete un error al introducir la contraseña según las instrucciones siguientes, en la pantalla LCD un mensaje le indicará que la contraseña es incorrecta. Vuelva a introducir la contraseña correcta.

#### **Activar Bloqueo de configuración**

- **1** Pulse **A** o **v** para seleccionar Config. gral. Pulse OK.
- b Pulse <sup>a</sup> <sup>o</sup> <sup>b</sup> para seleccionar Bloq. configu.. Pulse **OK**.
- **3** Pulse OK cuando en la pantalla LCD aparezca Si.
- $\overline{4}$  Introduzca la contraseña de cuatro dígitos registrada. Para introducir cada uno de ellos, pulse  $\overline{\bullet}$  o  $\overline{\bullet}$  para elegir un número y, a continuación, pulse **OK**.

#### **Desactivar Bloqueo de configuración**

- **1** Pulse **A** o **v** para seleccionar Config. gral. Pulse **OK**.
- **2** Pulse **A** o **V** para seleccionar Blog. configu.. Pulse OK.
- 8 Introduzca la contraseña de cuatro dígitos registrada. Para introducir cada uno de ellos, pulse ▲ o ▼ para elegir un número y, a continuación, pulse **OK**.
- **4** Pulse **OK** o **Go** cuando en la pantalla LCD aparezca No.

## **Funciones ecológicas <sup>3</sup>**

### **Ahorro de tóner <sup>3</sup>**

Puede ahorrar el tóner utilizando esta función. Cuando defina Ahorrar tóner en Si, la impresión será más clara. La configuración predeterminada es No.

- **1** Pulse  $\triangle$  o **v** para seleccionar Config. gral.. Pulse OK.
- **2** Pulse **A** o **v** para seleccionar Ecología. Pulse OK.
- 8 Pulse  $\triangle$  o **v** para seleccionar Ahorro tóner. Pulse OK.
- d Pulse <sup>a</sup> <sup>o</sup> <sup>b</sup> para seleccionar Si o No. Pulse **OK** o **Go**.

### **Tiempo en reposo <sup>3</sup>**

El ajuste de modo En espera puede reducir el consumo eléctrico. Cuando el equipo se encuentra en el modo En espera (modo de ahorro de energía) se comporta como si estuviera apagado. El equipo se activará y comenzará a imprimir cuando reciba un trabajo de impresión.

Puede determinar cuánto tiempo debe permanecer inactivo el equipo para pasar al modo En espera. Cuando el equipo recibe un archivo de impresión o un documento, el temporizador vuelve a cero. La configuración predeterminada es 3 minutos. Mientras el equipo se encuentra en el modo En espera, la pantalla LCD mostrará Espera.

- **1** Pulse **A** o **v** para seleccionar Config. gral.. Pulse **OK**.
- **2** Pulse **A** o **V** para seleccionar Ecología. Pulse OK.
- Pulse **A o V** para seleccionar Tiempo reposo. Pulse OK.
- $\blacksquare$  Pulse  $\blacktriangle$  o  $\blacktriangledown$  para introducir la cantidad de tiempo que el equipo tendrá que permanecer inactivo para pasar al modo En espera. Pulse **OK** o **Go**.

### **Modo de Hibernación <sup>3</sup>**

Si el equipo se encuentra en el modo En espera y no recibe ningún trabajo por cierto tiempo, cambiará automáticamente al modo Hibernación y la pantalla LCD mostrará Hibernación. El modo Suspensión consume menos energía que el modo En espera. El equipo se activará cuando reciba un trabajo de impresión.

Si la red inalámbrica está inhabilitada, el equipo no entrará en el modo Hibernación. Para inhabilitar la red inalámbrica >> Guía del usuario en red: *Configuración del panel de control* 

# **Función de modo Silencioso <sup>3</sup>**

El ajuste del modo Silencioso puede reducir el ruido de impresión. Cuando el modo Silencio está activado, la velocidad de impresión es menor. La configuración predeterminada es Desactivado.

### **Activación/Desactivación del modo Silencioso <sup>3</sup>**

**1** Pulse  $\triangle$  o  $\nabla$  para seleccionar Config. gral.. Pulse OK.

**2** Pulse **A** o ▼ para seleccionar Modo Silencio. Pulse OK.

**3** Pulse **A** o **v** para seleccionar Si o No. Pulse OK o Go.

Este equipo dispone de los siguientes accesorios opcionales. Puede aumentar las capacidades del equipo con estos elementos.

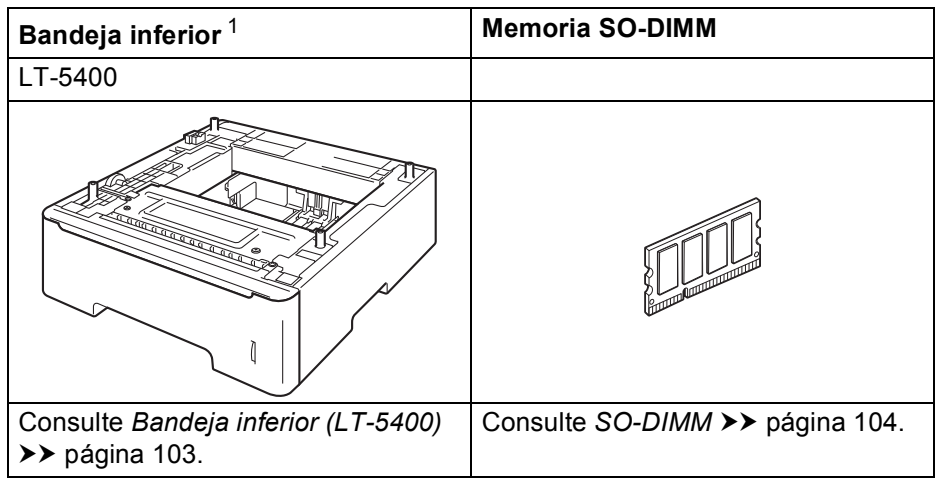

<span id="page-107-0"></span><sup>1</sup> Los modelos HL-5470DWT y HL-6180DWT vienen equipados con la bandeja inferior como estándar.
# **Bandeja inferior (LT-5400) <sup>4</sup>**

Es posible instalar una bandeja inferior opcional (Bandeja 2) en los modelos HL-5470DW y HL-6[1](#page-108-0)80DW <sup>1</sup>, y la bandeja inferior tiene capacidad para 500 hojas de papel de 20 lb (80 g/m<sup>2</sup>). Cuando la bandeja inferior opcional está instalada, el equipo tiene capacidad para 800 hojas de papel normal de 20 lb (80 g/m<sup>2</sup>) para el modelo HL-5470DW y 1.050 hojas para el modelo HL-6180DW. Si desea adquirir la unidad de bandeja inferior opcional, llame al distribuidor al que compró el equipo o al Servicio de atención al cliente de Brother.

<span id="page-108-0"></span><sup>1</sup> La Bandeja 2 es estándar para los modelos HL-5470DWT y HL-6180DWT.

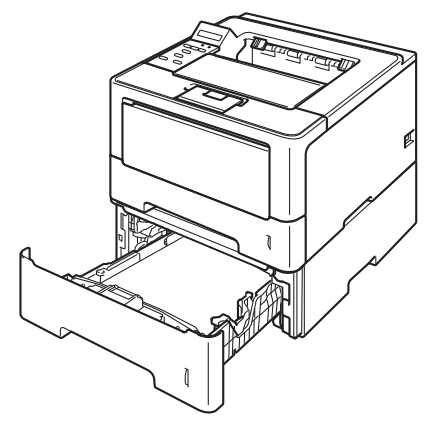

Para obtener información acerca de la configuración, consulte la Guía del usuario suministrada con la bandeja inferior.

# **ADVERTENCIA**

Si usa una bandeja inferior, NO traslade el equipo con la bandeja inferior colocada; podría lastimarse o provocar daños al equipo porque la bandeja inferior no está adosada al equipo.

#### Opciones

# **SO-DIMM 4**

Este equipo dispone de una memoria estándar de 128 MB y una ranura para ampliación de memoria opcional. Puede aumentar la memoria hasta un máximo de 384 MB mediante la instalación de un módulo SO-DIMM (Small Outline Dual In-line Memory Module).

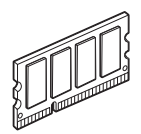

# <span id="page-109-0"></span>**Tipos de SO-DIMM <sup>4</sup>**

Para obtener información sobre la memoria para su equipo Brother, visítenos en: [http://www.brother-usa.com/support/memory/](http://www.brother-usa.com/support/memory)

En general, los módulos de memoria SO-DIMM deben incluir las siguientes especificaciones:

Tipo: salida de 144 terminales y 16 bits

Latencia CAS: 4

Frecuencia de reloj: 267 MHz (533 Mb/s/pin) o más

Capacidad: 256 MB

Altura: 30,0 mm (1,18 pulg.)

Tipo de memoria DRAM: SDRAM DDR2

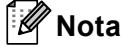

• Es posible que exista algún módulo SO-DIMM que no funcione con el equipo.

• Para obtener más información, llame al distribuidor donde adquirió el equipo o al Servicio de atención al cliente de Brother.

# <span id="page-110-0"></span>**Instalación de memoria extra**

**Apague el equipo.** 

2 Desconecte los cables de interfaz del equipo y desenchufe el cable de alimentación del toma de corriente de CA.

## **Nota**

Apague siempre el interruptor de encendido del equipo antes de instalar o extraer el módulo de memoria SO-DIMM.

 $\overline{3}$  Retire la cubierta de plástico (1) y, a continuación, la cubierta de metal (2) del módulo de memoria SO-DIMM.

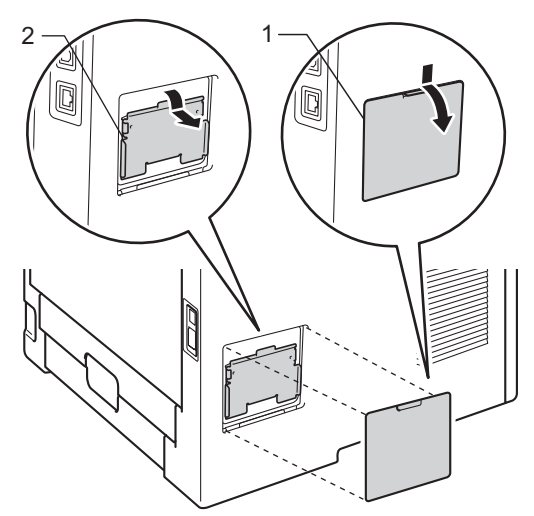

4 Desembale el módulo SO-DIMM y sujételo por los bordes.

#### **O** Importante

Para evitar que se produzcan daños en el equipo producidos por la electricidad estática, NO toque los chips de memoria ni la superficie de la tarjeta.

6 Sujete el módulo SO-DIMM por los bordes y haga coincidir las muescas de este con los salientes de la ranura. Introduzca el módulo SO-DIMM diagonalmente (1); a continuación, inclínelo hacia la tarjeta de interfaz hasta que quede encajado en su sitio (2).

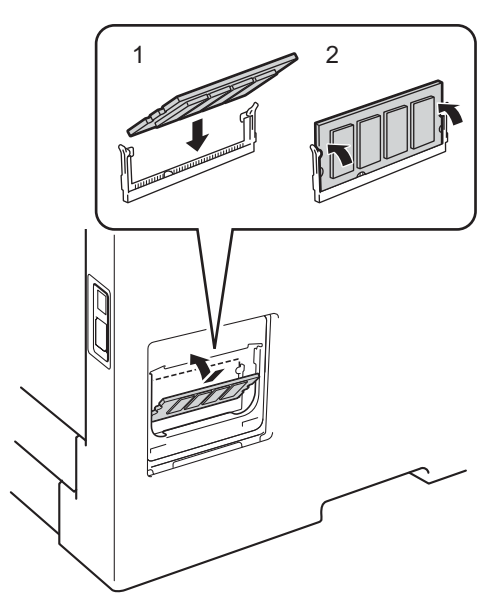

 $\left(6\right)$  Vuelva a colocar la cubierta de metal (2) y, a continuación, la cubierta de plástico (1) del módulo SO-DIMM.

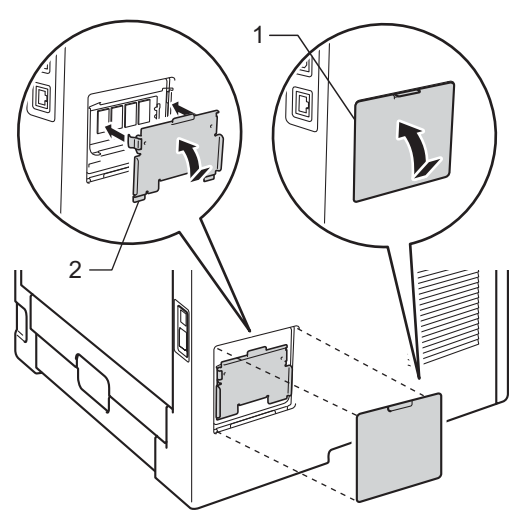

- **7** Primero vuelva a enchufar el cable de alimentación del equipo en el toma de corriente de CA y, a continuación, conecte los cables de interfaz.
- 8 Enciende el equipo.

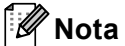

Para comprobar si ha instalado correctamente el módulo SO-DIMM, puede imprimir la página de configuración de impresora que muestra el tamaño actual de la memoria. (Consulte *[Info. equipo](#page-86-0)*  $\rightarrow$  [página 81](#page-86-0).)

**5**

# **Mantenimiento rutinario <sup>5</sup>**

# **Sustitución de artículos consumibles <sup>5</sup>**

Deberá sustituir los artículos consumibles cuando el equipo indique que se ha agotado la vida útil de estos. Usted mismo puede sustituir los siguientes elementos consumibles:

**Nota**

La unidad de tambor y el cartucho de tóner son dos piezas separadas.

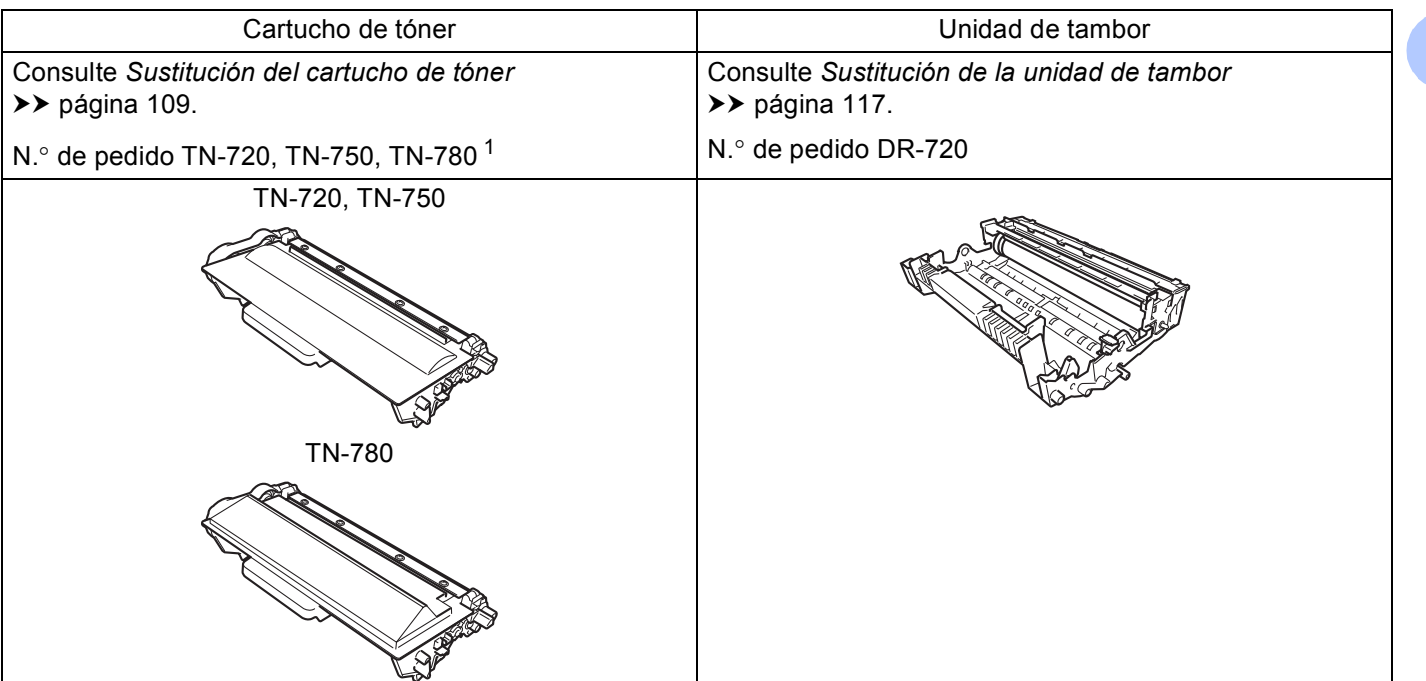

<span id="page-112-0"></span><sup>1</sup> TN-780 está disponible para HL-6180DW(T).

**5**

Deberá limpiar el equipo periódicamente y sustituir los artículos consumibles cuando se muestren los siguientes mensajes en la pantalla LCD.

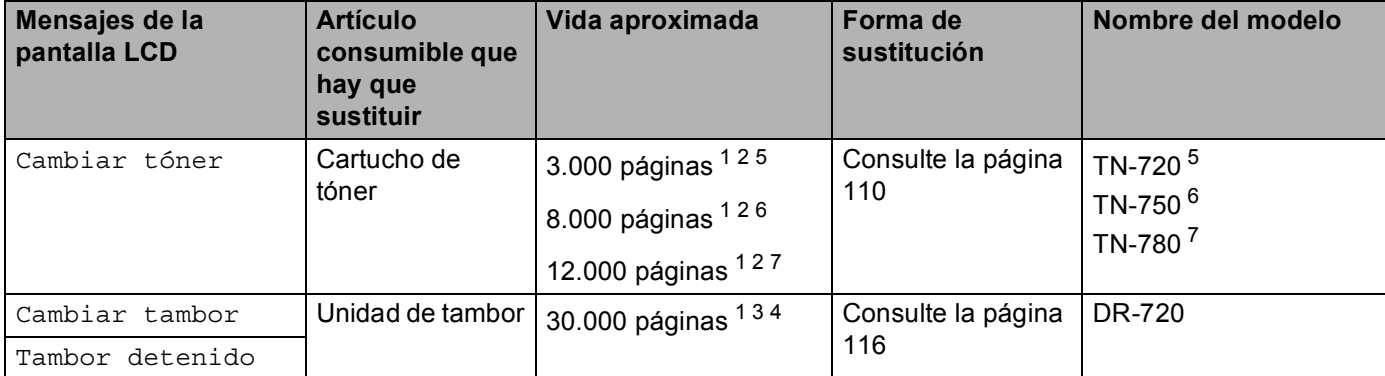

<span id="page-113-0"></span><sup>1</sup> Páginas de tamaño Carta o A4 a una sola cara.

- <span id="page-113-1"></span><sup>2</sup> El rendimiento aproximado del cartucho se declara de acuerdo con ISO/IEC 19752.
- <span id="page-113-5"></span> $3$  1 página por trabajo
- <span id="page-113-6"></span><sup>4</sup> La vida útil del tambor es aproximada y puede variar según el tipo de uso.
- <span id="page-113-2"></span><sup>5</sup> Cartucho de tóner estándar
- <span id="page-113-3"></span> $6$  Cartucho de tóner de alto rendimiento
- <span id="page-113-4"></span> $7$  Cartucho de súper rendimiento (solo HL-6180DW(T))

# **Nota**

- Visite <http://www.brother.com/original/index.html>para obtener instrucciones sobre cómo devolver el cartucho de tóner usado al programa de recogida de Brother. Si decide no devolver el cartucho de tóner usado, deséchelo cumpliendo las normas locales. No lo deseche junto con los residuos domésticos. Si tiene alguna duda, póngase en contacto con la oficina local de recogida de desechos.
- Le recomendamos que coloque los elementos consumibles usados sobre un trozo de papel para evitar que el contenido se derrame accidentalmente.
- Si utiliza papel que no es exactamente el tipo de papel recomendado, la vida útil de los consumibles y de las piezas del equipo se verá reducida.
- La vida útil proyectada para los cartuchos de tóner se basa en la norma ISO/IEC 19752. La frecuencia de la sustitución variará dependiendo de la complejidad de las páginas impresas, el porcentaje de cobertura y el tipo de soporte de impresión que se utilice.

## <span id="page-114-0"></span>**Sustitución del cartucho de tóner <sup>5</sup>**

## Nombre del modelo TN-720<sup>1</sup>, TN-750<sup>2</sup>, TN-780<sup>[3](#page-114-3)5</sup>

El cartucho de tóner estándar rinde 3.000 páginas aproximadamente  $4$ . El cartucho de tóner de alto rendimiento rinde 8.000 páginas aproximadamente <sup>4</sup>. El cartucho de tóner de súper rendimiento rinde 12.000 páginas aproximadamente [4](#page-114-5) [5](#page-114-4). La cuenta real de páginas depende del tipo de documento promedio. Cuando el cartucho de tóner está por agotarse, la pantalla LCD muestra el mensaje Tóner bajo.

El cartucho de tóner que se entrega con el equipo se deberá reemplazar después de 3.000 páginas aproximadamente. [4](#page-114-5)

- <span id="page-114-1"></span><sup>1</sup> Cartucho de tóner estándar
- <span id="page-114-2"></span><sup>2</sup> Cartucho de tóner de alto rendimiento
- <span id="page-114-3"></span><sup>3</sup> Cartucho de súper rendimiento
- <span id="page-114-5"></span><sup>4</sup> El rendimiento aproximado del cartucho se declara de acuerdo con ISO/IEC 19752.
- <span id="page-114-4"></span><sup>5</sup> Disponible para HL-6180DW(T)

# **Nota**

- Se aconseja tener listo un cartucho de tóner nuevo para usar cuando aparezca la advertencia de tóner bajo.
- Para garantizar una alta calidad de impresión, le recomendamos que utilice exclusivamente cartuchos de tóner genuinos de Brother. Cuando tenga que comprar cartuchos de tóner, llame al servicio al cliente de Brother.
- Si imprime gráficos, texto en negrita, cuadros, páginas web con bordes u otros tipos de impresiones con algo más que texto simple, aumentará el consumo de tóner.
- Recomendamos limpiar el equipo cada vez que sustituya el cartucho de tóner. Consulte *[Limpieza y](#page-127-0)  [verificación del equipo](#page-127-0)* >> página 122.
- Si cambia la configuración de la densidad de impresión para imprimir más claro o más oscuro, cambiará la cantidad de tóner que se utilizará.
- No desembale el cartucho de tóner hasta inmediatamente antes de colocarlo en el equipo.

#### **Tóner bajo <sup>5</sup>**

Tóner bajo

Si la pantalla LCD muestra Tóner bajo, significa que el tóner está por agotarse. Adquiera un nuevo cartucho de tóner y téngalo preparado antes de que se muestre el mensaje Cambiar tóner.

#### **Sustitución del tóner**

Cuando aparezca el siguiente mensaje en la pantalla LCD, deberá sustituir el cartucho de tóner:

Cambiar tóner

Cuando la pantalla LCD muestra Cambiar tóner, el equipo detendrá la impresión hasta que sustituya el cartucho de tóner.

Un cartucho de tóner nuevo genuino de Brother restablecerá el modo de sustitución de tóner.

## <span id="page-115-1"></span><span id="page-115-0"></span>**Sustitución del cartucho de tóner <sup>5</sup>**

**1** Asegúrese de que el equipo está encendido. Espere 10 minutos como mínimo para que el equipo se enfríe.

2) Pulse el botón de liberación de la cubierta y abra la cubierta delantera.

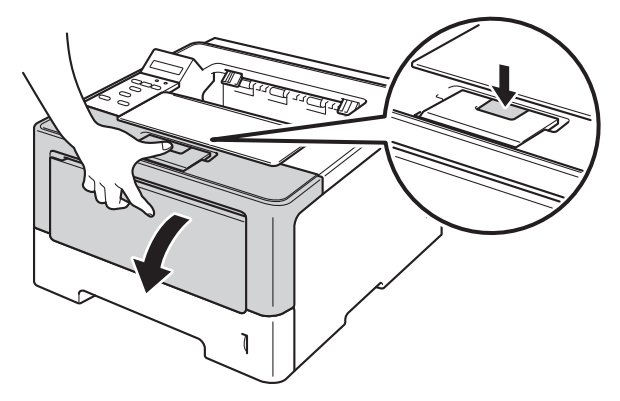

**3** Extraiga el conjunto de unidad de tambor y de cartucho de tóner.

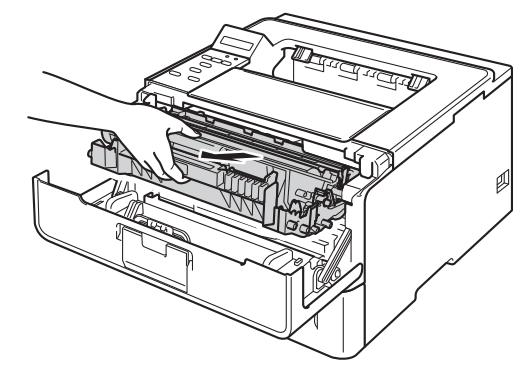

# **ADVERTENCIA**

Inmediatamente después de haber utilizado el equipo, algunas partes internas del equipo estarán extremadamente calientes. Espere a que el equipo se enfríe antes de tocar las partes internas de dicho equipo.

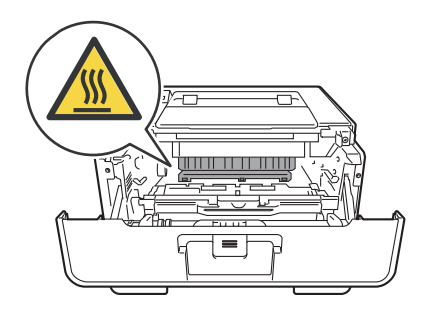

- Recomendamos que coloque el conjunto de unidad de tambor y de cartucho de tóner sobre una superficie limpia y plana, con una hoja de papel desechable debajo por si el tóner se derrama o vuelca accidentalmente.
- Para evitar que el equipo resulte dañado por la electricidad estática, NO toque los electrodos indicados en la ilustración.

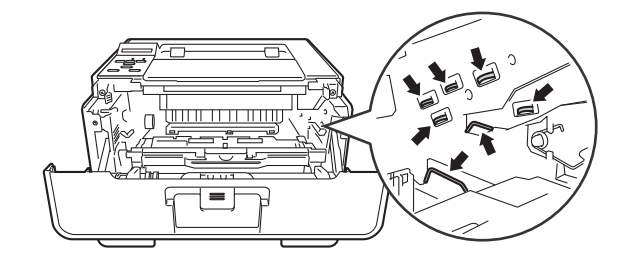

4) Empuje la palanca de bloqueo de color verde y retire el cartucho de tóner de la unidad de tambor.

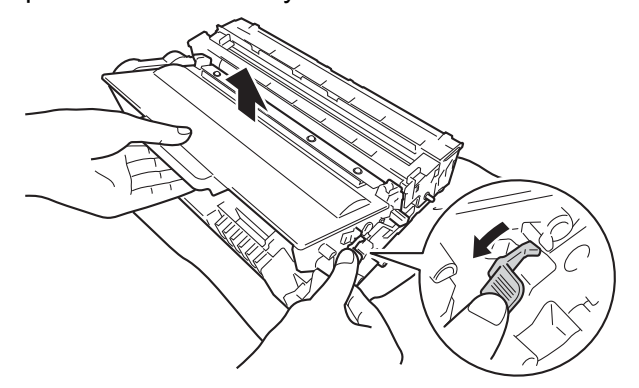

# **ADVERTENCIA**

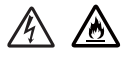

- NO arroje el cartucho de tóner o el conjunto de cartucho de tóner y unidad de tambor al fuego. Puede explotar y provocar lesiones.
- NO use sustancias inflamables, ningún tipo de aerosol ni solventes orgánicos o líquidos que contengan alcohol o amoníaco para limpiar el interior o el exterior del equipo. De lo contrario, podría producirse un incendio o una descarga eléctrica. En su lugar, use únicamente un paño seco sin pelusa.
	- (**▶▶** Guía de seguridad del producto: Para utilizar el producto con seguridad)

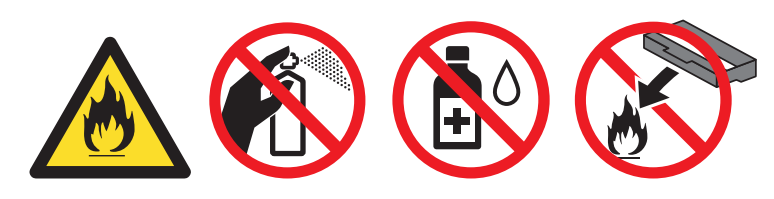

- Manipule el cartucho de tóner con cuidado. Si el tóner se derrama sobre sus manos o ropa, límpiese o lávese inmediatamente con agua fría.
- Para evitar problemas de calidad de impresión, NO toque las partes sombreadas que se muestran en las ilustraciones.

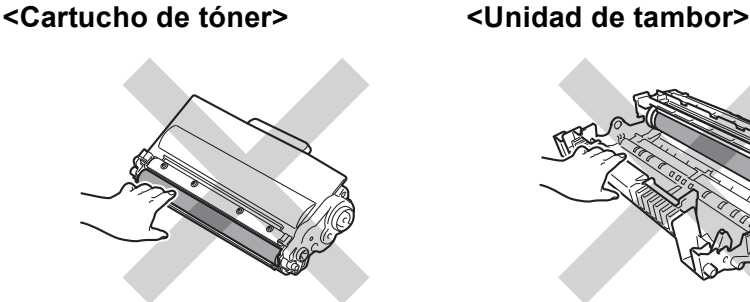

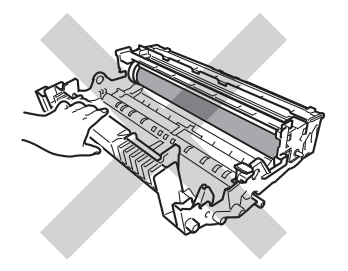

• Recomendamos que coloque el cartucho de tóner sobre una hoja de papel desechable o paño por si se derrama el tóner accidentalmente, en una superficie limpia, plana, nivelada y estable.

## **Nota**

- Asegúrese de guardar el cartucho de tóner usado en una bolsa adecuada bien cerrada para que el polvo del tóner del interior no se derrame fuera del cartucho.
- Visite <http://www.brother.com/original/index.html>para obtener instrucciones sobre cómo devolver los artículos consumibles usados al programa de recogida de Brother. Si decide no devolver el artículo consumible usado, deséchelo cumpliendo las normas locales. No lo deseche junto con los residuos domésticos. Si tiene alguna duda, póngase en contacto con la oficina local de recogida de desechos.
- 5) Desembale el nuevo cartucho de tóner. Sostenga el nivel del conjunto de la unidad de tambor y de cartucho de tóner con ambas manos y sacúdalo hacia los lados varias veces para distribuir el tóner dentro del cartucho.

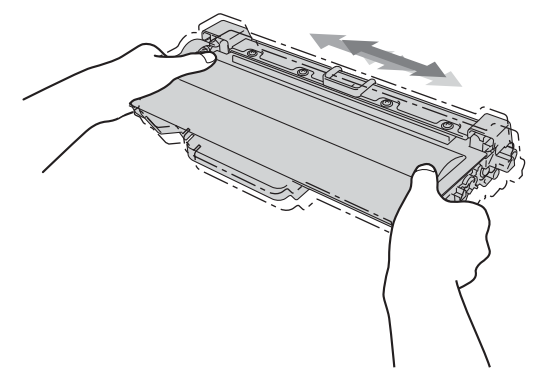

- No desembale el cartucho de tóner nuevo hasta inmediatamente antes de colocarlo en el equipo. Si el cartucho de tóner se deja desembalado durante un período prolongado, podría reducirse su vida útil.
- Si una unidad de tambor desembalada queda expuesta a la luz natural o artificial, la unidad podría resultar dañada.
- Brother recomienda enfáticamente NO rellenar el cartucho de tóner que se entrega con el equipo. Le recomendamos enfáticamente que siga utilizando cartuchos de tóner de repuesto genuinos de Brother. El uso o el intento de usar tóner y/o cartuchos de terceros en el equipo Brother puede causar desperfectos en el equipo y/o una calidad de impresión insatisfactoria. Además, el uso de tóner y/o cartuchos de terceros puede dar lugar a mensajes de estado incorrectos, a que la impresora se detenga prematuramente o a cualquier otro desperfecto. La cobertura de la garantía limitada no se aplica a ningún problema provocado por el uso de cartuchos y/o tóner de terceros. Para proteger su inversión y alcanzar un rendimiento premium de su equipo Brother, le recomendamos enfáticamente usar Suministros Brother Genuinos.

Saque la cubierta protectora.

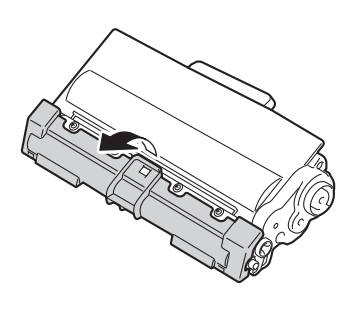

#### **A** Importante

Coloque el cartucho de tóner en la unidad de tambor inmediatamente después de retirar la cubierta protectora. Para evitar el deterioro de la calidad de impresión, NO toque las piezas que aparecen sombreadas en las ilustraciones.

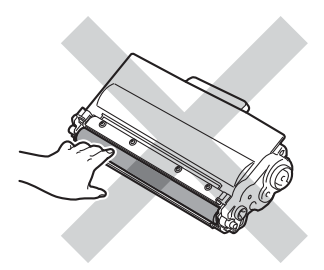

Coloque con firmeza el cartucho de tóner nuevo en la unidad de tambor hasta que quede trabado en su sitio. Si lo coloca correctamente, la palanca de bloqueo de color verde, situada sobre la unidad de tambor, se levantará automáticamente.

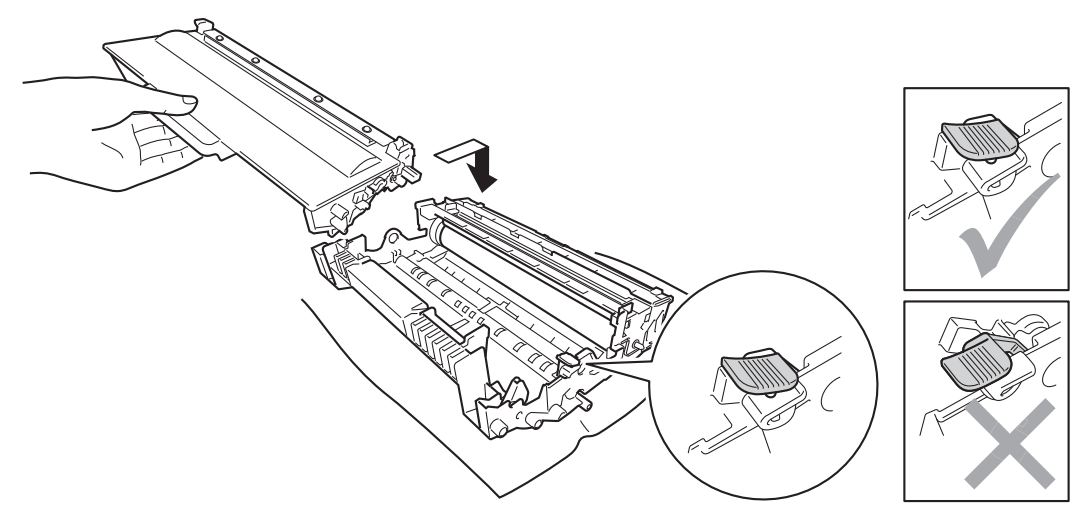

**Nota**

Asegúrese de haber colocado el cartucho de tóner correctamente; de lo contrario, se podría separar de la unidad de tambor.

8 Limpie el filamento de corona del interior de la unidad de tambor haciendo deslizar suavemente la lengüeta verde varias veces de izquierda a derecha y de derecha a izquierda.

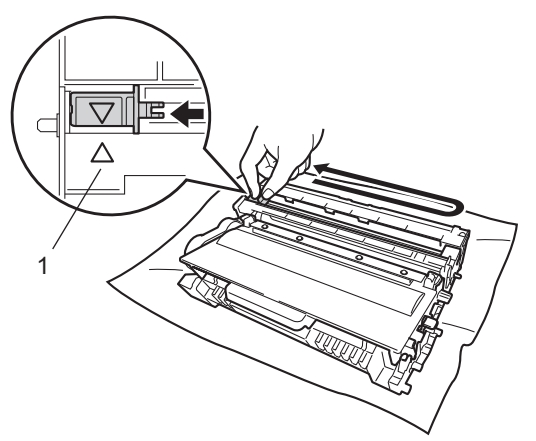

## **Nota**

Asegúrese de devolver la lengüeta a la posición inicial (A) (1). Si no lo hace, las páginas impresas pueden tener una banda vertical.

<sup>9</sup> Coloque el conjunto de la unidad de tambor y de cartucho de tóner nuevamente en el equipo.

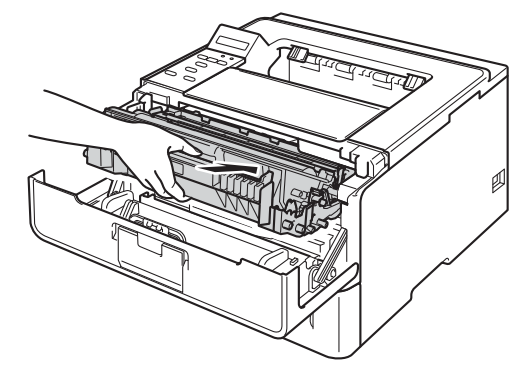

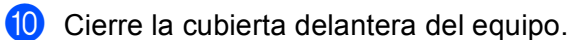

# **Nota**

Una vez sustituido el cartucho de tóner, NO coloque el interruptor de encendido del equipo en la posición de apagado ni abra la cubierta delantera hasta que la pantalla LCD muestre Lista.

## <span id="page-121-0"></span>**Sustitución de la unidad de tambor <sup>5</sup>**

#### Nombre del modelo DR-720

Una unidad de tambor nueva puede imprimir aproximadamente 30.000 páginas de tamaño A4/Carta a una sola cara.

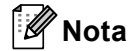

- Existen numerosos factores que inciden sobre la vida útil real del tambor, como la temperatura, la humedad, el tipo de papel y de tóner que utilice, etc. En condiciones ideales, la estimación de la vida útil del tambor es de unas 30.000 páginas. El número real de páginas que imprimirá su unidad de tambor puede ser significativamente inferior a este cálculo. Debido a que no controlamos los numerosos factores que determinan su vida útil efectiva, no podemos garantizar que imprimirá un número de páginas específico con ella.
- Para un mejor rendimiento, utilice sólo tóner original de Brother. El equipo sólo debería utilizarse en un entorno limpio y sin polvo que cuente con una ventilación adecuada.
- El uso de una unidad de tambor de otra marca que no sea Brother para imprimir puede provocar la reducción no sólo de la calidad de impresión, sino también de la calidad y la vida útil del propio equipo. La garantía no se aplica a los problemas provocados por el uso de una unidad de tambor de otra marca que no sea Brother.

#### **Error de tambor**

Error de tambor

El filamento de corona está sucio. Limpie el filamento de corona de la unidad de tambor. (Consulte *[Limpieza](#page-129-0)  [del filamento de corona](#page-129-0)* >> página 124.)

Si después de limpiar el filamento de corona no se borra el mensaje  $Error \ de \ tambor$ , la unidad de tambor llegó al final de su vida útil. Sustituya la unidad de tambor por una nueva.

#### <span id="page-121-1"></span>**Fin tmbor pronto**

Fin tmbor pronto

La unidad de tambor está llegando al final de su vida útil y es necesario sustituirla. Es recomendable que tenga a mano una unidad de tambor genuina de Brother preparada para su instalación.

Limpie el filamento de corona de la unidad de tambor. De lo contrario, las páginas impresas presentarán una banda o podría producirse un Error de tambor. (Consulte *[Limpieza del filamento de corona](#page-129-0)*  $\rightarrow$  [página 124](#page-129-0).)

#### **Sustitución de tambor**

Cambiar tambor

La unidad de tambor ha superado el periodo de vida útil. Sustituya la unidad de tambor por una nueva. Es recomendable instalar una unidad de tambor genuina de Brother en este momento.

Tras la sustitución, vuelva a poner a cero el contador del tambor siguiendo las instrucciones que se incluyen con la nueva unidad de tambor.

#### **Detención del tambor <sup>5</sup>**

Tambor detenido

No podemos garantizar la calidad de impresión. Sustituya la unidad de tambor por una nueva. Es recomendable instalar una unidad de tambor genuina de Brother en este momento.

Tras la sustitución, vuelva a poner a cero el contador del tambor siguiendo las instrucciones que se incluyen con la nueva unidad de tambor.

#### <span id="page-122-1"></span><span id="page-122-0"></span>**Sustitución de la unidad de tambor <sup>5</sup>**

#### *<u>Importante</u>*

- Al retirar la unidad de tambor, manipúlela con cuidado, ya que podría contener tóner. Si el tóner se derrama sobre sus manos o ropa, límpiese o lávese inmediatamente con agua fría.
- Siempre que sustituya la unidad de tambor, limpie el interior del equipo. (Consulte *[Limpieza y verificación](#page-127-0)  del equipo*  $\rightarrow$  [página 122](#page-127-0).)

Cuando sustituya la unidad de tambor por una nueva, tendrá que poner a cero el contador del tambor realizando los siguientes pasos:

- **1** Asegúrese de que el equipo está encendido. Espere 10 minutos como mínimo para que el equipo se enfríe.
- b Pulse el botón de liberación de la cubierta y abra la cubierta delantera.

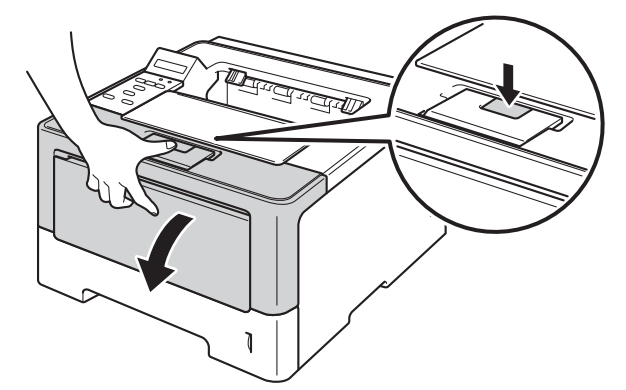

Extraiga el conjunto de unidad de tambor y de cartucho de tóner.

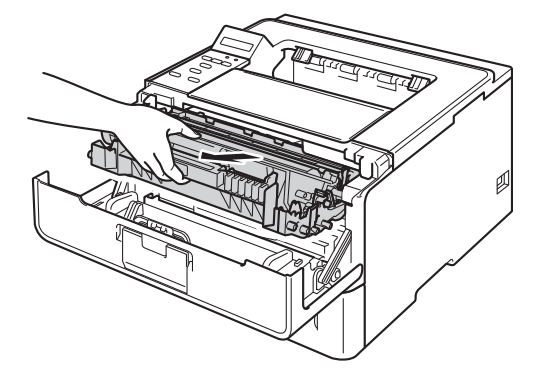

# **ADVERTENCIA**

## **AN**

Inmediatamente después de haber utilizado el equipo, algunas partes internas del equipo estarán extremadamente calientes. Espere a que el equipo se enfríe antes de tocar las partes internas de dicho equipo.

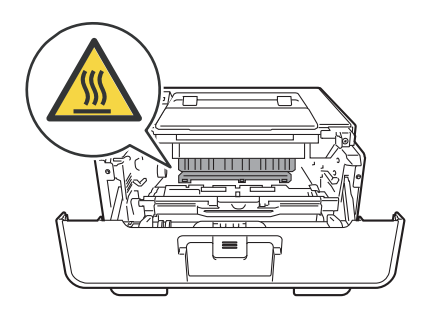

## *<u>Importante -</u>*

- Recomendamos que coloque el conjunto de unidad de tambor y de cartucho de tóner sobre una superficie limpia y plana, con una hoja de papel desechable debajo por si el tóner se derrama o vuelca accidentalmente.
- Para evitar que el equipo resulte dañado por la electricidad estática, NO toque los electrodos indicados en la ilustración.

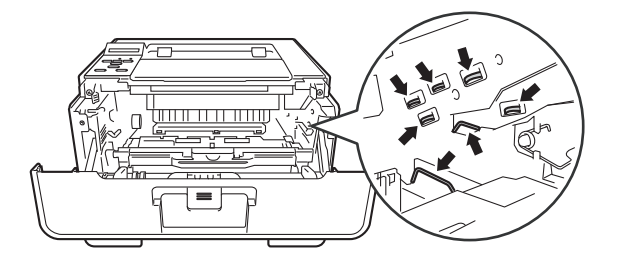

4) Empuje la palanca de bloqueo de color verde y retire el cartucho de tóner de la unidad de tambor.

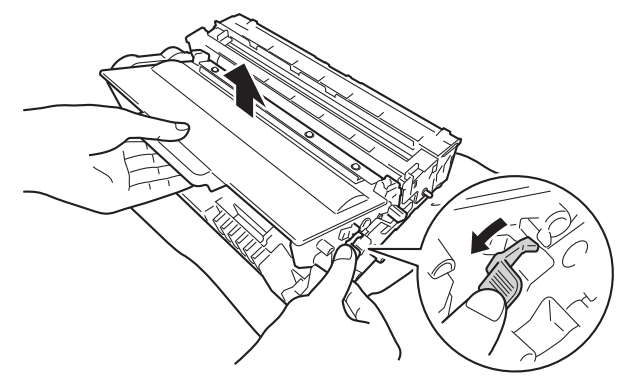

# **ADVERTENCIA**

- NO arroje el cartucho de tóner o el conjunto de cartucho de tóner y unidad de tambor al fuego. Puede explotar y provocar lesiones.
- NO use sustancias inflamables, ningún tipo de aerosol ni solventes orgánicos o líquidos que contengan alcohol o amoníaco para limpiar el interior o el exterior del equipo. De lo contrario, podría producirse un incendio o una descarga eléctrica. En su lugar, use únicamente un paño seco sin pelusa.
	- (**▶▶** Guía de seguridad del producto: *Para utilizar el producto con seguridad*)

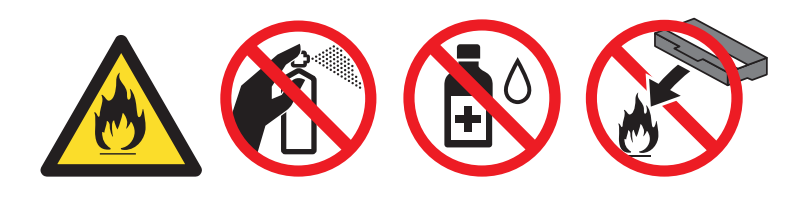

## **A** Importante -

- Manipule el cartucho de tóner con cuidado. Si el tóner se derrama sobre sus manos o ropa, límpiese o lávese inmediatamente con agua fría.
- Para evitar problemas de calidad de impresión, NO toque las partes sombreadas que se muestran en las ilustraciones.

#### **<Cartucho de tóner> <Unidad de tambor>**

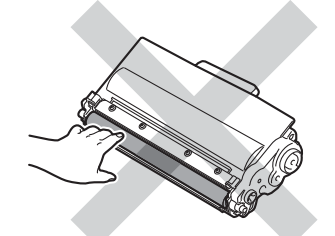

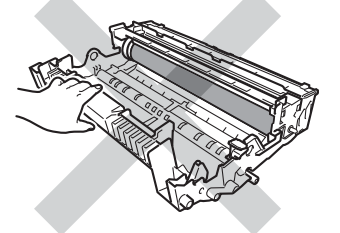

• Recomendamos que coloque el cartucho de tóner sobre una hoja de papel desechable o paño por si se derrama el tóner accidentalmente, en una superficie limpia, plana, nivelada y estable.

# **Nota**

- Asegúrese de guardar la unidad de tambor usada en una bolsa adecuada bien cerrada para que el polvo del tóner del interior no se derrame fuera de la unidad de tambor.
- Visite <http://www.brother.com/original/index.html>para obtener instrucciones sobre cómo devolver los artículos consumibles usados al programa de recogida de Brother. Si decide no devolver el artículo consumible usado, deséchelo cumpliendo las normas locales. No lo deseche junto con los residuos domésticos. Si tiene alguna duda, póngase en contacto con la oficina local de recogida de desechos.

**5** Desembale la unidad de tambor nueva.

6 Coloque con firmeza el cartucho de tóner en la unidad de tambor nueva hasta que quede trabado en su sitio. Si coloca el cartucho correctamente, la palanca de bloqueo de color verde, situada sobre la unidad de tambor, se levantará automáticamente.

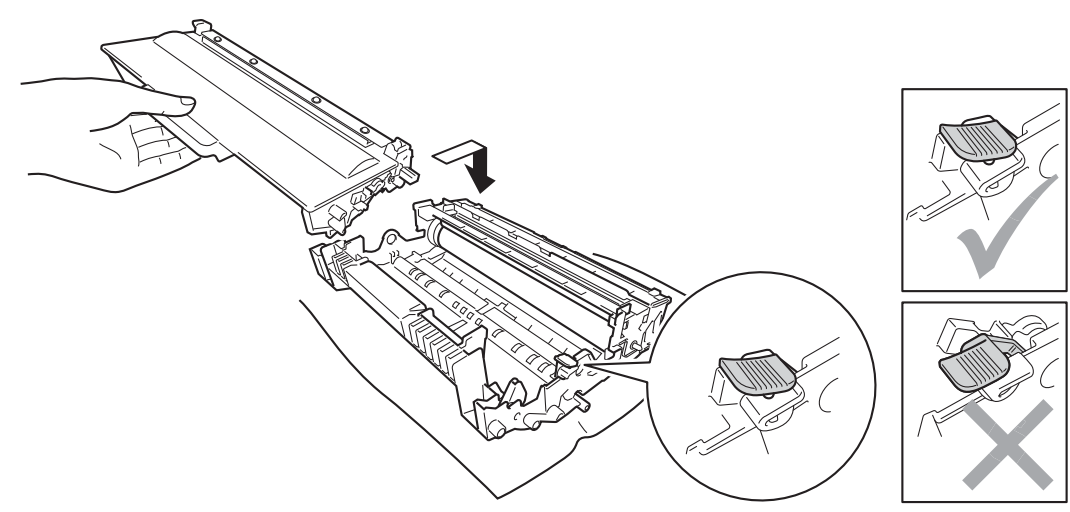

**Nota**

Asegúrese de haber colocado el cartucho de tóner correctamente; de lo contrario, se podría separar de la unidad de tambor.

g Coloque el conjunto de la unidad de tambor y de cartucho de tóner nuevamente en el equipo.

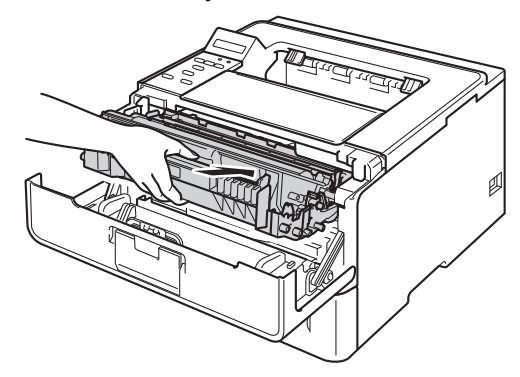

8 Cuando *reemplace* la unidad de tambor por una nueva, tendrá que restablecer el contador del tambor en cero. Mantenga pulsado el botón **Go** hasta que el mensaje Tambor a cero aparezca en la pantalla LCD y luego suelte el botón **Go**.

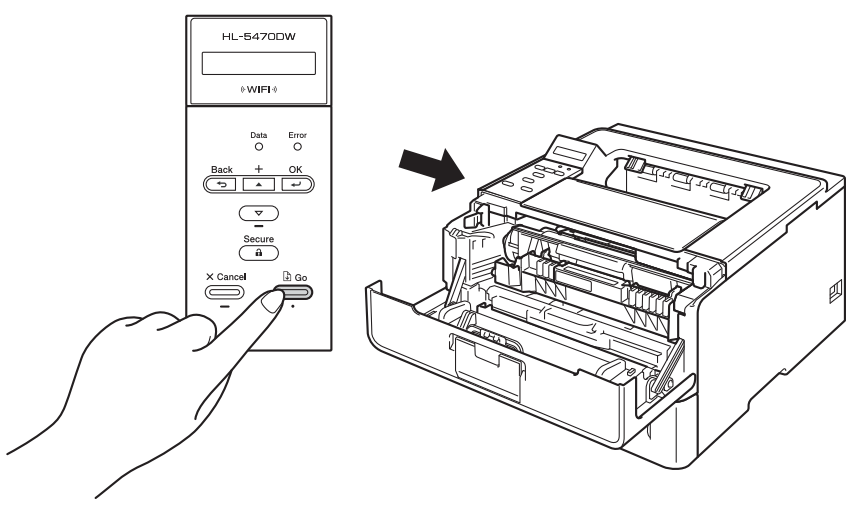

#### **O** Importante

No restaure el contador del tambor si solo sustituye el cartucho de tóner.

<sup>9</sup> Cierre la cubierta delantera del equipo.

# <span id="page-127-0"></span>**Limpieza y verificación del equipo <sup>5</sup>**

Limpie el exterior y el interior del equipo periódicamente con un paño seco y sin pelusa. Cada vez que sustituya el cartucho de tóner o la unidad de tambor, asegúrese de limpiar el interior del equipo. Si las páginas impresas quedan manchadas con tóner, limpie el interior del equipo con un paño seco y sin pelusa.

# **ADVERTENCIA**

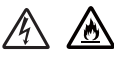

- NO arroje el cartucho de tóner o el conjunto de cartucho de tóner y unidad de tambor al fuego. Puede explotar y provocar lesiones.
- NO use sustancias inflamables, ningún tipo de aerosol ni solventes orgánicos o líquidos que contengan alcohol o amoníaco para limpiar el interior o el exterior del equipo. De lo contrario, podría producirse un incendio o una descarga eléctrica. En su lugar, use únicamente un paño seco sin pelusa.
	- (**▶▶** Guía de seguridad del producto: Para utilizar el producto con seguridad)

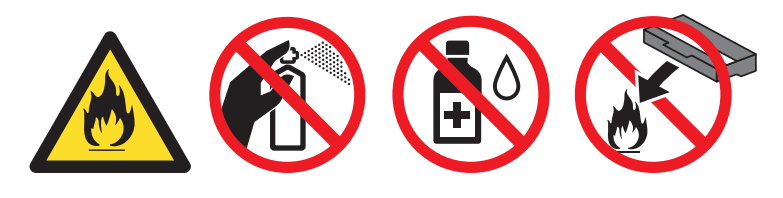

#### **A** Importante

Utilice detergentes neutros. Si limpia con líquidos volátiles, como disolventes o bencina, dañará la superficie del equipo.

## **Limpieza del exterior del equipo <sup>5</sup>**

- **i** Apague el equipo.
- 2) Desconecte los cables de interfaz del equipo y desenchufe el cable de alimentación del toma de corriente de CA.
- **3** Limpie el exterior del equipo con un paño seco y sin pelusa para retirar el polvo.

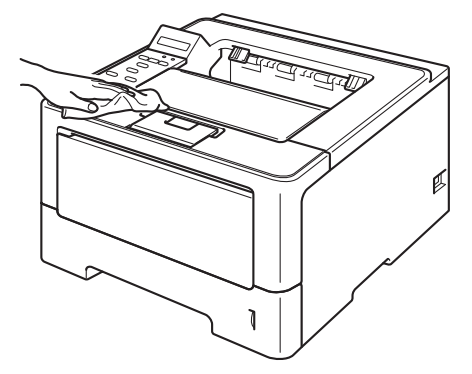

4 Extraiga totalmente la bandeja de papel del equipo.

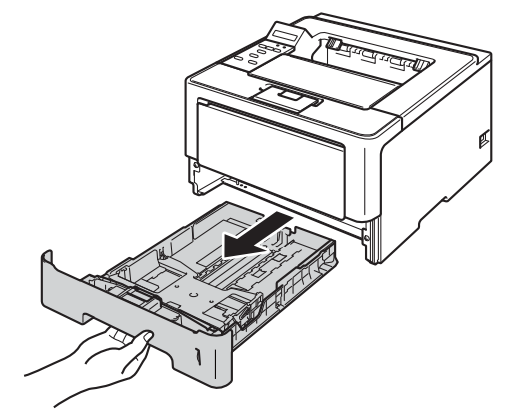

**5**

- **5** Si hay papel cargado en la bandeja de papel, retírelo.
- 6 Retire cualquier papel u objeto extraño que esté atascado en el interior de la bandeja de papel.
- Limpie el interior y el exterior de la bandeja de papel con un paño seco y sin pelusa para retirar el polvo.

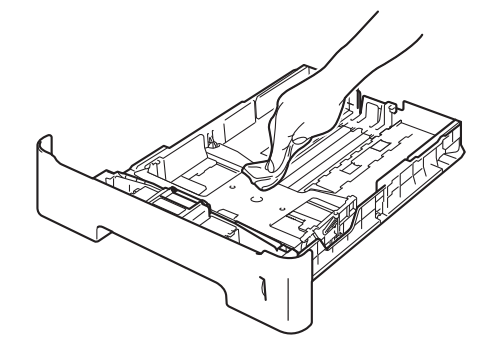

- 8 Vuelva a cargar el papel y vuelva a colocar con firmeza la bandeja de papel en el equipo.
- <sup>9</sup> Primero vuelva a enchufar el cable de alimentación del equipo en el toma de corriente de CA y, a continuación, conecte los cables de interfaz.
- **jo** Enciende el equipo.

## <span id="page-129-1"></span><span id="page-129-0"></span>**Limpieza del filamento de corona <sup>5</sup>**

Si experimenta problemas con la calidad de impresión, limpie el filamento de corona de la siguiente forma:

- Deje el equipo encendido por 10 minutos para que el ventilador interno enfríe las piezas internas del equipo que están muy calientes.
- 2) Pulse el botón de liberación de la cubierta y abra la cubierta delantera.

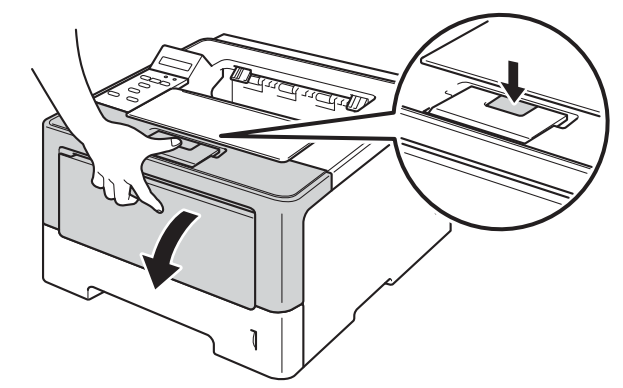

**3** Extraiga el conjunto de unidad de tambor y de cartucho de tóner.

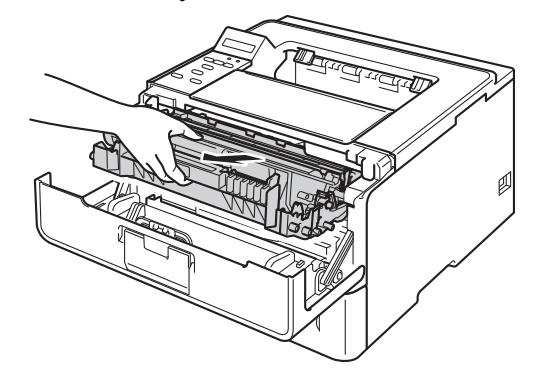

# **ADVERTENCIA**

# A

Inmediatamente después de haber utilizado el equipo, algunas partes internas del equipo estarán extremadamente calientes. Espere a que el equipo se enfríe antes de tocar las partes internas de dicho equipo.

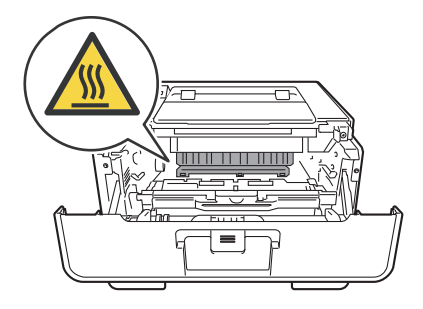

- Recomendamos que coloque el conjunto de unidad de tambor y de cartucho de tóner sobre una hoja de papel o paño desechable por si el tóner se derrama o vuelca accidentalmente.
- Manipule el conjunto de unidad de tambor y de cartucho de tóner con cuidado. Si el tóner se derrama sobre sus manos o ropa, límpiese o lávese inmediatamente con agua fría.
- Para evitar que el equipo resulte dañado por la electricidad estática, NO toque los electrodos indicados en la ilustración.

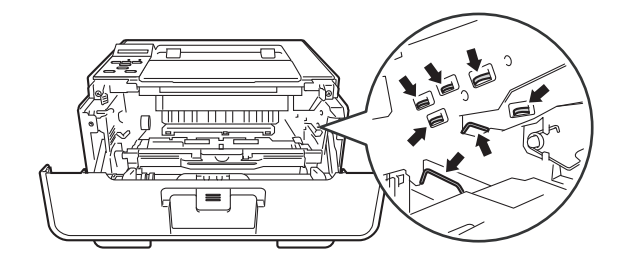

4) Limpie el filamento de corona del interior de la unidad de tambor haciendo deslizar suavemente la lengüeta verde varias veces de izquierda a derecha y de derecha a izquierda.

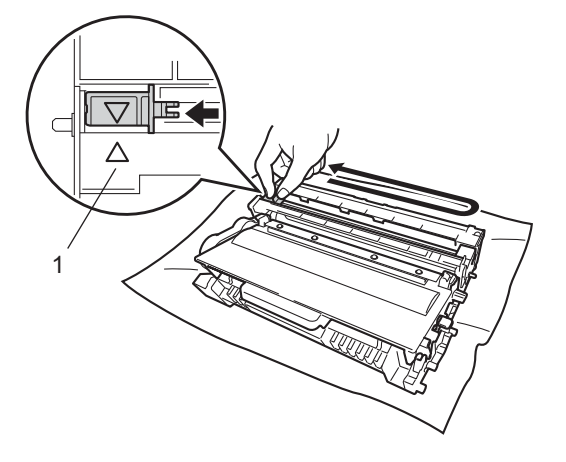

## **Nota**

Asegúrese de devolver la lengüeta a la posición inicial (A) (1). Si no lo hace, las páginas impresas pueden tener una banda vertical.

5 Coloque el conjunto de la unidad de tambor y de cartucho de tóner nuevamente en el equipo.

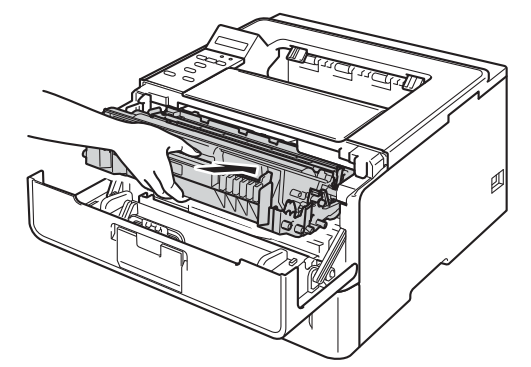

Cierre la cubierta delantera del equipo.

# **Limpieza de la unidad de tambor <sup>5</sup>**

Si la impresión presenta puntos blancos o negros a intervalos de 3,7 pulgadas (94 mm), es posible que en el tambor haya sustancias extrañas, como por ejemplo, pegamento procedente de los restos de una etiqueta en la superficie del tambor. Siga los pasos a continuación para resolver el problema.

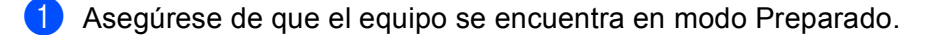

- Pulse **AOV** para seleccionar Info. equipo. Pulse OK.
- **3)** Pulse **∆oV** para seleccionar Impr pto tambr. Pulse **OK** para imprimir la hoja de verificación de los puntos del tambor.
- 4) Deje el equipo encendido por 10 minutos para que el ventilador interno enfríe las piezas internas del equipo que están muy calientes.
- Apague el equipo.
- Pulse el botón de liberación de la cubierta y abra la cubierta delantera.

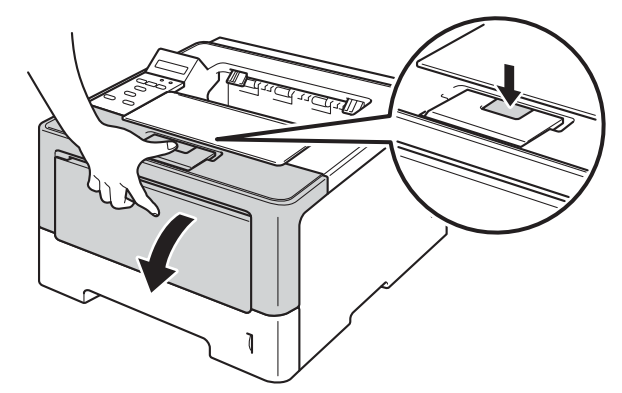

g Extraiga el conjunto de unidad de tambor y de cartucho de tóner.

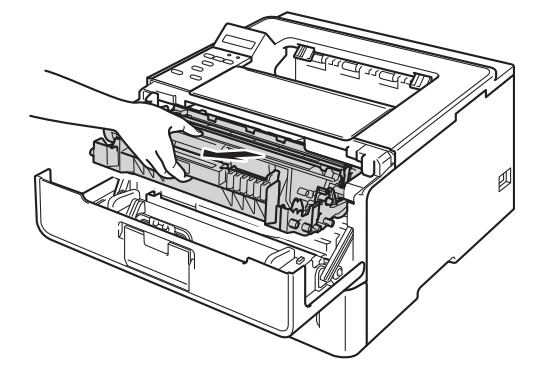

# **ADVERTENCIA**

## ∕∾

Inmediatamente después de haber utilizado el equipo, algunas partes internas del equipo estarán extremadamente calientes. Espere a que el equipo se enfríe antes de tocar las partes internas de dicho equipo.

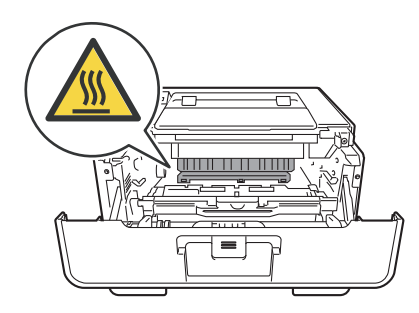

## **19** Importante -

- Recomendamos que coloque el conjunto de unidad de tambor y de cartucho de tóner sobre una hoja de papel o paño desechable por si el tóner se derrama o vuelca accidentalmente.
- Manipule el conjunto de unidad de tambor y de cartucho de tóner con cuidado. Si el tóner se derrama sobre sus manos o ropa, límpiese o lávese inmediatamente con agua fría.
- Para evitar que el equipo resulte dañado por la electricidad estática, NO toque los electrodos indicados en la ilustración.

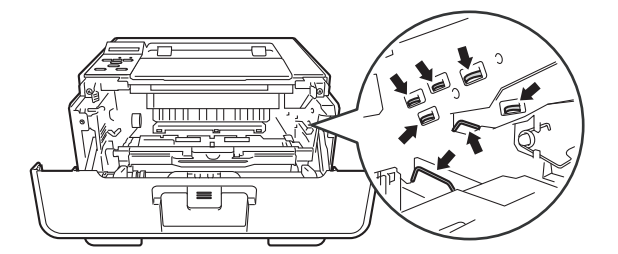

8 Empuje la palanca de bloqueo de color verde y retire el cartucho de tóner de la unidad de tambor.

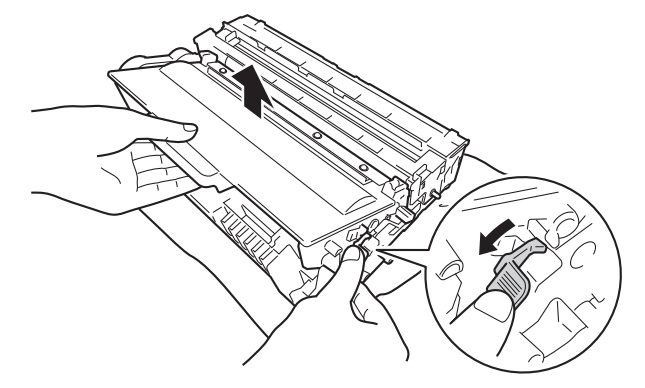

<sup>9</sup> Gire la unidad de tambor como se muestra en la ilustración. Asegúrese de que el engranaje de la unidad de tambor (1) se encuentre en el lado izquierdo.

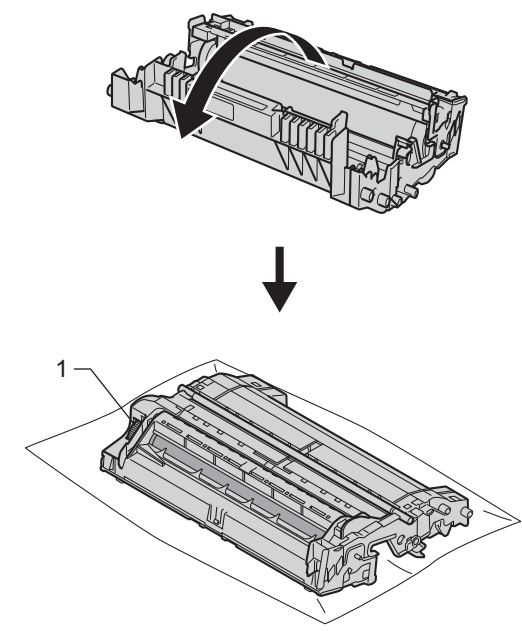

10 Use los marcadores numerados situados junto al rodillo del tambor para encontrar la marca. Por ejemplo, un punto en la columna 2 de la hoja de verificación significa que hay una marca en la región "2" del tambor.

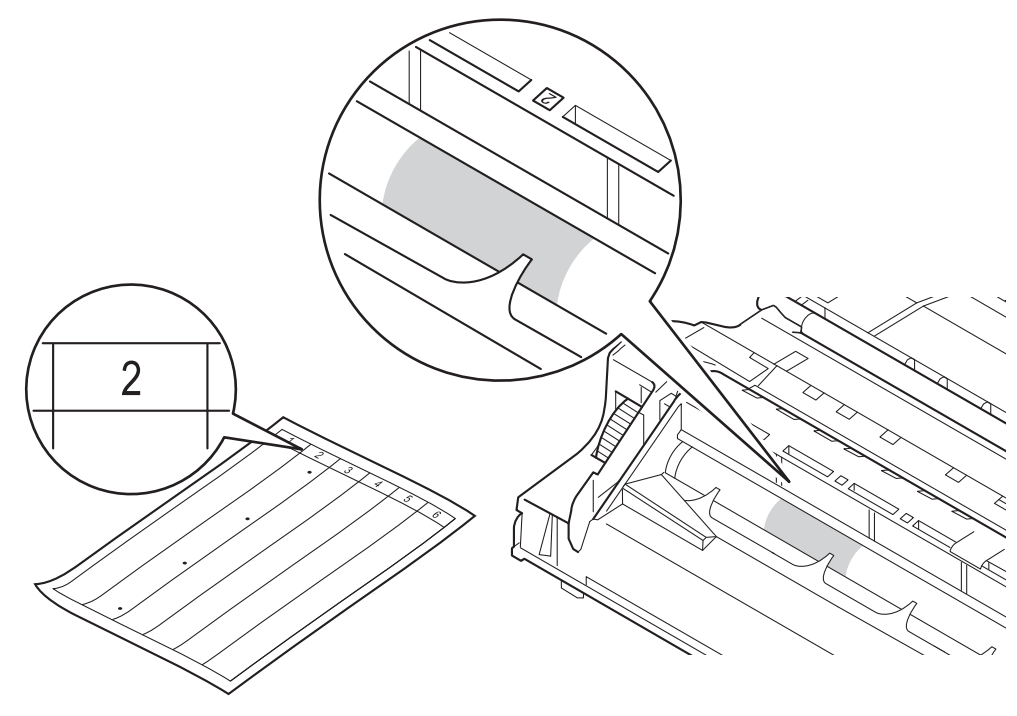

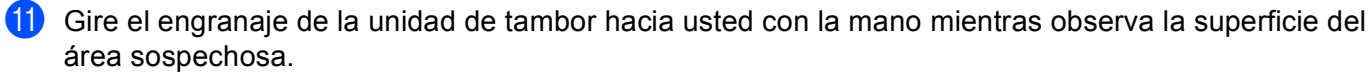

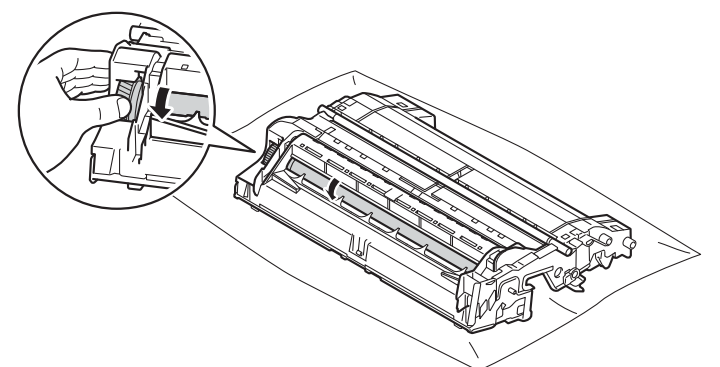

12 Cuando haya localizado en el tambor la marca que coincide con la hoja de verificación de los puntos del tambor, limpie suavemente la superficie del tambor con un bastoncillo de algodón hasta eliminar el polvo de la superficie.

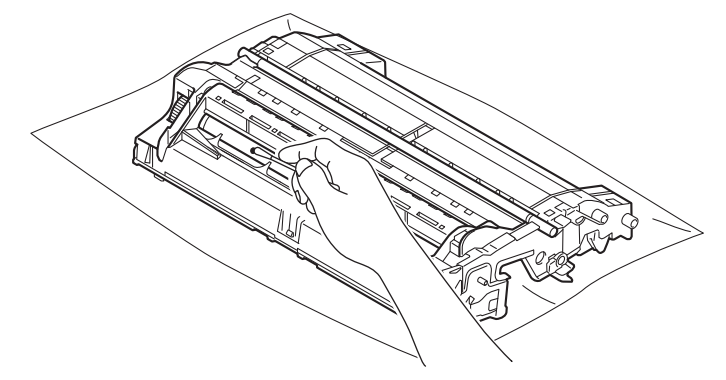

#### **O** Importante

NO utilice objetos punzantes ni líquidos para limpiar la superficie del tambor fotosensible.

63 Coloque el cartucho de tóner en la unidad de tambor hasta que quede trabado en su sitio. Si coloca el cartucho correctamente, la palanca de bloqueo de color verde, situada sobre la unidad de tambor, se levantará automáticamente.

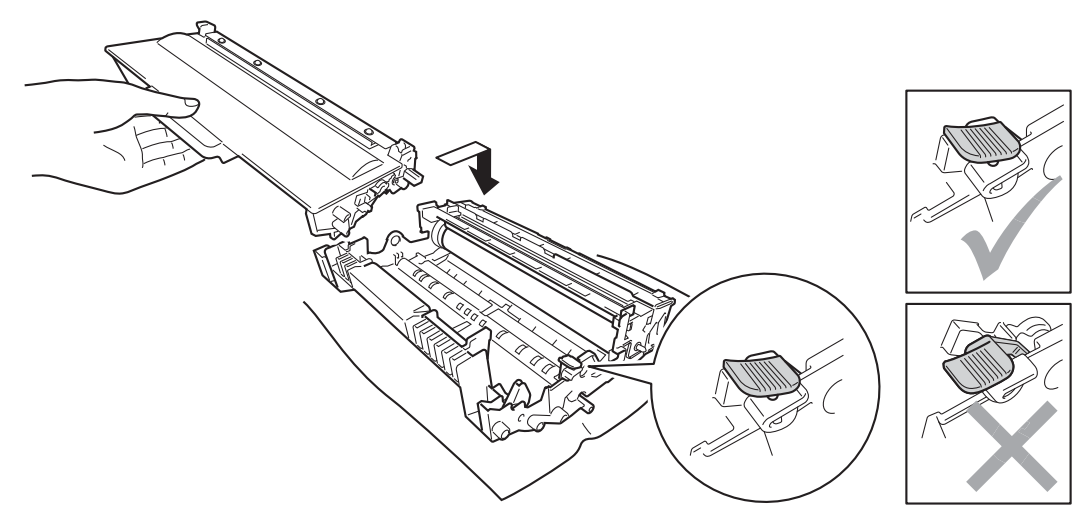

# **Nota**

Asegúrese de haber colocado el cartucho de tóner correctamente; de lo contrario, se podría separar de la unidad de tambor.

n Coloque el conjunto de la unidad de tambor y de cartucho de tóner nuevamente en el equipo.

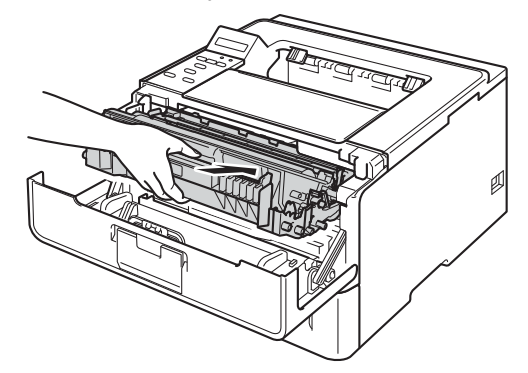

- **6** Cierre la cubierta delantera del equipo.
- **16** Encienda el equipo.

## **Limpieza del rodillo de recogida de papel <sup>5</sup>**

La limpieza periódica del rodillo de recogida de papel puede evitar atascos de papel al asegurar la correcta alimentación del papel.

- **a** Apague el equipo.
- b Desconecte los cables de interfaz del equipo y desenchufe el cable de alimentación del toma de corriente de CA.
- **3** Extraiga totalmente la bandeja de papel del equipo.
- $\left(4\right)$  Escurra bien un paño sin pelusa humedecido en agua tibia y, a continuación, limpie con él la almohadilla separadora (1) de la bandeja de papel para quitarle el polvo.

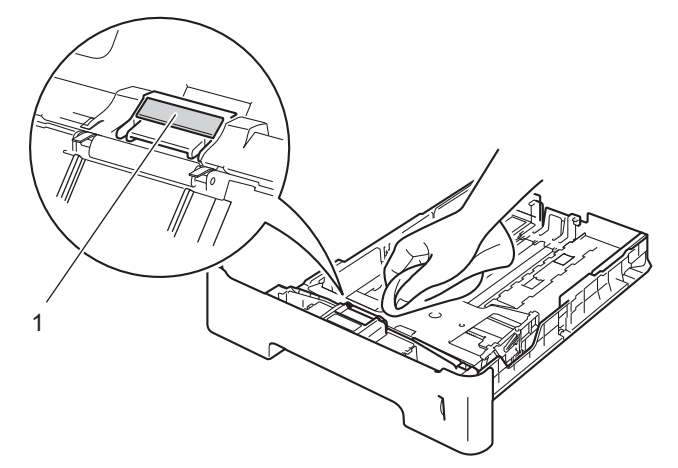

**6** Limpie los dos rodillos de recogida (1) del interior del equipo para quitarles el polvo.

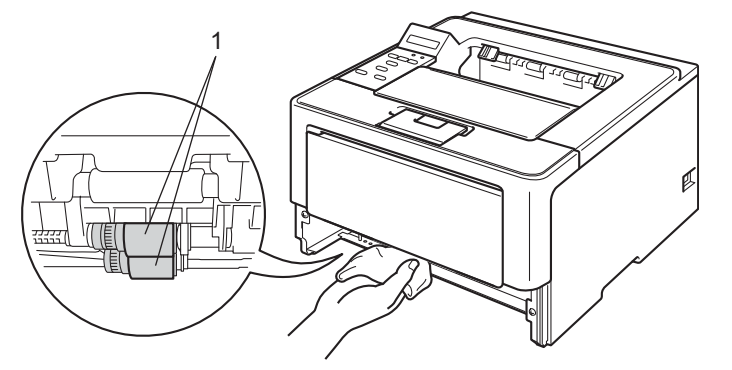

- 6 Vuelva a colocar la bandeja de papel en el equipo.
- **7** Primero vuelva a enchufar el cable de alimentación del equipo en el toma de corriente de CA y, a continuación, conecte los cables de interfaz.
- 8 Enciende el equipo.

# **Embalaje y envío del equipo <sup>5</sup>**

# **ADVERTENCIA**

Si usa una bandeja inferior, NO traslade el equipo con la bandeja inferior colocada; podría lastimarse o provocar daños al equipo porque la bandeja inferior no está adosada al equipo.

- **Nota**
- Si por alguna razón debe transportar el equipo, vuelva a empaquetarlo cuidadosamente en el embalaje original para evitar que se produzcan daños durante el tránsito. Sería conveniente contratar un seguro adecuado para el equipo con el transportista.
- Para los usuarios de los modelos HL-5470DWT y HL-6180DWT, la bandeja inferior y el equipo deberían embalarse por separado dentro de sus respectivas cajas de embalaje originales y, a continuación, embalarlas dentro de la caja original más grande.
- **1** Apague el equipo. Deje el equipo apagado durante 10 minutos, como mínimo, para que se enfríe.
- b Desconecte todos los cables de interfaz y, a continuación, desenchufe el cable de alimentación del toma de corriente de CA.

c Coloque el material de embalaje (1) dentro de la caja de cartón.

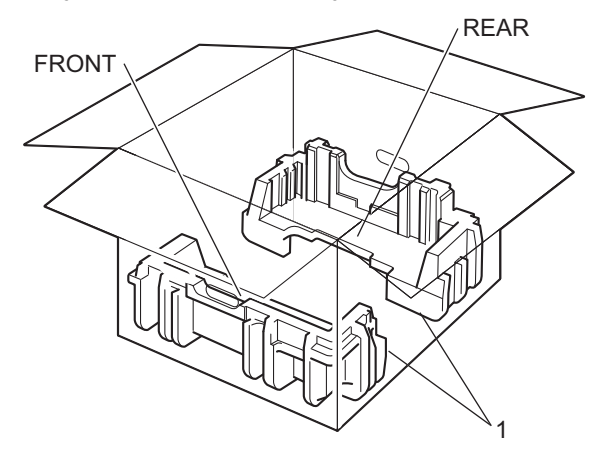

4 Envuelva el equipo con una bolsa plástica y colóquelo sobre el material de embalaje (1).

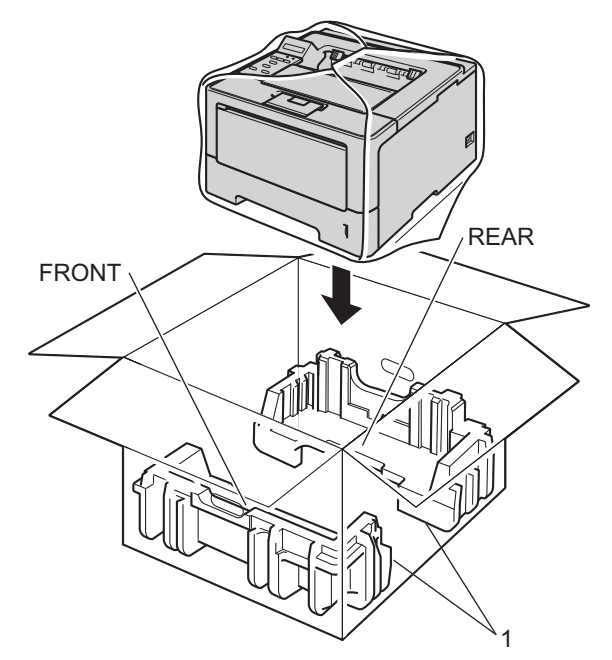

6 Coloque el material de embalaje (2) identificado como "FRONT" en la parte frontal del equipo. Coloque el material de embalaje (3) identificado como "REAR" en la parte posterior del equipo.

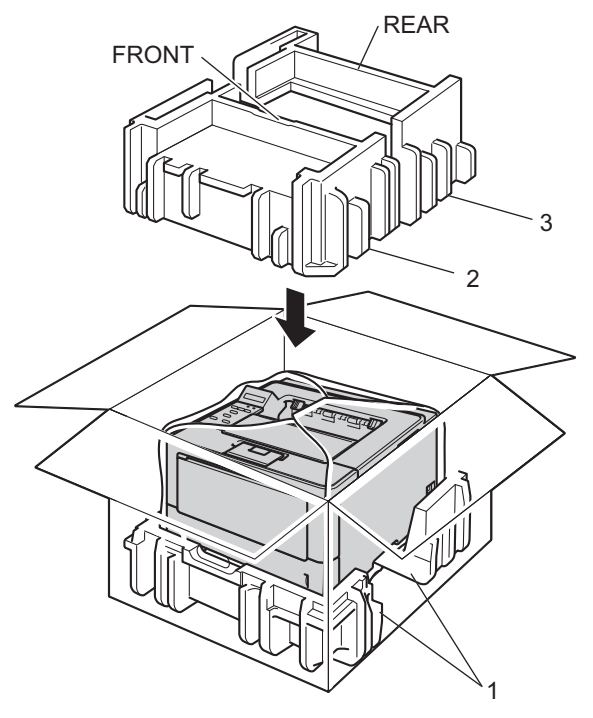

6 Coloque la bandeja de cartón (1) en la parte superior y coloque sobre ella el cable de alimentación.

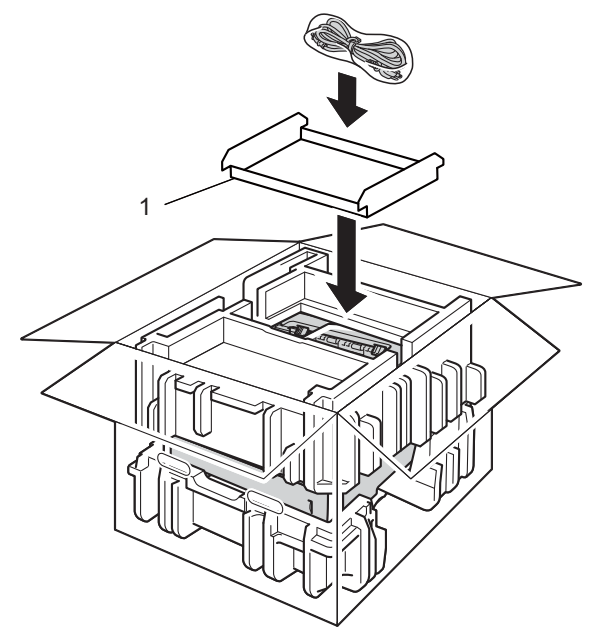

**7** Cierre la caja y precíntela.

 $\left|8\right|$  <Si tiene una bandeja inferior> Vuelva a embalar la bandeja inferior como se muestra en la ilustración.

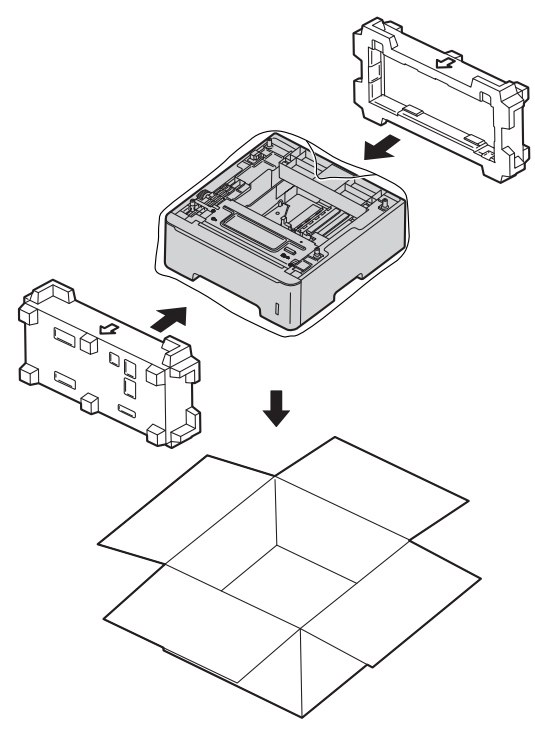

**6**

# **Solución de problemas <sup>6</sup>**

Si sospecha que hay un problema con el equipo, compruebe primero todos los elementos siguientes y siga los consejos de solución de problemas. Usted podrá resolver fácilmente la mayoría de los problemas.

HL-6180DW(T) en EE.UU.: Visite Brother Solutions Center en <http://solutions.brother.com/>y haga clic en Manuales en la página correspondiente a su modelo y descargue los demás manuales.

# **Identificación del problema <sup>6</sup>**

Primero, compruebe lo siguiente.

- El cable de alimentación del equipo está conectado adecuadamente y el equipo está encendido. Si el equipo no se enciende después de haber conectado el cable de alimentación, consulte *[Otros problemas](#page-162-0)*  $\rightarrow$  [página 157](#page-162-0).
- Se han retirado todos los elementos de protección.
- El papel está introducido adecuadamente en la bandeja de papel.
- Los cables de interfaz están firmemente conectados al equipo y al ordenador, o bien la conexión inalámbrica está configurada tanto para el equipo como para el ordenador.
- Mensajes de la pantalla LCD

(Consulte *[Mensajes de error y mantenimiento](#page-141-0)* >> página 136.)

Si no ha solucionado el problema con las comprobaciones anteriores, identifique el problema y consulte la página que se sugiere.

El equipo no imprime.

Control del papel

(Consulte *[Problemas de control del papel](#page-160-0)* >> página 155.)

Las páginas se imprimen, pero todavía existen problemas.

■ La calidad de impresión

(Consulte *[Mejora de la calidad de impresión](#page-163-0)* >> página 158.)

La copia impresa es incorrecta

(Consulte *[Problemas de impresión](#page-159-0)* >> página 154.)

Problemas de red y de otra índole:

- **[Problemas de red](#page-161-0) >> página 156**
- [Otros problemas](#page-162-0) >> página 157

# <span id="page-141-0"></span>**Mensajes de error y mantenimiento <sup>6</sup>**

Como sucede con cualquier producto de oficina complejo, se pueden producir errores que hagan necesaria la sustitución de los artículos consumibles. Si esto sucede, el equipo identifica el error o el mantenimiento de rutina necesarios y muestra el mensaje apropiado. A continuación se muestran los mensajes de error y de mantenimiento más comunes.

Usted puede corregir la mayoría de los errores y realizar el mantenimiento de rutina. Si necesita más ayuda, el Brother Solutions Center le ofrece la últimas preguntas frecuentes y consejos de solución de problemas: visítenos en <http://solutions.brother.com/>.

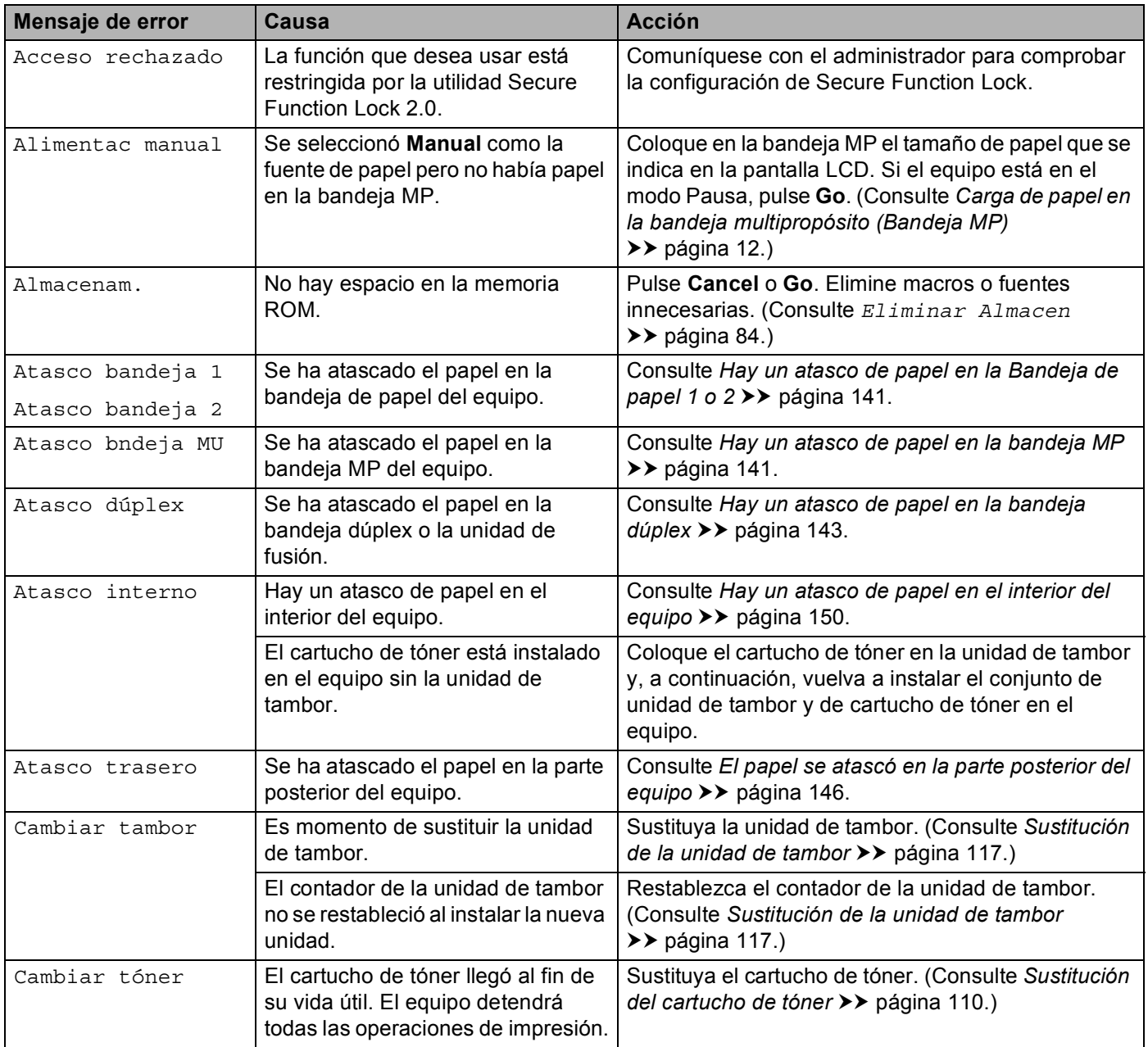

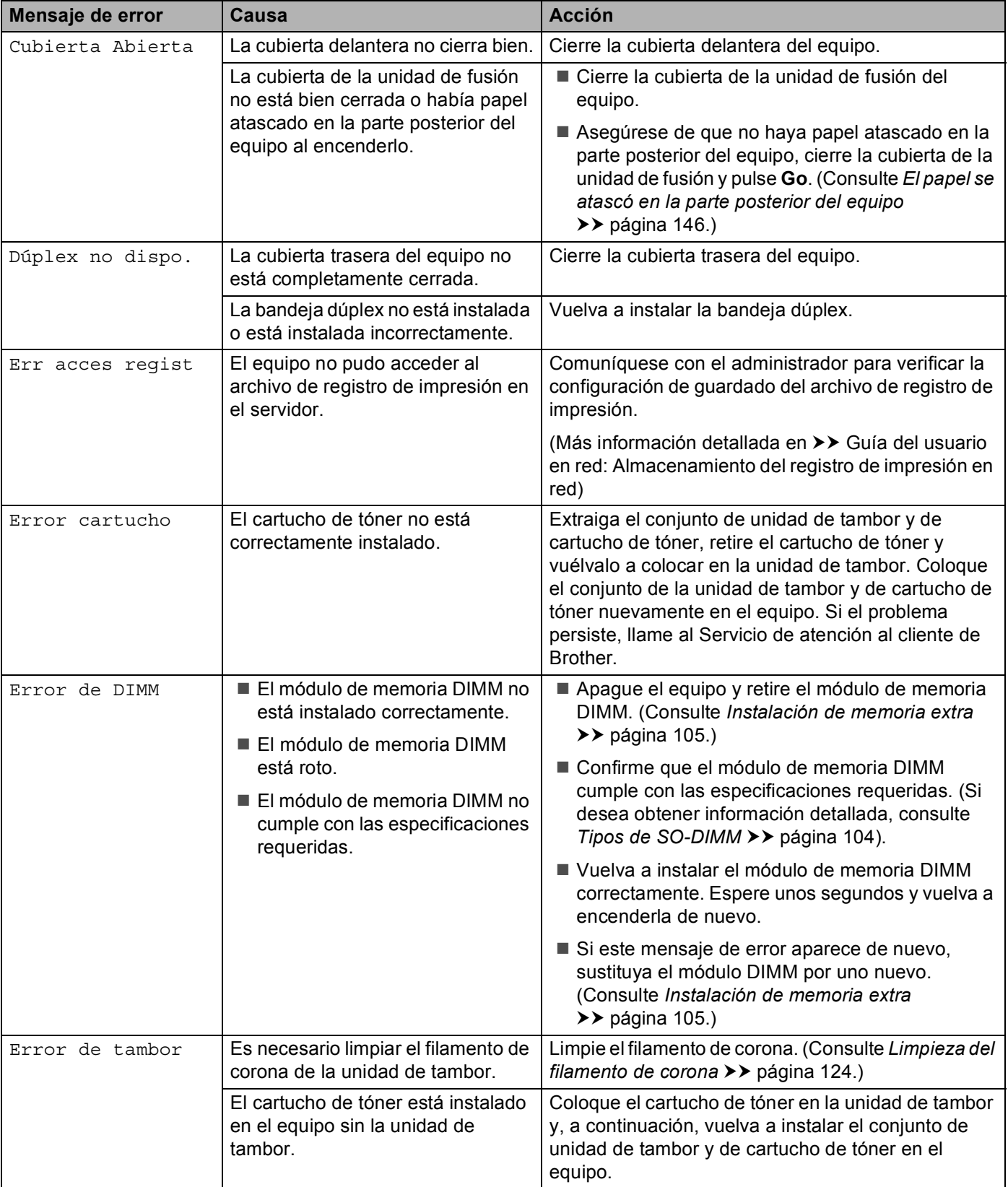

#### Solución de problemas

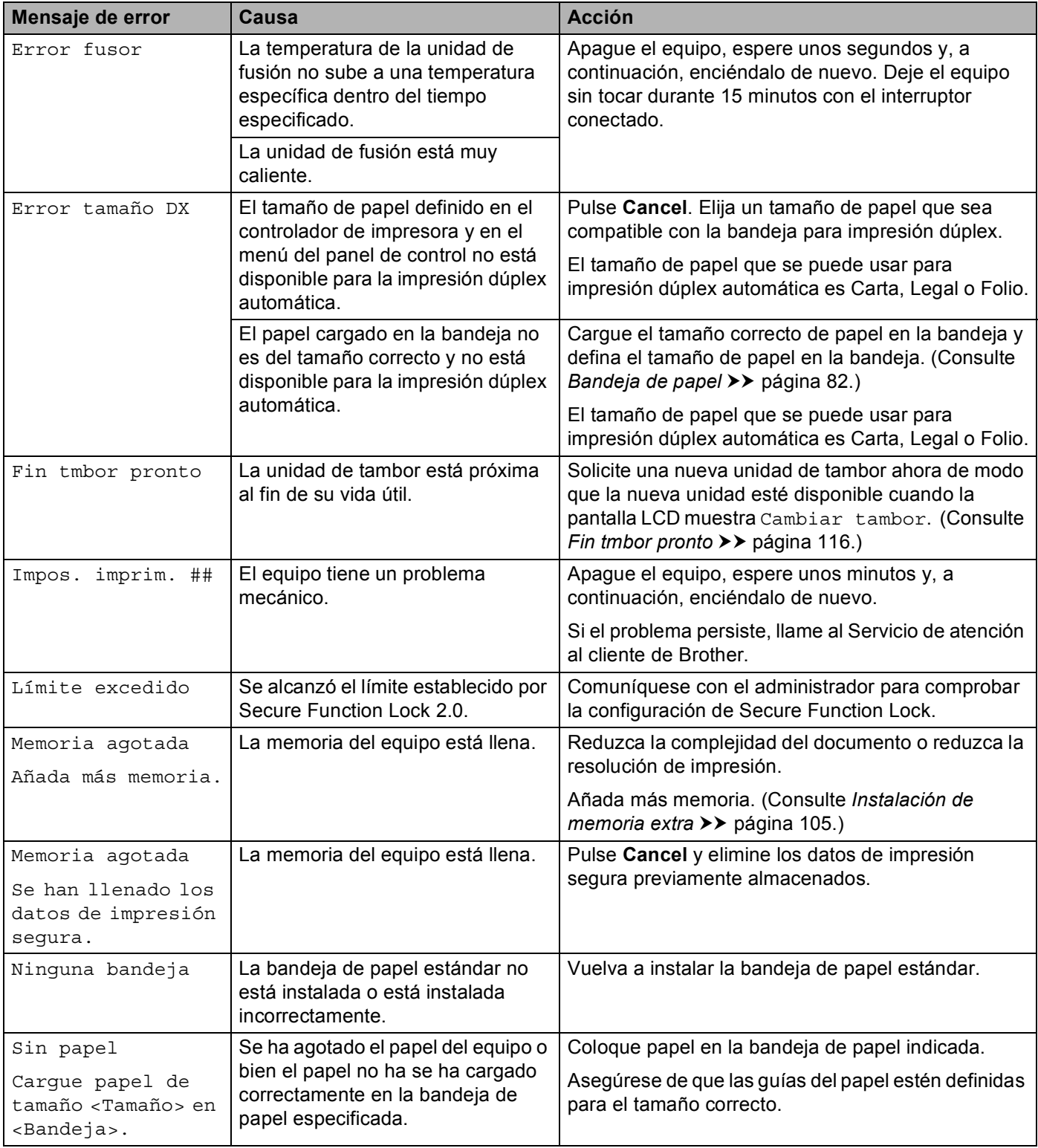
#### Solución de problemas

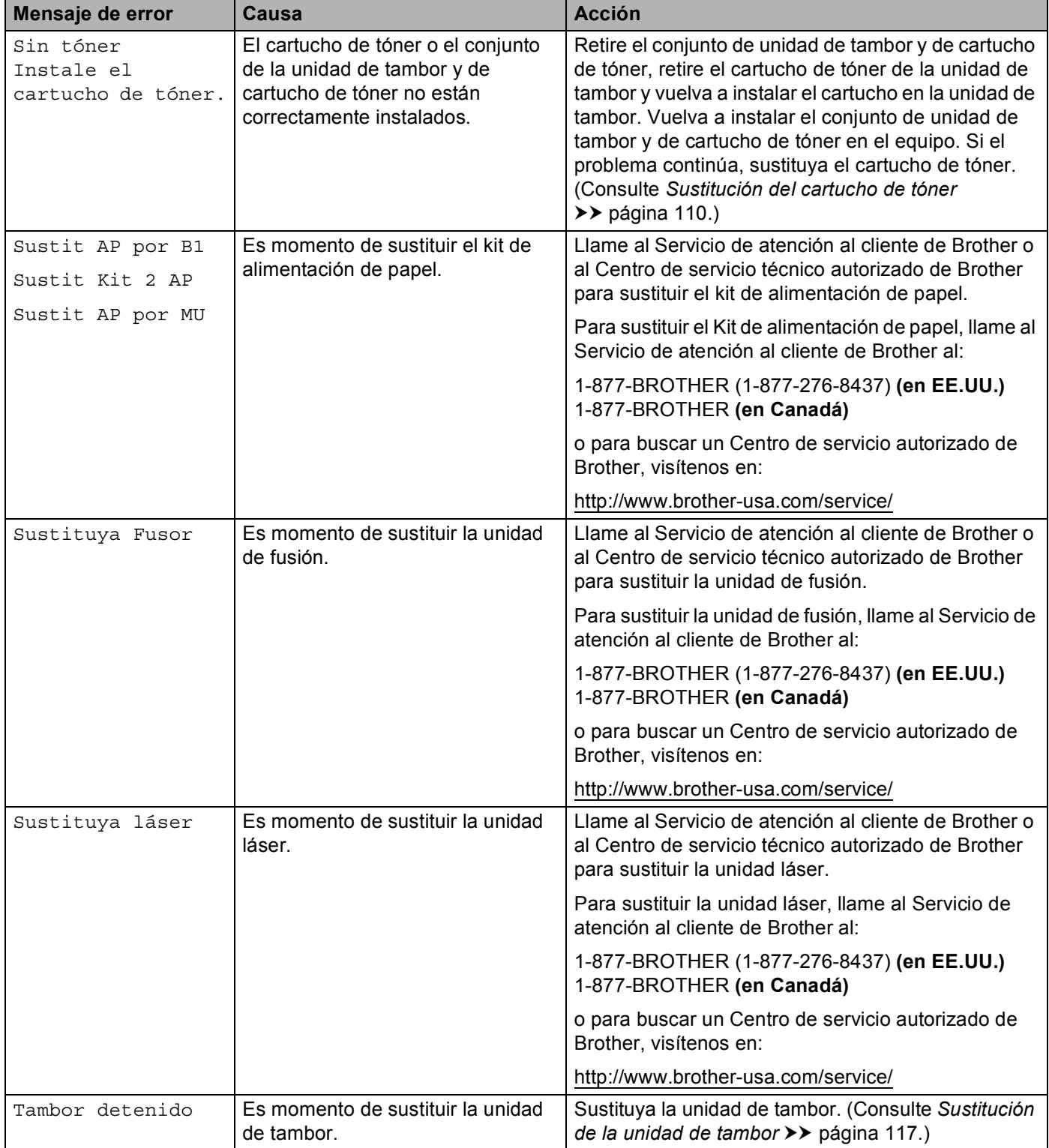

#### Solución de problemas

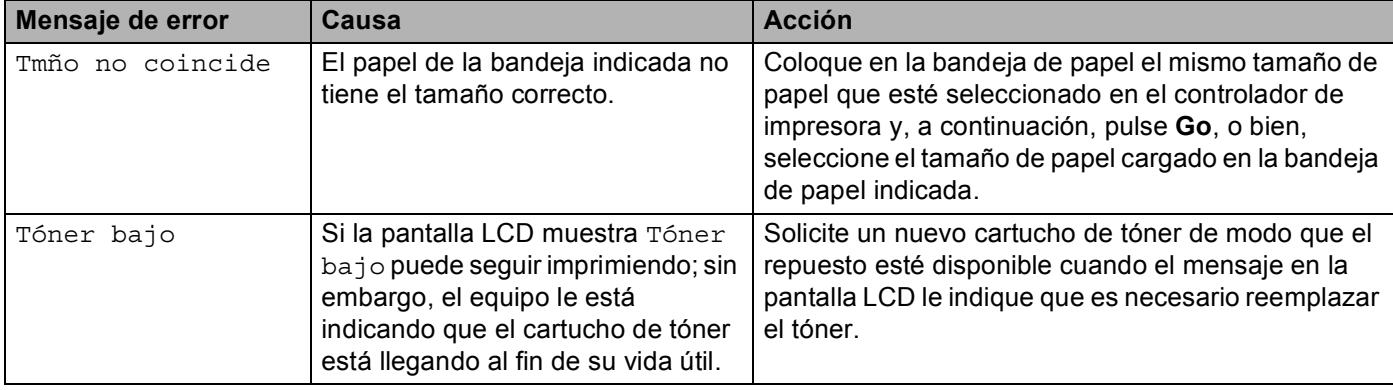

## **Atascos de papel <sup>6</sup>**

Retire siempre todo el papel de la bandeja de papel y alise la pila cuando se añada papel nuevo. Esta acción ayudará a evitar que se introduzcan varias hojas de papel a la vez en el equipo y evitará los atascos.

#### **Hay un atasco de papel en la bandeja MP <sup>6</sup>**

Si la pantalla LCD muestra Atasco bndeja MU, siga estos pasos:

- **a** Retire el papel de la bandeja MU (MP).
- b Retire el papel que se encuentra atascado en el interior y alrededor de la bandeja MP.
- Airee la pila de papel y vuelva a colocarla en la bandeja MU (MP).

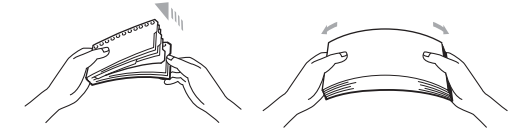

4) Al cargar papel en la bandeja MP, asegúrese de que este no supere las guías de altura máxima del papel situadas a ambos lados de la bandeja.

**6** Pulse **Go** para reanudar la impresión.

#### **Hay un atasco de papel en la Bandeja de papel 1 o 2 <sup>6</sup>**

Si la pantalla LCD muestra Atasco bandeja 1o Atasco bandeja 2, siga estos pasos:

**1** Extraiga totalmente la bandeja de papel del equipo. Para Atasco bandeja 1:

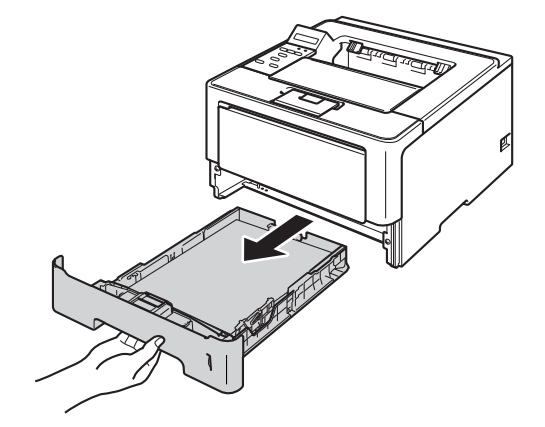

Solución de problemas

Para Atasco bandeja 2:

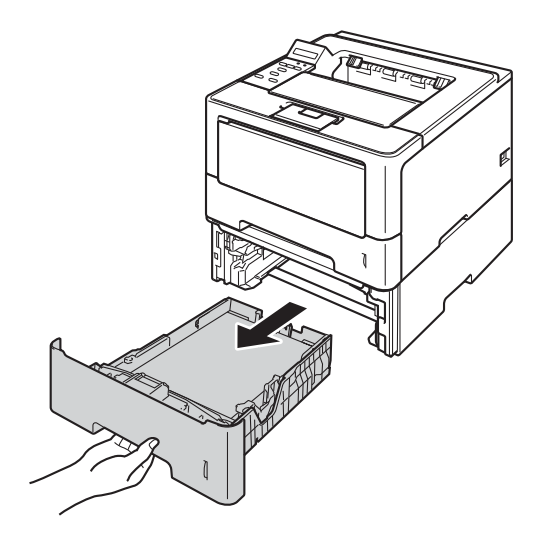

2 Utilice ambas manos para extraer lentamente el papel atascado.

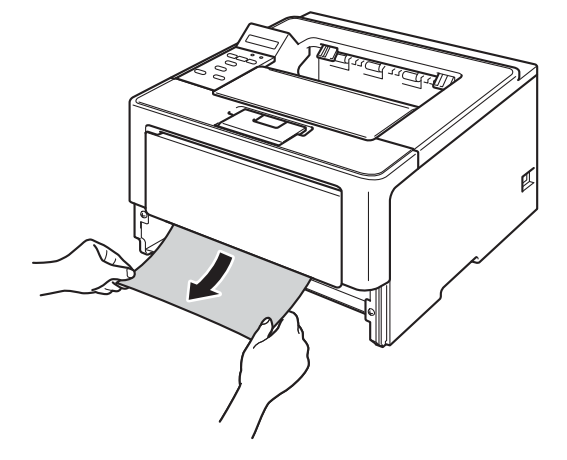

#### **Nota**

Si tira del papel atascado hacia abajo, podrá extraerlo con mayor facilidad.

- 8) Asegúrese de que el papel permanece por debajo de la marca máxima de papel ( $\triangledown \triangledown \triangledown$ ) en la bandeja de papel. Deslice las guías de papel para adaptarlas al tamaño del papel mientras pulsa la palanca verde de desbloqueo de las guías del papel. Asegúrese de que las guías están correctamente encajadas en las ranuras.
- Vuelva a introducir la bandeja de papel firmemente en el equipo.

#### **Hay un atasco de papel en la bandeja dúplex <sup>6</sup>**

Si la pantalla LCD muestra Atasco dúplex, siga estos pasos:

- Deje el equipo encendido por 10 minutos para que el ventilador interno enfríe las piezas internas del equipo que están muy calientes.
- **2** Extraiga totalmente la bandeja de papel del equipo.

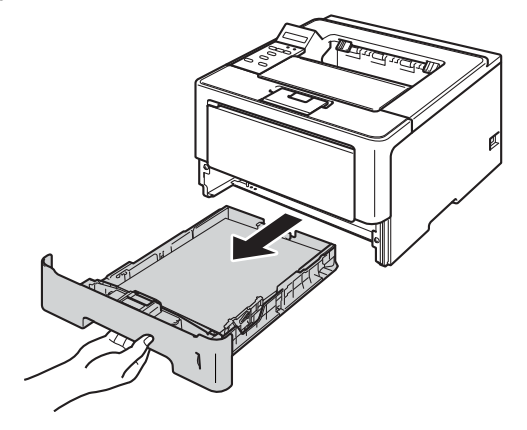

3 Abra la cubierta posterior.

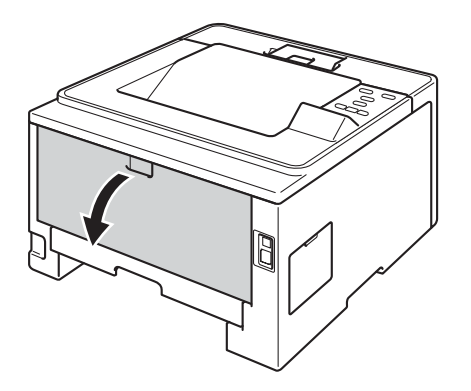

# **ADVERTENCIA**

## ∕ℕ

Inmediatamente después de haber utilizado el equipo, algunas partes internas del equipo estarán extremadamente calientes. Espere a que el equipo se enfríe antes de tocar las partes internas de dicho equipo.

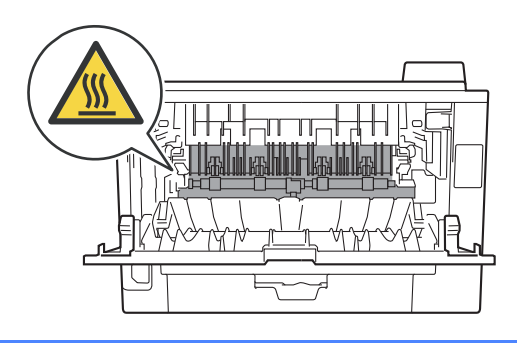

4 Utilizando ambas manos, tire suavemente del papel atascado de la parte posterior del equipo.

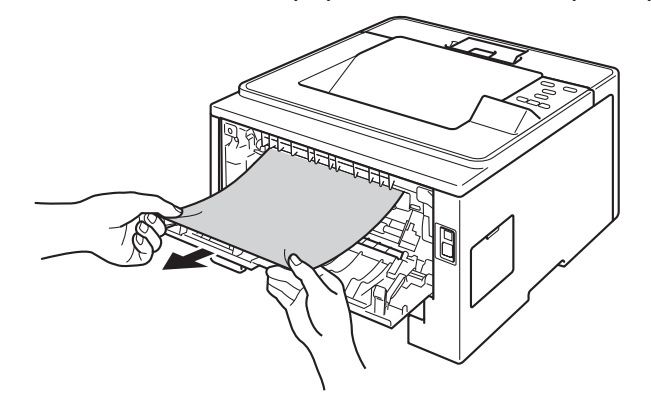

- **6** Cierre totalmente la cubierta posterior.
- 6 Extraiga totalmente la bandeja dúplex del equipo.

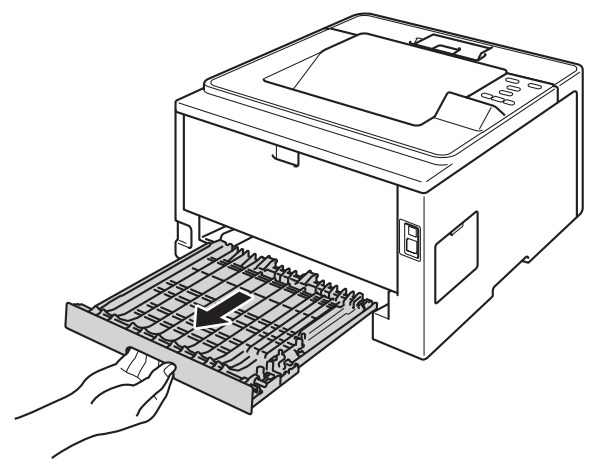

g Extraiga el papel atascado del equipo o de la bandeja dúplex.

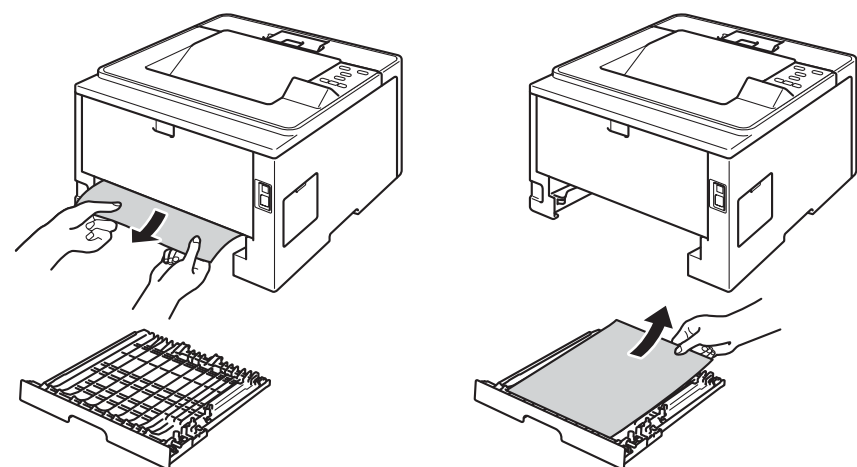

8 Asegúrese de que el papel atascado no quede debajo del equipo por electricidad estática.

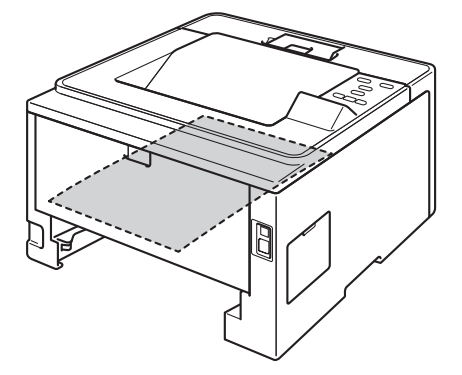

- <sup>9</sup> Vuelva a colocar la bandeja dúplex en el equipo.
- 10 Vuelva a introducir la bandeja de papel firmemente en el equipo.

#### **El papel se atascó en la parte posterior del equipo <sup>6</sup>**

Si la pantalla LCD muestra Atasco trasero, el atasco de papel se produjo detrás de las cubierta trasera. Siga estos pasos:

<sup>1</sup> Deje el equipo encendido por 10 minutos para que el ventilador interno enfríe las piezas internas del equipo que están muy calientes.

2) Pulse el botón de liberación de la cubierta y abra la cubierta delantera.

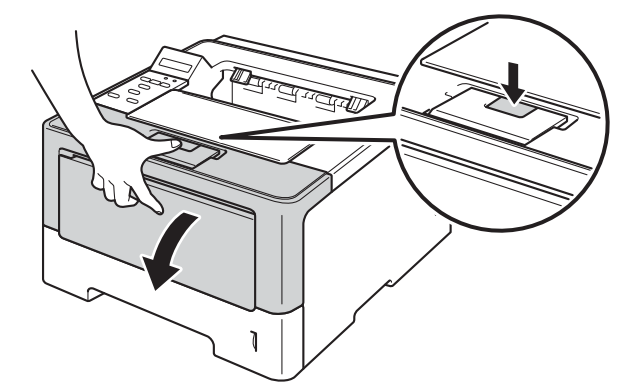

<sup>3</sup> Extraiga lentamente el conjunto de unidad de tambor y de cartucho de tóner. Es posible que al retirar el conjunto de la unidad de tambor y de cartucho de tóner se elimine el atasco de papel o bien, que el papel quede liberado y se lo pueda extraer del interior del equipo.

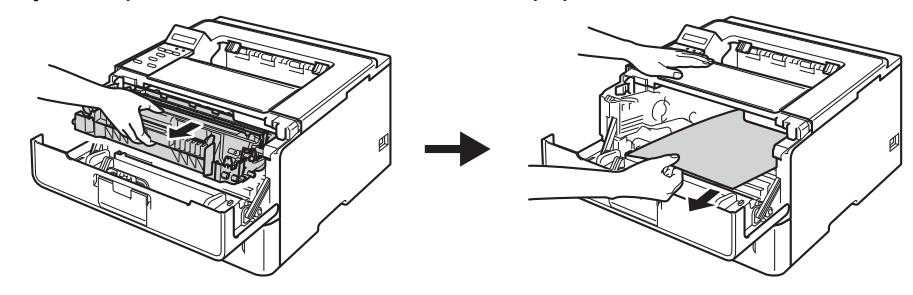

## **ADVERTENCIA**

Inmediatamente después de haber utilizado el equipo, algunas partes internas del equipo estarán extremadamente calientes. Espere a que el equipo se enfríe antes de tocar las partes internas de dicho equipo.

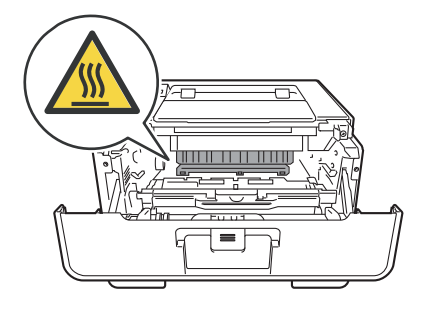

#### *<u>O* Importante</u>

- Recomendamos que coloque el conjunto de unidad de tambor y de cartucho de tóner sobre una hoja de papel o paño desechable por si el tóner se derrama o vuelca accidentalmente.
- Manipule el conjunto de unidad de tambor y de cartucho de tóner con cuidado. Si el tóner se derrama sobre sus manos o ropa, límpiese o lávese inmediatamente con agua fría.
- Para evitar que el equipo resulte dañado por la electricidad estática, NO toque los electrodos indicados en la ilustración.

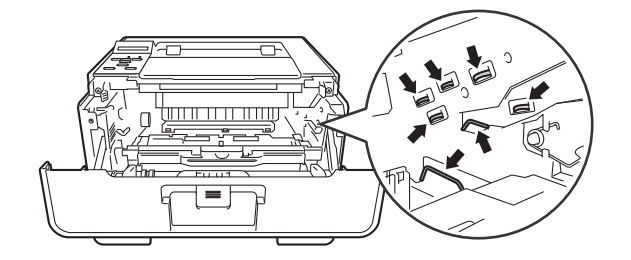

4 Abra la cubierta posterior.

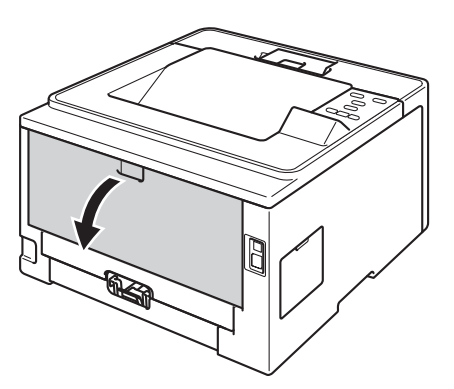

# **ADVERTENCIA**

Inmediatamente después de haber utilizado el equipo, algunas partes internas del equipo estarán extremadamente calientes. Espere a que el equipo se enfríe antes de tocar las partes internas de dicho equipo.

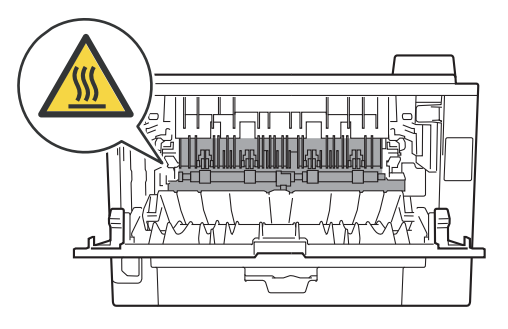

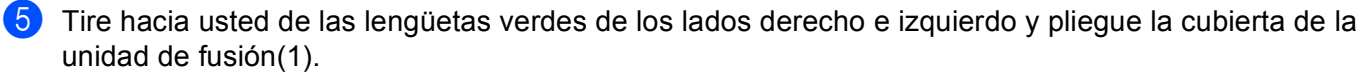

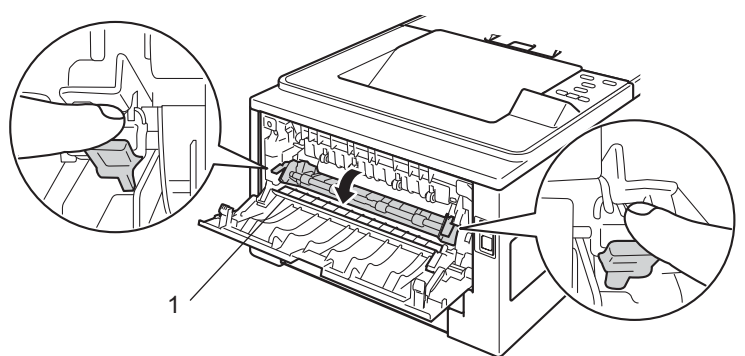

6 Utilizando ambas manos, tire suavemente del papel atascado de la unidad del fusor.

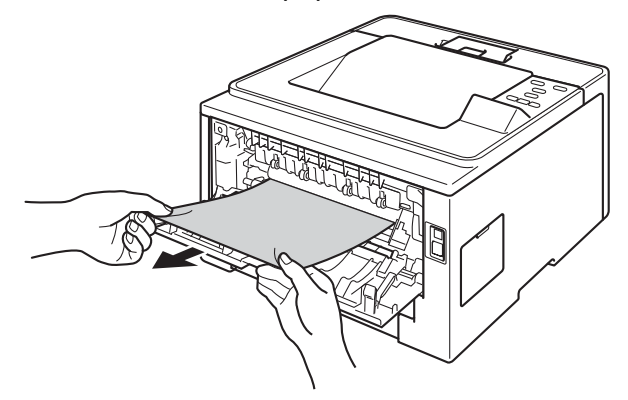

Cierre totalmente la cubierta de la unidad de fusión.

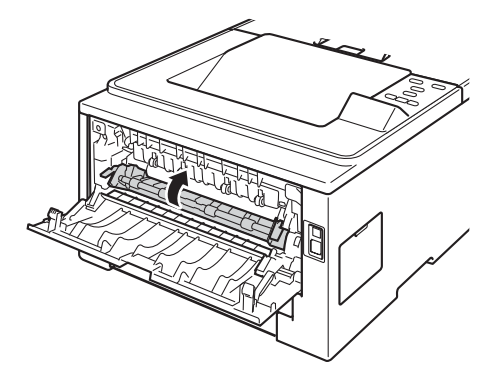

8 Cierre totalmente la cubierta posterior.

<sup>9</sup> Coloque el conjunto de la unidad de tambor y de cartucho de tóner nuevamente en el equipo.

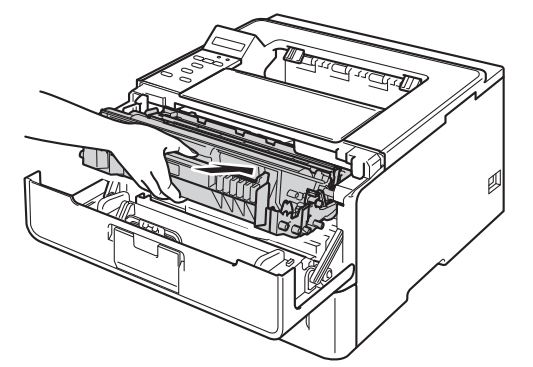

**i** Cierre la cubierta delantera del equipo.

#### **Hay un atasco de papel en el interior del equipo <sup>6</sup>**

Si la pantalla LCD muestra Atasco interno, siga estos pasos:

- Deje el equipo encendido por 10 minutos para que el ventilador interno enfríe las piezas internas del equipo que están muy calientes.
- 2 Extraiga totalmente la bandeja de papel del equipo.

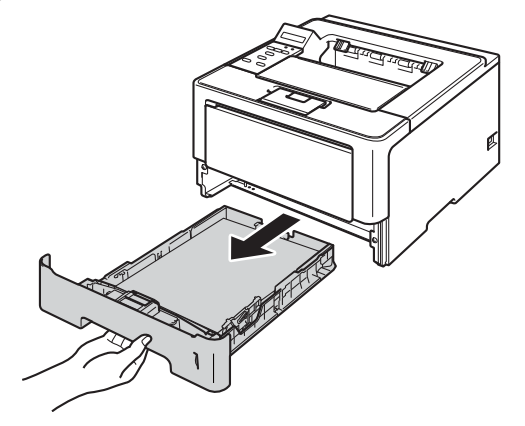

**3** Utilice ambas manos para extraer lentamente el papel atascado.

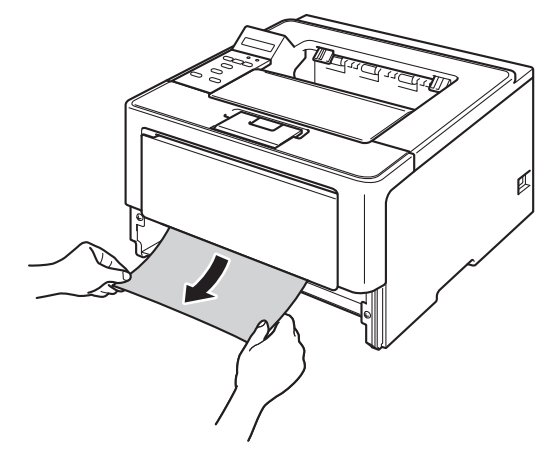

#### **Nota**

Si tira del papel atascado hacia abajo, podrá extraerlo con mayor facilidad.

d Pulse el botón de liberación de la cubierta y abra la cubierta delantera.

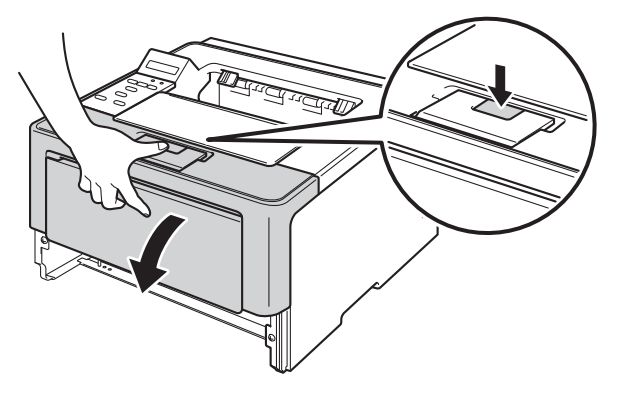

**6** Extraiga lentamente el conjunto de unidad de tambor y de cartucho de tóner. Es posible que al retirar el conjunto de la unidad de tambor y de cartucho de tóner se elimine el atasco de papel o bien, que el papel quede liberado y se lo pueda extraer del interior del equipo.

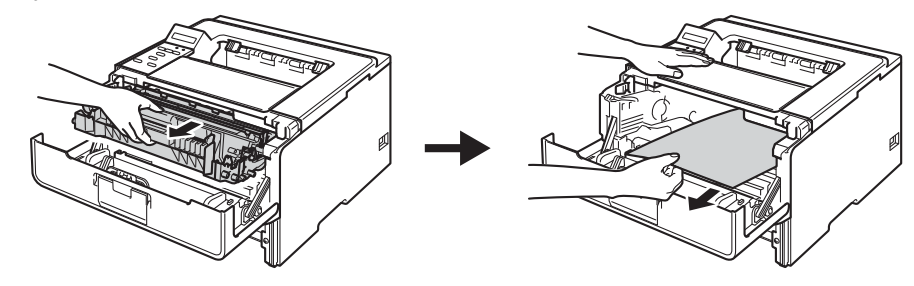

# **ADVERTENCIA**

## $\mathbb{A}$

Inmediatamente después de haber utilizado el equipo, algunas partes internas del equipo estarán extremadamente calientes. Espere a que el equipo se enfríe antes de tocar las partes internas de dicho equipo.

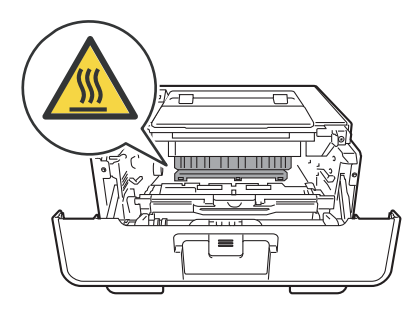

#### **A** Importante

- Recomendamos que coloque el conjunto de unidad de tambor y de cartucho de tóner sobre una hoja de papel o paño desechable por si el tóner se derrama o vuelca accidentalmente.
- Manipule el conjunto de unidad de tambor y de cartucho de tóner con cuidado. Si el tóner se derrama sobre sus manos o ropa, límpiese o lávese inmediatamente con agua fría.
- Para evitar que el equipo resulte dañado por la electricidad estática, NO toque los electrodos indicados en la ilustración.

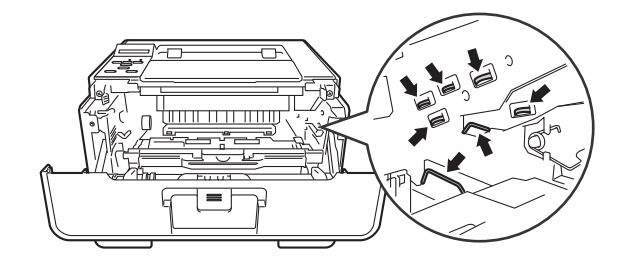

#### **Nota**

La unidad de tambor y el cartucho de tóner son dos piezas separadas. Asegúrese de que ambas estén instaladas como un conjunto. Si el cartucho de tóner está instalado en el equipo sin la unidad de tambor, es posible que aparezca el mensaje de error del tambor o de atasco interno.

**6** Empuje la palanca de bloqueo de color verde y retire el cartucho de tóner de la unidad de tambor. Elimine el atasco de papel del interior de la unidad de tambor, si lo hubiera.

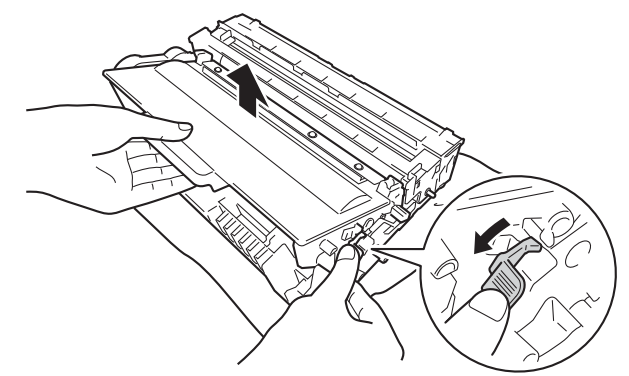

**7** Coloque el cartucho de tóner en la unidad de tambor hasta que quede trabado en su sitio. Si coloca el cartucho correctamente, la palanca de bloqueo de color verde, situada sobre la unidad de tambor, se levantará automáticamente.

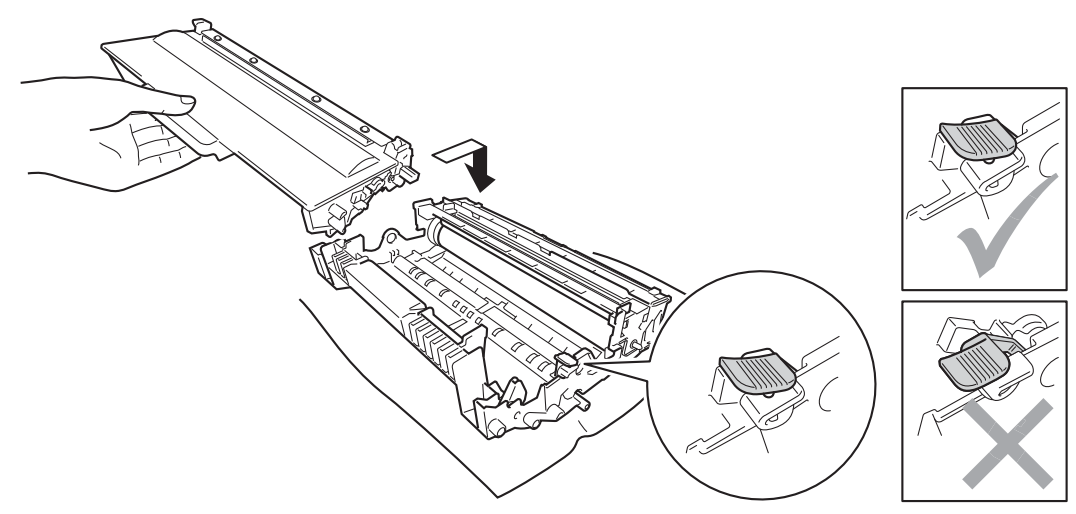

**Nota**

Asegúrese de haber colocado el cartucho de tóner correctamente; de lo contrario, se podría separar de la unidad de tambor.

8 Coloque el conjunto de la unidad de tambor y de cartucho de tóner nuevamente en el equipo.

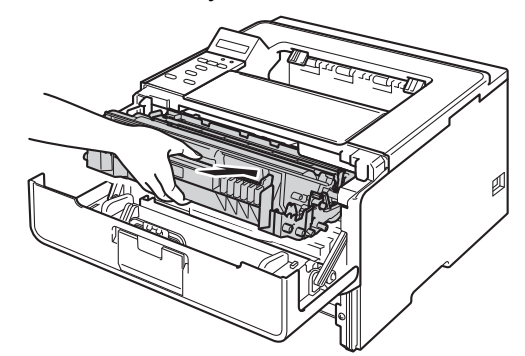

<sup>9</sup> Cierre la cubierta delantera del equipo.

**10** Vuelva a introducir la bandeja de papel firmemente en el equipo.

#### **Nota**

Si apaga el equipo durante el atasco interno, el equipo imprimirá información incompleta desde su ordenador. Antes de encender el equipo, elimine el trabajo de la cola de impresión del ordenador.

# **Si tiene dificultades con el equipo <sup>6</sup>**

#### *<u>O* Importante</u>

- Para obtener asistencia técnica, debe llamar al país donde adquirió el equipo. Las llamadas deben realizarse desde dentro del país.
- Si sospecha que hay un problema con el equipo, consulte primero la tabla siguiente y siga los consejos de solución de problemas. Usted podrá resolver fácilmente la mayoría de los problemas.
- Si necesita ayuda adicional, el Brother Solutions Center ofrece respuestas a las preguntas más comunes y las sugerencias de solución de problemas más recientes. Visítenos en <http://solutions.brother.com/>.
- El uso de suministros que no sean de Brother puede afectar la calidad de impresión, el rendimiento del hardware y la confiabilidad del equipo.

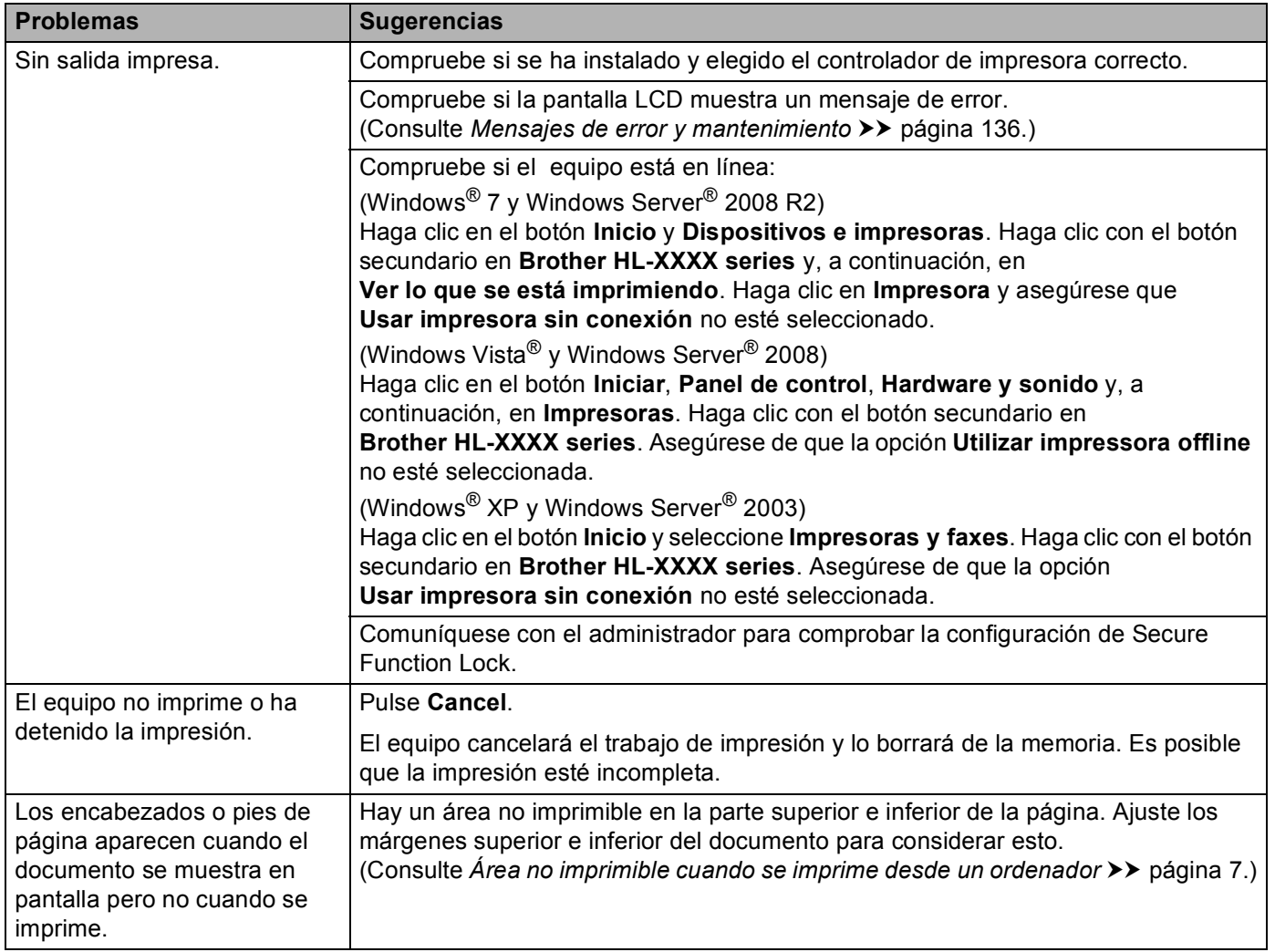

#### **Problemas de impresión**

#### **Problemas de impresión (Continuación)**

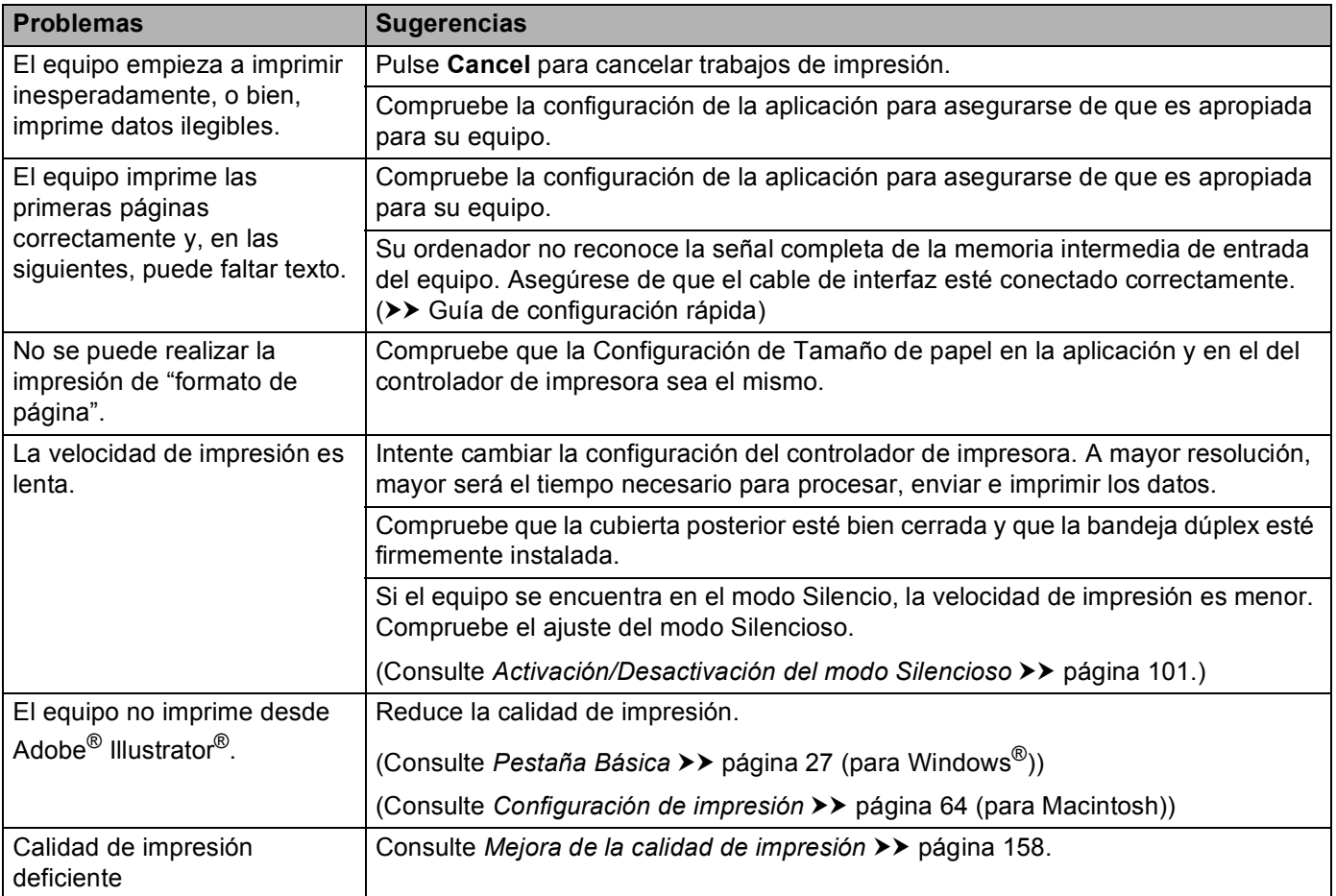

#### **Problemas de control del papel**

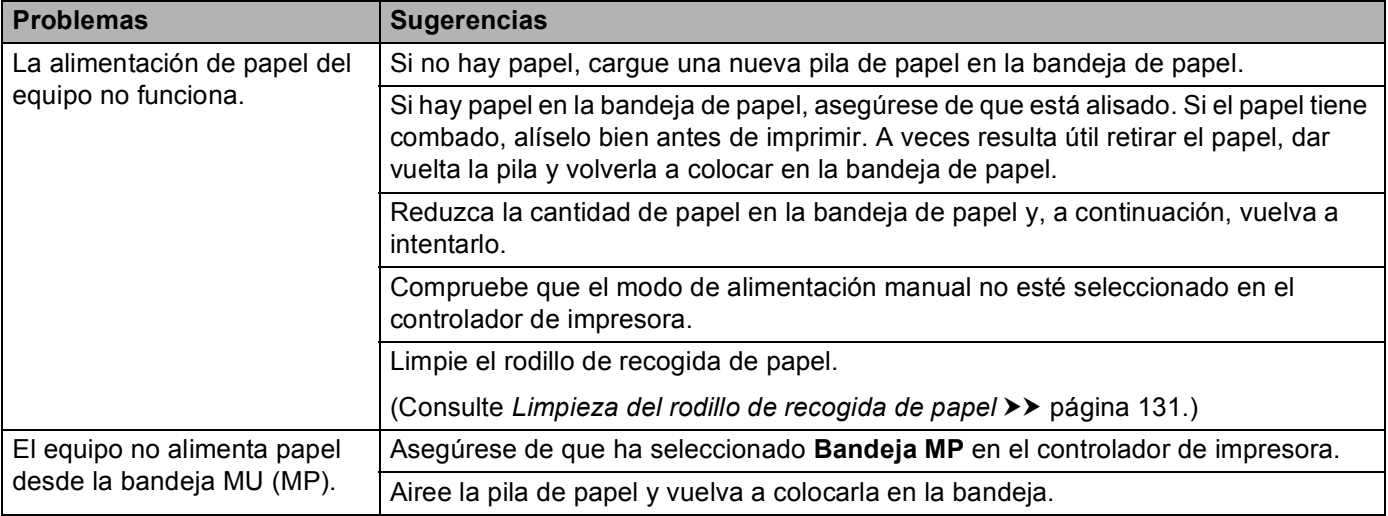

**Problemas de control del papel (Continuación)**

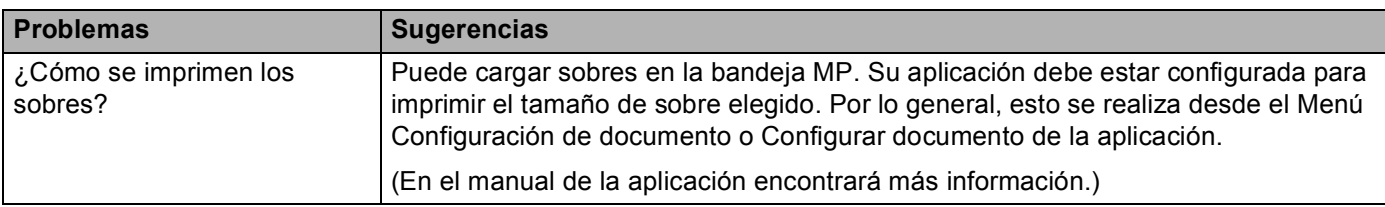

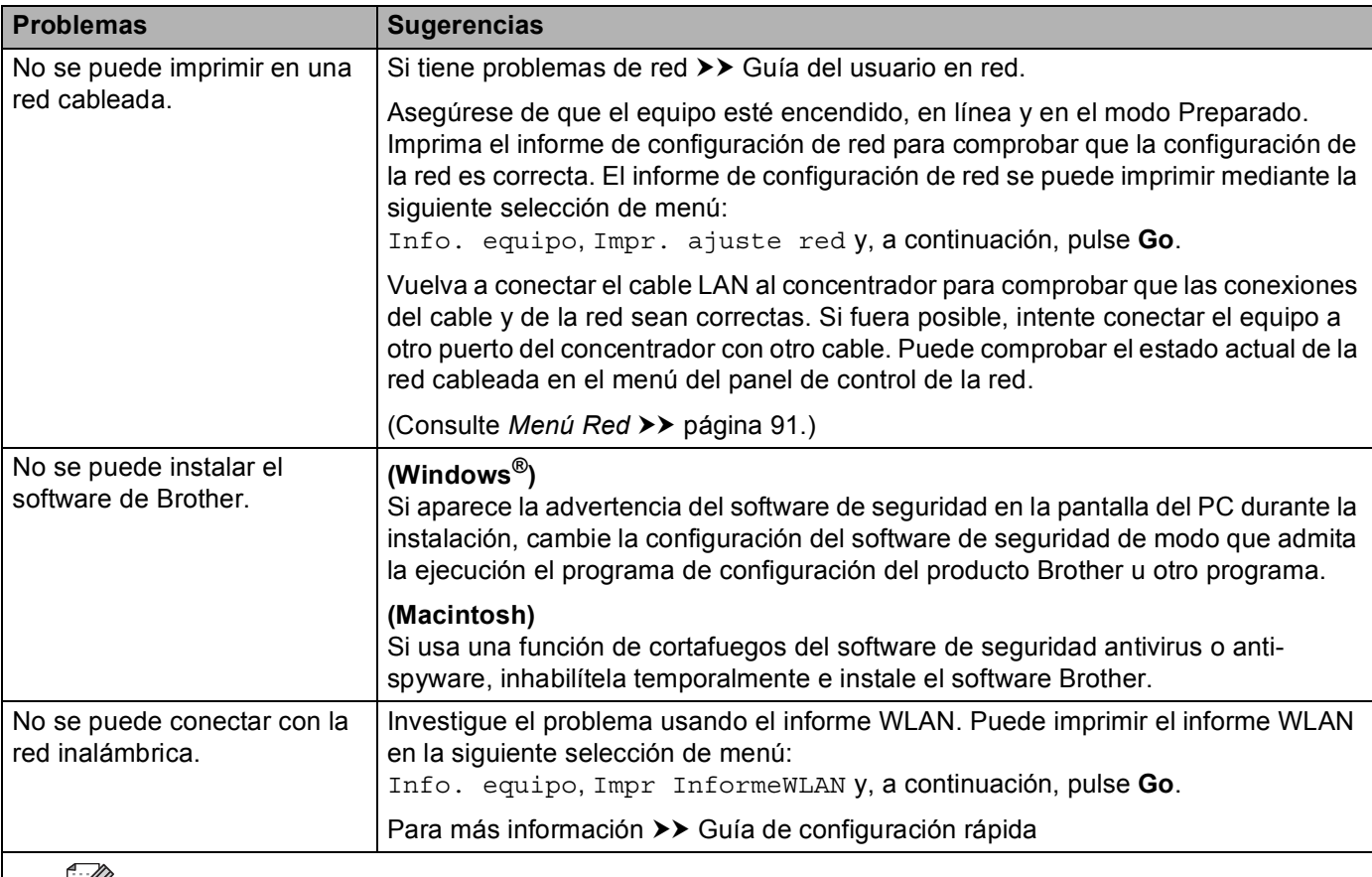

#### **Problemas de red**

Otros problemas relacionados con el uso del equipo en una red  $\rightarrow$  Guía del usuario en red

#### **Otros problemas**

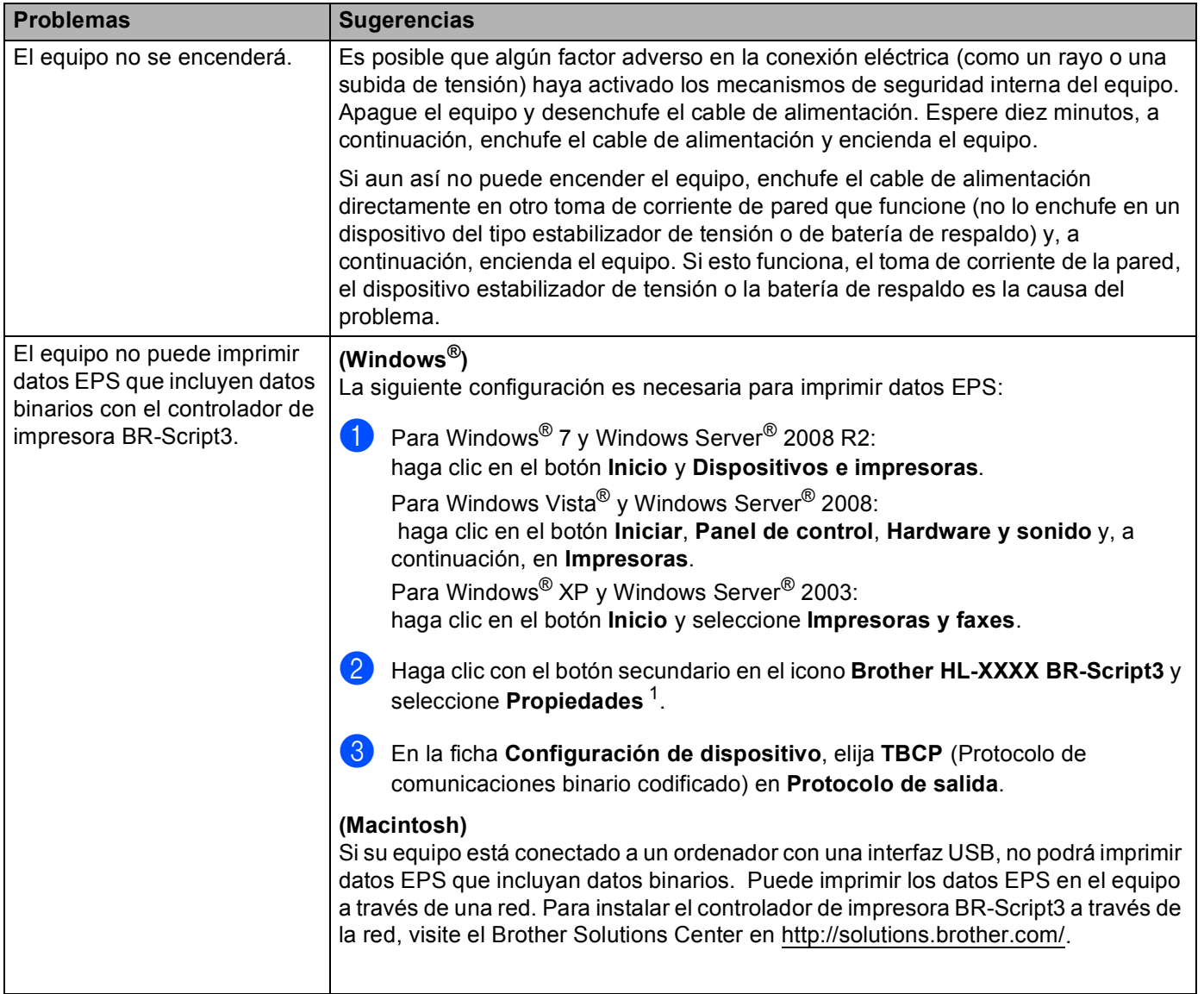

<span id="page-162-0"></span><sup>1</sup> **Propiedades** para los usuarios de Windows® 7 y Windows Server® 2008 R2

# <span id="page-163-0"></span>**Mejora de la calidad de impresión <sup>6</sup>**

Si tiene un problema de calidad de impresión, imprima primero una página de prueba (consulte *[Info. equipo](#page-86-0)* >> [página 81](#page-86-0)). Si la copia impresa tiene buen aspecto, el problema probablemente no reside en el equipo. Compruebe el cable de interfaz o pruebe el equipo en otro ordenador. Si observa algún problema de calidad en la impresión, compruebe primero los siguientes pasos. A continuación, si el problema de calidad persiste, compruebe la tabla de abajo y siga las recomendaciones.

#### **Nota**

El uso de suministros que no sean de Brother puede afectar la calidad de impresión, el rendimiento del hardware y al confiabilidad del equipo.

**1** Para obtener la mejor calidad de impresión, le sugerimos utilizar el papel recomendado. Compruebe que el papel en uso cumpla con nuestras especificaciones. (Consulte *[Papel y otros soportes de impresión](#page-7-0)  [aceptables](#page-7-0)* > página 2.)

b Compruebe que la unidad de tambor y cartucho de tóner estén instalados correctamente.

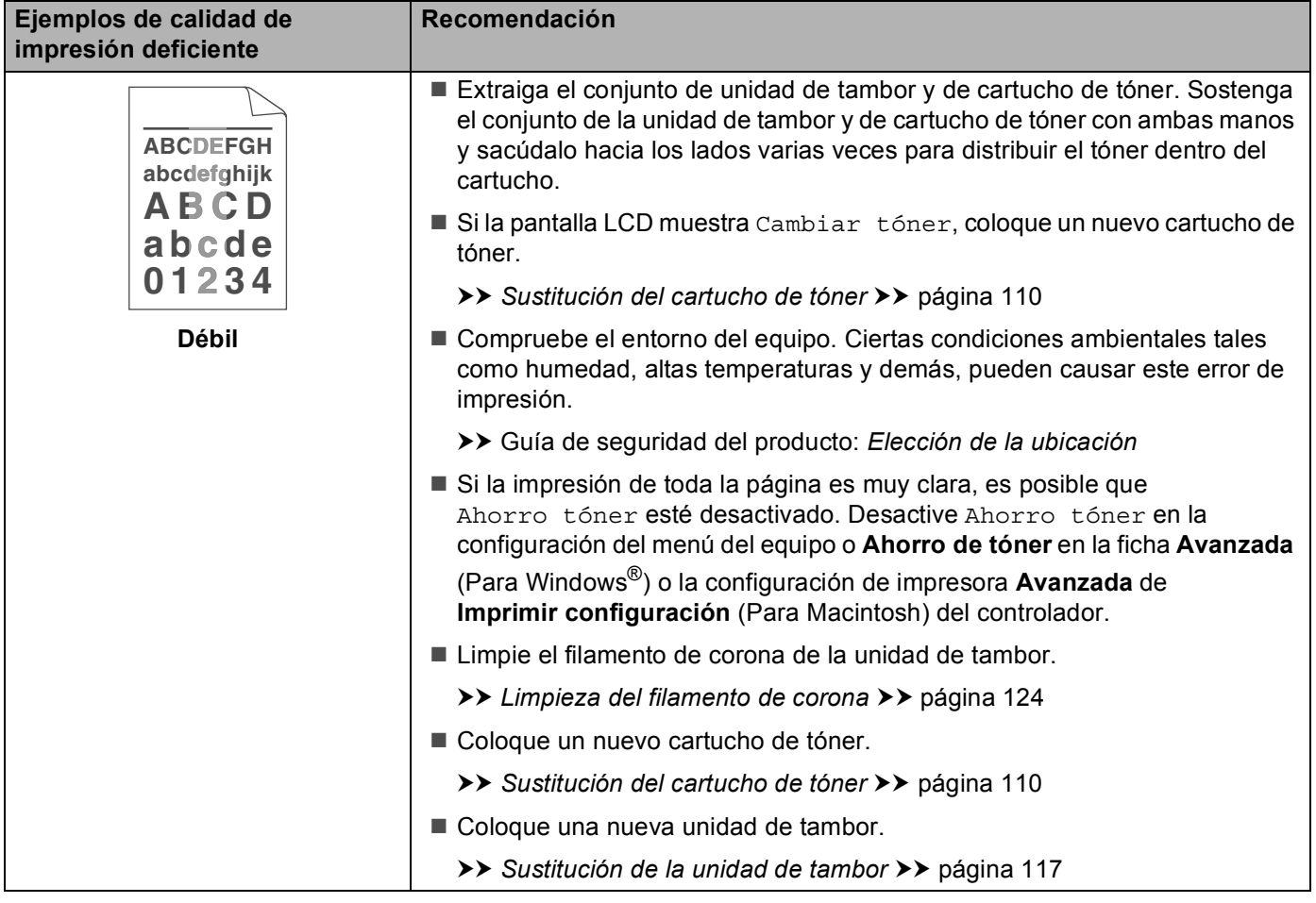

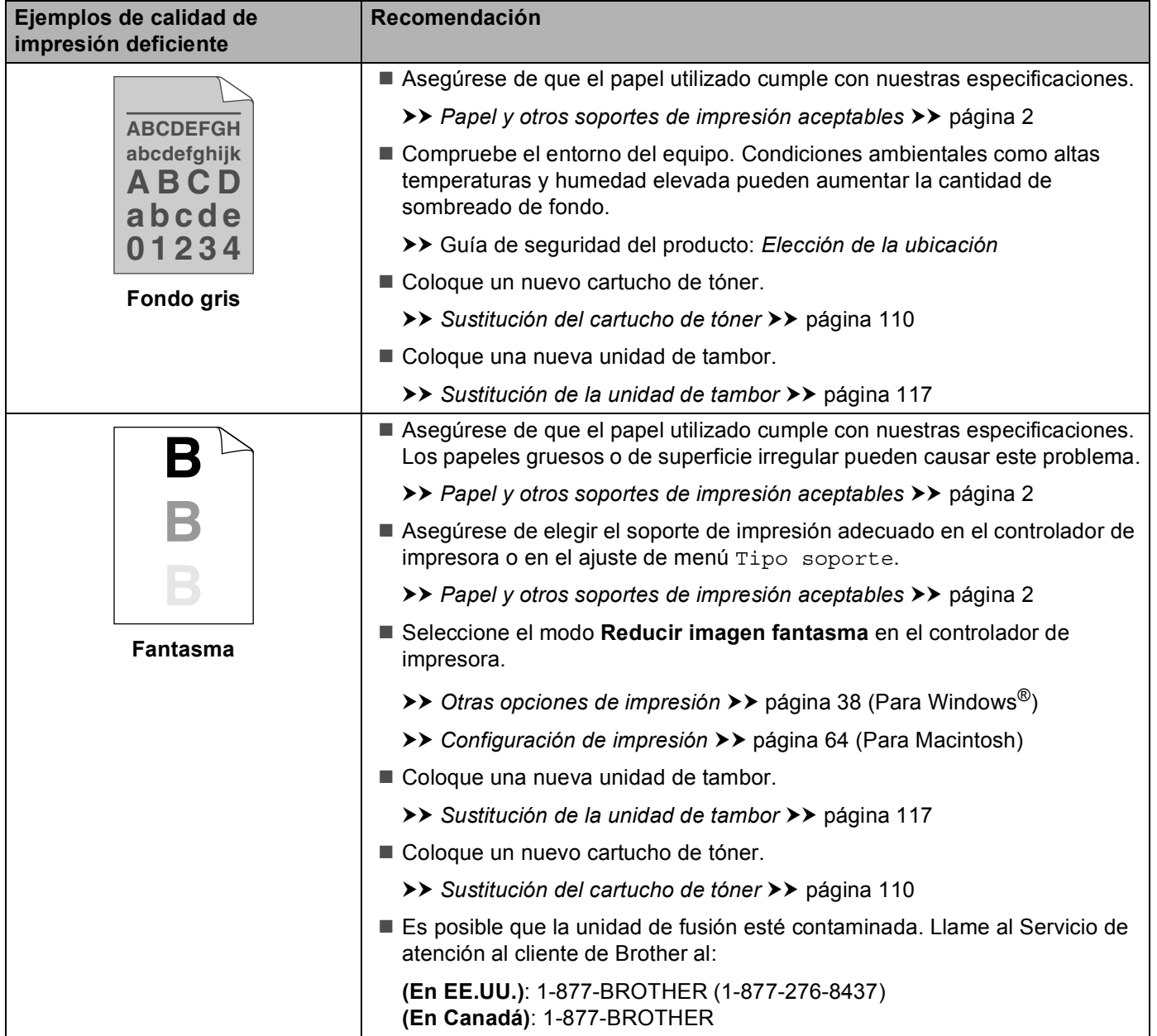

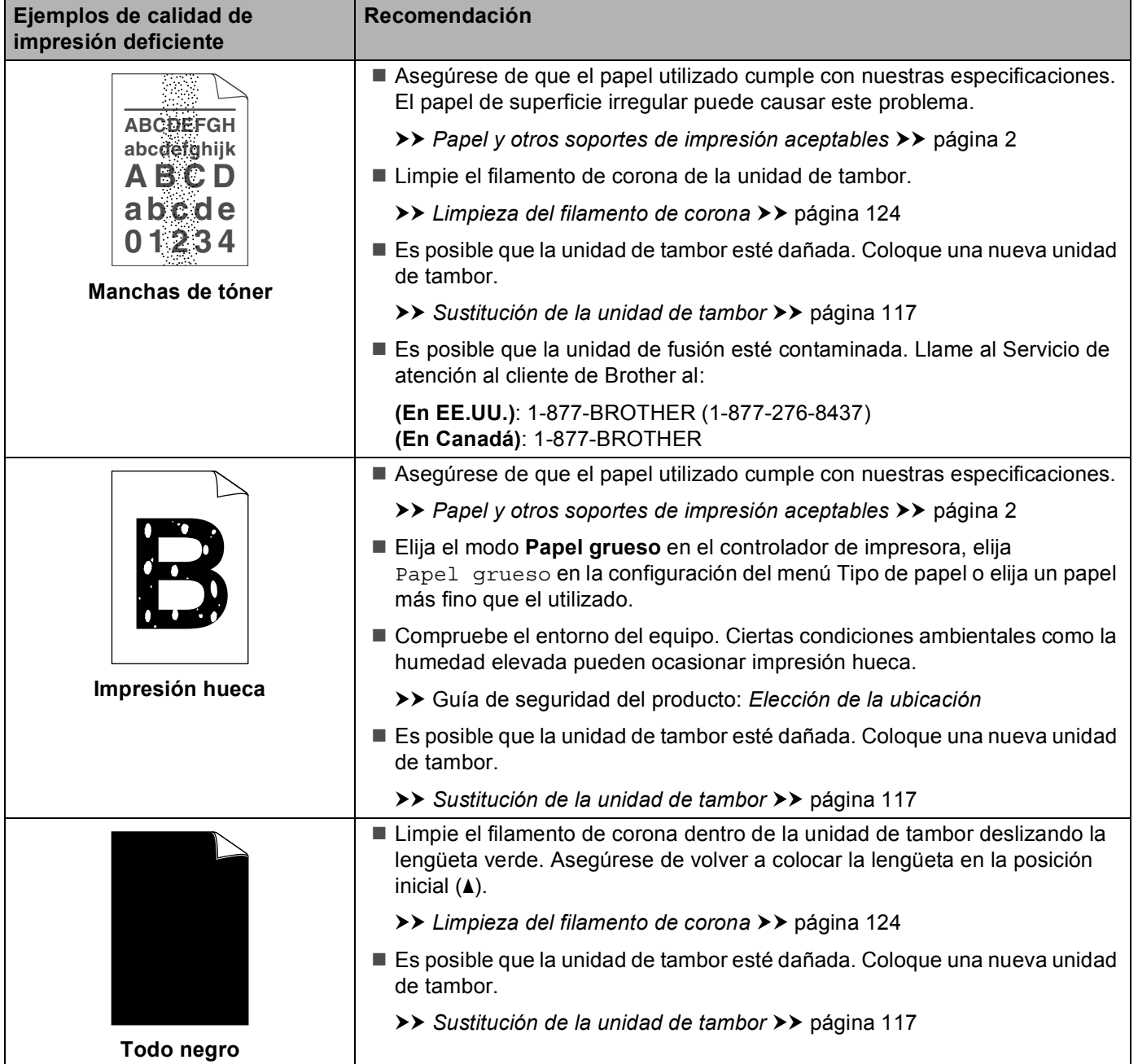

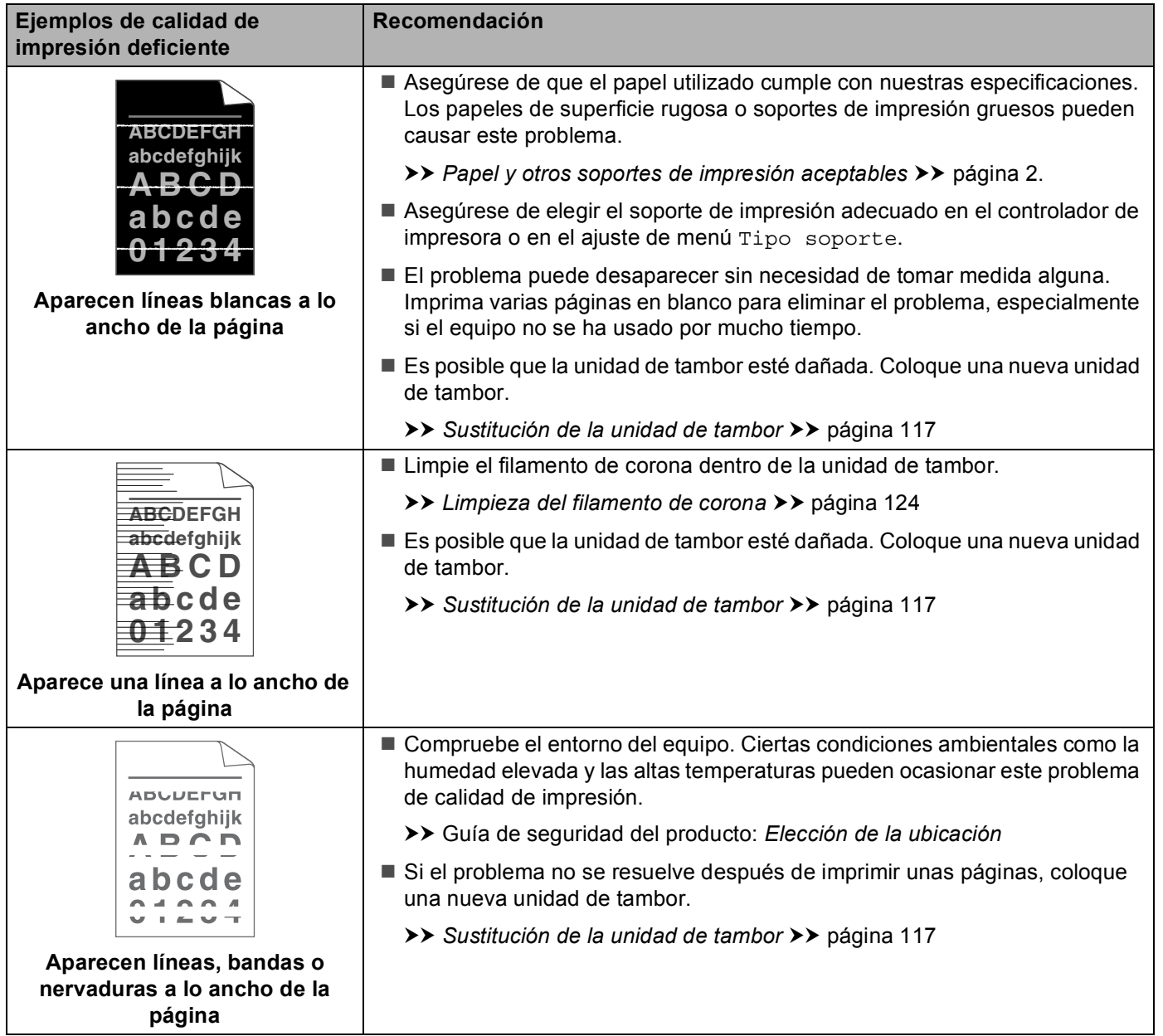

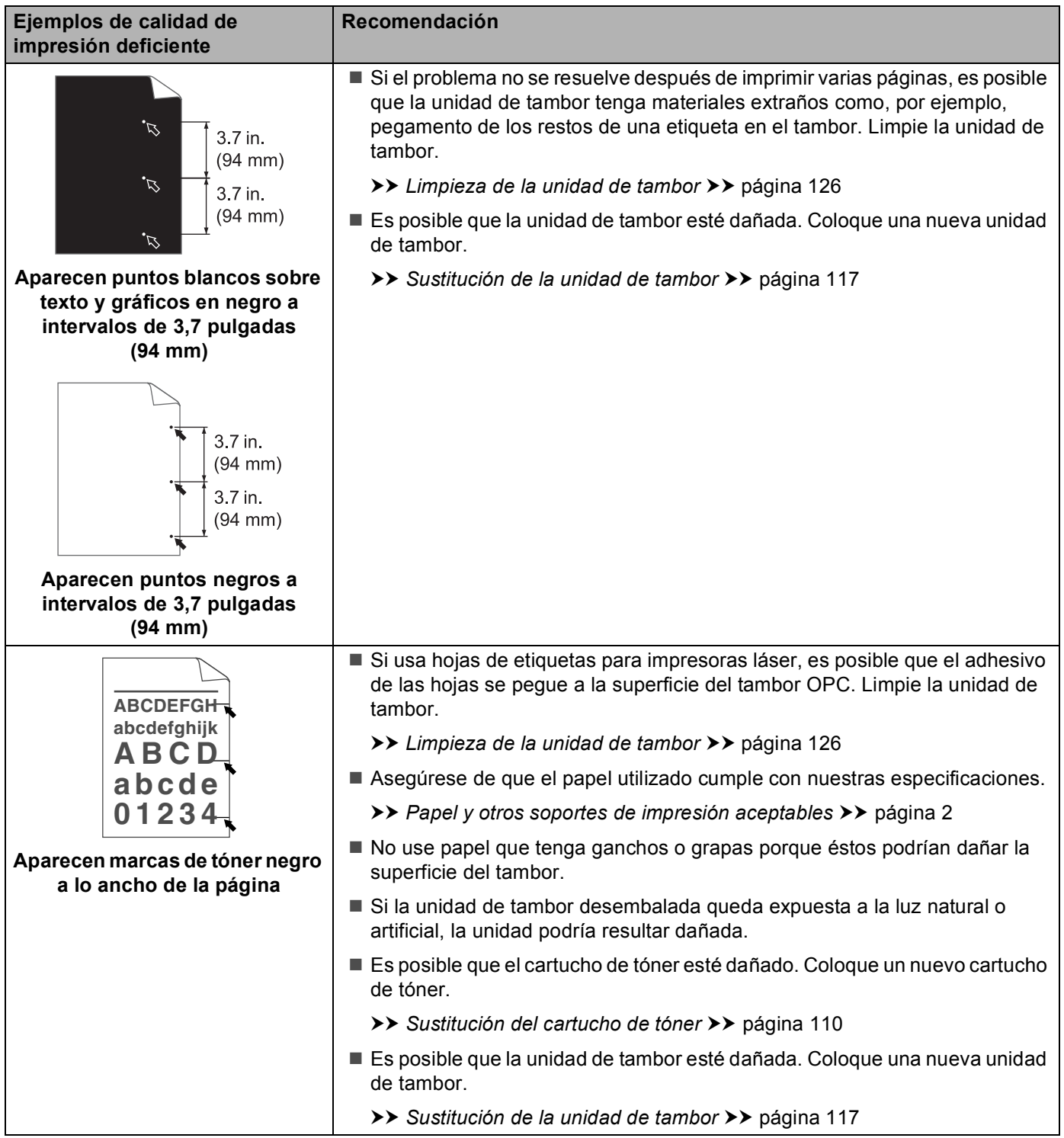

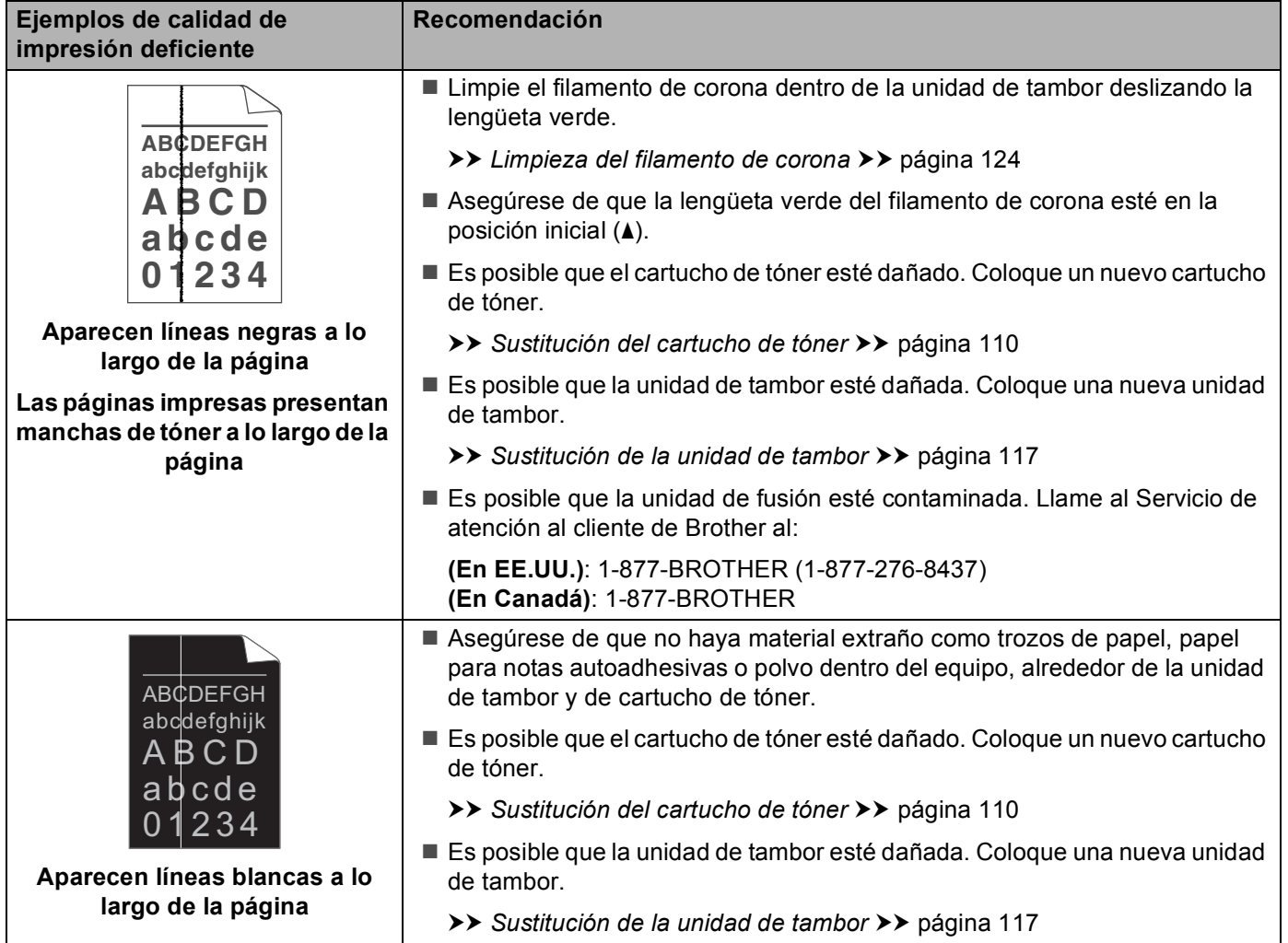

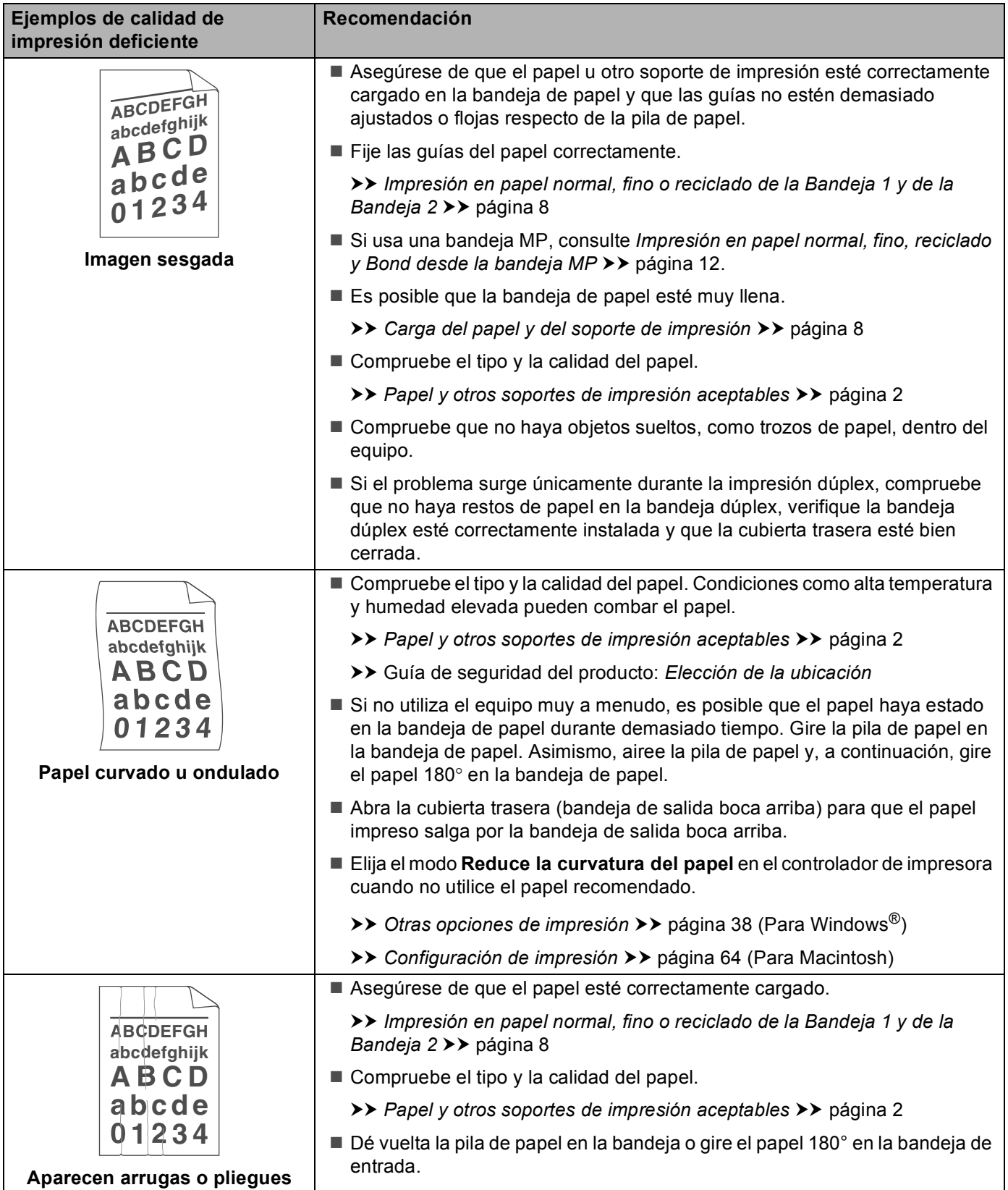

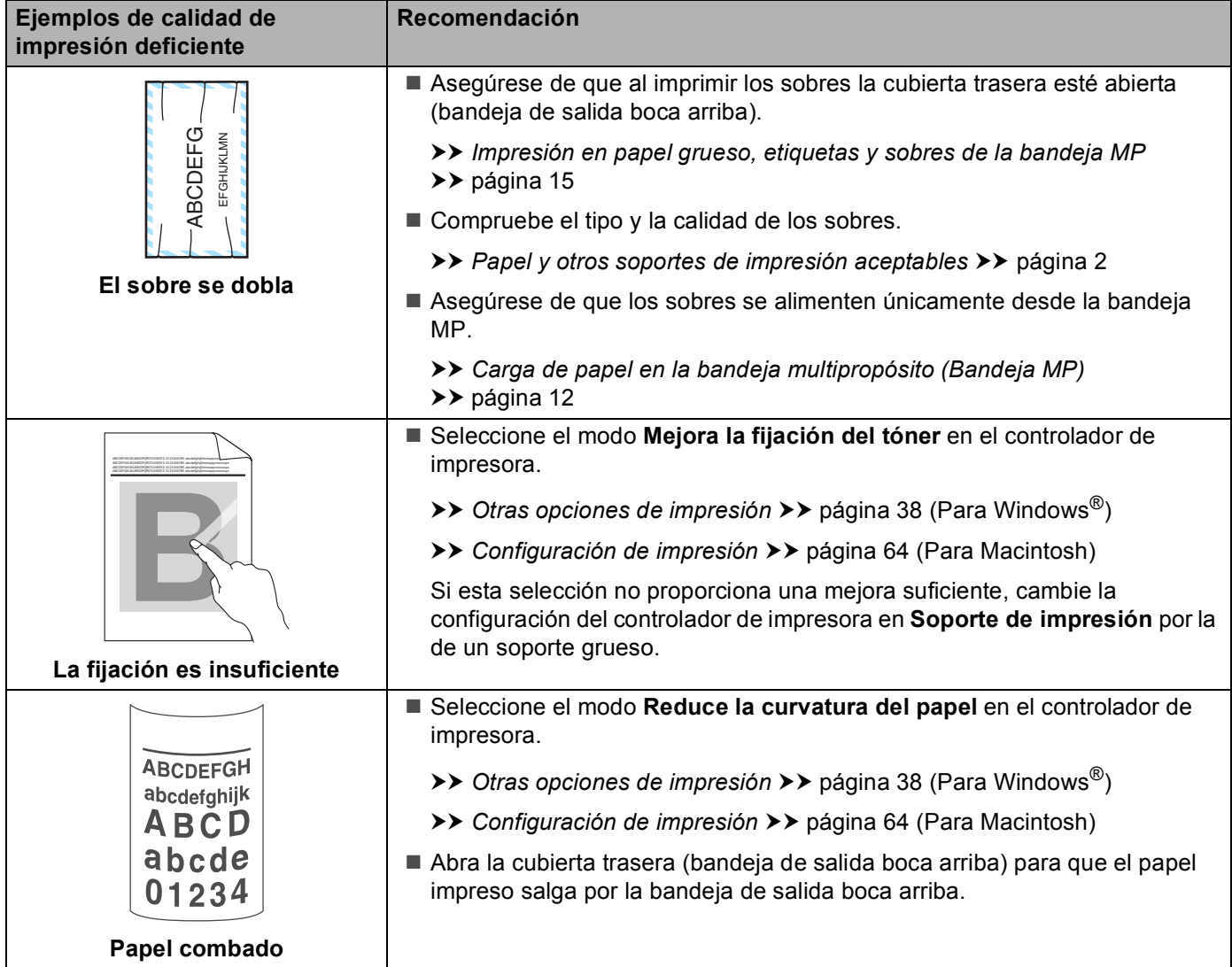

# **Información sobre el equipo <sup>6</sup>**

### **Comprobación del número de serie <sup>6</sup>**

El número de serie del equipo se puede ver en la pantalla LCD.

- **1** Pulse **A** o **v** para seleccionar Info. equipo. Pulse OK.
- b Pulse <sup>a</sup> <sup>o</sup> <sup>b</sup> para seleccionar Núm. de serie. Pulse **OK**.

#### **Configuraciones predeterminadas <sup>6</sup>**

El equipo tiene tres niveles de configuración predeterminada; la configuración predeterminada se estableció en fábrica antes de embalarla para su envío. (Consulte *[Tabla de menús](#page-85-0)* >> página 80.)

- Red
- Rest.Predeter.
- Rest.Config.

#### **Nota**

- No se puede modificar la configuración preestablecida.
- No se pueden cambiar los contadores de páginas.

#### **Configuración de red predeterminada <sup>6</sup>**

Si desea restablecer únicamente el servidor de impresión a su configuración predeterminada (restableciendo toda la información de red como la contraseña y la dirección IP), realice los siguientes pasos:

- **1** Pulse  $\triangle$  o **v** para seleccionar Menú restablec. Pulse OK.
- Pulse **A** o **▼** para seleccionar Red. Pulse OK.
- Pulse ▲ para seleccionar Sí. El equipo se reiniciará automáticamente.

#### **Rest.Predeter. <sup>6</sup>**

Puede restablecer parcialmente la configuración predeterminada de la impresora. Las configuraciones que no se restablecerán son Interfaz, Selec. Idioma, Reimprimir, Bloq. configu., Secure Function Lock 2.0 y los ajustes de red:

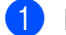

**a** Pulse  $\triangle$  o **v** para seleccionar Menú restablec. Pulse OK.

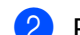

b Pulse <sup>a</sup> <sup>o</sup> <sup>b</sup> para seleccionar Rest.a fábrica. Pulse **OK**.

Pulse A para seleccionar Restaurar.

### **Rest.Config. <sup>6</sup>**

Esta operación restablece toda la configuración de la máquina a la que se estableció en la fábrica:

- **D** Desconecte el cable de red del equipo; de lo contrario, los ajustes de red (como la dirección IP) no se restablecerán.
- **2** Pulse  $\triangle$  o **v** para seleccionar Menú restablec. Pulse OK.
- **3** Pulse ▲ y Cancel al mismo tiempo. Pulse OK después de que aparezca Restaura. config.
- d Pulse **OK** después de que aparezca ¿Rein impresora?.
- **El equipo se reiniciará automáticamente.**

# **Especificaciones del equipo**

## **General <sup>A</sup>**

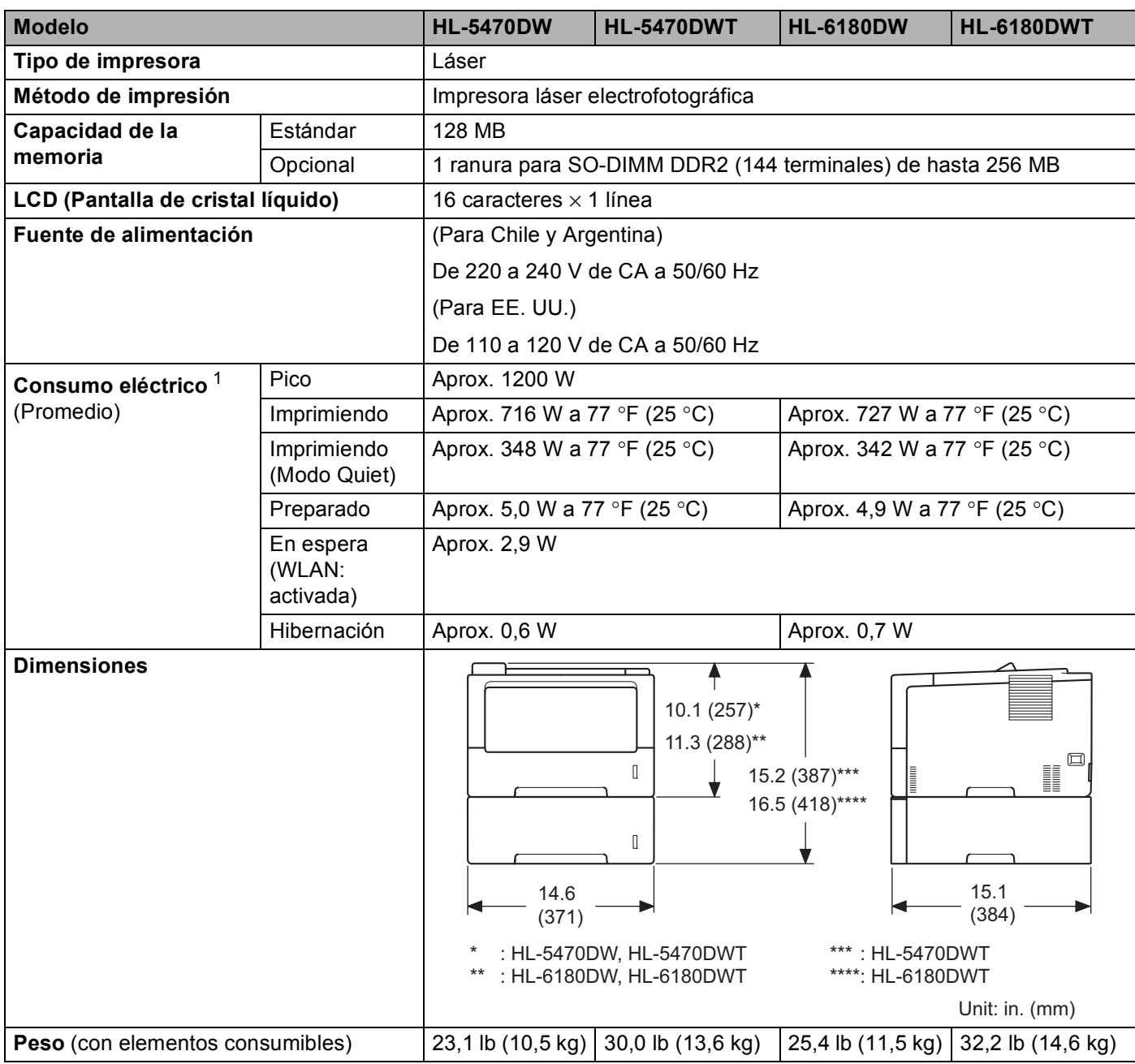

<span id="page-173-0"></span><sup>1</sup> Conexiones USB a ordenador

#### Apéndice

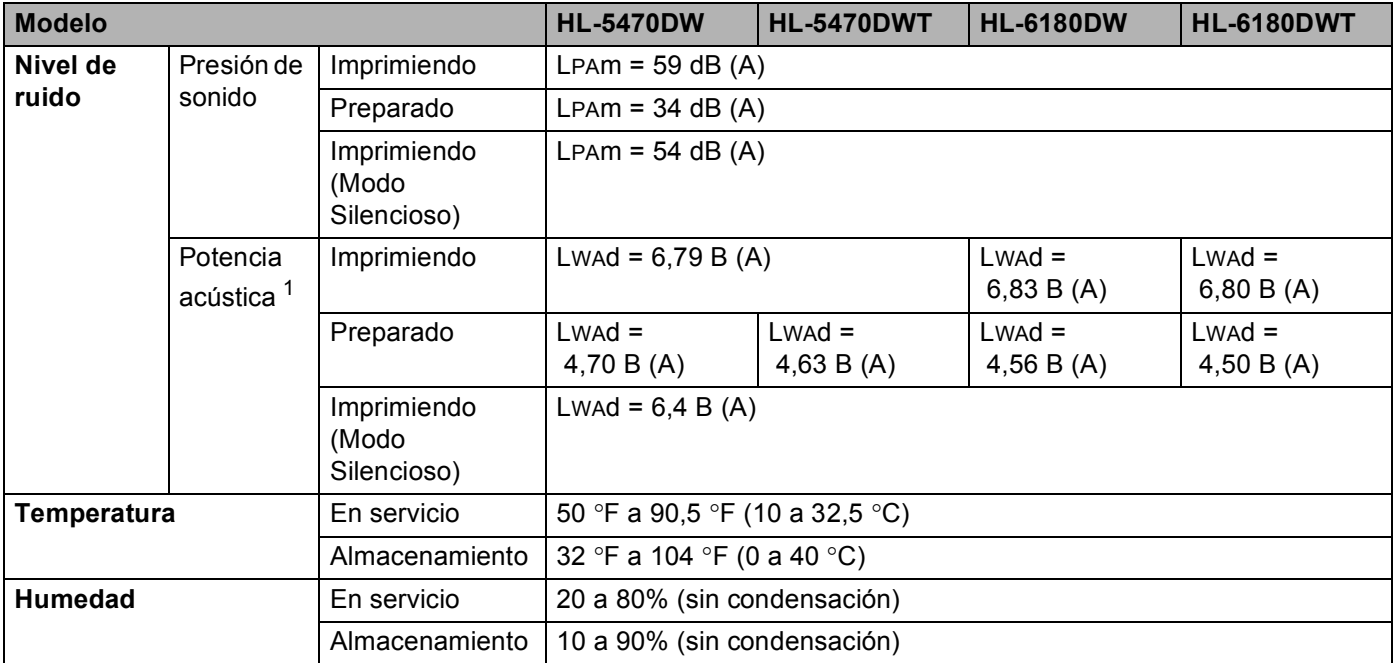

<span id="page-174-0"></span><sup>1</sup> Medido de acuerdo con el método descrito en RAL-UZ122.

## **Soportes de impresión**

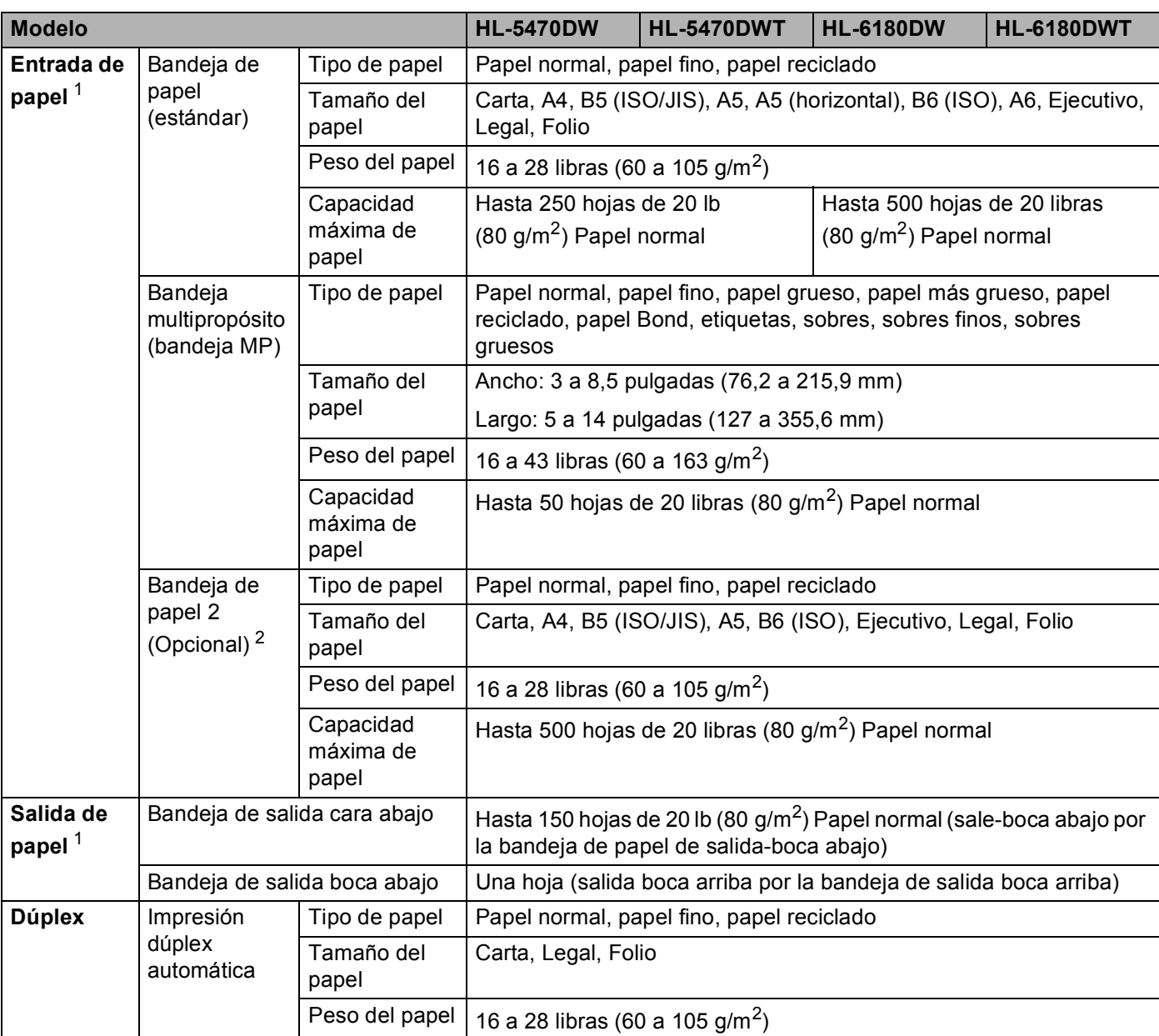

<span id="page-175-0"></span><sup>1</sup> Para etiquetas, recomendamos eliminar las hojas impresas de la bandeja de papel de salida inmediatamente después de salir del equipo para evitar manchas.

<span id="page-175-1"></span><sup>2</sup> La Bandeja 2 es estándar para los modelos HL-5470DWT y HL-6180DWT.

### **Impresora**

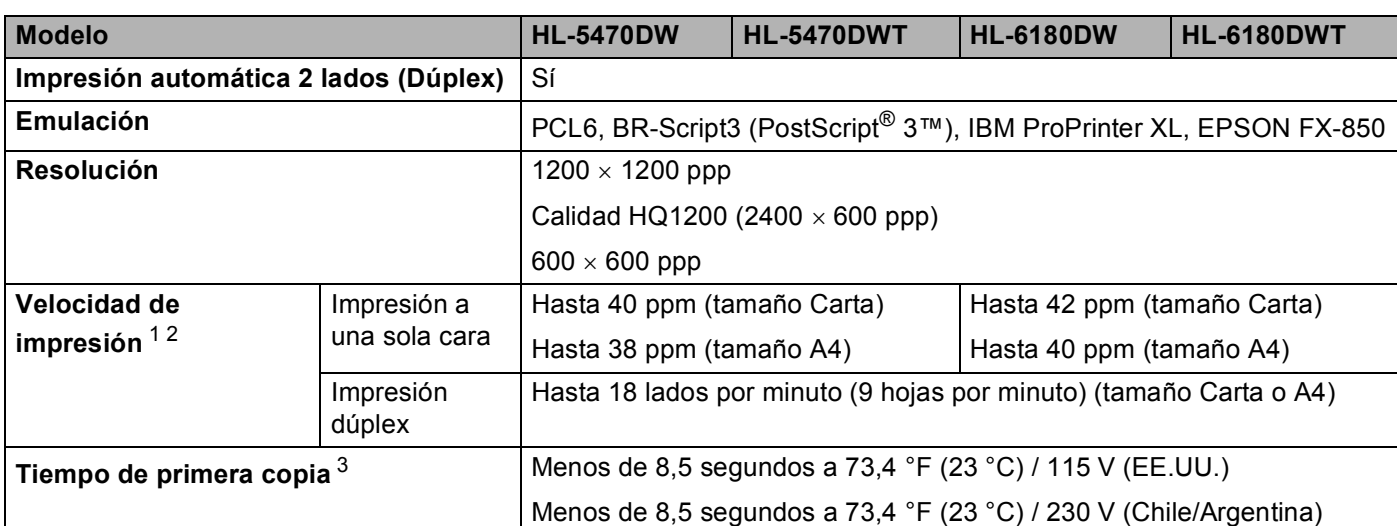

<span id="page-176-1"></span><span id="page-176-0"></span><sup>1</sup> La velocidad de impresión puede cambiar dependiendo del tipo de documento que imprima.

<span id="page-176-2"></span><sup>2</sup> La velocidad de impresión puede ser más lenta cuando el equipo esté conectado mediante una red LAN inalámbrica.

<sup>3</sup> Desde el modo Preparado y la bandeja estándar

#### **Interfaz A**

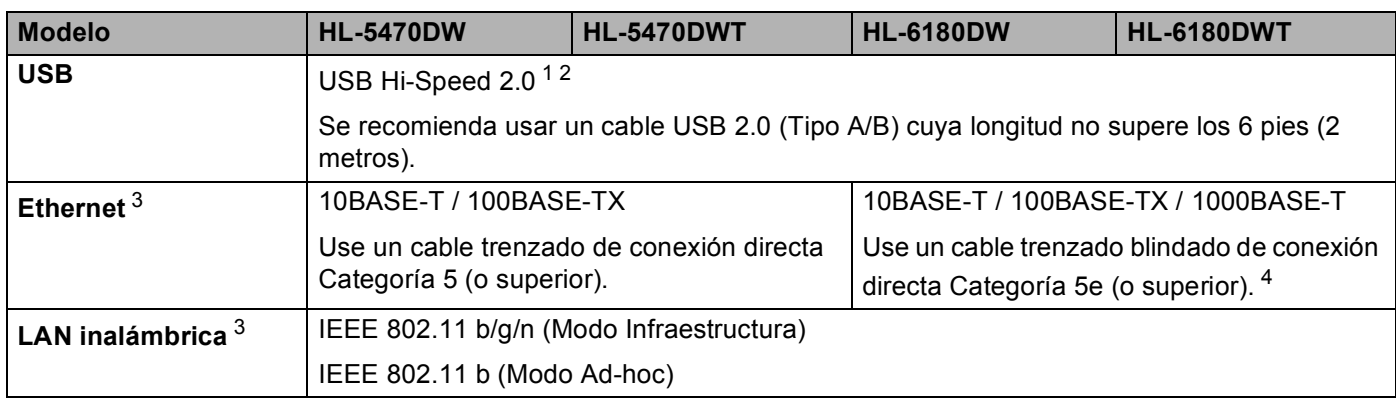

<span id="page-176-4"></span><span id="page-176-3"></span><sup>1</sup> Su equipo tiene una interfaz USB Hi-Speed 2.0. El equipo también se puede conectar a un ordenador que tenga una interfaz USB 1.1.

<span id="page-176-5"></span><sup>2</sup> No es compatible con puertos USB de terceros.

<span id="page-176-6"></span>3 Para conocer las especificaciones de red detalladas, consulte *Red (LAN)* >> [página 176](#page-181-0) y >> Guía del usuario en red

<sup>4</sup> Cuando conecte el equipo a una red Gigabit Ethernet, use dispositivos de red compatibles con 1000BASE-T.

# **Requisitos del ordenador**

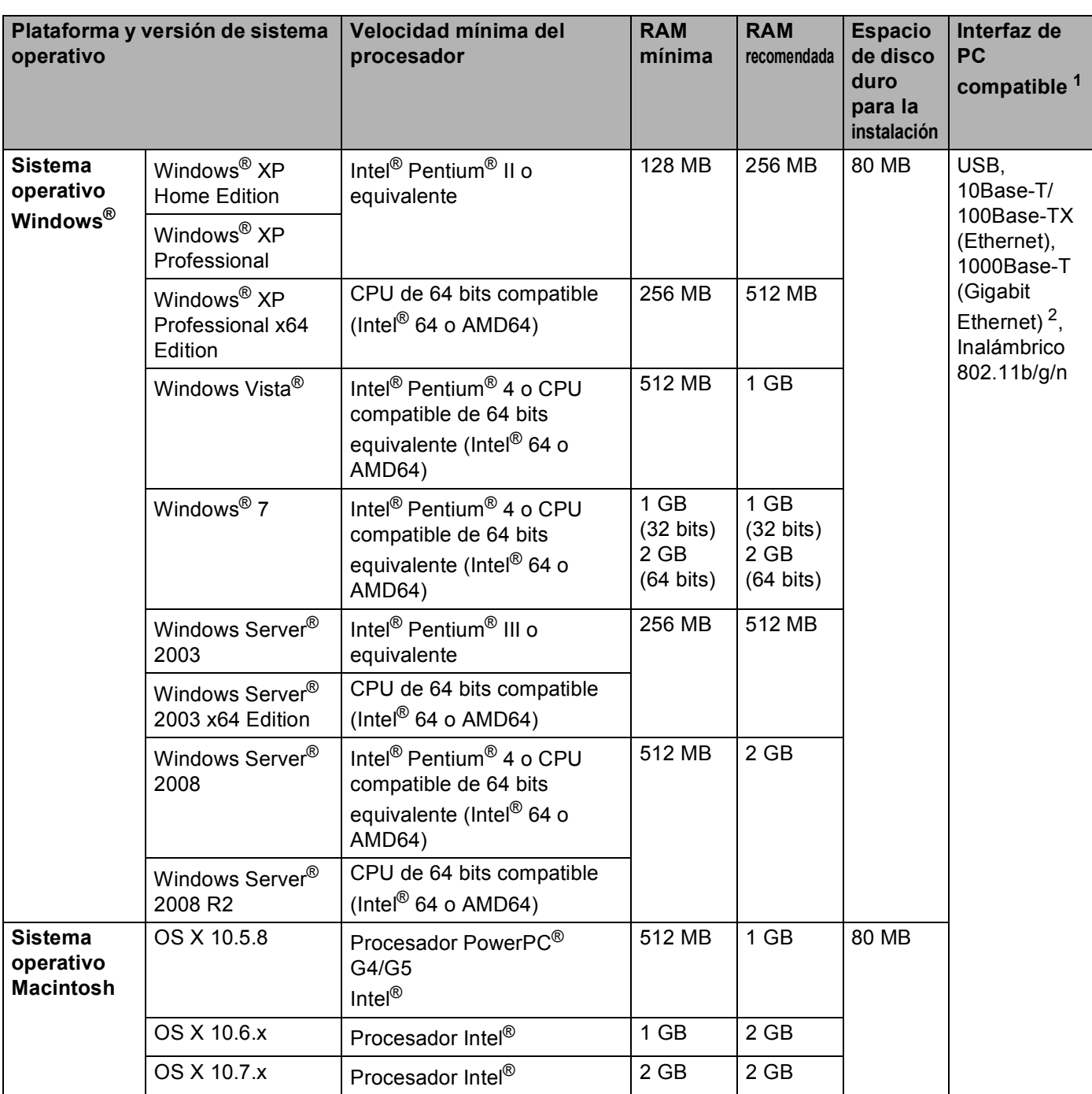

<span id="page-177-0"></span><sup>1</sup> No es compatible con puertos USB de terceros.

<span id="page-177-1"></span><sup>2</sup> 1000Base-T está disponible para HL-6180DW(T).

Para obtener las actualizaciones de controladores más recientes, visite [http://solutions.brother.com/.](http://solutions.brother.com)

## Información importante para la selección del papel

Esta sección proporciona información que le ayudará a elegir el tipo de papel que se puede utilizar con este equipo.

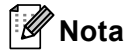

Si utiliza un papel que no esté recomendado, puede provocar un atasco o un fallo de alimentación del papel en el equipo.

#### **Antes de comprar una gran cantidad de papel <sup>A</sup>**

Asegúrese de que el papel es adecuado para el equipo.

#### **Papel para copias en papel normal**

El papel se divide según el uso como papel para impresión y papel para copias. El uso se muestra normalmente en el paquete del papel. Compruebe el paquete para ver si el papel es adecuado para impresoras láser. Utilice papel adecuado para impresoras láser.

#### **Peso base <sup>A</sup>**

El peso base del papel de uso general varía en los diferentes países. Se recomienda utilizar papel que pese de 20 a 24 lb (75 a 90 g/m<sup>2</sup>), aunque este equipo es capaz de trabajar con papel más fino o más grueso que dichos pesos.

#### **Grano largo y grano corto**

La fibra de la pasta del papel se alinea durante la fabricación de papel. El papel se puede clasificar en dos tipos, de grano largo y de grano corto.

Las fibras del papel de grano largo van en la misma dirección que el borde largo del papel. Las fibras del papel de grano corto van perpendiculares al borde largo del papel. Aunque la mayoría del papel para la copia en papel normal es de grano largo, también lo hay de grano corto. Se recomienda utilizar papel de grano largo para este equipo. El papel de grano corto es demasiado débil para el carro del papel del equipo.

#### **Papel ácido y papel neutralizado**

El papel se puede clasificar en papel ácido y papel neutralizado.

Aunque los métodos modernos de fabricación del papel comenzaron con el papel ácido, los cambios más recientes han hecho que el papel neutralizado vaya desplazando al papel ácido por motivos medioambientales.

Sin embargo, muchos formatos de papel ácido se pueden encontrar en papel reciclado. Se recomienda utilizar papel neutralizado para este equipo.

Puede utilizar un rotulador de comprobación de papel ácido para distinguirlo del papel neutralizado.

Apéndice

#### **Superficie de impresión**

Las características del haz y del envés de una hoja de papel varían ligeramente.

Normalmente, el lado por el que se abre la resma del paquete de papel es el lado de impresión. Siga las instrucciones que se indican en el embalaje del papel. Normalmente, la cara de impresión se indica con una flecha.
# <span id="page-180-2"></span>**Artículos consumibles <sup>A</sup>**

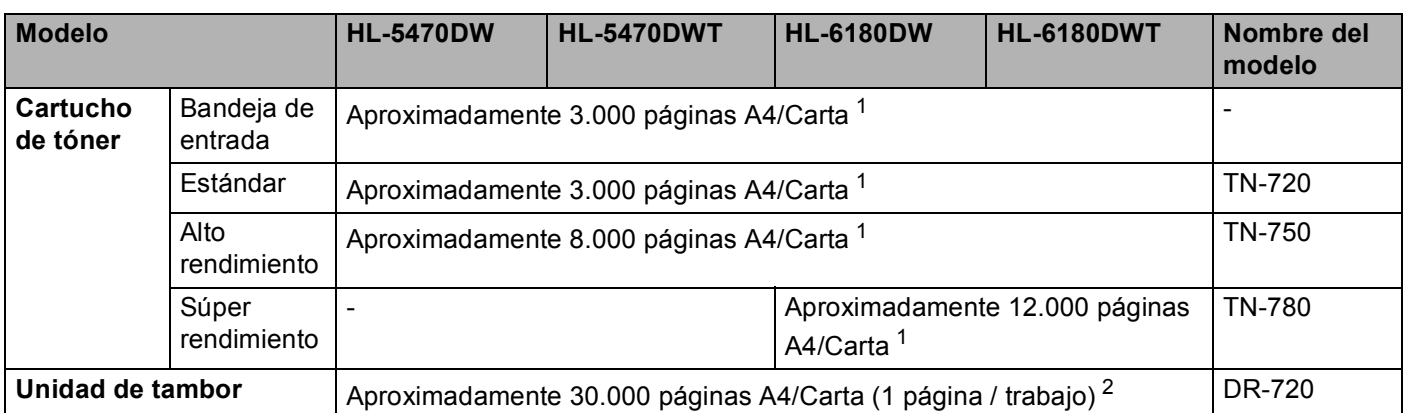

<span id="page-180-0"></span><sup>1</sup> El rendimiento aproximado del cartucho se declara de acuerdo con ISO/IEC 19752.

<span id="page-180-1"></span><sup>2</sup> La vida útil del tambor es aproximada y puede variar según el tipo de uso.

# **Red (LAN)**

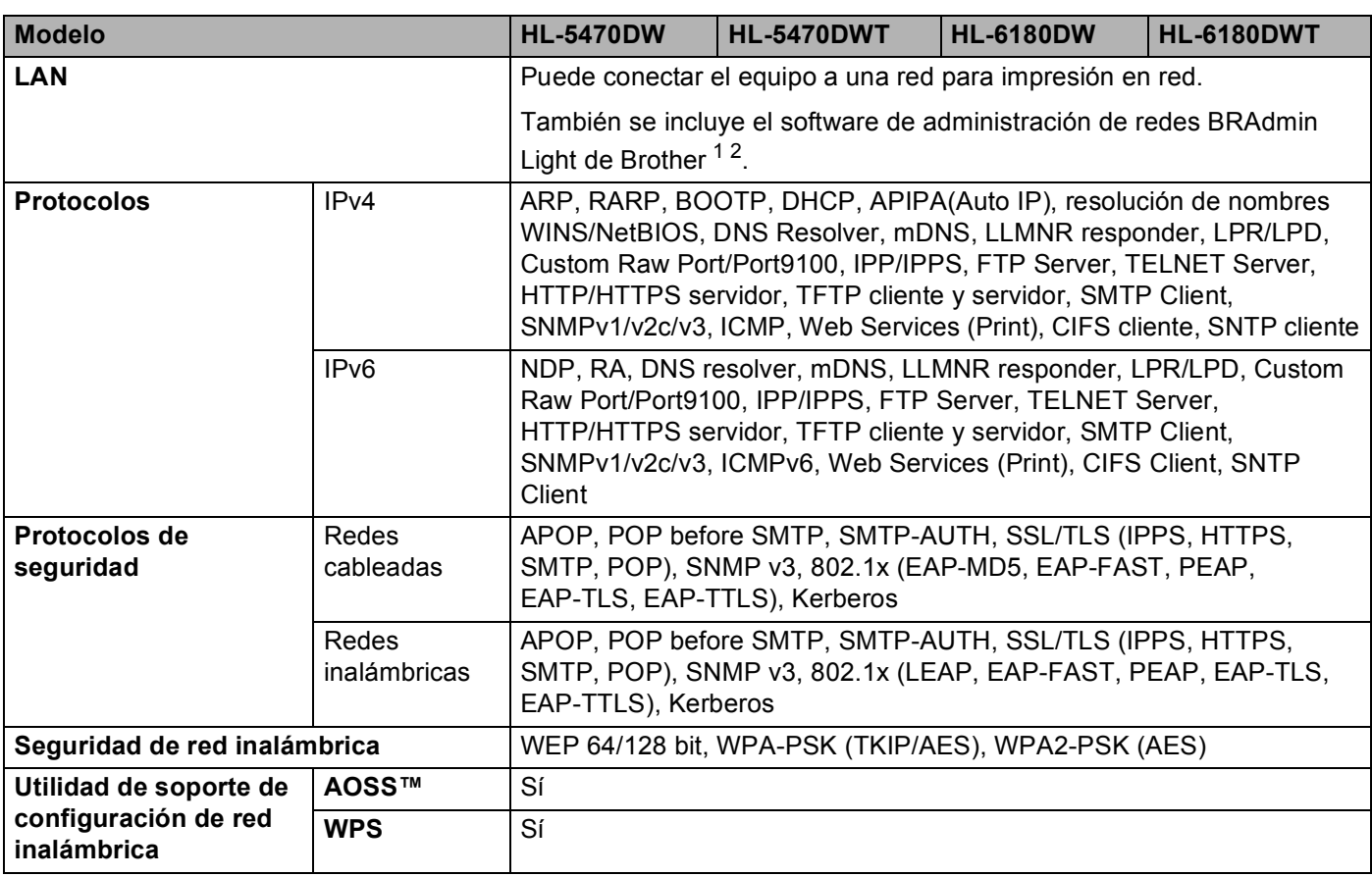

<span id="page-181-0"></span><sup>1</sup> (Para usuarios de Windows®) BRAdmin Light de Brother se puede obtener del CD-ROM que se suministra con el equipo. (Para usuarios de Macintosh) BRAdmin Light de Brother se puede descargar de [http://solutions.brother.com/.](http://solutions.brother.com/)

<span id="page-181-1"></span><sup>2</sup> (Para usuarios de Windows<sup>®</sup>) Si necesita una administración de impresora más completa, use la última versión de la utilidad BRAdmin Professional de Brother, que se puede descargar de <http://solutions.brother.com/>.

# <span id="page-182-0"></span>**Números de Brother (para EE. UU. y Canadá) <sup>A</sup>**

### *<u>I</u>* Importante

Para obtener asistencia técnica y de funcionamiento, debe llamar al país donde adquirió el equipo. Las llamadas deben realizarse *desde dentro* del país.

### <span id="page-182-2"></span>**Registre su producto**

Registrando su producto en Brother International Corporation, quedará registrado como el propietario original del producto.

Su registro en Brother:

- puede servir como confirmación de la fecha de compra de su producto en caso de perder el recibo;
- puede respaldar una demanda de seguro en caso de pérdida del producto cubierta por un seguro y
- $\blacksquare$  le ayudará a que le notifiquemos mejoras en el producto y ofertas especiales.

Complete el Registro de garantía de Brother o, si prefiere registrar su nuevo producto de una forma más cómoda y eficaz, regístrelo en línea en

### **<http://www.brother.com/registration/>**

#### <span id="page-182-1"></span>**Preguntas frecuentes**

El Brother Solutions Center es su punto de referencia para todas las necesidades de su equipo. Puede descargar el software y las utilidades más actualizados y leer las preguntas más comunes y las sugerencias de solución de problemas para aprender cómo obtener el máximo de su producto Brother.

### **[http://solutions.brother.com/](http://solutions.brother.com)**

Puede comprobar aquí si hay actualizaciones de controladores Brother.

Apéndice

### <span id="page-183-1"></span>**Atención al cliente <sup>A</sup>**

**En EE.UU.:** 1-877-BROTHER (1-877-276-8437)

**En Canadá:** 1-877-BROTHER

En caso de tener comentarios o sugerencias, escríbanos a:

- **En EE.UU.:** Printer Customer Support Brother International Corporation 7905 North Brother Boulevard Bartlett, TN 38133
- **En Canadá:** Brother International Corporation (Canada), Ltd. - Marketing Dept. 1, rue Hotel de Ville Dollard-des-Ormeaux, PQ, Canada H9B 3H6

### <span id="page-183-0"></span>**Localizador de centros de servicio (sólo EE.UU.) <sup>A</sup>**

Si desea saber la ubicación de un centro de servicio técnico autorizado de Brother, llame al 1-877-BROTHER (1-877-276-8437),

o visite nuestro sitio web en línea en [http://www.brother-usa.com/service/](http://www.brother-usa.com/service).

### **Ubicaciones de centros de servicio técnicos (sólo Canadá) <sup>A</sup>**

Si desea saber la ubicación de un centro de servicio técnico autorizado de Brother, llame al 1-877- BROTHER.

#### **Direcciones de Internet**

Sitio web global de Brother: [http://www.brother.com/](http://www.brother.com)

Para preguntas más comunes (FAQ), asistencia de productos, preguntas técnicas y actualizaciones de controladores y utilidades: [http://solutions.brother.com/](http://solutions.brother.com)

Para accesorios y suministros de Brother:

**En EE. UU.: [http://www.brothermall.com/](http://www.brothermall.com)**

**En Canadá: [http://www.brother.ca/](http://www.brother.ca)**

Apéndice

### <span id="page-184-5"></span>**Pedido de suministros**

Para obtener los mejores resultados, utilice exclusivamente suministros originales de Brother, disponibles en la mayoría de los distribuidores de Brother. Si no encuentra los suministros que necesita y cuenta con una tarjeta de crédito Visa, MasterCard, Discover o American Express, puede realizar un pedido de suministros directamente a Brother. (Puede visitar nuestro sitio web para conocer una completa selección de accesorios y suministros de Brother disponibles para su adquisición.)

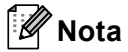

Sólo se aceptan tarjetas MasterCard y Visa en Canadá.

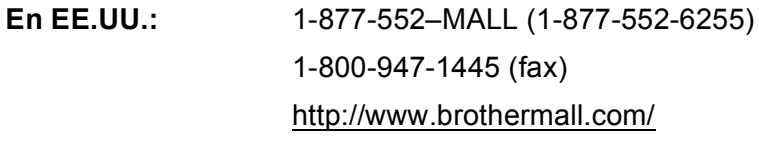

### **En Canadá:** 1-877-BROTHER <http://www.brother.ca/>

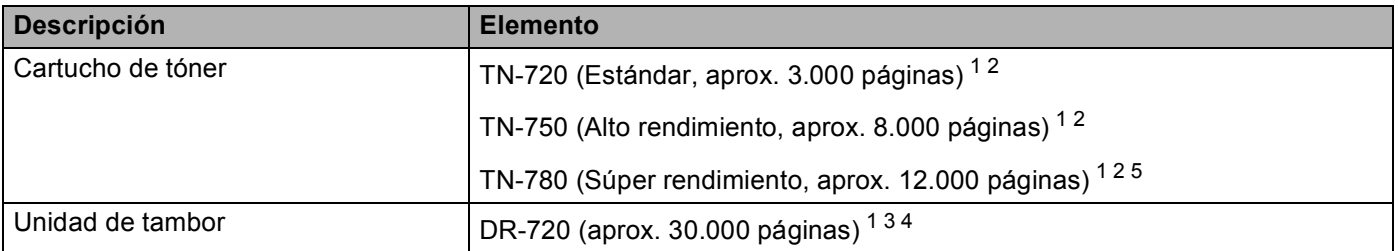

<span id="page-184-0"></span><sup>1</sup> Páginas de tamaño Carta o A4 a una sola cara.

<span id="page-184-1"></span><sup>2</sup> El rendimiento aproximado del cartucho se declara de acuerdo con ISO/IEC 19752.

<span id="page-184-3"></span><sup>3</sup> 1 página por trabajo.

<span id="page-184-4"></span><sup>4</sup> La vida útil del tambor es aproximada y puede variar según el tipo de uso.

<span id="page-184-2"></span> $5$  TN-780 está disponible para HL-6180DW(T).

# <span id="page-185-1"></span>**Números de Brother (para otros países)**

### *<u>I</u>* Importante

Para obtener asistencia técnica y de funcionamiento, debe llamar al país donde adquirió el equipo. Las llamadas deben realizarse *desde dentro* del país.

### <span id="page-185-2"></span>**Registre su producto**

Complete el Registro de garantía de Brother o, si prefiere registrar su nuevo producto de una forma más cómoda y eficaz, regístrelo en línea en

**<http://www.brother.com/registration/>**

### <span id="page-185-3"></span>**Preguntas más frecuentes (FAQ) <sup>A</sup>**

El Brother Solutions Center es su punto de referencia para todas las necesidades de su equipo. Puede descargar los controladores, el software y las utilidades más actualizados y leer las preguntas más comunes y las sugerencias de solución de problemas para aprender cómo obtener el máximo de su producto Brother.

### **[http://solutions.brother.com/](http://solutions.brother.com)**

Puede comprobar aquí si hay actualizaciones de controladores Brother.

### **Atención al cliente <sup>A</sup>**

Visite [http://www.brother.com/](http://www.brother.com) para obtener información de contacto de su oficina local de Brother.

### <span id="page-185-0"></span>**Ubicaciones de centros de servicio <sup>A</sup>**

Para averiguar los centros de servicio en Europa, póngase en contacto con su oficina local de Brother. Podrá encontrar la información de direcciones y números de teléfono de contacto de las oficinas europeas en [http://www.brother.com/](http://www.brother.com) tras seleccionar su país.

#### **Direcciones de Internet**

Sitio web global de Brother: [http://www.brother.com/](http://www.brother.com)

Para preguntas más comunes (FAQ), asistencia de productos, preguntas técnicas y actualizaciones de controladores y utilidades: [http://solutions.brother.com/](http://solutions.brother.com)

# **B Índice**

# **A**

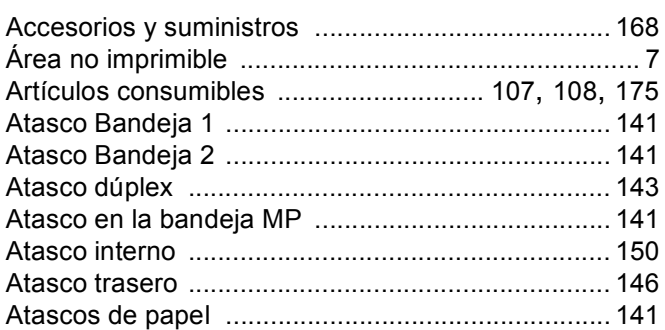

### **B**

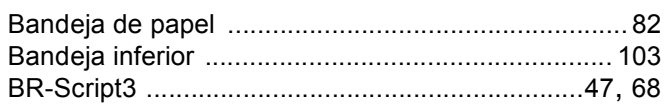

# **C**

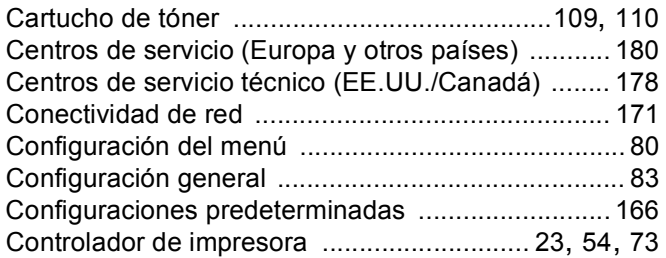

# **D**

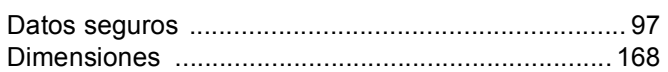

### **E**

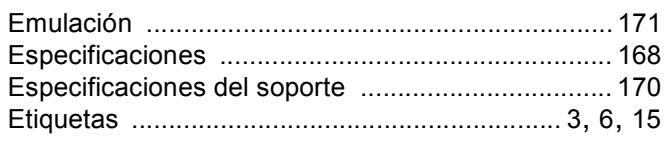

### **F**

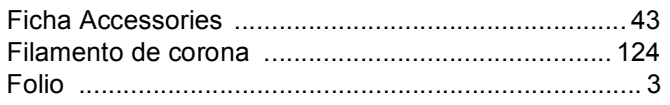

# **H**

Hibernación [............................................................... 79](#page-84-0)

# **I**

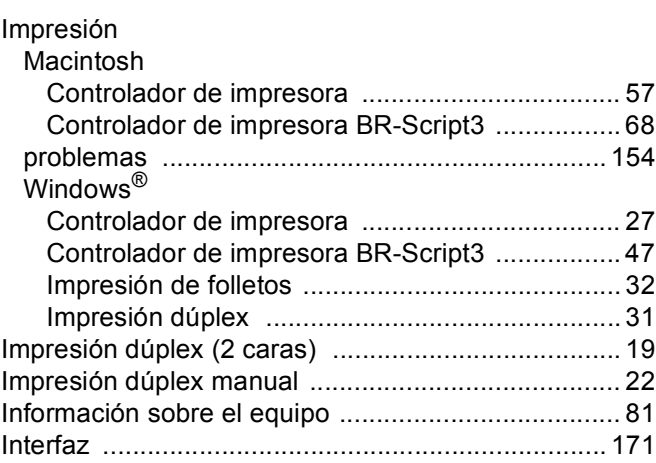

# **L**

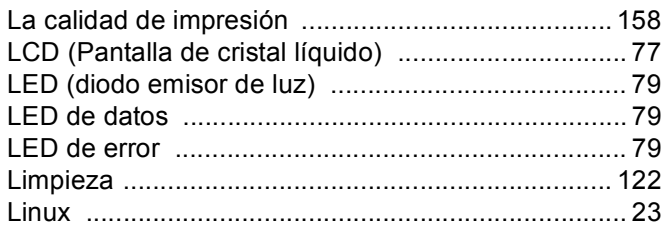

# **M**

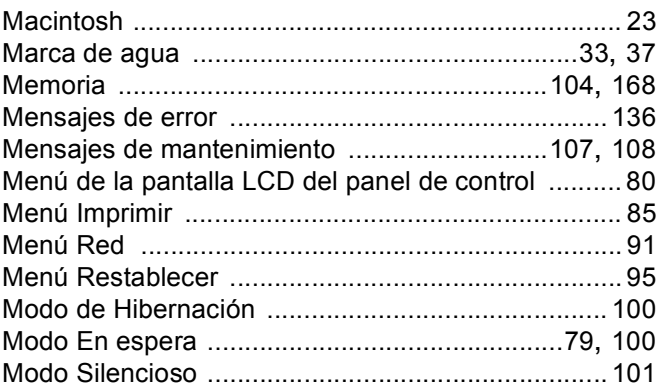

# **N**

Números de Brother (EE.UU./Canadá) [.. 177](#page-182-0), [178,](#page-183-1) [179](#page-184-5) Números de Brother (para otros países) [................ 180](#page-185-1)

### Índice

# P

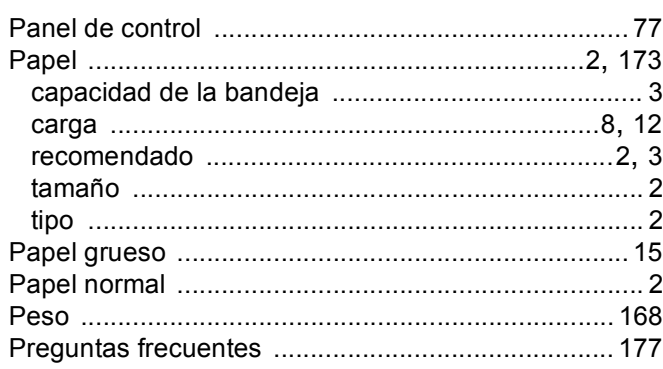

# R<sub>a</sub> and the state of the state of the state of the state of the state of the state of the state of the state of the state of the state of the state of the state of the state of the state of the state of the state of the s

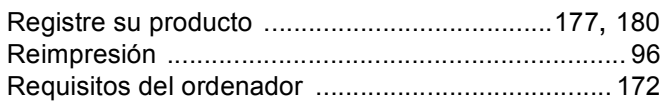

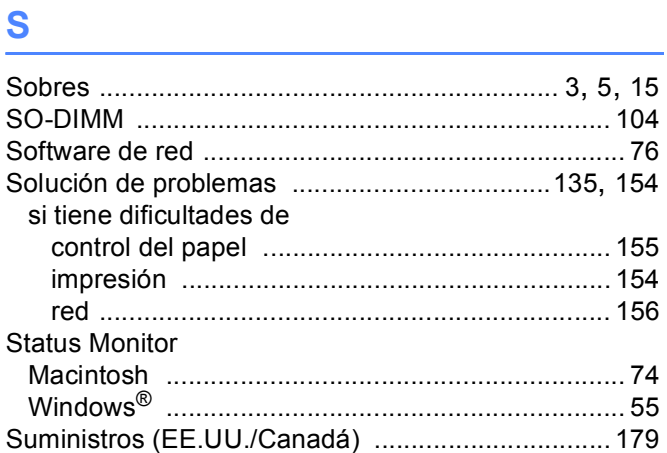

# $\mathbf{T}$  and the set of the set of the set of the set of the set of the set of the set of the set of the set of the set of the set of the set of the set of the set of the set of the set of the set of the set of the set of

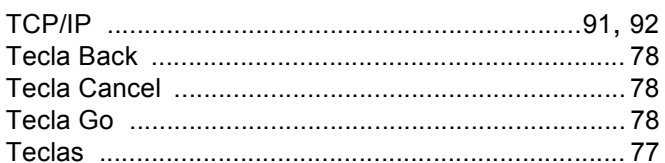

# $\overline{\mathsf{U}}$  , and the contract of  $\overline{\mathsf{U}}$

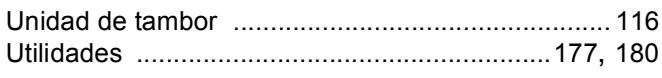

# W

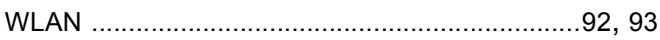